**BECKHOFF** New Automation Technology

Dokumentation | DE

EL37x2

2 kanalige Analoge Eingangsklemmen mit Oversampling

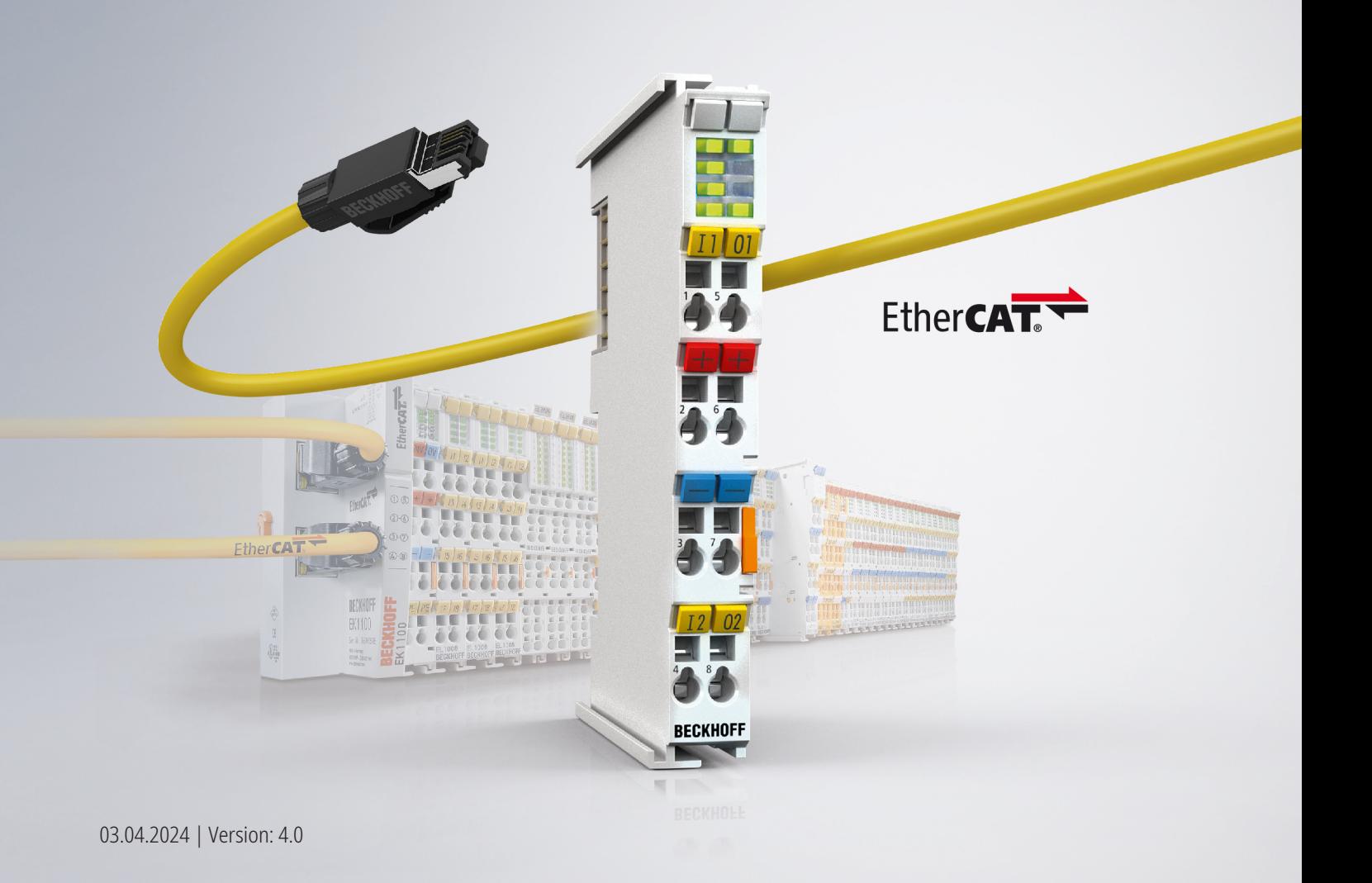

## <span id="page-2-0"></span>**1 Produktübersicht Analoge-Eingangsklemmen mit Oversampling**

[EL3702 \[](#page-16-0)[}](#page-16-0) [17\]](#page-16-0) 2 Kanal Analog-Eingangsklemme, -10 V … +10 V mit Oversampling

[EL3702-0015 \[](#page-16-0)[}](#page-16-0) [17\]](#page-16-0) 2 Kanal Analog-Eingangsklemme, -150 mV … +150 mV mit Oversampling

[EL3742 \[](#page-18-0)[}](#page-18-0) [19\]](#page-18-0) 2 Kanal Analog-Eingangsklemme, 0 … 20 mA mit Oversampling

# Inhaltsverzeichnis

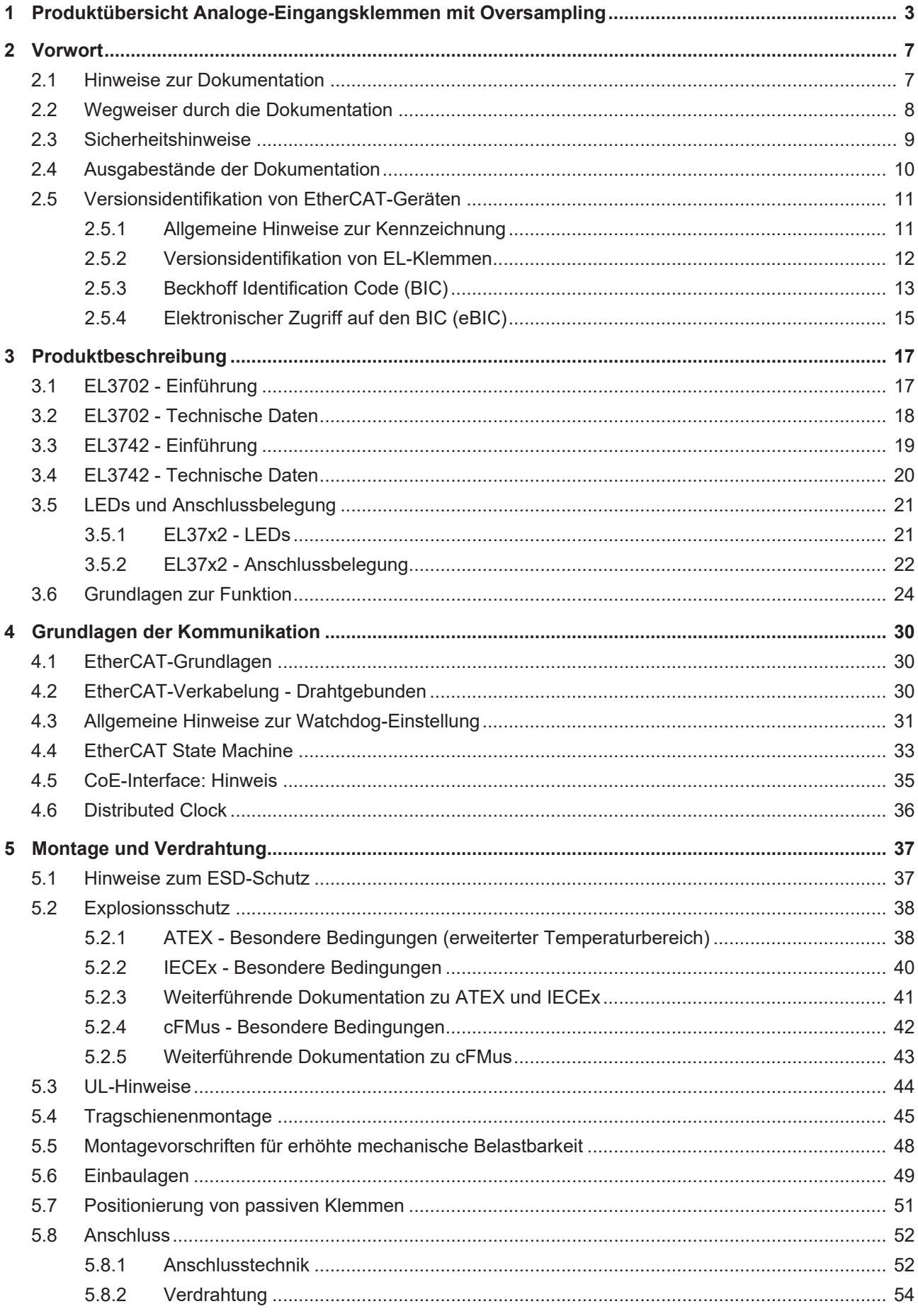

## **BECKHOFF**

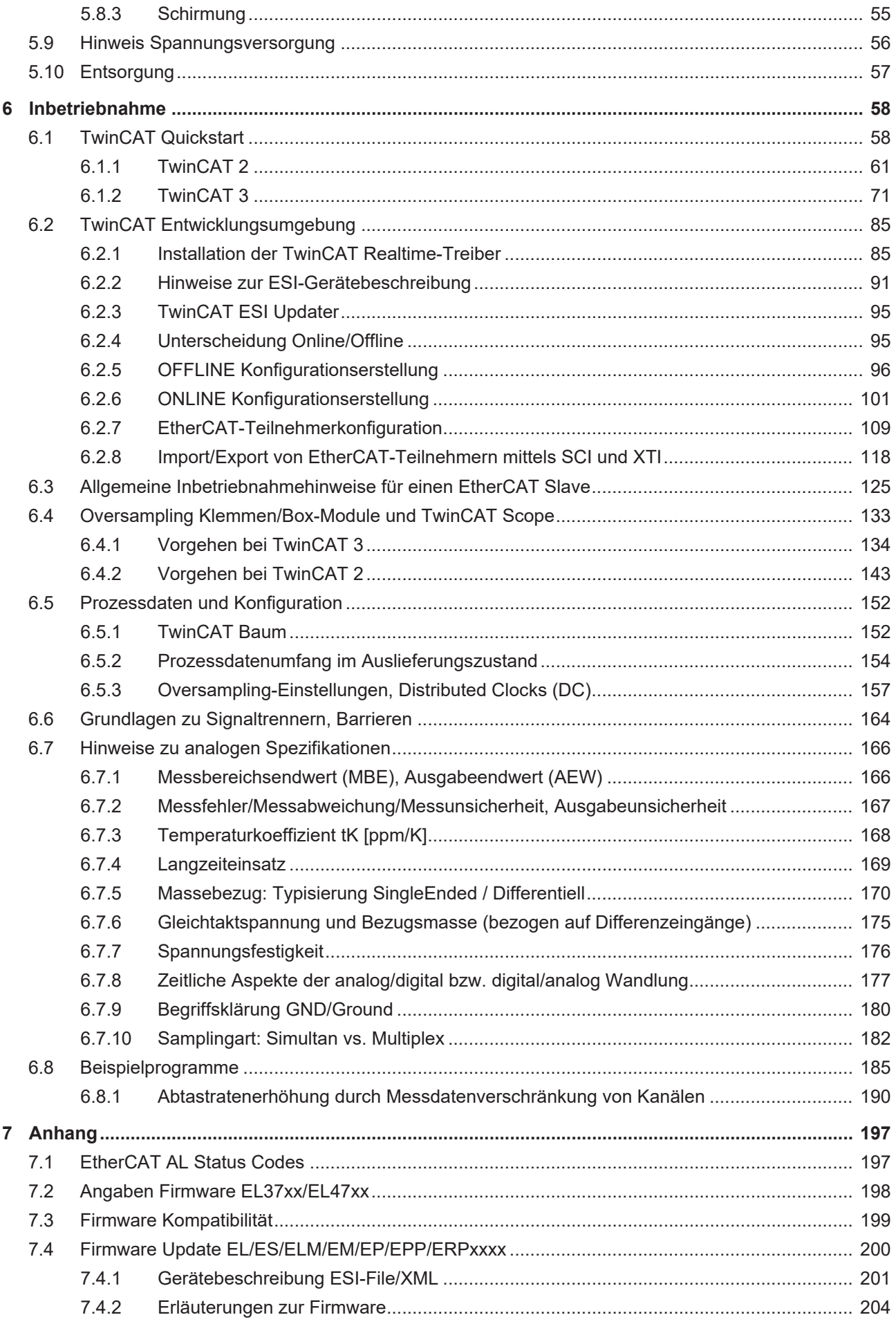

# **BECKHOFF**

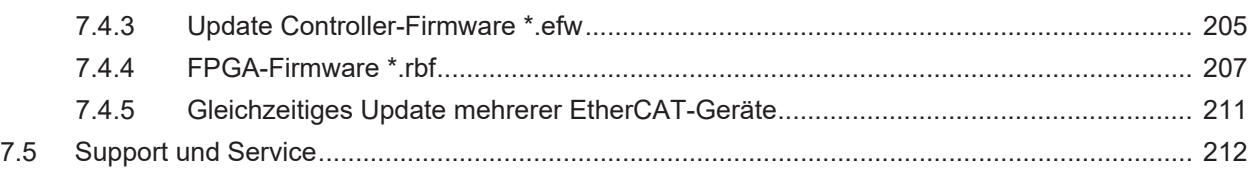

## <span id="page-6-0"></span>**2 Vorwort**

### <span id="page-6-1"></span>**2.1 Hinweise zur Dokumentation**

#### **Zielgruppe**

Diese Beschreibung wendet sich ausschließlich an ausgebildetes Fachpersonal der Steuerungs- und Automatisierungstechnik, das mit den geltenden nationalen Normen vertraut ist.

Zur Installation und Inbetriebnahme der Komponenten ist die Beachtung der Dokumentation und der nachfolgenden Hinweise und Erklärungen unbedingt notwendig.

Das Fachpersonal ist verpflichtet, stets die aktuell gültige Dokumentation zu verwenden.

Das Fachpersonal hat sicherzustellen, dass die Anwendung bzw. der Einsatz der beschriebenen Produkte alle Sicherheitsanforderungen, einschließlich sämtlicher anwendbaren Gesetze, Vorschriften, Bestimmungen und Normen erfüllt.

#### **Disclaimer**

Diese Dokumentation wurde sorgfältig erstellt. Die beschriebenen Produkte werden jedoch ständig weiterentwickelt.

Wir behalten uns das Recht vor, die Dokumentation jederzeit und ohne Ankündigung zu überarbeiten und zu ändern.

Aus den Angaben, Abbildungen und Beschreibungen in dieser Dokumentation können keine Ansprüche auf Änderung bereits gelieferter Produkte geltend gemacht werden.

#### **Marken**

Beckhoff®, TwinCAT®, TwinCAT/BSD®, TC/BSD®, EtherCAT®, EtherCAT G®, EtherCAT G10®, EtherCAT P®, Safety over EtherCAT®, TwinSAFE®, XFC®, XTS® und XPlanar® sind eingetragene und lizenzierte Marken der Beckhoff Automation GmbH. Die Verwendung anderer in dieser Dokumentation enthaltenen Marken oder Kennzeichen durch Dritte kann zu einer Verletzung von Rechten der Inhaber der entsprechenden Bezeichnungen führen.

#### **Patente**

Die EtherCAT-Technologie ist patentrechtlich geschützt, insbesondere durch folgende Anmeldungen und Patente: EP1590927, EP1789857, EP1456722, EP2137893, DE102015105702 mit den entsprechenden Anmeldungen und Eintragungen in verschiedenen anderen Ländern.

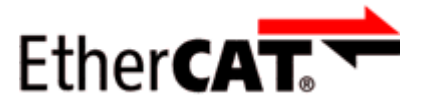

EtherCAT® ist eine eingetragene Marke und patentierte Technologie lizenziert durch die Beckhoff Automation GmbH, Deutschland.

#### **Copyright**

© Beckhoff Automation GmbH & Co. KG, Deutschland.

Weitergabe sowie Vervielfältigung dieses Dokuments, Verwertung und Mitteilung seines Inhalts sind verboten, soweit nicht ausdrücklich gestattet.

Zuwiderhandlungen verpflichten zu Schadenersatz. Alle Rechte für den Fall der Patent-, Gebrauchsmusteroder Geschmacksmustereintragung vorbehalten.

## <span id="page-7-0"></span>**2.2 Wegweiser durch die Dokumentation**

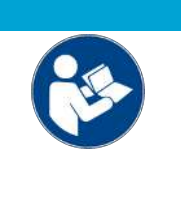

#### **Weitere Bestandteile der Dokumentation**

Diese Dokumentation beschreibt gerätespezifische Inhalte. Sie ist Bestandteil des modular aufgebauten Dokumentationskonzepts für Beckhoff I/O-Komponenten. Für den Einsatz und sicheren Betrieb des in dieser Dokumentation beschriebenen Gerätes / der in dieser Dokumentation beschriebenen Geräte werden zusätzliche, produktübergreifende Beschreibungen benötigt, die der folgenden Tabelle zu entnehmen sind.

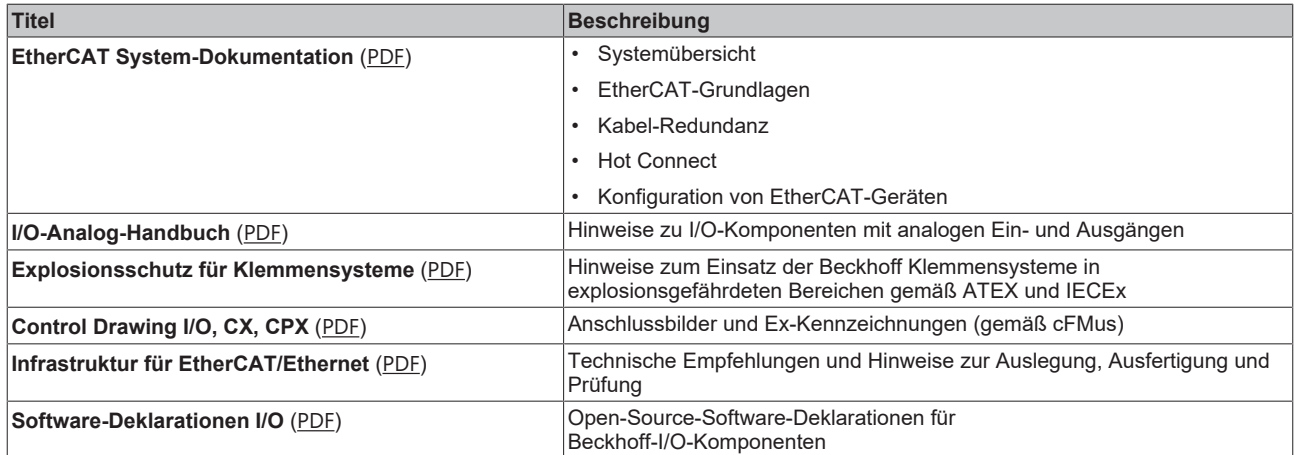

*HINWEIS*

Die Dokumentationen können auf der Beckhoff-Homepage ([www.beckhoff.com](http://www.beckhoff.com)) eingesehen und heruntergeladen werden über:

- den Bereich "Dokumentation und Downloads" der jeweiligen Produktseite,
- den [Downloadfinder](https://www.beckhoff.com/de-de/support/downloadfinder/technische-dokumentationen/),
- das [Beckhoff Information System](https://infosys.beckhoff.com/content/1031/fieldbusinfosys/index.html).

## <span id="page-8-0"></span>**2.3 Sicherheitshinweise**

#### **Sicherheitsbestimmungen**

Beachten Sie die folgenden Sicherheitshinweise und Erklärungen! Produktspezifische Sicherheitshinweise finden Sie auf den folgenden Seiten oder in den Bereichen Montage, Verdrahtung, Inbetriebnahme usw.

#### **Haftungsausschluss**

Die gesamten Komponenten werden je nach Anwendungsbestimmungen in bestimmten Hard- und Software-Konfigurationen ausgeliefert. Änderungen der Hard- oder Software-Konfiguration, die über die dokumentierten Möglichkeiten hinausgehen, sind unzulässig und bewirken den Haftungsausschluss der Beckhoff Automation GmbH & Co. KG.

#### **Qualifikation des Personals**

Diese Beschreibung wendet sich ausschließlich an ausgebildetes Fachpersonal der Steuerungs-, Automatisierungs- und Antriebstechnik, das mit den geltenden Normen vertraut ist.

#### **Signalwörter**

lm Folgenden werden die Signalwörter eingeordnet, die in der Dokumentation verwendet werden. Um Personen- und Sachschäden zu vermeiden, lesen und befolgen Sie die Sicherheits- und Warnhinweise.

#### **Warnungen vor Personenschäden**

#### **GEFAHR**

Es besteht eine Gefährdung mit hohem Risikograd, die den Tod oder eine schwere Verletzung zur Folge hat.

#### **WARNUNG**

Es besteht eine Gefährdung mit mittlerem Risikograd, die den Tod oder eine schwere Verletzung zur Folge haben kann.

#### **VORSICHT**

Es besteht eine Gefährdung mit geringem Risikograd, die eine mittelschwere oder leichte Verletzung zur Folge haben kann.

#### **Warnung vor Umwelt- oder Sachschäden**

*HINWEIS*

Es besteht eine mögliche Schädigung für Umwelt, Geräte oder Daten.

#### **Information zum Umgang mit dem Produkt**

Diese Information beinhaltet z. B.: Handlungsempfehlungen, Hilfestellungen oder weiterführende Informationen zum Produkt.

# <span id="page-9-0"></span>**2.4 Ausgabestände der Dokumentation**

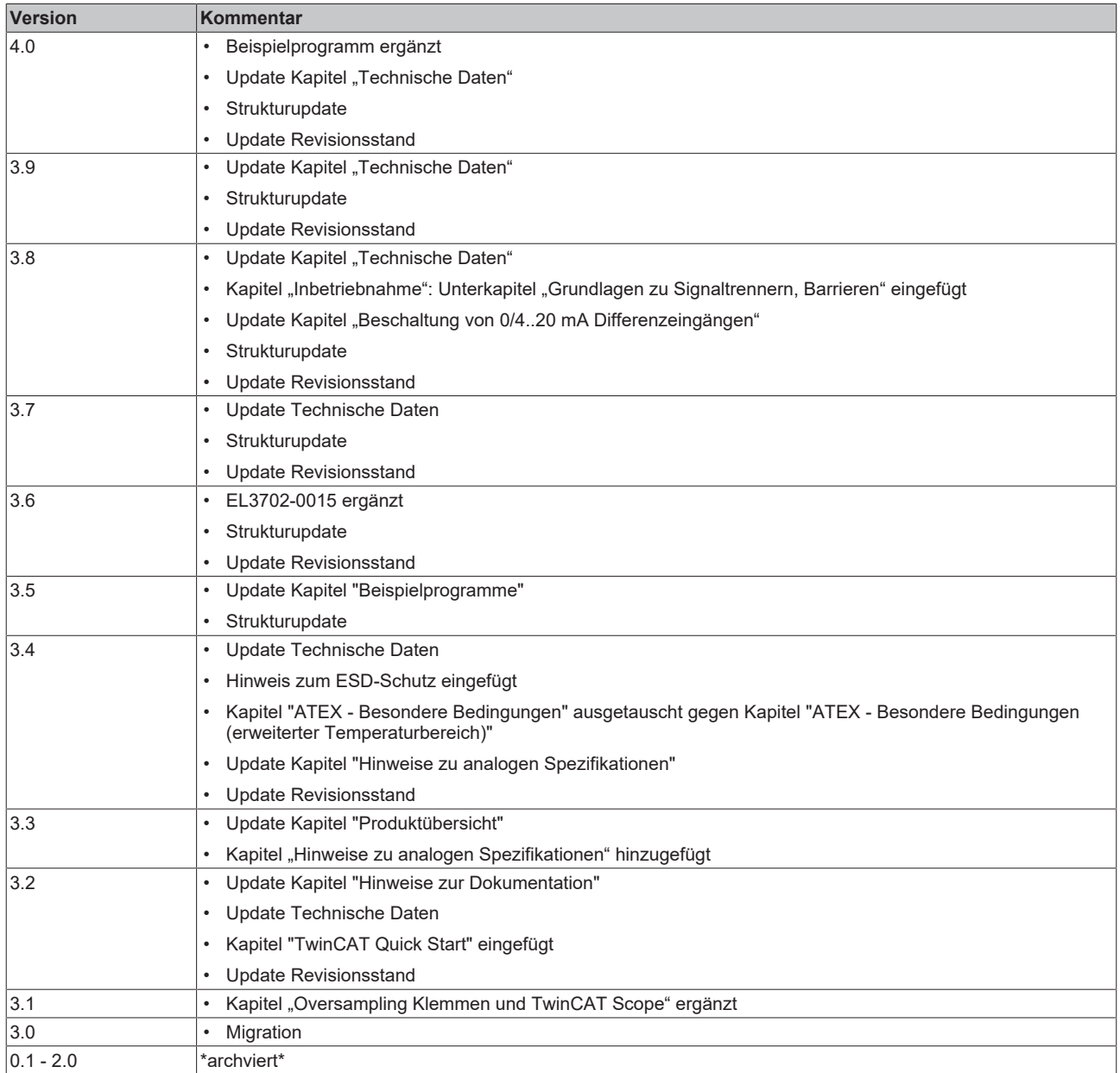

### <span id="page-10-1"></span><span id="page-10-0"></span>**2.5 Versionsidentifikation von EtherCAT-Geräten**

### **2.5.1 Allgemeine Hinweise zur Kennzeichnung**

#### **Bezeichnung**

Ein Beckhoff EtherCAT-Gerät hat eine 14-stellige technische Bezeichnung, die sich zusammen setzt aus

- Familienschlüssel
- Typ
- Version
- Revision

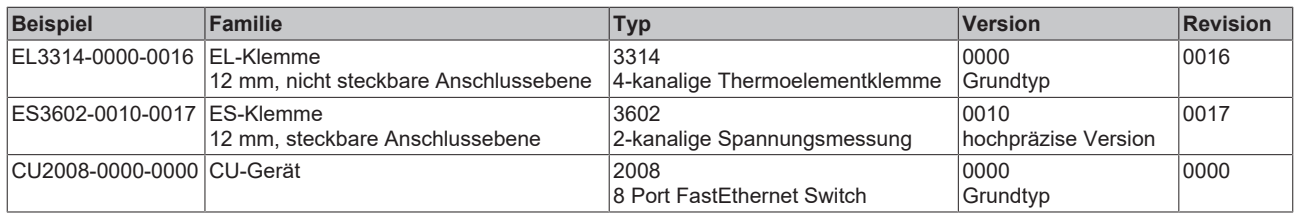

#### **Hinweise**

- die oben genannten Elemente ergeben die **technische Bezeichnung**, im Folgenden wird das Beispiel EL3314-0000-0016 verwendet.
- Davon ist EL3314-0000 die Bestellbezeichnung, umgangssprachlich bei "-0000" dann oft nur EL3314 genannt. "-0016" ist die EtherCAT-Revision.
- Die **Bestellbezeichnung** setzt sich zusammen aus
	- Familienschlüssel (EL, EP, CU, ES, KL, CX, ...)
	- Typ (3314)
	- Version (-0000)
- Die **Revision** -0016 gibt den technischen Fortschritt wie z. B. Feature-Erweiterung in Bezug auf die EtherCAT Kommunikation wieder und wird von Beckhoff verwaltet.

Prinzipiell kann ein Gerät mit höherer Revision ein Gerät mit niedrigerer Revision ersetzen, wenn nicht anders z. B. in der Dokumentation angegeben.

Jeder Revision zugehörig und gleichbedeutend ist üblicherweise eine Beschreibung (ESI, EtherCAT Slave Information) in Form einer XML-Datei, die zum Download auf der Beckhoff Webseite bereitsteht. Die Revision wird seit 2014/01 außen auf den IP20-Klemmen aufgebracht, siehe Abb. *"EL5021 EL-Klemme, Standard IP20-IO-Gerät mit Chargennummer und Revisionskennzeichnung (seit 2014/01)"*.

• Typ, Version und Revision werden als dezimale Zahlen gelesen, auch wenn sie technisch hexadezimal gespeichert werden.

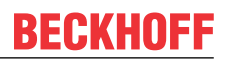

### <span id="page-11-0"></span>**2.5.2 Versionsidentifikation von EL-Klemmen**

Als Seriennummer/Date Code bezeichnet Beckhoff im IO-Bereich im Allgemeinen die 8-stellige Nummer, die auf dem Gerät aufgedruckt oder auf einem Aufkleber angebracht ist. Diese Seriennummer gibt den Bauzustand im Auslieferungszustand an und kennzeichnet somit eine ganze Produktions-Charge, unterscheidet aber nicht die Module einer Charge.

- Aufbau der Seriennummer: **KK YY FF HH**
- KK Produktionswoche (Kalenderwoche)
- YY Produktionsjahr
- FF Firmware-Stand
- HH Hardware-Stand

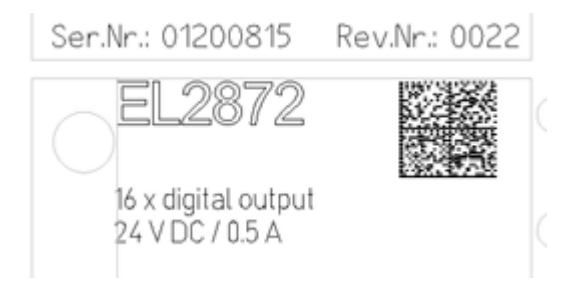

Beispiel mit Seriennummer 12 06 3A 02:

- 12 Produktionswoche 12
- 06 Produktionsjahr 2006
- 3A Firmware-Stand 3A 02 - Hardware-Stand 02

Abb. 1: EL2872 mit Revision 0022 und Seriennummer 01200815

## **BECKHOFF**

### <span id="page-12-0"></span>**2.5.3 Beckhoff Identification Code (BIC)**

Der Beckhoff Identification Code (BIC) wird vermehrt auf Beckhoff-Produkten zur eindeutigen Identitätsbestimmung des Produkts aufgebracht. Der BIC ist als Data Matrix Code (DMC, Code-Schema ECC200) dargestellt, der Inhalt orientiert sich am ANSI-Standard MH10.8.2-2016.

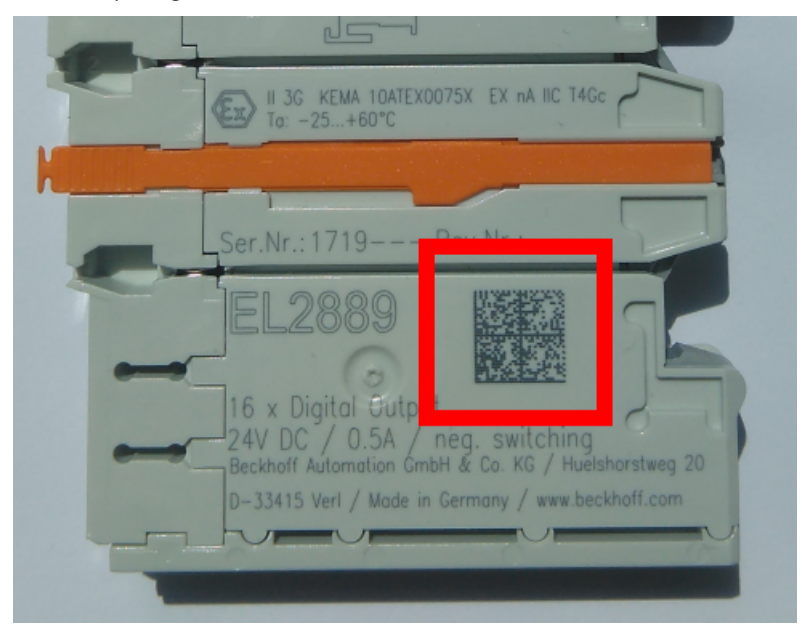

Abb. 2: BIC als Data Matrix Code (DMC, Code-Schema ECC200)

Die Einführung des BIC erfolgt schrittweise über alle Produktgruppen hinweg. Er ist je nach Produkt an folgenden Stellen zu finden:

- auf der Verpackungseinheit
- direkt auf dem Produkt (bei ausreichendem Platz)
- auf Verpackungseinheit und Produkt

Der BIC ist maschinenlesbar und enthält Informationen, die auch kundenseitig für Handling und Produktverwaltung genutzt werden können.

Jede Information ist anhand des so genannten Datenidentifikators (ANSI MH10.8.2-2016) eindeutig identifizierbar. Dem Datenidentifikator folgt eine Zeichenkette. Beide zusammen haben eine maximale Länge gemäß nachstehender Tabelle. Sind die Informationen kürzer, werden sie um Leerzeichen ergänzt.

Folgende Informationen sind möglich, die Positionen 1 bis 4 sind immer vorhanden, die weiteren je nach Produktfamilienbedarf:

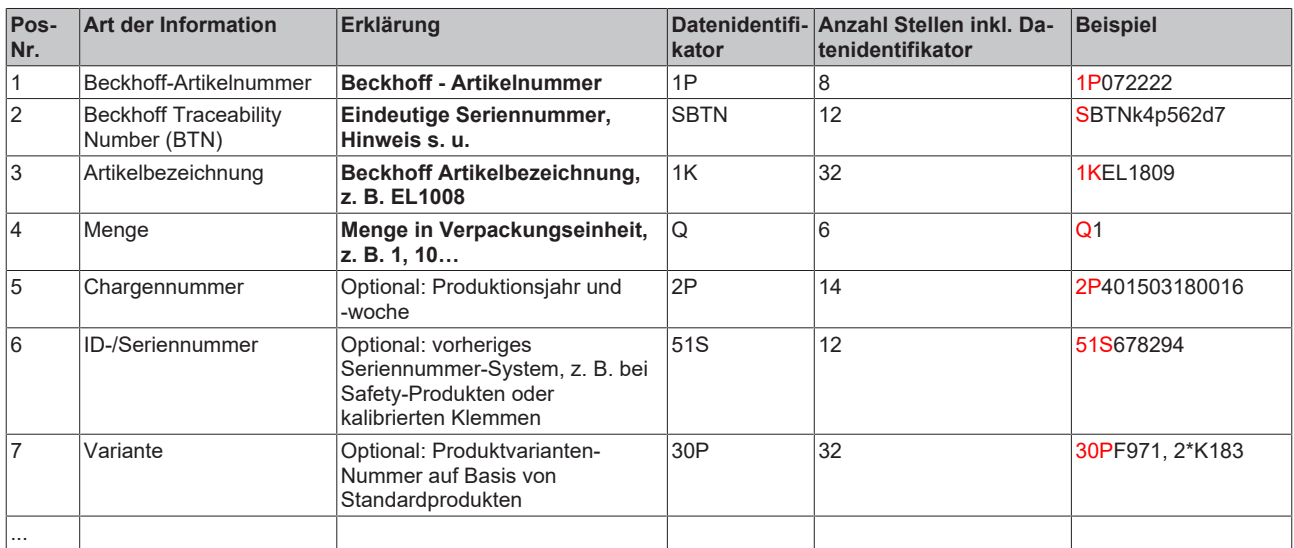

Weitere Informationsarten und Datenidentifikatoren werden von Beckhoff verwendet und dienen internen Prozessen.

#### **Aufbau des BIC**

Beispiel einer zusammengesetzten Information aus den Positionen 1 bis 4 und dem o.a. Beispielwert in Position 6. Die Datenidentifikatoren sind in Fettschrift hervorgehoben:

**1P**072222**S**BTNk4p562d7**1K**EL1809 **Q**1 **51S**678294

Entsprechend als DMC:

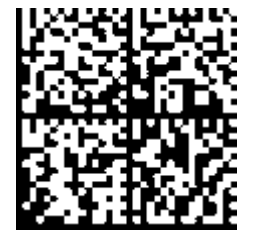

Abb. 3: Beispiel-DMC **1P**072222**S**BTNk4p562d7**1K**EL1809 **Q**1 **51S**678294

#### **BTN**

Ein wichtiger Bestandteil des BICs ist die Beckhoff Traceability Number (BTN, Pos.-Nr. 2). Die BTN ist eine eindeutige, aus acht Zeichen bestehende Seriennummer, die langfristig alle anderen Seriennummern-Systeme bei Beckhoff ersetzen wird (z. B. Chargenbezeichungen auf IO-Komponenten, bisheriger Seriennummernkreis für Safety-Produkte, etc.). Die BTN wird ebenfalls schrittweise eingeführt, somit kann es vorkommen, dass die BTN noch nicht im BIC codiert ist.

#### *HINWEIS*

Diese Information wurde sorgfältig erstellt. Das beschriebene Verfahren wird jedoch ständig weiterentwickelt. Wir behalten uns das Recht vor, Verfahren und Dokumentation jederzeit und ohne Ankündigung zu überarbeiten und zu ändern. Aus den Angaben, Abbildungen und Beschreibungen in dieser Information können keine Ansprüche auf Änderung geltend gemacht werden.

### <span id="page-14-0"></span>**2.5.4 Elektronischer Zugriff auf den BIC (eBIC)**

#### **Elektronischer BIC (eBIC)**

Der Beckhoff Identification Code (BIC) wird auf Beckhoff Produkten außen sichtbar aufgebracht. Er soll, wo möglich, auch elektronisch auslesbar sein.

Für die elektronische Auslesung ist die Schnittstelle entscheidend, über die das Produkt elektronisch angesprochen werden kann.

#### **K-Bus Geräte (IP20, IP67)**

Für diese Geräte ist derzeit keine elektronische Speicherung und Auslesung geplant.

#### **EtherCAT-Geräte (IP20, IP67)**

Alle Beckhoff EtherCAT-Geräte haben ein sogenanntes ESI-EEPROM, dass die EtherCAT‑Identität mit der Revision beinhaltet. Darin wird die EtherCAT‑Slave‑Information gespeichert, umgangssprachlich auch als ESI/XML-Konfigurationsdatei für den EtherCAT‑Master bekannt. Zu den Zusammenhängen siehe die entsprechenden Kapitel im EtherCAT‑Systemhandbuch ([Link](https://infosys.beckhoff.com/content/1031/ethercatsystem/2469086859.html)).

In das ESI‑EEPROM wird durch Beckhoff auch die eBIC gespeichert. Die Einführung des eBIC in die Beckhoff IO Produktion (Klemmen, Box‑Module) erfolgt ab 2020; Stand 2023 ist die Umsetzung weitgehend abgeschlossen.

Anwenderseitig ist die eBIC (wenn vorhanden) wie folgt elektronisch zugänglich:

- Bei allen EtherCAT-Geräten kann der EtherCAT Master (TwinCAT) den eBIC aus dem ESI‑EEPROM auslesen
	- Ab TwinCAT 3.1 build 4024.11 kann der eBIC im Online-View angezeigt werden.
	- Dazu unter

EtherCAT → Erweiterte Einstellungen → Diagnose das Kontrollkästchen "Show Beckhoff Identification Code (BIC)" aktivieren:

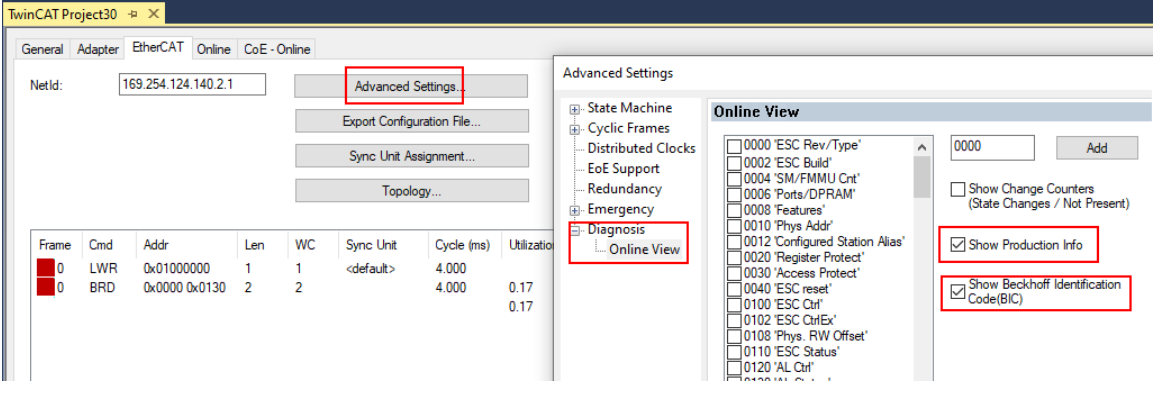

◦ Die BTN und Inhalte daraus werden dann angezeigt:

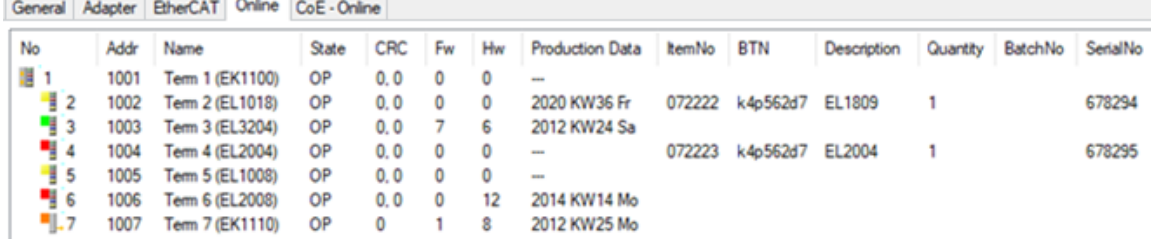

- Hinweis: ebenso können wie in der Abbildung zu sehen die seit 2012 programmierten Produktionsdaten HW-Stand, FW-Stand und Produktionsdatum per "Show Production Info" angezeigt werden.
- Zugriff aus der PLC: Ab TwinCAT 3.1. build 4024.24 stehen in der Tc2\_EtherCAT Library ab v3.3.19.0 die Funktionen *FB\_EcReadBIC* und *FB\_EcReadBTN* zum Einlesen in die PLC.
- Bei EtherCAT-Geräten mit CoE-Verzeichnis kann zusätzlich das Objekt 0x10E2:01 zur Anzeige der eigenen eBIC vorhanden sein, auch hierauf kann die PLC einfach zugreifen:
	- Das Gerät muss zum Zugriff in PREOP/SAFEOP/OP sein:

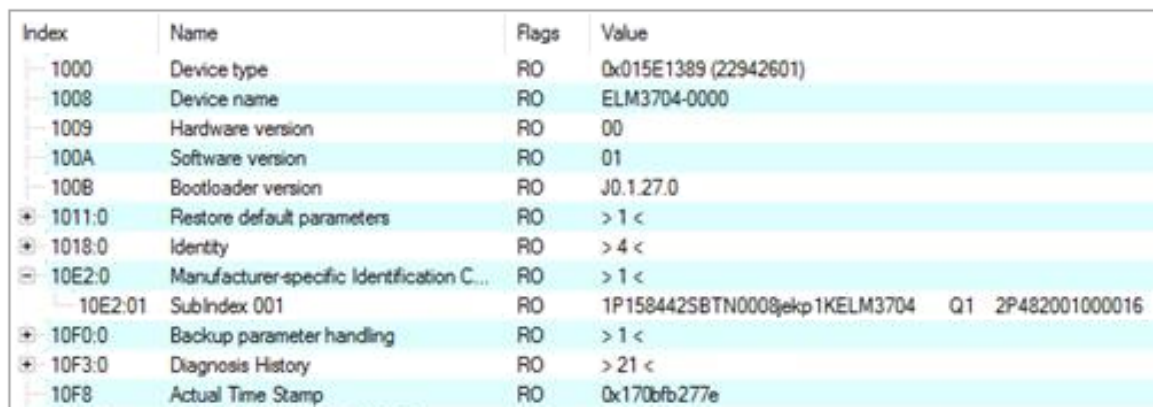

- Das Objekt 0x10E2 wird in Bestandsprodukten vorrangig im Zuge einer notwendigen Firmware‑Überarbeitung eingeführt.
- Ab TwinCAT 3.1. build 4024.24 stehen in der Tc2\_EtherCAT Library ab v3.3.19.0 die Funktionen *FB\_EcCoEReadBIC* und *FB\_EcCoEReadBTN* zum Einlesen in die PLC zur Verfügung
- Zur Verarbeitung der BIC/BTN Daten in der PLC stehen noch als Hilfsfunktionen ab TwinCAT 3.1 build 4024.24 in der *Tc2\_Utilities* zur Verfügung
	- F\_SplitBIC: Die Funktion zerlegt den Beckhoff Identification Code (BIC) sBICValue anhand von bekannten Kennungen in seine Bestandteile und liefert die erkannten Teil-Strings in einer Struktur ST\_SplittedBIC als Rückgabewert
	- BIC\_TO\_BTN: Die Funktion extrahiert vom BIC die BTN und liefert diese als Rückgabewert
- Hinweis: bei elektronischer Weiterverarbeitung ist die BTN als String(8) zu behandeln, der Identifier "SBTN" ist nicht Teil der BTN.
- Technischer Hintergrund

Die neue BIC Information wird als Category zusätzlich bei der Geräteproduktion ins ESI‑EEPROM geschrieben. Die Struktur des ESI-Inhalts ist durch ETG Spezifikationen weitgehend vorgegeben, demzufolge wird der zusätzliche herstellerspezifische Inhalt mithilfe einer Category nach ETG.2010 abgelegt. Durch die ID 03 ist für alle EtherCAT Master vorgegeben, dass sie im Updatefall diese Daten nicht überschreiben bzw. nach einem ESI-Update die Daten wiederherstellen sollen. Die Struktur folgt dem Inhalt des BIC, siehe dort. Damit ergibt sich ein Speicherbedarf von ca. 50..200 Byte im EEPROM.

- Sonderfälle
	- Sind mehrere ESC in einem Gerät verbaut die hierarchisch angeordnet sind, trägt nur der TopLevel ESC die eBIC Information.
	- Sind mehrere ESC in einem Gerät verbaut die nicht hierarchisch angeordnet sind, tragen alle ESC die eBIC Information gleich.
	- Besteht das Gerät aus mehreren Sub-Geräten mit eigener Identität, aber nur das TopLevel-Gerät ist über EtherCAT zugänglich, steht im CoE‑Objekt‑Verzeichnis 0x10E2:01 die eBIC des TopLevel-Geräts, in 0x10E2:nn folgen die eBIC der Sub‑Geräte.

#### **PROFIBUS-, PROFINET-, DeviceNet-Geräte usw.**

Für diese Geräte ist derzeit keine elektronische Speicherung und Auslesung geplant.

## <span id="page-16-1"></span>**3 Produktbeschreibung**

### <span id="page-16-0"></span>**3.1 EL3702 - Einführung**

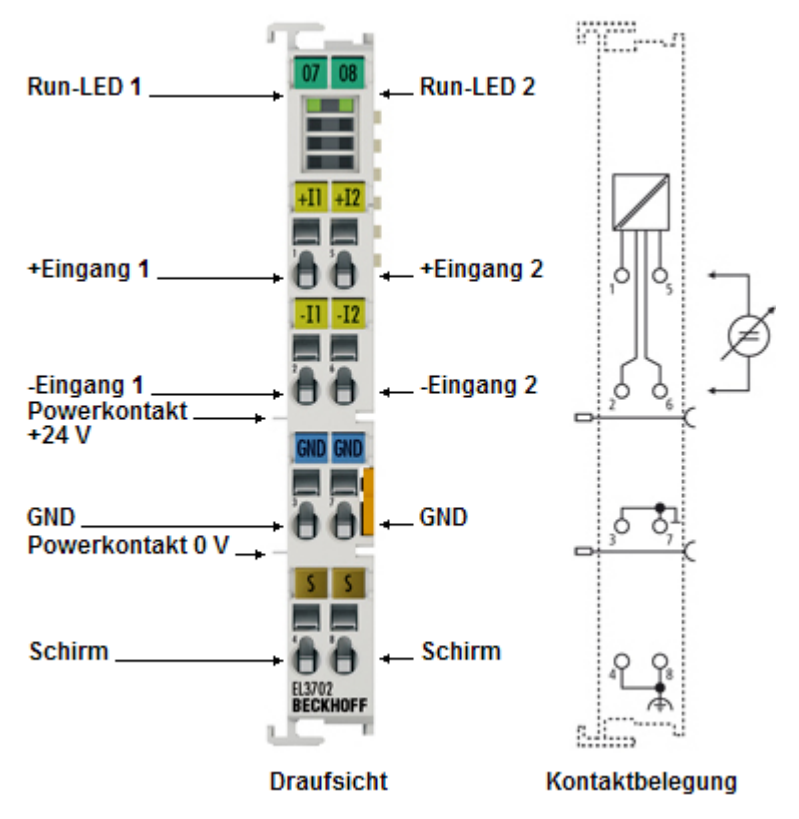

#### Abb. 4: EL3702

#### **2 kanalige analoge Eingangsklemme, Differenzeingänge, -10 V … +10 V mit Oversampling**

Die analoge Eingangsklemme EL3702 verarbeitet Signale im Bereich -10 V bis + 10 V. Die Spannung wird mit einer Auflösung von 16 Bit digitalisiert und galvanisch getrennt zur Steuerung übertragen. Die Eingangskanäle der EtherCAT-Klemmen sind Differenzeingänge und besitzen ein gemeinsames, internes Massepotenzial.

Die Signale werden mit einem einstellbaren ganzzahligen Vielfachen (Oversampling-Faktor: n) der Buszykluszeit abgetastet (n Mikrozyklen je EtherCAT-Buszyklus). Die EtherCAT-Klemme erzeugt für jeden EtherCAT-Buszyklus einen Satz aus n Prozessdaten je Kanal, der gesammelt und im nächsten Buszyklus übertragen wird. Die Zeitbasis der Klemme kann per Distributed-Clock mit anderen EtherCAT-Teilnehmern hochgenau synchronisiert werden. Die zeitliche Auflösung der analogen Eingangssignale lässt sich mit diesem Verfahren auf das n-fache der Buszykluszeit steigern.

In Verbindung mit der EL4702/EL4732 (analoge Ausgangsklemme mit Oversampling) oder jedem anderen Distributed-Clocks-fähigen EtherCAT-Teilnehmer werden zeitäquidistante Reaktionen möglich. Die maximale Abtastrate der EL3702 beträgt 100 kSps (10 µs Abtastung) bei einer empfohlenen Eingangssignalbandbreite von 0..30 kHz.

Informationen zu den Distributed Clocks entnehmen Sie bitte der separaten Systembeschreibung.

Als weitere Ergänzung ist die analoge Eingangsklemme EL3702-0015 für Signale im Bereich -150 mV bis + 150 mV erhältlich.

#### **Quick-Links**

- [EtherCAT Funktionsgrundlagen](https://download.beckhoff.com/download/Document/io/ethercat-terminals/ethercatsystem_de.pdf)
- [Grundlagen zur Funktion \[](#page-23-0)[}](#page-23-0) [24\]](#page-23-0)
- [Prozessdaten und Konfiguration \[](#page-151-0) $\blacktriangleright$  [152\]](#page-151-0)

## <span id="page-17-0"></span>**3.2 EL3702 - Technische Daten**

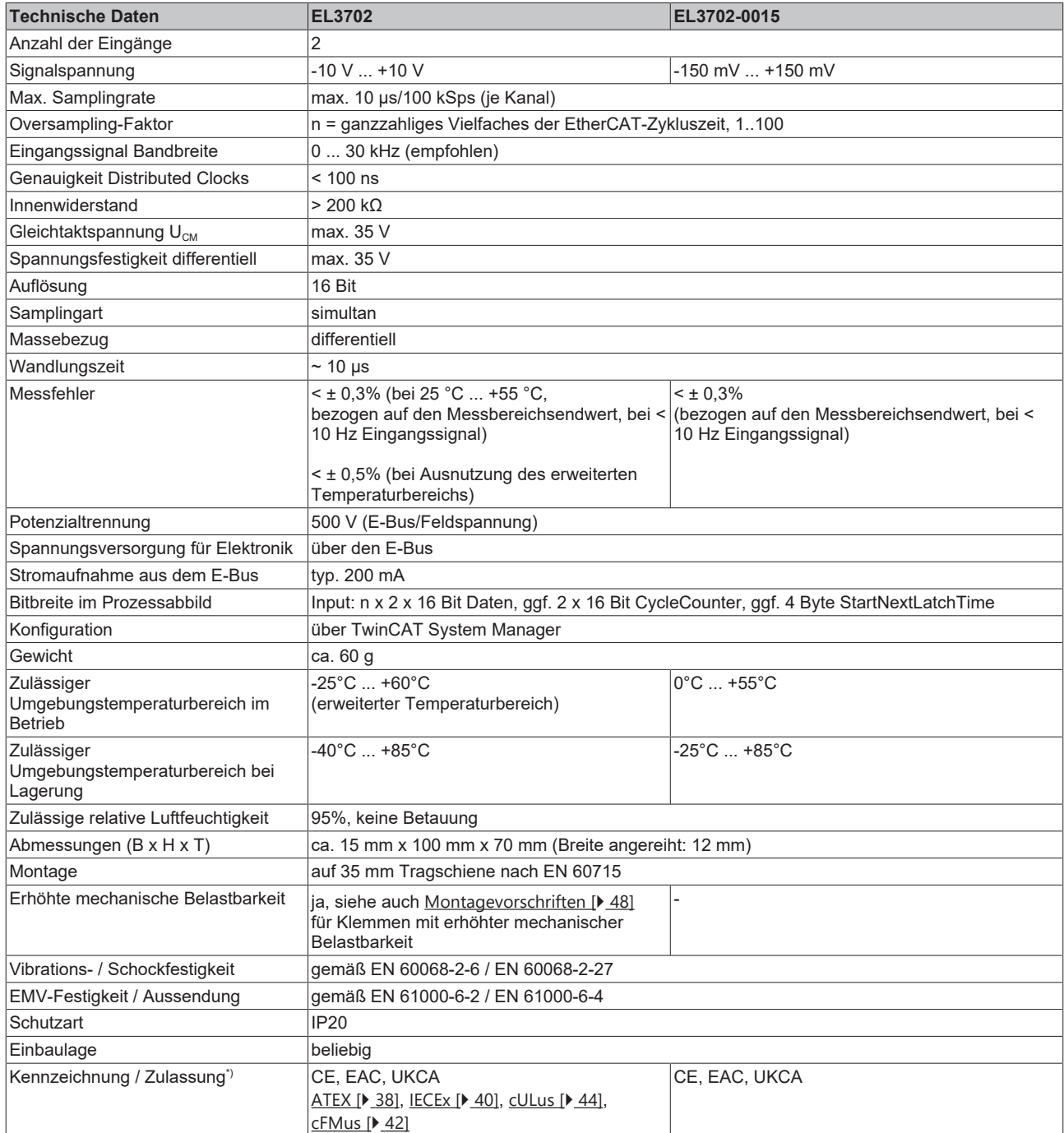

\*) Real zutreffende Zulassungen/Kennzeichnungen siehe seitliches Typenschild (Produktbeschriftung).

#### **Ex-Kennzeichnungen**

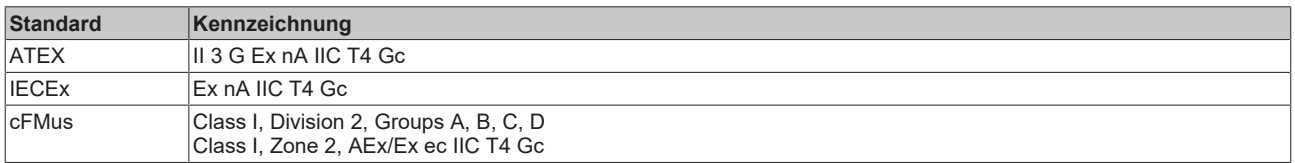

## <span id="page-18-0"></span>**3.3 EL3742 - Einführung**

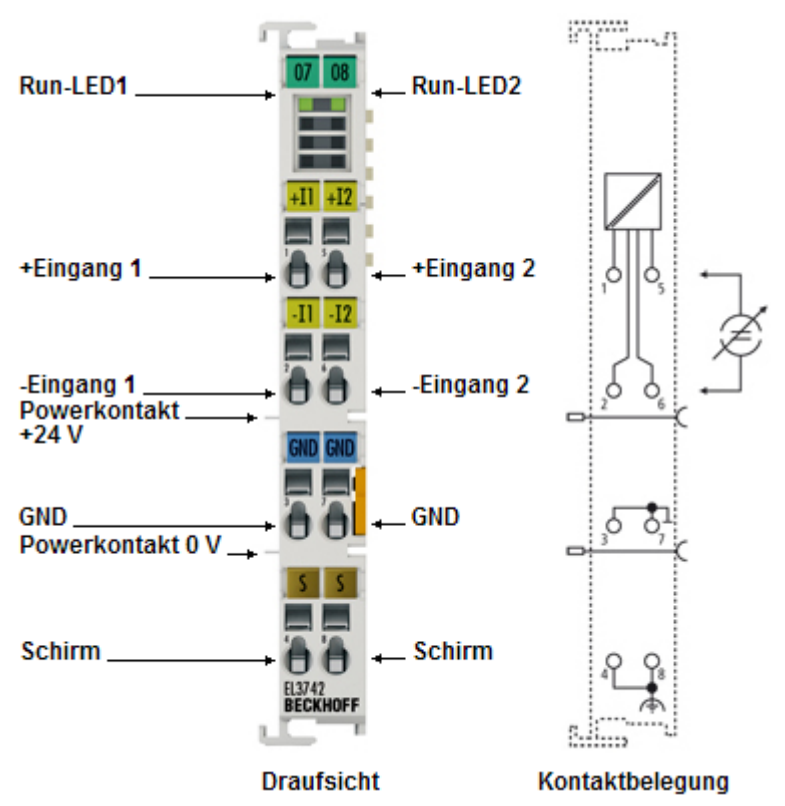

#### Abb. 5: EL3742

#### **2 kanalige analoge Eingangsklemme, Differenzeingänge, 0 ... 20 mA mit Oversampling**

Die analoge Eingangsklemme EL3742 verarbeitet Signale im Bereich von 0 bis 20 mA. Die Spannung wird mit einer Auflösung von 16 Bit digitalisiert und galvanisch getrennt zur Steuerung übertragen. Die Eingangskanäle der EtherCAT-Klemmen sind Differenzeingänge und besitzen ein gemeinsames, internes Massepotenzial.

Die Signale werden mit einem einstellbaren ganzzahligen Vielfachen (Oversampling-Faktor: n) der Buszykluszeit abgetastet (n Mikrozyklen je EtherCAT-Buszyklus). Die EtherCAT-Klemme erzeugt für jeden EtherCAT-Buszyklus einen Satz aus n Prozessdaten je Kanal, der gesammelt und im nächsten Buszyklus übertragen wird. Die Zeitbasis der Klemme kann per Distributed-Clock mit anderen EtherCAT-Teilnehmern hochgenau synchronisiert werden. Die zeitliche Auflösung der analogen Eingangssignale lässt sich mit diesem Verfahren auf das n-fache der Buszykluszeit steigern.

In Verbindung mit der EL4702/EL4732 (analoge Ausgangsklemme mit Oversampling) oder jedem anderen Distributed-Clocks-fähigen EtherCAT-Teilnehmer werden zeitäquidistante Reaktionen möglich.

Die maximale Abtastrate der EL3742 beträgt 100 kSps (10 µs Abtastung) bei einer empfohlenen Eingangssignalbandbreite von 0..30 kHz.

Informationen zu den Distributed Clocks entnehmen Sie bitte der separaten Systembeschreibung.

#### **Quick-Links**

- [EtherCAT Funktionsgrundlagen](https://download.beckhoff.com/download/Document/io/ethercat-terminals/ethercatsystem_de.pdf)
- [Grundlagen zur Funktion \[](#page-23-0)[}](#page-23-0) [24\]](#page-23-0)
- [Prozessdaten und Konfiguration \[](#page-151-0) $\blacktriangleright$  [152\]](#page-151-0)

## <span id="page-19-0"></span>**3.4 EL3742 - Technische Daten**

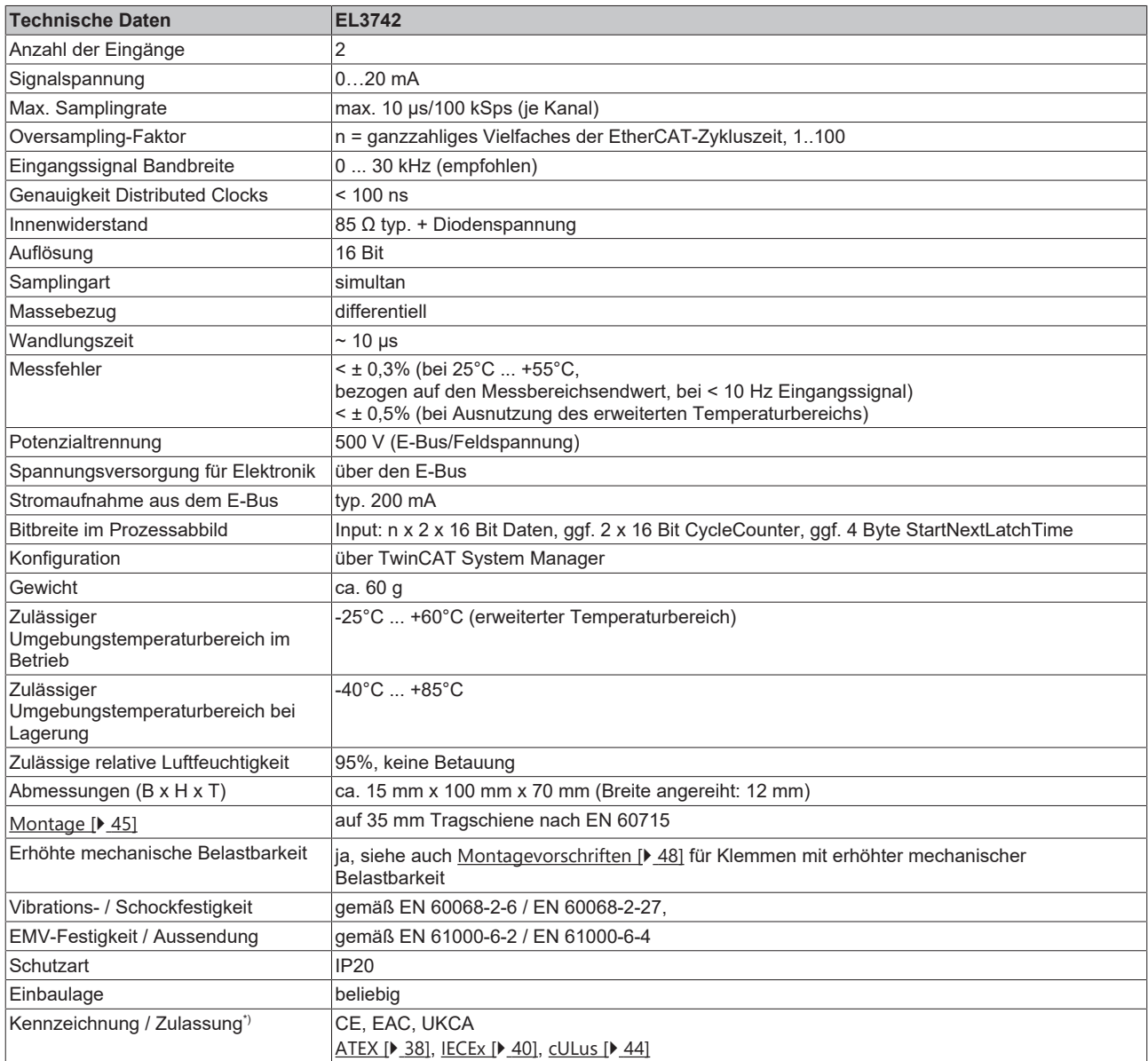

\*) Real zutreffende Zulassungen/Kennzeichnungen siehe seitliches Typenschild (Produktbeschriftung).

#### **Ex-Kennzeichnungen**

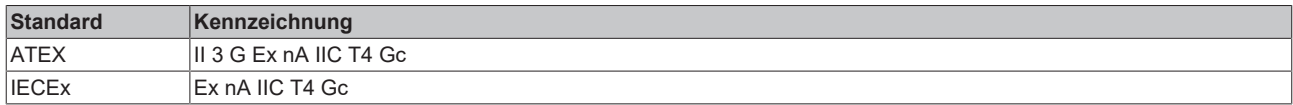

## **BECKHOFF**

## <span id="page-20-0"></span>**3.5 LEDs und Anschlussbelegung**

### <span id="page-20-1"></span>**3.5.1 EL37x2 - LEDs**

**LEDs (ab Hardwarestand 03)**

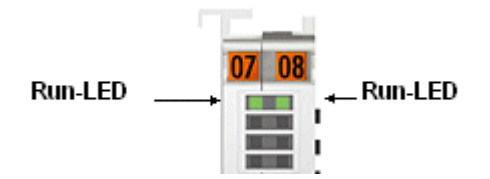

#### Abb. 6: EL37x2 LEDs

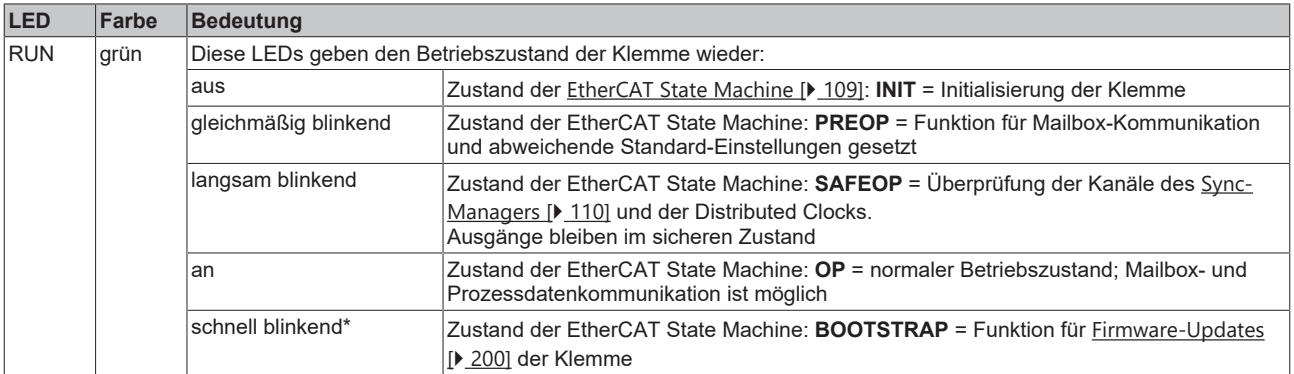

\* nur LED RUN 1

# **BECKHOFF**

### <span id="page-21-0"></span>**3.5.2 EL37x2 - Anschlussbelegung**

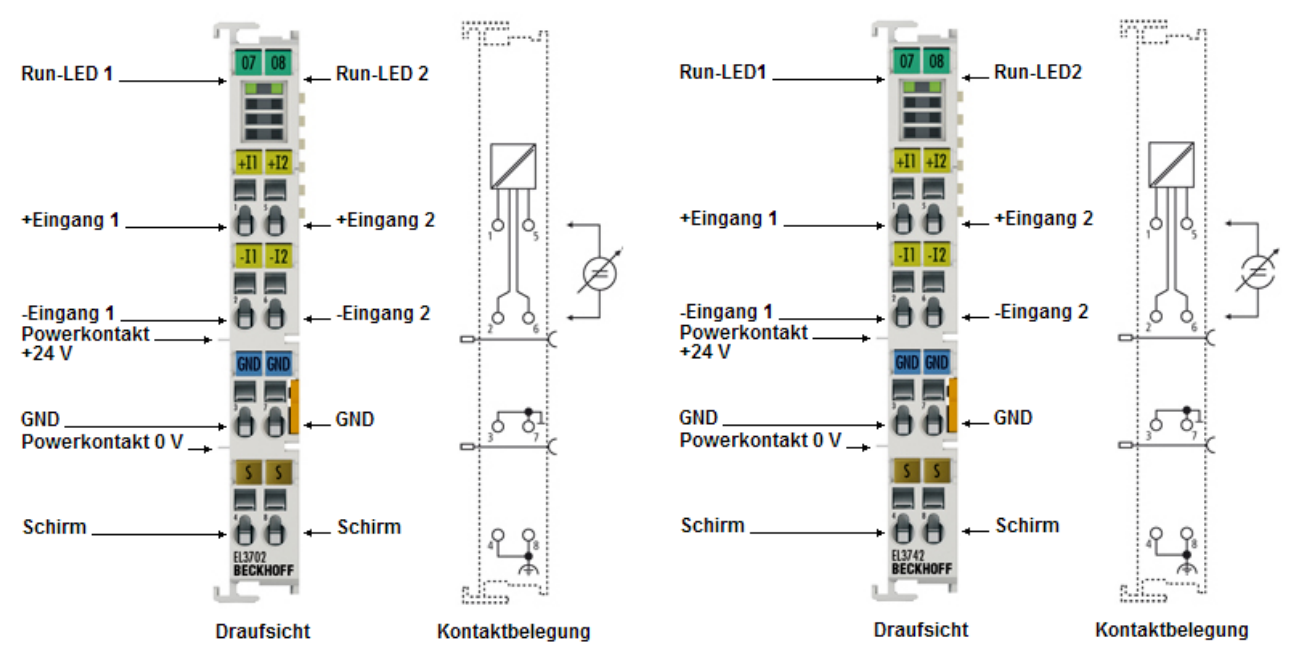

Abb. 7: Anschlussbelegung EL3702, EL3742

#### **Anschlussbelegung und Beschaltung**

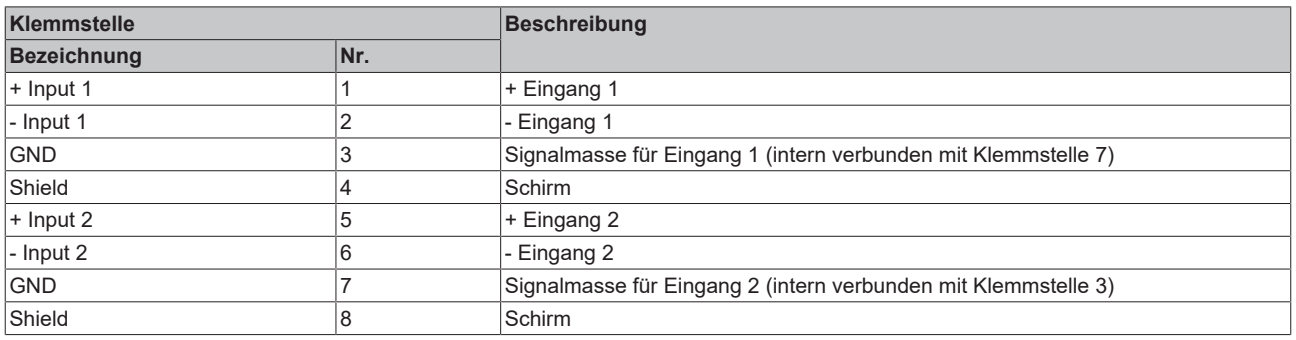

#### **Galvanische Isolierung der Eingänge**

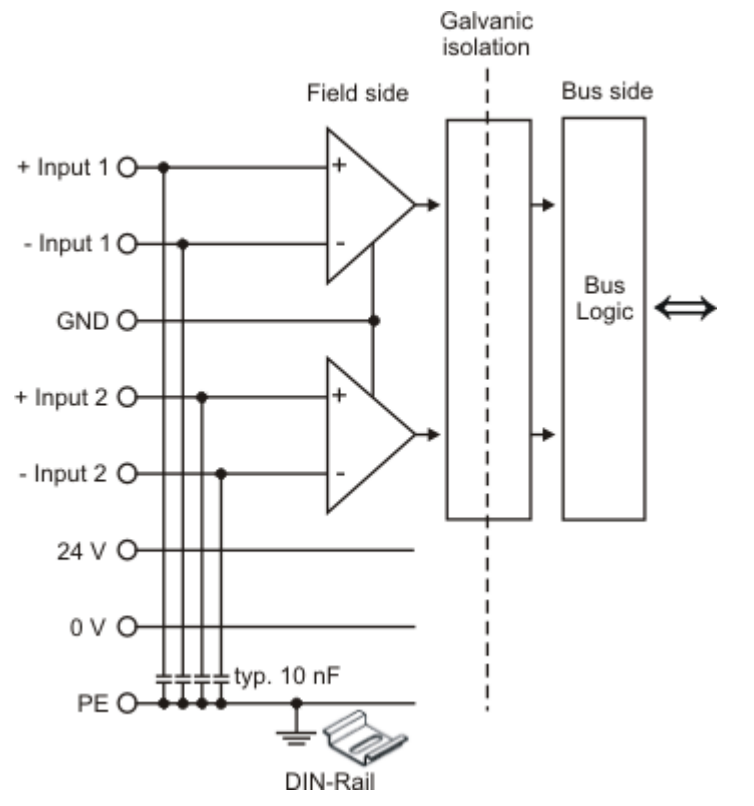

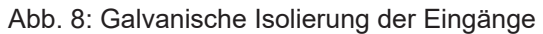

#### **Beispiel: Beschaltung EL3702**

In Abb. 2 ist das Ersatzschaltbild mit einer variablen Spannungsquelle (Kanal 2) als Äquivalent der Beschaltung von Kanal 1 mit einem Sensor und Messverstärker anzusehen.

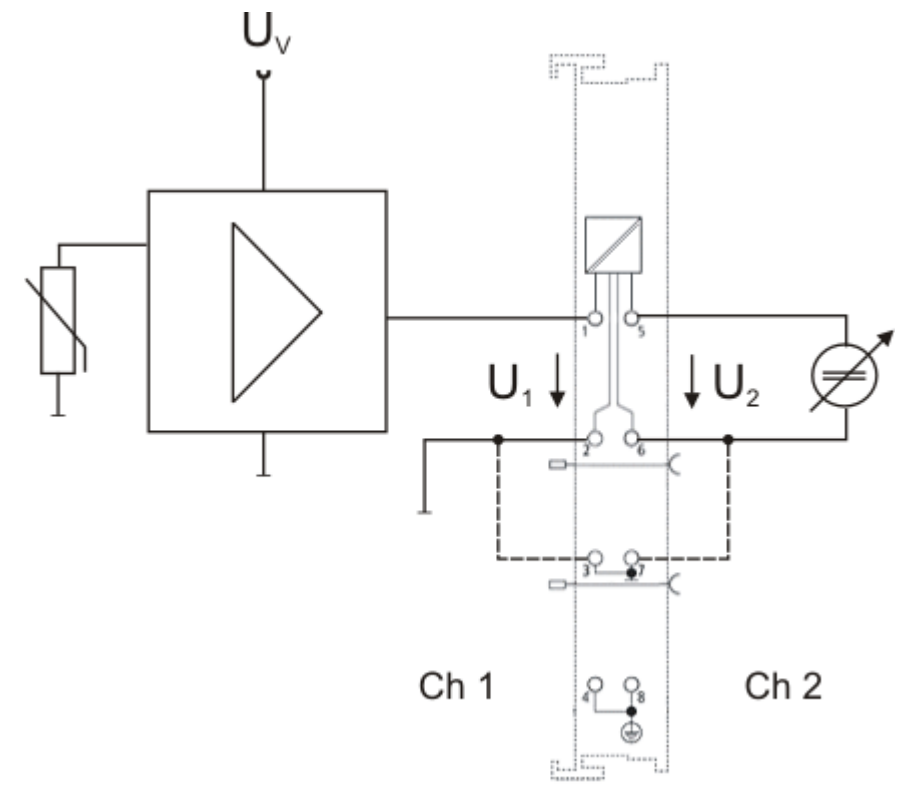

Abb. 9: EL3702 - Ersatzschaltbild mit variabler Spannungsquelle

#### **Beispiel: Beschaltung EL3742**

In Abb. 2 ist das Ersatzschaltbild mit einer variablen Stromquelle (Kanal 2) als Äquivalent der Beschaltung von Kanal 1 mit einem Sensor anzusehen.

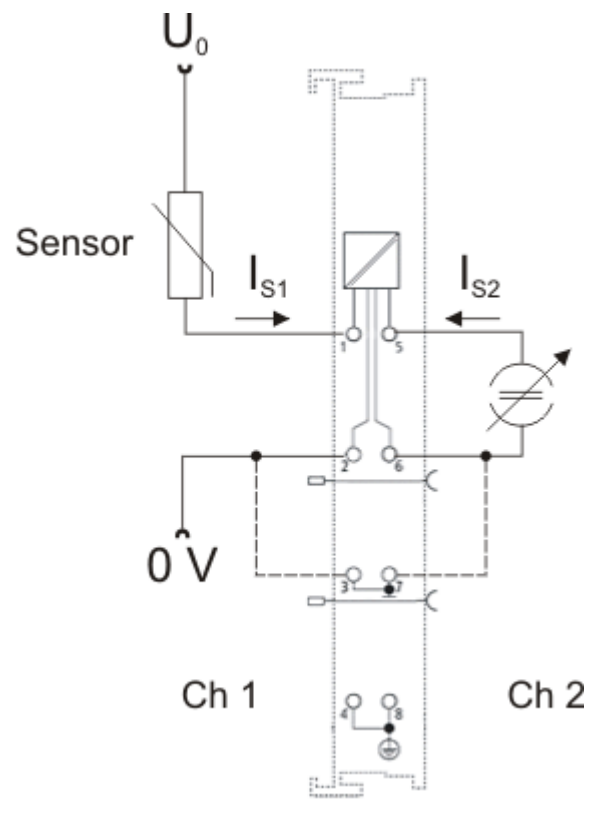

<span id="page-23-0"></span>Abb. 10: EL3742 - Ersatzschaltbild mit variabler Stromquelle

### **3.6 Grundlagen zur Funktion**

Mit den Analogeingangsklemmen EL3702/ EL3742 können zwei Spannungen/Ströme gemessen und mit einer Auflösung von 16 Bit (65535 Schritte) dargestellt werden.

Durch die Oversampling-Eigenschaft kann die Klemme auf jedem Kanal mehrmals je Buszyklus analoge Eingangswerte erfassen.

#### **Oversampling**

Eine herkömmliche analoge Eingangsklemme erfasst mit jedem Buszyklus einen analogen Eingangswert ("Sample") und gibt ihn im nächsten Feldbuszyklus an die übergeordnete Steuerung weiter. Die EL37x2 erfasst zwischen zwei Feldbuskommunikationszyklen konfigurierbar und zeitäquidistant mehrmals die anliegende Spannung. Die Übergabe eines Pakets von x analogen Messwerten von je 16 Bit an die übergeordnete Steuerung findet im nächsten Feldbuskommunikationszyklus statt. Dieses Verfahren wird "Oversampling" genannt.

#### **Distributed Clock**

Für das Oversampling ist ein Taktgeber in der Klemme nötig, der die einzelnen Messwerterfassungen auslöst. Dazu wird die lokale Uhr in der Klemme genutzt, genannt Distributed Clock. Die Distributed Clock stellt eine lokale Uhr im EtherCAT Slave Controller (ESC) dar mit den Eigenschaften:

- Einheit *1 ns.*
- Nullpunkt *1.1.2000 00:00.*
- Umfang *64 Bit* (ausreichend für die nächsten 584 Jahre); manche EtherCAT-Slaves unterstützen jedoch nur einen Umfang von 32 Bit, d.h. nach ca. 4,2 Sekunden läuft die Variable über.
- Diese lokale Uhr wird vom EtherCAT Master automatisch mit der Master Clock im EtherCAT Bus mit einer Genauigkeit < 100 ns synchronisiert.

In der EL37x2 ist nur ein Umfang von 32 Bit realisiert.

#### **Beispiel:**

Der Feldbus/EtherCAT Master wird mit 1 ms Zykluszeit betrieben weil z. B. die übergeordnete SPS mit 1 ms Zykluszeit betrieben wird. Damit wird alle 1 ms ein EtherCAT-Frame zur Abholung der Prozessdaten der EL37x2 geschickt. Im ESC wird deshalb durch die lokale Uhr in der Klemme alle 1 ms (1 kHz) ein Interrupt ausgelöst, der die Prozessdaten rechtzeitig für den abholenden EtherCAT-Frame bereitstellt. Dieses erste Interrupt wird SYNC1 genannt.

Die EL37x2 sei im TwinCAT System Manager auf ein Oversampling n = 10 eingestellt. Dadurch generiert der ESC in der Klemme einen zweiten Interrupt mit einer n-fach höheren Frequenz, hier also 10 kHz oder 100 µs Periode. Dieses Interrupt wird SYNC0 genannt. Bei jedem SYNC0-Signal wird eine Messwerterfassung durch den Analog-to-Digital-Converter (ADC) gestartet, die ermittelten analogen Messwerte nacheinander in einem Puffer abgelegt.

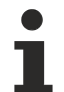

#### **Ermittlung der Eingangsspannungen/Eingangsströme**

Beide Eingangsspannungen/Eingangsströme (von Kanal 1 und 2) werden immer gleichzeitig ermittelt. Dies gewährleistet die Bauart des ADC, der durch den SYNC0-Puls angestoßen wird. Eine andere Betriebsart ist nicht möglich.

Durch die Generierung des SYNC0-Pulses aus der lokalen synchronisierten Uhr im Distributed-Clocks-Verbund ist gewährleistet, dass die Erfassung der analogen Messwerte in zeitlich hochkonstant gleichen Abständen mit der Periode des SYNC1-Pulses erfolgt.

Der maximale Oversamplingfaktor ist abhängig vom Speicherumfang des eingesetzten ESC und beträgt bei der EL37x2 in der Version KKYY0000 n = 100.

#### **Maximale Samplingfrequenz**

Eine kleinere Periode als 10 µs ist für die EL37x2 nicht zulässig! Die maximale Samplingfrequenz beträgt für die EL37x2 also 100 kSps (Samples per second). Bei der Berechnung des SYNC0 aus dem SYNC1-Puls durch die manuelle Vorgabe eines Oversamplingfaktors ist darauf zu achten, daß für SYNC0 nur ganzzahlige Werte im Nanosekundenabstand berechnet werden.

Beispiel: 187.500 µs ist zulässig, 333.3 nicht!

#### **Beispiel:**

Bei SYNC1 = 1 ms sind Oversamplingfaktoren wie 1,2,5 oder 100 zulässig, nicht aber 3! Wird mit unplausiblen Werten gearbeitet, erreicht die Klemme zwar den OP-State, liefert aber keine Prozessdaten. Dies drückt sich ggf. auch durch einen Working Counter Error aus.

Die im Puffer gesammelten Messwerte von je 16 bit Umfang werden als Paket an die übergeordnete Steuerung übergeben. Bei 2 Kanälen und n = 100 werden so je EtherCAT-Zyklus 2 x 2 x 100 = 400 Byte Prozessdaten übermittelt.

#### **Zeitbezogene Zusammenarbeit mit anderen Klemmen**

Die Messwerterfassung des ADC in der EL37x2 wird durch einen Interrupt ausgelöst, der von der lokalen Uhr in der Klemme generiert wird. Alle lokalen Uhren in den unterstützenden EtherCAT-Slaves sind synchronisiert. Dadurch ist es möglich, EtherCAT-Slaves (hier: Klemmen) *unabhängig von ihrer jeweiligen Entfernung* untereinander gleichzeitig ihre Messwerte erfassen zu lassen (gleichzeitige Interrupterzeugung). Diese Gleichzeitigkeit liegt im Rahmen der Distributed-Clocks-Genauigkeit von < 100 ns.

#### **Beispiel:**

Abstimmung zweier EL37x2 untereinander:

Der EtherCAT Master wie z. B. Beckhoff TwinCAT konfiguriert beide EL37x2 so, dass ihre SYNC1 zum gleichen Zeitpunkt auftreten. Annahme: die EtherCAT-Buszykluszeit ist 500 µs. Somit wird der SYNC1 in allen EL37x2 alle 500 µs ausgelöst. Wenn beide Klemmen mit einem übereinstimmenden Oversamplingfaktor (z. B. 20) arbeiten, wird auch der mit dem SYNC1 korrelierende SYNC0-Puls in allen EL37x2 zur gleichen Zeit auftreten, hier also alle 25 µs. Eine Einsatzmöglichkeit wäre z. B. ein über eine

weitläufige Anlage "verteiltes" Oszilloskop, hier mit einer Erfassungsfrequenz von 40 kSps.

Werden in den eingesetzten EL37x2 verschiedene Oversamplingfaktoren verwendet, treten deren SYNC0- Pulse nicht mehr gleichzeitig auf. Der übergeordnete SYNC1-Puls bleibt bestehen.

Wird im TwinCAT System Manager (Karteireiter "DC", "Advanced Settings") bei einer EL37x2 für den SYNC0-Puls ein Wert bei "Shift Time (µs)" eingetragen, wird die so manipulierte EL37x2 ihre Messwerte um den eingestellten Wert früher oder später erfassen. Dies kann sinnvoll sein, wenn z. B. ein Nutzsignal mit einer höheren Frequenz als die für die EL37x2 zulässigen 100 kSps erfasst werden soll und dazu mehrere EL37x2 in einem zeitversetzten Verbund betrieben werden.

#### **Beispiel:**

Zur Erfassung eines Nutzsignales mit 200 kSps werden zwei EL37x2 nebeneinander eingesetzt und mit demselben Nutzsignal beaufschlagt (z. B. jeweils Kanal 1 in beiden Klemmen). Der Buszyklus sei 1 ms, der Oversamplingfaktor in beiden EL37x2 n = 100 und damit maximal schnell mit 10 µs Abstand bzw. 100 kSps. In der zweiten EL37x2 wird nun im System Manager (Karteireiter "DC", "Advanced Settings", "SYNC0", "User Defined") eine Shift Time für den SYNC0-Puls dieser Klemme von 5 µs *zusätzlich* manuell eingetragen. Dadurch wird der jeder SYNC0-Puls dieser EL37x2 um 5 µs später erfolgen als der der ersten EL37x2.

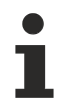

#### **Synchronisation und Bereitstellung der Prozessdaten**

Da der SYNC1-Puls aus dem SYNC0-Puls abgeleitet wird, wird auch jeder SYNC1-Puls der zweiten EL37x2 um 5 µs nach dem SYNC1-Puls der ersten EL37x2 erfolgen. Bitte beachten Sie, dass dies ggf. Einfluss auf die rechtzeitige Bereitstellung der Prozessdaten für den EtherCAT-Frame haben kann, da dies vom SYNC1-Puls gesteuert wird!

Beide Klemmen übermitteln nun jeweils ein Paket von 400 Byte Prozessdaten an die übergeordnete Steuerung. Werden diese beiden zeitlich um 5 µs versetzten Messwertsammlungen von je 1 ms Länge in der Steuerung chronologisch richtig sortiert, wurde das Nutzsignal transparent mit 200 kSps erfasst.

Die konkrete Anwendung dieser Funktionen mit dem Beckhoff TwinCAT System Manager wird im Kapitel [Prozessdaten und Konfiguration \[](#page-151-0)[}](#page-151-0) [152\]](#page-151-0) beschrieben.

#### **SYNC0 und SYNC1 Impuls mit mehreren EtherCAT Slaves**

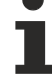

Dieses Vorgehen der Abstimmung der SYNC0 bzw. SYNC1-Pulse mehrerer EtherCAT-Slaves ist nicht auf die EL37x2 beschränkt.

Alle EtherCAT-Slaves, die die Distributed-Clocks-Funktion unterstützen, können so relativ frei untereinander in zeitlichen Bezug gesetzt werden.

#### *HINWEIS*

#### **Achtung! Beschädigung der Geräte möglich!**

Die voranstehenden Hinweise und Erläuterungen sollten mit Bedacht angewendet werden! Die SYNC0- und SYNC1-Einstellungen werden vom EtherCAT-Master automatisch mit Werten belegt, die eine zuverlässige und aktuelle Prozessdatenerfassung unterstützen.

Anwenderseitige Eingriffe an dieser Stelle können zu unerwünschtem Verhalten führen!

Bei der Manipulation dieser Einstellungen im System Manager wird softwareseitig keine

Plausibilitätskontrolle durchgeführt!

Eine korrekte Funktion der Klemme in allen denkbaren Einstellungsvarianten kann nicht gewährleistet werden!

#### **Zeitstempel der Prozessdaten**

Die EL37xx kann bei Bedarf einen "Zeitstempel" für jeden Prozessdatenblock mitliefern. Dieses Prozessdatum ist als *StartTimeNextLatch* durch die Aktivierung von 0x1B10 im Reiter *Prozessdaten* als 32- Bit-Wert aktivierbar, siehe auch die Seite [Prozessdaten \[](#page-151-0)[}](#page-151-0) [152\]](#page-151-0).

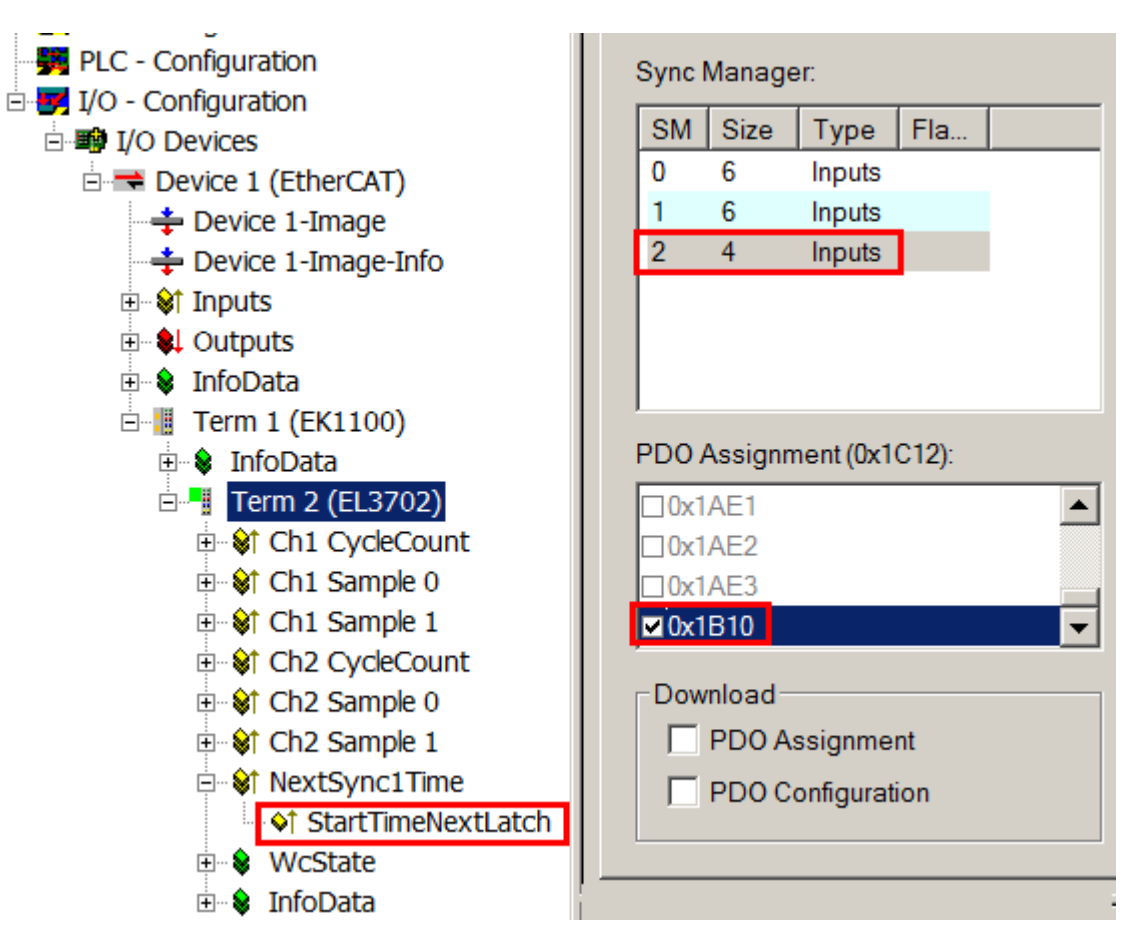

Abb. 11: Optionales Prozessdatum StartTimeNextLatch

Dabei ist der in jedem Zyklus übertragene Datenblock Samplewerte+Zeitstempel nicht zusammenhörig, wie der Name schon nahe legt. Der Zusammenhang ist in Abb. *Zeitlicher Zusammenhang SYNC-Signale und SyncManager-Interrupt* dargestellt. Zur Erläuterung:

- dargestellt ist ein Beispiel für Oversamplingfaktor = 5
- das SYNC0-Signal in der Klemme triggert die AD-Wandlung und füllt den internen Puffer mit 5 Messwerten (A)
- Synchron mit der Zykluszeit läuft SYNC1, der die Bereitstellung des gefüllten Puffer als Prozessdatum auslöst und gleichzeitig den *StartTimeNextLatch* aus der lokalen DistributedClock holt (B)
- dabei wird der data-Block zusammen mit der übernächsten LatchTime zusammengestellt
- der nächste EtherCAT-Zyklus holt diese Daten ab (C)

# **BECKHOFF**

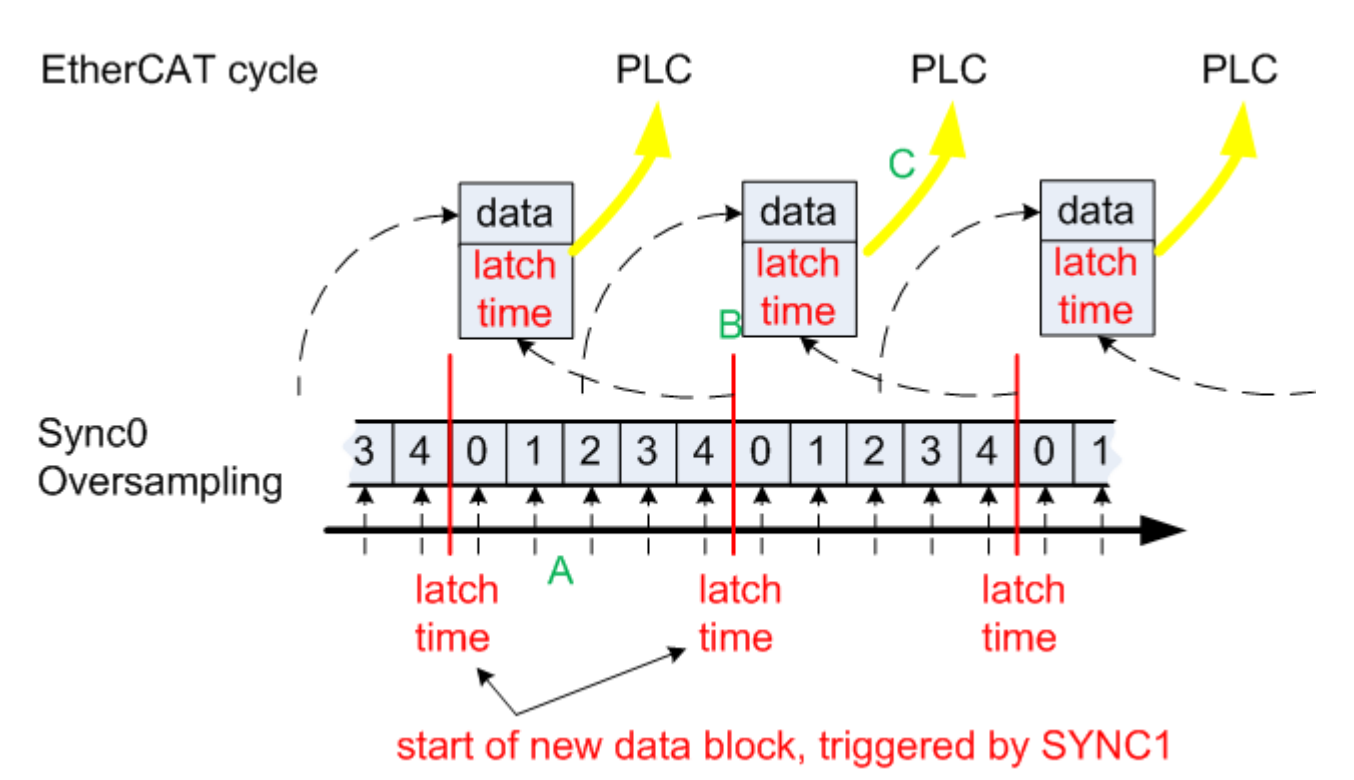

Abb. 12: Zeitlicher Zusammenhang SYNC-Signale und SyncManager-Interrupt

#### **Prozessdaten**

Analogwerte werden wie folgt dargestellt:

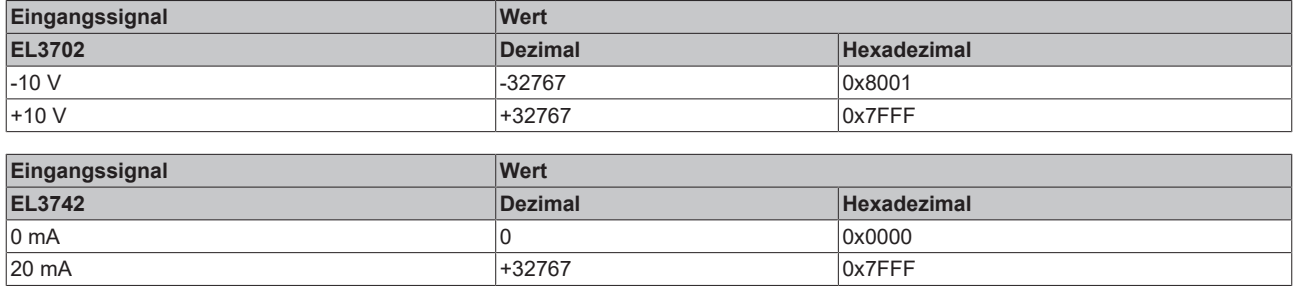

Die Klemme wird bei der Herstellung abgeglichen. Weitere Eingriffe des Anwenders sind nicht erforderlich.

#### **Eingangscharakteristik**

Die Eingangsschaltung dieser Klemme ist auf höherfrequente Signale bis etwa 30 kHz optimiert, d.h. die empfohlene Bandbreite des Nutzsignals beträgt 0 Hz bis 30 kHz im Bereich von -10 V bis +10 V bzw. 0 mA bis 20 mA. In diesem Frequenzbereich beträgt die typische Messgenauigkeit wie folgt:

- < 10 Hz < 0,3% vom Messbereichsendwert
- < 10 kHz < 1% vom Messbereichsendwert
- < 30 kHz < 4% vom Messbereichsendwert

Insbesondere bei Nutzsignalen höherer Frequenzen ist auf eine ausreichend niedrige Impedanz des Signalgebers zu achten, damit Amplitudeneinbrüche (Dämpfungen wie z. B. beim Einsatz einfacher Signalgeneratoren) nicht zu fehlerhaften Messungen führen.

#### **Beeinflussung durch störende Geräte**

Beim Betrieb dieser schnellen analogen EtherCAT-Klemme können hochfrequente, überlagernde Signale von störenden Geräten (z. B. Proportionalventile, Schrittmotor- oder DC-Motor-Endstufen) von der Klemme erfasst werden. Um einen störungsfreien Betrieb zu gewährleisten, empfehlen wir den Einsatz getrennter Netzteile für die Klemmen und die Störungen verursachenden Geräte und eine Schirmung der verwendeten Leitungen.

# <span id="page-29-0"></span>**4 Grundlagen der Kommunikation**

## <span id="page-29-1"></span>**4.1 EtherCAT-Grundlagen**

<span id="page-29-2"></span>Grundlagen zum Feldbus EtherCAT entnehmen Sie bitte der [EtherCAT System-Dokumentation](http://infosys.beckhoff.de/content/1031/ethercatsystem/index.html).

## **4.2 EtherCAT-Verkabelung - Drahtgebunden**

Die zulässige Leitungslänge zwischen zwei EtherCAT-Geräten darf maximal 100 Meter betragen. Dies resultiert aus der FastEthernet-Technologie, die vor allem aus Gründen der Signaldämpfung über die Leitungslänge eine maximale Linklänge von 5 + 90 + 5 m erlaubt, wenn Leitungen mit entsprechenden Eigenschaften verwendet werden. Siehe dazu auch die [Auslegungsempfehlungen zur Infrastruktur für](https://infosys.beckhoff.com/content/1031/ethernetcabling/index.html) [EtherCAT/Ethernet](https://infosys.beckhoff.com/content/1031/ethernetcabling/index.html).

#### **Kabel und Steckverbinder**

Verwenden Sie zur Verbindung von EtherCAT-Geräten nur Ethernet-Verbindungen (Kabel + Stecker), die mindestens der Kategorie 5 (CAT5) nach EN 50173 bzw. ISO/IEC 11801 entsprechen. EtherCAT nutzt 4 Adern des Kabels für die Signalübertragung.

EtherCAT verwendet beispielsweise RJ45-Steckverbinder. Die Kontaktbelegung ist zum Ethernet-Standard (ISO/IEC 8802-3) kompatibel.

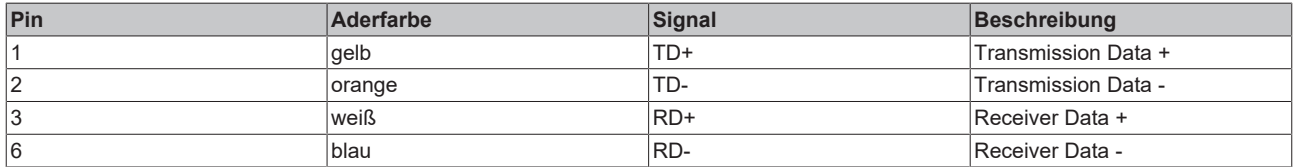

Aufgrund der automatischen Kabelerkennung (Auto-Crossing) können Sie zwischen EtherCAT-Geräten von Beckhoff sowohl symmetrisch (1:1) belegte als auch Cross-Over-Kabel verwenden.

#### **Empfohlene Kabel**

Es wird empfohlen die entsprechenden Beckhoff Komponenten zu verwenden, z. B.

- Kabelsätze ZK1090-9191-xxxx bzw.
- feldkonfektionierbare RJ45 Stecker ZS1090-0005
- feldkonfektionierbare Ethernet Leitung ZB9010, ZB9020

Geeignete Kabel zur Verbindung von EtherCAT-Geräten finden Sie auf der [Beckhoff Website](https://www.beckhoff.com/de-de/produkte/i-o/zubehoer/)!

#### **E-Bus-Versorgung**

Ein Buskoppler kann die an ihm angefügten EL-Klemmen mit der E-Bus-Systemspannung von 5 V versorgen, in der Regel ist ein Koppler dabei bis zu 2 A belastbar (siehe Dokumentation des jeweiligen Gerätes).

Zu jeder EL-Klemme ist die Information, wie viel Strom sie aus der E-Bus-Versorgung benötigt, online und im Katalog verfügbar. Benötigen die angefügten Klemmen mehr Strom als der Koppler liefern kann, sind an entsprechender Position im Klemmenstrang Einspeiseklemmen (z. B. [EL9410](http://www.beckhoff.com/EL9410)) zu setzen.

Im TwinCAT System Manager wird der vorberechnete theoretische maximale E-Bus-Strom angezeigt. Eine Unterschreitung wird durch negativen Summenbetrag und Ausrufezeichen markiert, vor einer solchen Stelle ist eine Einspeiseklemme zu setzen.

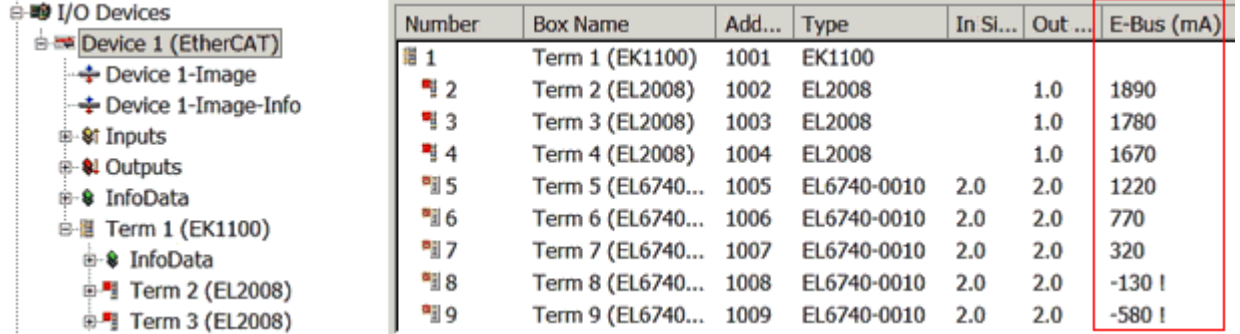

Abb. 13: System Manager Stromberechnung

#### *HINWEIS*

#### **Fehlfunktion möglich!**

Die E-Bus-Versorgung aller EtherCAT-Klemmen eines Klemmenblocks muss aus demselben Massepotential erfolgen!

### <span id="page-30-0"></span>**4.3 Allgemeine Hinweise zur Watchdog-Einstellung**

Die EtherCAT-Klemmen sind mit einer Sicherungseinrichtung (Watchdog) ausgestattet, die z. B. bei unterbrochenem Prozessdatenverkehr nach einer voreinstellbaren Zeit die Ausgänge (so vorhanden) in einen gegebenenfalls vorgebbaren Zustand schaltet, in Abhängigkeit vom Gerät und Einstellung z. B. auf FALSE (aus) oder einen Ausgabewert.

Der EtherCAT Slave Controller (ESC) verfügt dazu über zwei Watchdogs:

- SM-Watchdog (default: 100 ms)
- PDI-Watchdog (default: 100 ms)

Deren Zeiten werden in TwinCAT wie folgt einzeln parametriert:

# RECKHO

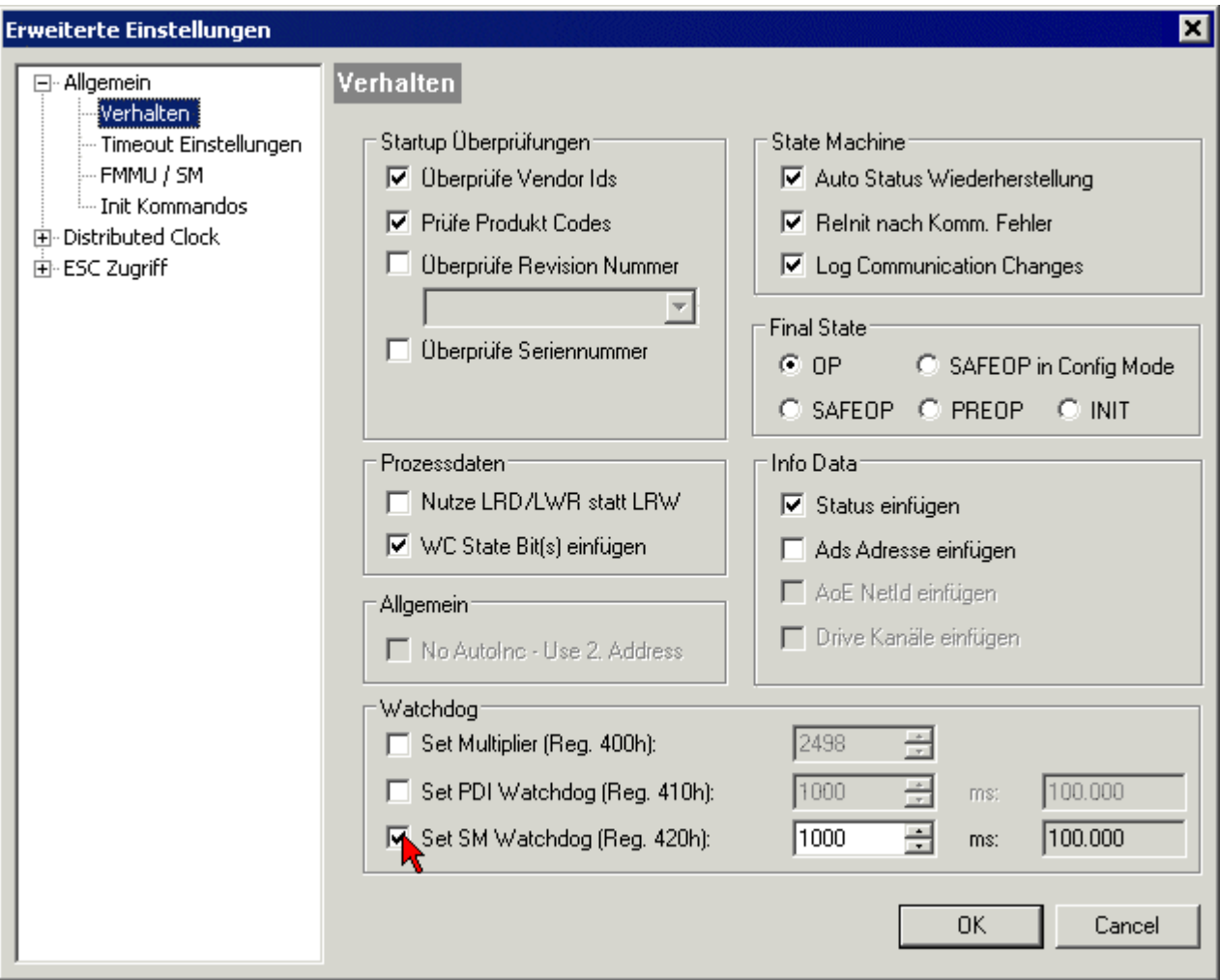

Abb. 14: Karteireiter EtherCAT -> Erweiterte Einstellungen -> Verhalten --> Watchdog

Anmerkungen:

- der Multiplier Register 400h (hexadezimal, also x0400) ist für beide Watchdogs gültig.
- jeder Watchdog hat seine eigene Timer-Einstellung 410h bzw. 420h, die zusammen mit dem Multiplier eine resultierende Zeit ergibt.
- Wichtig: die Multiplier/Timer-Einstellung wird nur dann beim EtherCAT-Start in den Slave geladen, wenn die Checkbox davor aktiviert ist. Ist diese nicht aktiviert, wird nichts herunter geladen und die im ESC befindliche Einstellung bleibt unverändert.
- Die heruntergeladenen Werte können in den ESC-Registern x0400/0410/0420 eingesehen werden: ESC Access -> Memory

#### **SM-Watchdog (SyncManager-Watchdog)**

Der SyncManager-Watchdog wird bei jeder erfolgreichen EtherCAT-Prozessdaten-Kommunikation mit der Klemme zurückgesetzt. Findet z. B. durch eine Leitungsunterbrechung länger als die eingestellte und aktivierte SM-Watchdog-Zeit keine EtherCAT-Prozessdaten-Kommunikation mit der Klemme statt, löst der Watchdog aus. Der Status der Klemme in der Regel OP) bleibt davon unberührt. Der Watchdog wird erst wieder durch einen erfolgreichen EtherCAT-Prozessdatenzugriff zurückgesetzt.

Der SyncManager-Watchdog ist also eine Überwachung auf korrekte und rechtzeitige Prozessdatenkommunikation mit dem ESC von der EtherCAT-Seite aus betrachtet.

Die maximal mögliche Watchdog-Zeit ist geräteabhängig. Beispielsweise beträgt sie bei "einfachen" EtherCAT Slaves (ohne Firmware) mit Watchdog-Ausführung im ESC in der Regel bis zu 170 Sekunden. Bei komplexen EtherCAT Slaves (mit Firmware) wird die SM-Watchdog-Funktion in der Regel zwar über Reg.

400/420 parametriert, aber vom µC ausgeführt und kann deutlich darunter liegen. Außerdem kann die Ausführung dann einer gewissen Zeitunsicherheit unterliegen. Da der TwinCAT-Dialog ggf. Eingaben bis 65535 zulässt, wird ein Test der gewünschten Watchdog-Zeit empfohlen.

#### **PDI-Watchdog (Process Data Watchdog)**

Findet länger als die eingestellte und aktivierte PDI-Watchdog-Zeit keine PDI-Kommunikation mit dem EtherCAT Slave Controller (ESC) statt, löst dieser Watchdog aus.

PDI (Process Data Interface) ist die interne Schnittstelle des ESC, z. B. zu lokalen Prozessoren im EtherCAT Slave. Mit dem PDI-Watchdog kann diese Kommunikation auf Ausfall überwacht werden.

Der PDI-Watchdog ist also eine Überwachung auf korrekte und rechtzeitige Prozessdatenkommunikation mit dem ESC, aber von der Applikations-Seite aus betrachtet.

#### **Berechnung**

Watchdog-Zeit = [1/25 MHz \* (Watchdog-Multiplier + 2)] \* PDI/SM Watchdog

Beispiel: Default-Einstellung Multiplier=2498, SM-Watchdog=1000 -> 100 ms

Der Wert in Multiplier + 2 entspricht der Anzahl 40ns-Basisticks, die einen Watchdog-Tick darstellen.

#### **VORSICHT**

#### **Ungewolltes Verhalten des Systems möglich!**

Die Abschaltung des SM-Watchdog durch SM-Watchdog = 0 funktioniert erst in Klemmen ab Version -0016. In vorherigen Versionen wird vom Einsatz dieser Betriebsart abgeraten.

#### **VORSICHT**

#### **Beschädigung von Geräten und ungewolltes Verhalten des Systems möglich!**

Bei aktiviertem SM-Watchdog und eingetragenem Wert 0 schaltet der Watchdog vollständig ab! Dies ist die Deaktivierung des Watchdogs! Gesetzte Ausgänge werden dann bei einer Kommunikationsunterbrechung NICHT in den sicheren Zustand gesetzt!

### <span id="page-32-0"></span>**4.4 EtherCAT State Machine**

Über die EtherCAT State Machine (ESM) wird der Zustand des EtherCAT-Slaves gesteuert. Je nach Zustand sind unterschiedliche Funktionen im EtherCAT-Slave zugänglich bzw. ausführbar. Insbesondere während des Hochlaufs des Slaves müssen in jedem State spezifische Kommandos vom EtherCAT Master zum Gerät gesendet werden.

Es werden folgende Zustände unterschieden:

- Init
- Pre-Operational
- Safe-Operational und
- Operational
- Boot

Regulärer Zustand eines jeden EtherCAT Slaves nach dem Hochlauf ist der Status OP.

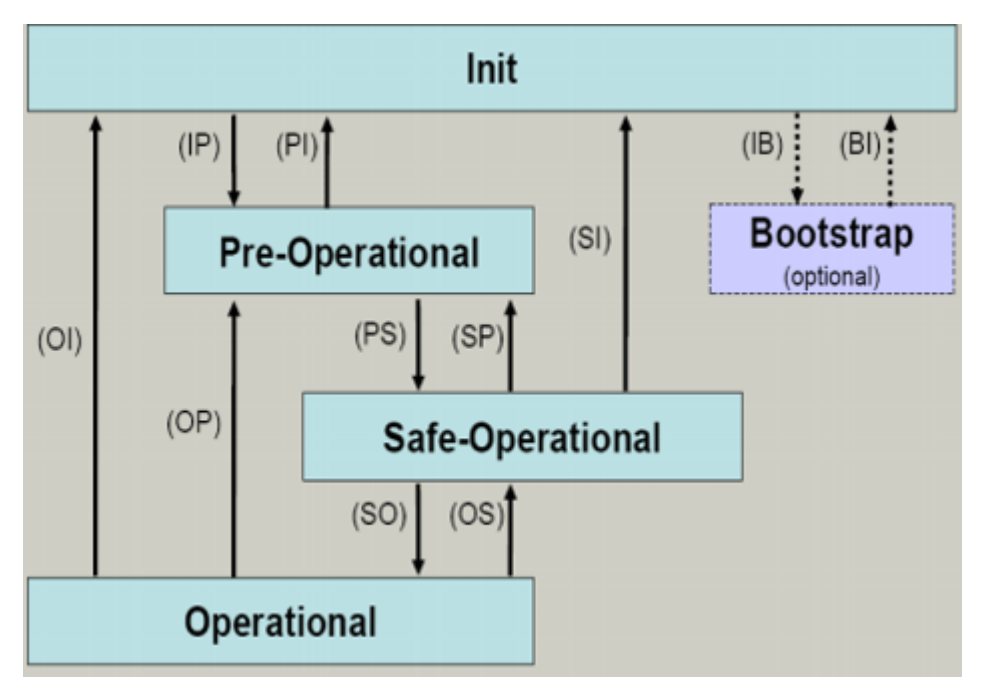

Abb. 15: Zustände der EtherCAT State Machine

#### **Init**

Nach dem Einschalten befindet sich der EtherCAT-Slave im Zustand Init. Dort ist weder Mailbox- noch Prozessdatenkommunikation möglich. Der EtherCAT-Master initialisiert die Sync-Manager-Kanäle 0 und 1 für die Mailbox-Kommunikation.

#### **Pre-Operational (Pre-Op)**

Beim Übergang von *Init* nach *Pre-Op* prüft der EtherCAT-Slave, ob die Mailbox korrekt initialisiert wurde.

Im Zustand *Pre-Op* ist Mailbox-Kommunikation aber keine Prozessdaten-Kommunikation möglich. Der EtherCAT-Master initialisiert die Sync-Manager-Kanäle für Prozessdaten (ab Sync-Manager-Kanal 2), die FMMU-Kanäle und falls der Slave ein konfigurierbares Mapping unterstützt das PDO-Mapping oder das Sync-Manager-PDO-Assignement. Weiterhin werden in diesem Zustand die Einstellungen für die Prozessdatenübertragung sowie ggf. noch klemmenspezifische Parameter übertragen, die von den Defaulteinstellungen abweichen.

#### **Safe-Operational (Safe-Op)**

Beim Übergang von *Pre-Op* nach *Safe-Op* prüft der EtherCAT-Slave, ob die Sync-Manager-Kanäle für die Prozessdatenkommunikation sowie ggf. ob die Einstellungen für die Distributed-Clocks korrekt sind. Bevor er den Zustandswechsel quittiert, kopiert der EtherCAT-Slave aktuelle Inputdaten in die entsprechenden DP-RAM-Bereiche des EtherCAT-Slave-Controllers (ECSC).

Im Zustand *Safe-Op* ist Mailbox- und Prozessdaten-Kommunikation möglich, allerdings hält der Slave seine Ausgänge im sicheren Zustand und gibt sie noch nicht aus. Die Inputdaten werden aber bereits zyklisch aktualisiert.

#### **Ausgänge im SAFEOP**

Die standardmäßig aktivierte Watchdogüberwachung bringt die Ausgänge im Modul in Abhängigkeit von den Einstellungen im SAFEOP und OP in einen sicheren Zustand - je nach Gerät und Einstellung z. B. auf AUS. Wird dies durch Deaktivieren der Watchdogüberwachung im Modul unterbunden, können auch im Geräte-Zustand SAFEOP Ausgänge geschaltet werden bzw. gesetzt bleiben.

#### **Operational (Op)**

Bevor der EtherCAT-Master den EtherCAT-Slave von *Safe-Op* nach *Op* schaltet, muss er bereits gültige Outputdaten übertragen.

Im Zustand *Op* kopiert der Slave die Ausgangsdaten des Masters auf seine Ausgänge. Es ist Prozessdatenund Mailbox-Kommunikation möglich.

#### **Boot**

Im Zustand *Boot* kann ein Update der Slave-Firmware vorgenommen werden. Der Zustand *Boot* ist nur über den Zustand *Init* zu erreichen.

Im Zustand *Boot* ist Mailbox-Kommunikation über das Protokoll *File-Access over EtherCAT (FoE)* möglich, aber keine andere Mailbox-Kommunikation und keine Prozessdaten-Kommunikation.

### <span id="page-34-0"></span>**4.5 CoE-Interface: Hinweis**

Dieses Gerät hat kein CoE.

Ausführliche Hinweise zum CoE-Interface finden Sie in der [EtherCAT-Systemdokumentation](https://infosys.beckhoff.com/content/1031/ethercatsystem/index.html) auf der Beckhoff Website.

## <span id="page-35-0"></span>**4.6 Distributed Clock**

Die Distributed Clock stellt eine lokale Uhr im EtherCAT Slave Controller (ESC) dar mit den Eigenschaften:

- Einheit *1 ns*
- Nullpunkt *1.1.2000 00:00*
- Umfang *64 Bit* (ausreichend für die nächsten 584 Jahre); manche EtherCAT-Slaves unterstützen jedoch nur einen Umfang von 32 Bit, d. h. nach ca. 4,2 Sekunden läuft die Variable über
- Diese lokale Uhr wird vom EtherCAT Master automatisch mit der Master Clock im EtherCAT Bus mit einer Genauigkeit < 100 ns synchronisiert.

Detaillierte Informationen entnehmen Sie bitte der vollständigen [EtherCAT-Systembeschreibung](https://infosys.beckhoff.com/content/1031/ethercatsystem/index.html).
# **5 Montage und Verdrahtung**

# **5.1 Hinweise zum ESD-Schutz**

### *HINWEIS*

### **Zerstörung der Geräte durch elektrostatische Aufladung möglich!**

Die Geräte enthalten elektrostatisch gefährdete Bauelemente, die durch unsachgemäße Behandlung beschädigt werden können.

- Sie müssen beim Umgang mit den Komponenten elektrostatisch entladen sein; vermeiden Sie außerdem die Federkontakte (s. Abb.) direkt zu berühren.
- Vermeiden Sie den Kontakt mit hoch isolierenden Stoffen (Kunstfaser, Kunststofffolien etc.)
- Beim Umgang mit den Komponenten ist auf gute Erdung der Umgebung zu achten (Arbeitsplatz, Verpackung und Personen)
- Jede Busstation muss auf der rechten Seite mit der Endkappe [EL9011](http://www.beckhoff.de/EL9011) oder [EL9012](http://www.beckhoff.de/EL9012) abgeschlossen werden, um Schutzart und ESD-Schutz sicher zu stellen.

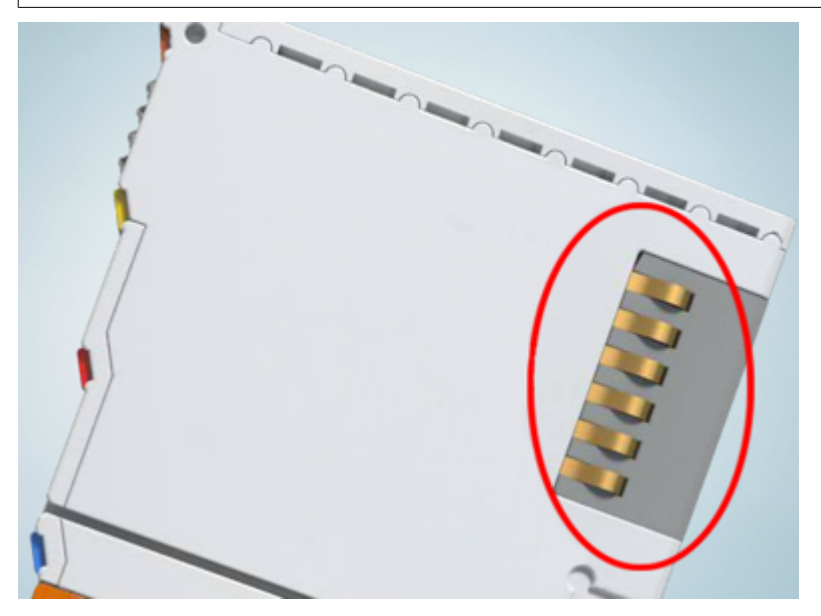

Abb. 16: Federkontakte der Beckhoff I/O-Komponenten

# **5.2 Explosionsschutz**

### **5.2.1 ATEX - Besondere Bedingungen (erweiterter Temperaturbereich)**

### **WARNUNG**

**Beachten Sie die besonderen Bedingungen für die bestimmungsgemäße Verwendung von Beckhoff-Feldbuskomponenten mit erweitertem Temperaturbereich (ET) in explosionsgefährdeten Bereichen (Richtlinie 2014/34/EU)!**

- Die zertifizierten Komponenten sind in ein geeignetes Gehäuse zu errichten, das eine Schutzart von mindestens IP54 gemäß EN 60079-15 gewährleistet! Dabei sind die Umgebungsbedingungen bei der Verwendung zu berücksichtigen!
- Für Staub (nur die Feldbuskomponenten der Zertifikatsnummer KEMA 10ATEX0075 X Issue 9): Das Gerät ist in ein geeignetes Gehäuse einzubauen, das eine Schutzart von IP54 gemäß EN 60079-31 für Gruppe IIIA oder IIIB und IP6X für Gruppe IIIC bietet, wobei die Umgebungsbedingungen, unter denen das Gerät verwendet wird, zu berücksichtigen sind!
- Wenn die Temperaturen bei Nennbetrieb an den Einführungsstellen der Kabel, Leitungen oder Rohrleitungen höher als 70°C oder an den Aderverzweigungsstellen höher als 80°C ist, so müssen Kabel ausgewählt werden, deren Temperaturdaten den tatsächlich gemessenen Temperaturwerten entsprechen!
- Beachten Sie für Beckhoff-Feldbuskomponenten mit erweitertem Temperaturbereich (ET) beim Einsatz in explosionsgefährdeten Bereichen den zulässigen Umgebungstemperaturbereich von -25 bis 60°C!
- Es müssen Maßnahmen zum Schutz gegen Überschreitung der Nennbetriebsspannung durch kurzzeitige Störspannungen um mehr als 40% getroffen werden!
- Die einzelnen Klemmen dürfen nur aus dem Busklemmensystem gezogen oder entfernt werden, wenn die Versorgungsspannung abgeschaltet wurde bzw. bei Sicherstellung einer nicht-explosionsfähigen Atmosphäre!
- Die Anschlüsse der zertifizierten Komponenten dürfen nur verbunden oder unterbrochen werden, wenn die Versorgungsspannung abgeschaltet wurde bzw. bei Sicherstellung einer nicht-explosionsfähigen Atmosphäre!
- Die Sicherung der Einspeiseklemmen KL92xx/EL92xx dürfen nur gewechselt werden, wenn die Versorgungsspannung abgeschaltet wurde bzw. bei Sicherstellung einer nicht-explosionsfähigen Atmosphäre!
- Adresswahlschalter und ID-Switche dürfen nur eingestellt werden, wenn die Versorgungsspannung abgeschaltet wurde bzw. bei Sicherstellung einer nicht-explosionsfähigen Atmosphäre!

### **Normen**

Die grundlegenden Sicherheits- und Gesundheitsanforderungen werden durch Übereinstimmung mit den folgenden Normen erfüllt:

- EN 60079-0:2012+A11:2013
- EN 60079-15:2010
- EN 60079-31:2013 (nur für Zertifikatsnummer KEMA 10ATEX0075 X Issue 9)

### **Kennzeichnung**

Die gemäß ATEX-Richtlinie für den explosionsgefährdeten Bereich zertifizierten Beckhoff-Feldbuskomponenten mit erweitertem Temperaturbereich (ET) tragen die folgende Kennzeichnung:

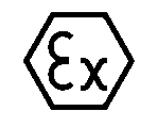

oder

### **II 3G KEMA 10ATEX0075 X Ex nA IIC T4 Gc Ta: -25 … +60°C**

II 3D KEMA 10ATEX0075 X Ex tc IIIC T135°C Dc Ta: -25 ... +60°C (nur für Feldbuskomponenten mit Zertifikatsnummer KEMA 10ATEX0075 X Issue 9)

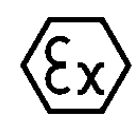

### **II 3G KEMA 10ATEX0075 X Ex nA nC IIC T4 Gc Ta: -25 … +60°C**

II 3D KEMA 10ATEX0075 X Ex tc IIIC T135°C Dc Ta: -25 ... +60°C (nur für Feldbuskomponenten mit Zertifikatsnummer KEMA 10ATEX0075 X Issue 9)

### **5.2.2 IECEx - Besondere Bedingungen**

### **WARNUNG**

**Beachten Sie die besonderen Bedingungen für die bestimmungsgemäße Verwendung von Beckhoff-Feldbuskomponenten in explosionsgefährdeten Bereichen!**

- Für Gas: Die Komponenten sind in ein geeignetes Gehäuse zu errichten, das gemäß EN 60079-15 eine Schutzart von IP54 gewährleistet! Dabei sind die Umgebungsbedingungen bei der Verwendung zu berücksichtigen!
- Für Staub (nur für Feldbuskomponenten der Zertifikatsnummer IECEx DEK 16.0078X Issue 3): Die Komponenten sind in einem geeigneten Gehäuse zu errichten, das gemäß EN 60079-31 für die Gruppe IIIA oder IIIB eine Schutzart von IP54 oder für die Gruppe IIIC eine Schutzart von IP6X gewährleistet. Dabei sind die Umgebungsbedingungen bei der Verwendung zu berücksichtigen!
- Die Komponenten dürfen nur in einem Bereich mit mindestens Verschmutzungsgrad 2 gemäß IEC 60664-1 verwendet werden!
- Es sind Vorkehrungen zu treffen, um zu verhindern, dass die Nennspannung durch transiente Störungen von mehr als 119 V überschritten wird!
- Wenn die Temperaturen bei Nennbetrieb an den Einführungsstellen der Kabel, Leitungen oder Rohrleitungen höher als 70°C oder an den Aderverzweigungsstellen höher als 80°C ist, so müssen Kabel ausgewählt werden, deren Temperaturdaten den tatsächlich gemessenen Temperaturwerten entsprechen!
- Beachten Sie für Beckhoff-Feldbuskomponenten beim Einsatz in explosionsgefährdeten Bereichen den zulässigen Umgebungstemperaturbereich!
- Die einzelnen Klemmen dürfen nur aus dem Busklemmensystem gezogen oder entfernt werden, wenn die Versorgungsspannung abgeschaltet wurde bzw. bei Sicherstellung einer nicht-explosionsfähigen Atmosphäre!
- Die Anschlüsse der zertifizierten Komponenten dürfen nur verbunden oder unterbrochen werden, wenn die Versorgungsspannung abgeschaltet wurde bzw. bei Sicherstellung einer nicht-explosionsfähigen Atmosphäre!
- Adresswahlschalter und ID-Switche dürfen nur eingestellt werden, wenn die Versorgungsspannung abgeschaltet wurde bzw. bei Sicherstellung einer nicht-explosionsfähigen Atmosphäre!
- Die Frontklappe von zertifizierten Geräten darf nur geöffnet werden, wenn die Versorgungsspannung abgeschaltet wurde bzw. bei Sicherstellung einer nicht-explosionsfähigen Atmosphäre!

### **Normen**

Die grundlegenden Sicherheits- und Gesundheitsanforderungen werden durch Übereinstimmung mit den folgenden Normen erfüllt:

- EN 60079-0:2011
- EN 60079-15:2010
- EN 60079-31:2013 (nur für Zertifikatsnummer IECEx DEK 16.0078X Issue 3)

### **Kennzeichnung**

Die gemäß IECEx für den explosionsgefährdeten Bereich zertifizierten Beckhoff-Feldbuskomponenten tragen die folgende Kennzeichnung:

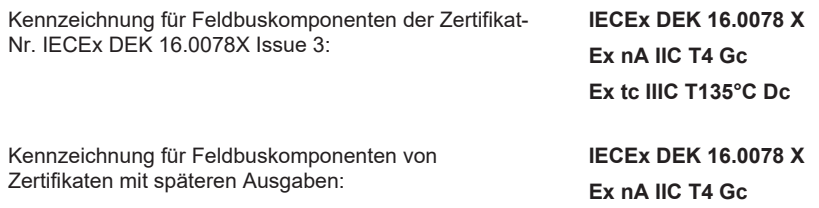

# **5.2.3 Weiterführende Dokumentation zu ATEX und IECEx**

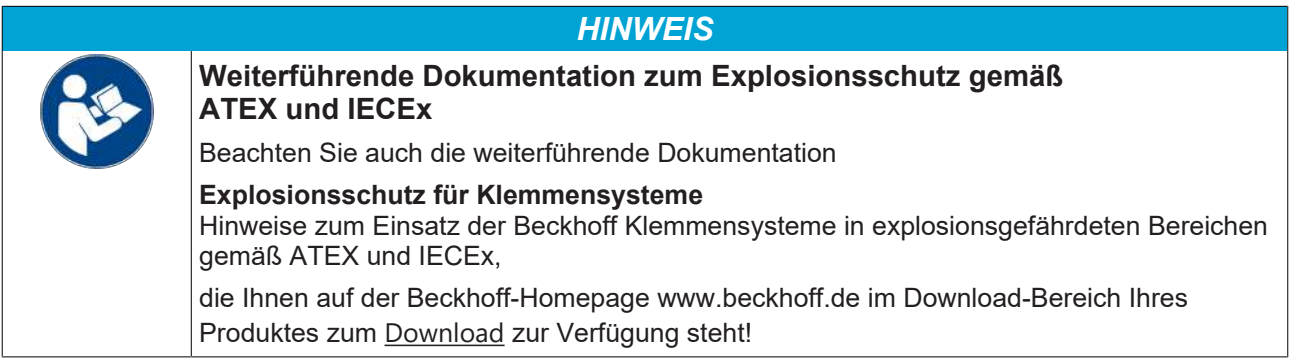

### **5.2.4 cFMus - Besondere Bedingungen**

### **WARNUNG**

**Beachten Sie die besonderen Bedingungen für die bestimmungsgemäße Verwendung von Beckhoff-Feldbuskomponenten in explosionsgefährdeten Bereichen!**

- Die Geräte müssen in einem Gehäuse installiert werden, das mindestens die Schutzart IP54 gemäß ANSI/UL 60079-0 (USA) oder CSA C22.2 No. 60079-0 (Kanada) bietet!
- Die Geräte dürfen nur in einem Bereich mit mindestens Verschmutzungsgrad 2, wie in IEC 60664-1 definiert, verwendet werden!
- Es muss ein Transientenschutz vorgesehen werden, der auf einen Pegel von höchstens 140% des Spitzenwertes der Nennspannung an den Versorgungsklemmen des Geräts eingestellt ist.
- Die Stromkreise müssen auf die Überspannungskategorie II gemäß IEC 60664-1 begrenzt sein.
- Die Feldbuskomponenten dürfen nur entfernt oder eingesetzt werden, wenn die Systemversorgung und die Feldversorgung ausgeschaltet sind oder wenn der Ort als ungefährlich bekannt ist.
- Die Feldbuskomponenten dürfen nur getrennt oder angeschlossen werden, wenn die Systemversorgung abgeschaltet ist oder wenn der Einsatzort als nicht explosionsgefährdet bekannt ist.

### **Standards**

Die grundlegenden Sicherheits- und Gesundheitsanforderungen werden durch Übereinstimmung mit den folgenden Normen erfüllt:

M20US0111X (US):

- FM Class 3600:2018
- FM Class 3611:2018
- FM Class 3810:2018
- ANSI/UL 121201:2019
- ANSI/ISA 61010-1:2012
- ANSI/UL 60079-0:2020
- ANSI/UL 60079-7:2017

FM20CA0053X (Canada):

- CAN/CSA C22.2 No. 213-17:2017
- CSA C22.2 No. 60079-0:2019
- CAN/CSA C22.2 No. 60079-7:2016
- CAN/CSA C22.2 No.61010-1:2012

### **Kennzeichnung**

Die gemäß cFMus für den explosionsgefährdeten Bereich zertifizierten Beckhoff-Feldbuskomponenten tragen die folgende Kennzeichnung:

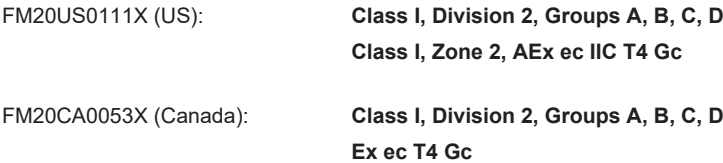

# **BECKHOFF**

### **5.2.5 Weiterführende Dokumentation zu cFMus**

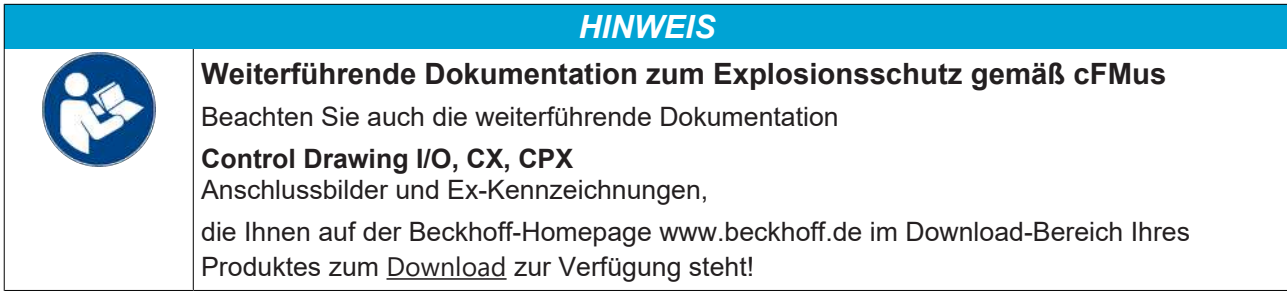

# **5.3 UL-Hinweise**

**Examination**

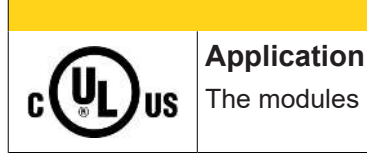

 **VORSICHT**

# The modules are intended for use with Beckhoff's UL Listed EtherCAT System only.

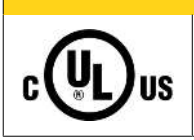

### **VORSICHT**

 **VORSICHT**

For cULus examination, the Beckhoff I/O System has only been investigated for risk of fire and electrical shock (in accordance with UL508 and CSA C22.2 No. 142).

# U **IIS**

### **For devices with Ethernet connectors**

Not for connection to telecommunication circuits.

### **Grundlagen**

C

UL-Zertifikation nach UL508. Solcherart zertifizierte Geräte sind gekennzeichnet durch das Zeichen:

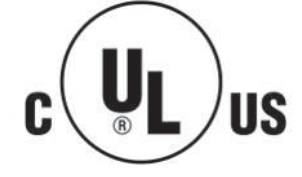

### **5.4 Tragschienenmontage**

### **WARNUNG**

### **Verletzungsgefahr durch Stromschlag und Beschädigung des Gerätes möglich!**

Setzen Sie das Busklemmen-System in einen sicheren, spannungslosen Zustand, bevor Sie mit der Montage, Demontage oder Verdrahtung der Busklemmen beginnen!

Das Busklemmen-System ist für die Montage in einem Schaltschrank oder Klemmkasten vorgesehen.

#### **Montage**

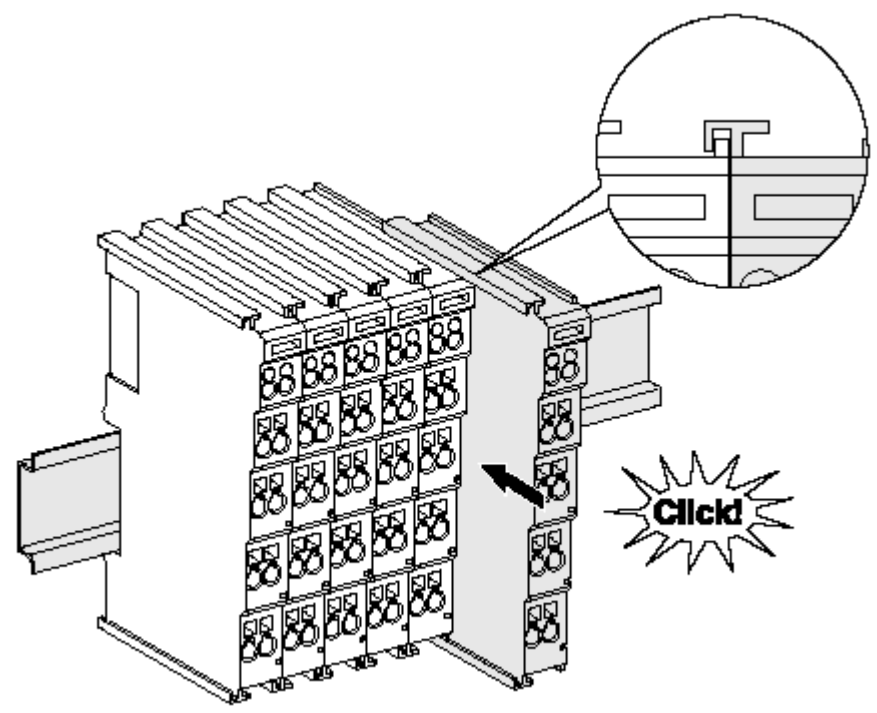

Abb. 17: Montage auf Tragschiene

Die Buskoppler und Busklemmen werden durch leichten Druck auf handelsübliche 35 mm Tragschienen (Hutschienen nach EN 60715) aufgerastet:

1. Stecken Sie zuerst den Feldbuskoppler auf die Tragschiene.

2. Auf der rechten Seite des Feldbuskopplers werden nun die Busklemmen angereiht. Stecken Sie dazu die Komponenten mit Nut und Feder zusammen und schieben Sie die Klemmen gegen die Tragschiene, bis die Verriegelung hörbar auf der Tragschiene einrastet. Wenn Sie die Klemmen erst auf die Tragschiene schnappen und dann nebeneinander schieben ohne das Nut und Feder ineinander greifen, wird keine funktionsfähige Verbindung hergestellt! Bei richtiger

Montage darf kein nennenswerter Spalt zwischen den Gehäusen zu sehen sein.

### **Tragschienenbefestigung**

Der Verriegelungsmechanismus der Klemmen und Koppler reicht in das Profil der Tragschiene hinein. Achten Sie bei der Montage der Komponenten darauf, dass der Verriegelungsmechanismus nicht in Konflikt mit den Befestigungsschrauben der Tragschiene gerät. Verwenden Sie zur Befestigung von Tragschienen mit einer Höhe von 7,5 mm unter den Klemmen und Kopplern flache Montageverbindungen wie Senkkopfschrauben oder Blindnieten.

### **Demontage**

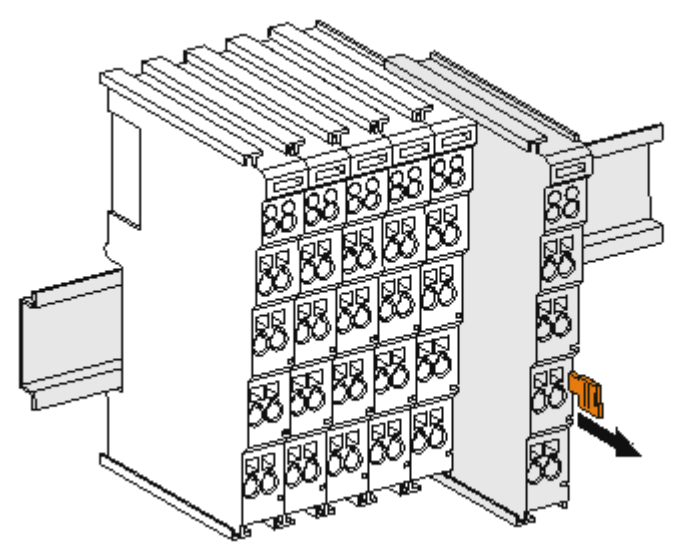

Abb. 18: Demontage von Tragschiene

Jede Klemme wird durch eine Verriegelung auf der Tragschiene gesichert, die zur Demontage gelöst werden muss:

- 1. Ziehen Sie die Klemme an ihren orangefarbigen Laschen ca. 1 cm von der Tragschiene herunter. Dabei wird die Tragschienenverriegelung dieser Klemme automatisch gelöst und Sie können die Klemme nun ohne großen Kraftaufwand aus dem Busklemmenblock herausziehen.
- 2. Greifen Sie dazu mit Daumen und Zeigefinger die entriegelte Klemme gleichzeitig oben und unten an den Gehäuseflächen und ziehen sie aus dem Busklemmenblock heraus.

#### **Verbindungen innerhalb eines Busklemmenblocks**

Die elektrischen Verbindungen zwischen Buskoppler und Busklemmen werden durch das Zusammenstecken der Komponenten automatisch realisiert:

- Die sechs Federkontakte des K-Bus/E-Bus übernehmen die Übertragung der Daten und die Versorgung der Busklemmenelektronik.
- Die Powerkontakte übertragen die Versorgung für die Feldelektronik und stellen so innerhalb des Busklemmenblocks eine Versorgungsschiene dar. Die Versorgung der Powerkontakte erfolgt über Klemmen auf dem Buskoppler (bis 24 V) oder für höhere Spannungen über Einspeiseklemmen.

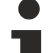

### **Powerkontakte**

Beachten Sie bei der Projektierung eines Busklemmenblocks die Kontaktbelegungen der einzelnen Busklemmen, da einige Typen (z.B. analoge Busklemmen oder digitale 4-Kanal-Busklemmen) die Powerkontakte nicht oder nicht vollständig durchschleifen. Einspeiseklemmen (KL91xx, KL92xx bzw. EL91xx, EL92xx) unterbrechen die Powerkontakte und stellen so den Anfang einer neuen Versorgungsschiene dar.

#### **PE-Powerkontakt**

Der Powerkontakt mit der Bezeichnung PE kann als Schutzerde eingesetzt werden. Der Kontakt ist aus Sicherheitsgründen beim Zusammenstecken voreilend und kann Kurzschlussströme bis 125 A ableiten.

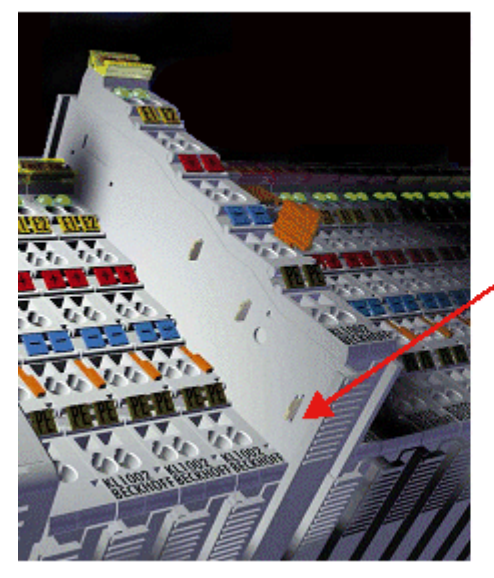

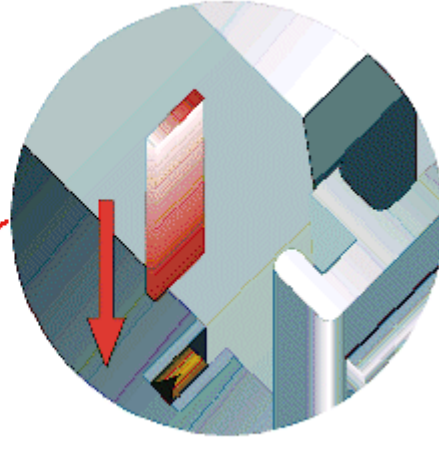

### Abb. 19: Linksseitiger Powerkontakt

### *HINWEIS*

### **Beschädigung des Gerätes möglich**

Beachten Sie, dass aus EMV-Gründen die PE-Kontakte kapazitiv mit der Tragschiene verbunden sind. Das kann bei der Isolationsprüfung zu falschen Ergebnissen und auch zur Beschädigung der Klemme führen (z. B. Durchschlag zur PE-Leitung bei der Isolationsprüfung eines Verbrauchers mit 230 V Nennspannung). Klemmen Sie zur Isolationsprüfung die PE-Zuleitung am Buskoppler bzw. der Einspeiseklemme ab! Um weitere Einspeisestellen für die Prüfung zu entkoppeln, können Sie diese Einspeiseklemmen entriegeln und mindestens 10 mm aus dem Verbund der übrigen Klemmen herausziehen.

### **WARNUNG**

### **Verletzungsgefahr durch Stromschlag!**

Der PE-Powerkontakt darf nicht für andere Potentiale verwendet werden!

### **5.5 Montagevorschriften für erhöhte mechanische Belastbarkeit**

### **WARNUNG**

### **Verletzungsgefahr durch Stromschlag und Beschädigung des Gerätes möglich!**

Setzen Sie das Busklemmen-System in einen sicheren, spannungslosen Zustand, bevor Sie mit der Montage, Demontage oder Verdrahtung der Busklemmen beginnen!

### **Zusätzliche Prüfungen**

Die Klemmen sind folgenden zusätzlichen Prüfungen unterzogen worden:

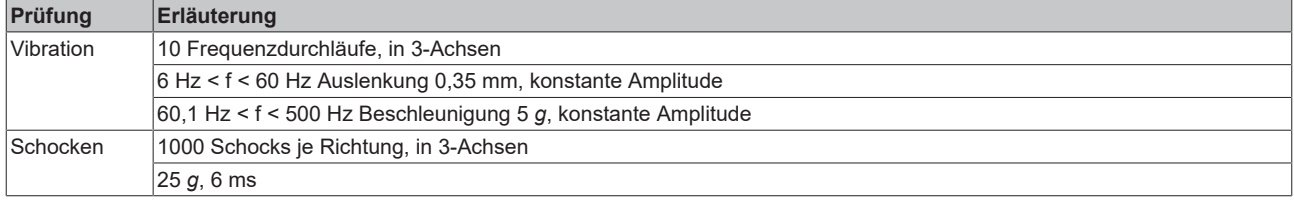

### **Zusätzliche Montagevorschriften**

Für die Klemmen mit erhöhter mechanischer Belastbarkeit gelten folgende zusätzliche Montagevorschriften:

- Die erhöhte mechanische Belastbarkeit gilt für alle zulässigen Einbaulagen
- Es ist eine Tragschiene nach EN 60715 TH35-15 zu verwenden
- Der Klemmenstrang ist auf beiden Seiten der Tragschiene durch eine mechanische Befestigung, z.B. mittels einer Erdungsklemme oder verstärkten Endklammer zu fixieren
- Die maximale Gesamtausdehnung des Klemmenstrangs (ohne Koppler) beträgt: 64 Klemmen mit 12 mm oder 32 Klemmen mit 24 mm Einbaubreite
- Bei der Abkantung und Befestigung der Tragschiene ist darauf zu achten, dass keine Verformung und Verdrehung der Tragschiene auftritt, weiterhin ist kein Quetschen und Verbiegen der Tragschiene zulässig
- Die Befestigungspunkte der Tragschiene sind in einem Abstand vom 5 cm zu setzen
- Zur Befestigung der Tragschiene sind Senkkopfschrauben zu verwenden
- Die freie Leiterlänge zwischen Zugentlastung und Leiteranschluss ist möglichst kurz zu halten; der Abstand zum Kabelkanal ist mit ca.10 cm zu einhalten

# **5.6 Einbaulagen**

### *HINWEIS*

### **Einschränkung von Einbaulage und Betriebstemperaturbereich**

Entnehmen Sie den technischen Daten zu einer Klemme, ob sie Einschränkungen bei Einbaulage und/oder Betriebstemperaturbereich unterliegt. Sorgen Sie bei der Montage von Klemmen mit erhöhter thermischer Verlustleistung dafür, dass im Betrieb oberhalb und unterhalb der Klemmen ausreichend Abstand zu anderen Komponenten eingehalten wird, so dass die Klemmen ausreichend belüftet werden!

### **Optimale Einbaulage (Standard)**

Für die optimale Einbaulage wird die Tragschiene waagerecht montiert und die Anschlussflächen der EL/KL-Klemmen weisen nach vorne (siehe Abb. *Empfohlene Abstände bei Standard-Einbaulage*). Die Klemmen werden dabei von unten nach oben durchlüftet, was eine optimale Kühlung der Elektronik durch Konvektionslüftung ermöglicht. Bezugsrichtung "unten" ist hier die Erdbeschleunigung.

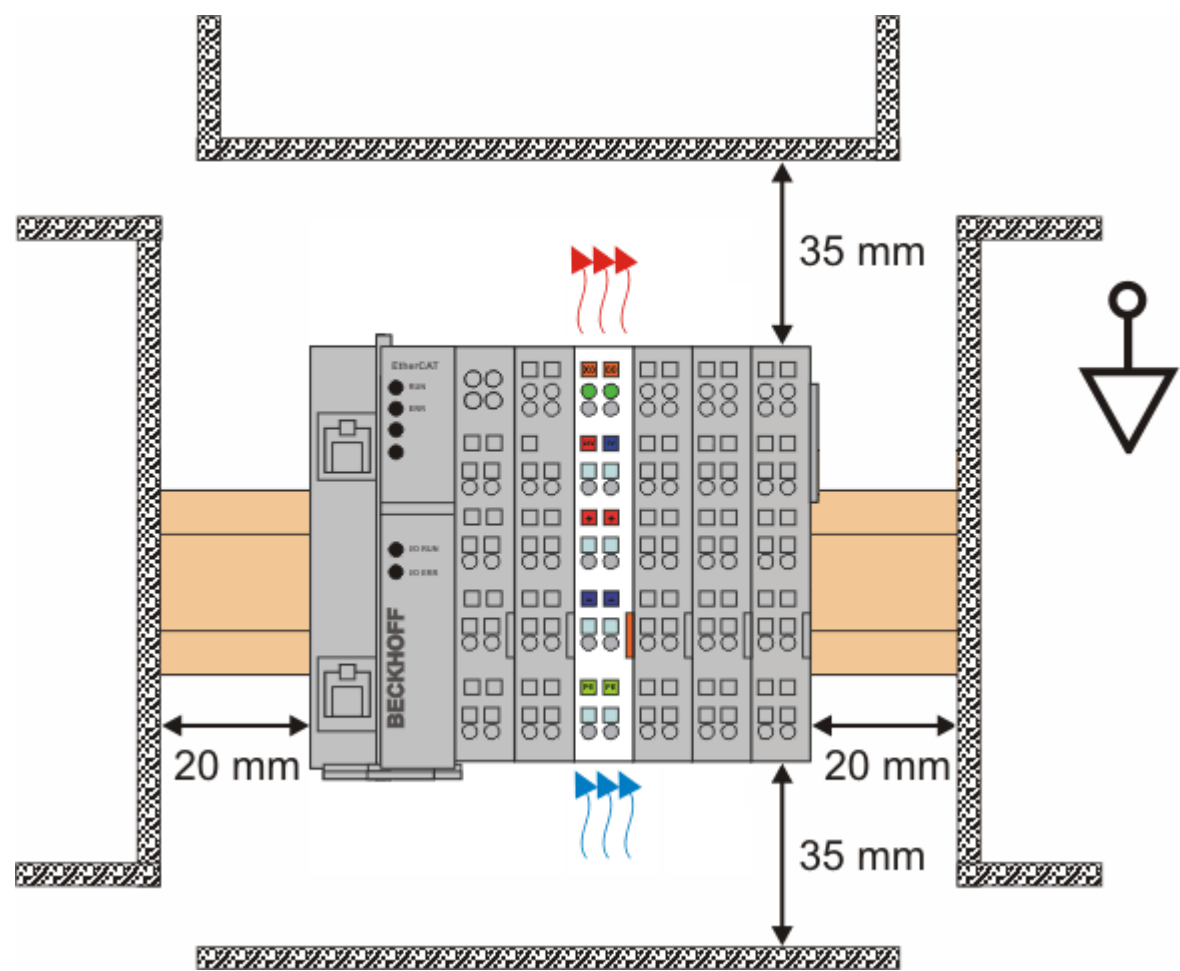

Abb. 20: Empfohlene Abstände bei Standard-Einbaulage

Die Einhaltung der Abstände nach Abb. *Empfohlene Abstände bei Standard-Einbaulage* wird empfohlen.

### **Weitere Einbaulagen**

Alle anderen Einbaulagen zeichnen sich durch davon abweichende räumliche Lage der Tragschiene aus, siehe Abb. *Weitere Einbaulagen.*

Auch in diesen Einbaulagen empfiehlt sich die Anwendung der oben angegebenen Mindestabstände zur Umgebung.

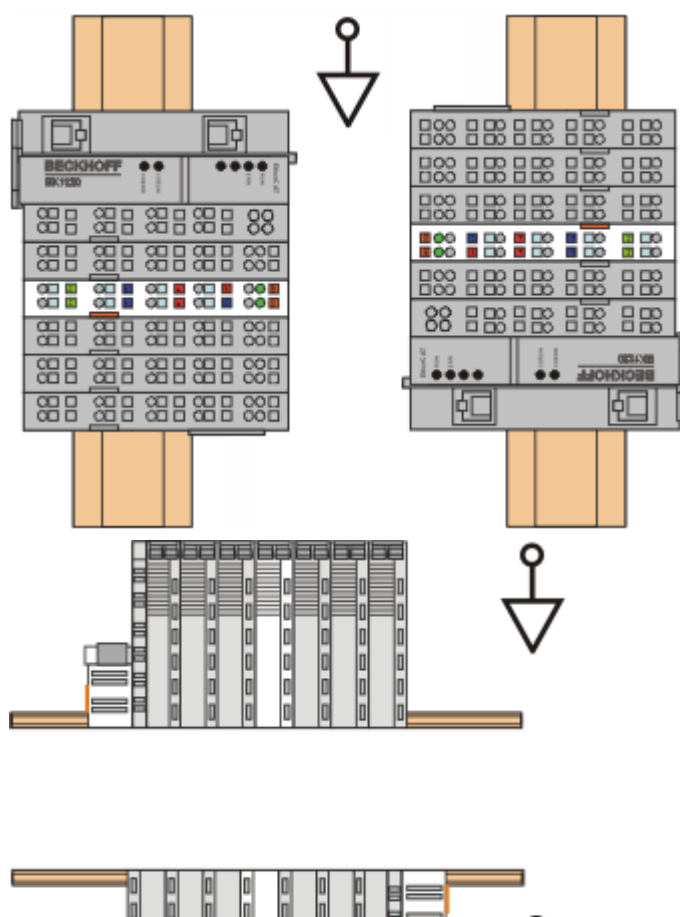

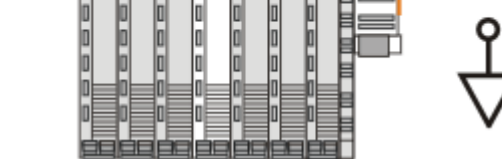

Abb. 21: Weitere Einbaulagen

# **BECKHOFF**

# **BECKHOFF**

## **5.7 Positionierung von passiven Klemmen**

### **Hinweis zur Positionierung von passiven Klemmen im Busklemmenblock**

EtherCAT-Klemmen (ELxxxx / ESxxxx), die nicht aktiv am Datenaustausch innerhalb des Busklemmenblocks teilnehmen, werden als passive Klemmen bezeichnet. Zu erkennen sind diese Klemmen an der nicht vorhandenen Stromaufnahme aus dem E-Bus. Um einen optimalen Datenaustausch zu gewährleisten, dürfen nicht mehr als zwei passive Klemmen direkt aneinander gereiht werden!

**Beispiele für die Positionierung von passiven Klemmen (hell eingefärbt)**

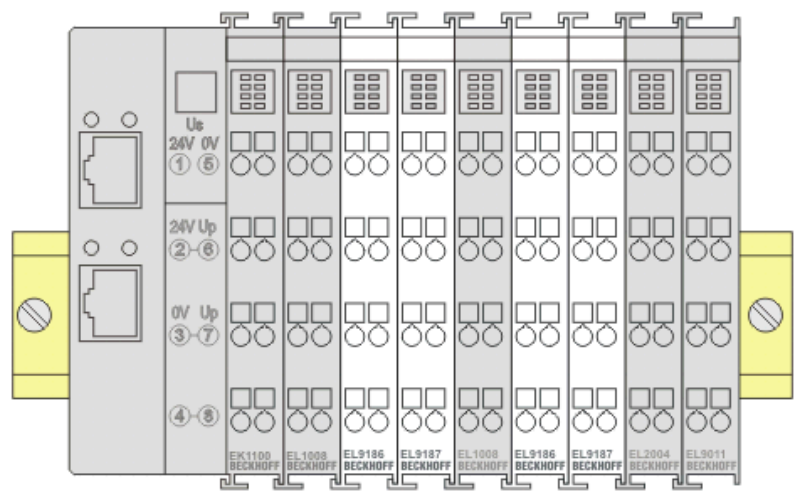

Abb. 22: Korrekte Positionierung

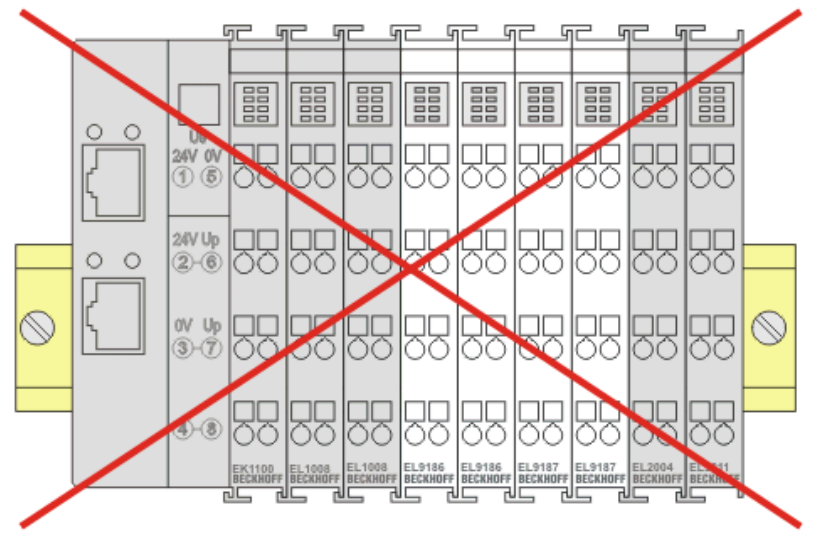

Abb. 23: Inkorrekte Positionierung

# **5.8 Anschluss**

### **5.8.1 Anschlusstechnik**

### **WARNUNG**

### **Verletzungsgefahr durch Stromschlag und Beschädigung des Gerätes möglich!**

Setzen Sie das Busklemmen-System in einen sicheren, spannungslosen Zustand, bevor Sie mit der Montage, Demontage oder Verdrahtung der Busklemmen beginnen!

#### **Übersicht**

Mit verschiedenen Anschlussoptionen bietet das Busklemmensystem eine optimale Anpassung an die Anwendung:

- Die Klemmen der Serien ELxxxx und KLxxxx mit Standardverdrahtung enthalten Elektronik und Anschlussebene in einem Gehäuse.
- Die Klemmen der Serien ESxxxx und KSxxxx haben eine steckbare Anschlussebene und ermöglichen somit beim Austausch die stehende Verdrahtung.
- Die High-Density-Klemmen (HD-Klemmen) enthalten Elektronik und Anschlussebene in einem Gehäuse und haben eine erhöhte Packungsdichte.

### **Standardverdrahtung (ELxxxx / KLxxxx)**

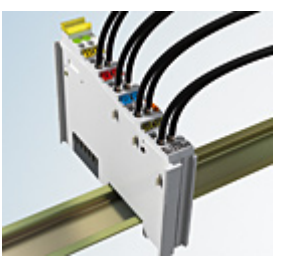

Abb. 24: Standardverdrahtung

Die Klemmen der Serien ELxxxx und KLxxxx sind seit Jahren bewährt und integrieren die schraublose Federkrafttechnik zur schnellen und einfachen Montage.

#### **Steckbare Verdrahtung (ESxxxx / KSxxxx)**

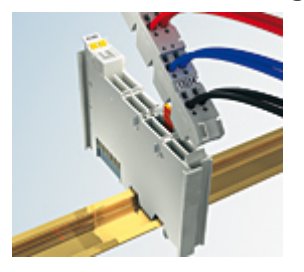

Abb. 25: Steckbare Verdrahtung

Die Klemmen der Serien ESxxxx und KSxxxx enthalten eine steckbare Anschlussebene.

Montage und Verdrahtung werden wie bei den Serien ELxxxx und KLxxxx durchgeführt.

Im Servicefall erlaubt die steckbare Anschlussebene, die gesamte Verdrahtung als einen Stecker von der Gehäuseoberseite abzuziehen.

Das Unterteil kann, über das Betätigen der Entriegelungslasche, aus dem Klemmenblock herausgezogen werden.

Die auszutauschende Komponente wird hineingeschoben und der Stecker mit der stehenden Verdrahtung wieder aufgesteckt. Dadurch verringert sich die Montagezeit und ein Verwechseln der Anschlussdrähte ist ausgeschlossen.

Die gewohnten Maße der Klemme ändern sich durch den Stecker nur geringfügig. Der Stecker trägt ungefähr 3 mm auf; dabei bleibt die maximale Höhe der Klemme unverändert.

Eine Lasche für die Zugentlastung des Kabels stellt in vielen Anwendungen eine deutliche Vereinfachung der Montage dar und verhindert ein Verheddern der einzelnen Anschlussdrähte bei gezogenem Stecker.

Leiterquerschnitte von 0,08 mm $^2$  bis 2,5 mm $^2$  können weiter in der bewährten Federkrafttechnik verwendet werden.

Übersicht und Systematik in den Produktbezeichnungen der Serien ESxxxx und KSxxxx werden wie von den Serien ELxxxx und KLxxxx bekannt weitergeführt.

### <span id="page-52-0"></span>**High-Density-Klemmen (HD-Klemmen)**

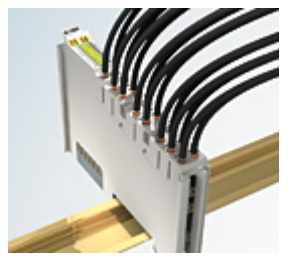

Abb. 26: High-Density-Klemmen

Die Klemmen dieser Baureihe mit 16 Klemmstellen zeichnen sich durch eine besonders kompakte Bauform aus, da die Packungsdichte auf 12 mm doppelt so hoch ist wie die der Standard-Busklemmen. Massive und mit einer Aderendhülse versehene Leiter können ohne Werkzeug direkt in die Federklemmstelle gesteckt werden.

### **Verdrahtung HD-Klemmen**

Die High-Density-Klemmen der Serien ELx8xx und KLx8xx unterstützen keine steckbare Verdrahtung.

### <span id="page-52-1"></span>**Ultraschall-litzenverdichtete Leiter**

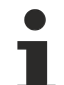

### **Ultraschall-litzenverdichtete Leiter**

An die Standard- und High-Density-Klemmen können auch ultraschall-litzenverdichtete (ultraschallverschweißte) Leiter angeschlossen werden. Beachten Sie die Tabellen zum [Leitungsquerschnitt \[](#page-53-0)> [54\]](#page-53-0)!

### **5.8.2 Verdrahtung**

### **WARNUNG**

### **Verletzungsgefahr durch Stromschlag und Beschädigung des Gerätes möglich!**

Setzen Sie das Busklemmen-System in einen sicheren, spannungslosen Zustand, bevor Sie mit der Montage, Demontage oder Verdrahtung der Busklemmen beginnen!

### **Klemmen für Standardverdrahtung ELxxxx/KLxxxx und für steckbare Verdrahtung ESxxxx/KSxxxx**

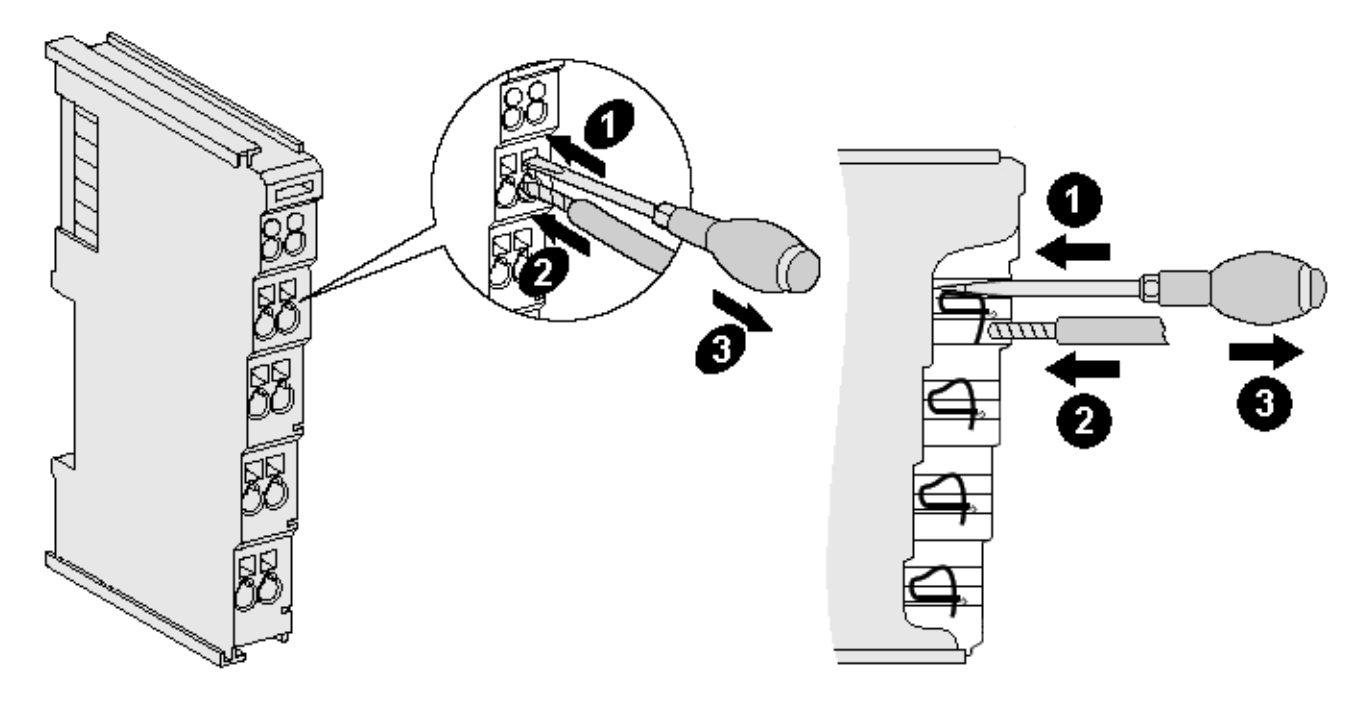

Abb. 27: Anschluss einer Leitung an eine Klemmstelle

Bis zu acht Klemmstellen ermöglichen den Anschluss von massiven oder feindrähtigen Leitungen an die Busklemme. Die Klemmstellen sind in Federkrafttechnik ausgeführt. Schließen Sie die Leitungen folgendermaßen an:

- 1. Öffnen Sie eine Klemmstelle, indem Sie einen Schraubendreher gerade bis zum Anschlag in die viereckige Öffnung über der Klemmstelle drücken. Den Schraubendreher dabei nicht drehen oder hin und her bewegen (nicht hebeln).
- 2. Der Draht kann nun ohne Widerstand in die runde Klemmenöffnung eingeführt werden.
- 3. Durch Rücknahme des Druckes schließt sich die Klemmstelle automatisch und hält den Draht sicher und dauerhaft fest.

Den zulässigen Leiterquerschnitt entnehmen Sie der nachfolgenden Tabelle.

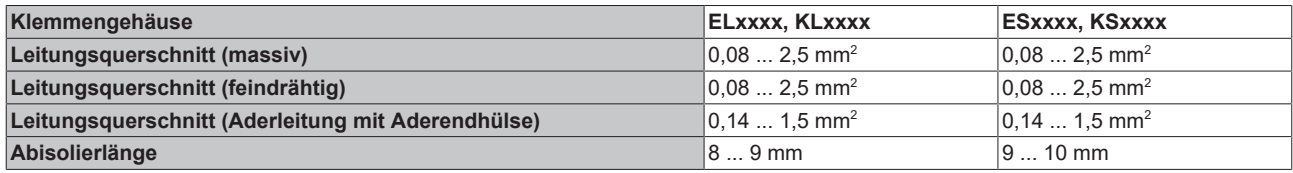

### <span id="page-53-0"></span>**High-Density-Klemmen ([HD-Klemmen \[](#page-52-0)**[}](#page-52-0) **[53\]](#page-52-0)) mit 16 Klemmstellen**

Bei den HD-Klemmen erfolgt der Leiteranschluss bei massiven Leitern werkzeuglos, in Direktstecktechnik, das heißt der Leiter wird nach dem Abisolieren einfach in die Klemmstelle gesteckt. Das Lösen der Leitungen erfolgt, wie bei den Standardklemmen, über die Kontakt-Entriegelung mit Hilfe eines Schraubendrehers. Den zulässigen Leiterquerschnitt entnehmen Sie der nachfolgenden Tabelle.

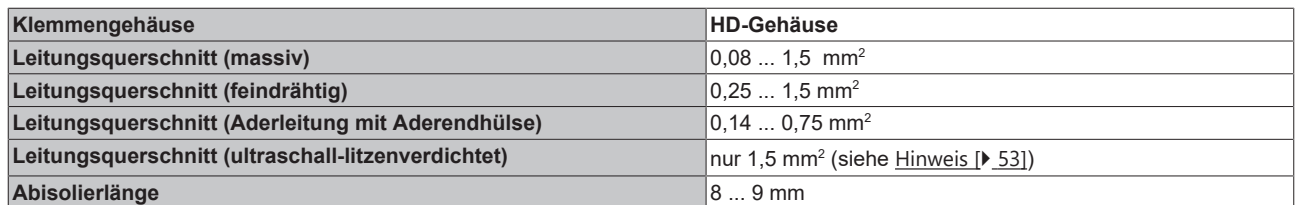

### **5.8.3 Schirmung**

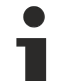

### **Schirmung**

Encoder, analoge Sensoren und Aktoren sollten immer mit geschirmten, paarig verdrillten Leitungen angeschlossen werden.

## **5.9 Hinweis Spannungsversorgung**

### **WARNUNG**

### **Spannungsversorgung aus SELV/PELV-Netzteil!**

Zur Versorgung dieses Geräts müssen SELV/PELV-Stromkreise (Schutzkleinspannung, Sicherheitskleinspannung) nach IEC 61010-2-201 verwendet werden.

Hinweise:

- Durch SELV/PELV-Stromkreise entstehen eventuell weitere Vorgaben aus Normen wie IEC 60204-1 et al., zum Beispiel bezüglich Leitungsabstand und -isolierung.
- Eine SELV-Versorgung (Safety Extra Low Voltage) liefert sichere elektrische Trennung und Begrenzung der Spannung ohne Verbindung zum Schutzleiter, eine PELV-Versorgung (Protective Extra Low Voltage) benötigt zusätzlich eine sichere Verbindung zum Schutzleiter.

# **5.10 Entsorgung**

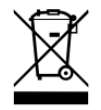

Mit einer durchgestrichenen Abfalltonne gekennzeichnete Produkte dürfen nicht in den Hausmüll. Das Gerät gilt bei der Entsorgung als Elektro- und Elektronik-Altgerät. Die nationalen Vorgaben zur Entsorgung von Elektro- und Elektronik-Altgeräten sind zu beachten.

# **6 Inbetriebnahme**

# **6.1 TwinCAT Quickstart**

TwinCAT stellt eine Entwicklungsumgebung für Echtzeitsteuerung mit Multi-SPS-System, NC Achsregelung, Programmierung und Bedienung dar. Das gesamte System wird hierbei durch diese Umgebung abgebildet und ermöglicht Zugriff auf eine Programmierumgebung (inkl. Kompilierung) für die Steuerung. Einzelne digitale oder analoge Eingänge bzw. Ausgänge können auch direkt ausgelesen bzw. beschrieben werden, um diese z.B. hinsichtlich ihrer Funktionsweise zu überprüfen.

Weitere Informationen hierzu erhalten Sie unter <http://infosys.beckhoff.de>:

- **EtherCAT Systemhandbuch:** Feldbuskomponenten → EtherCAT-Klemmen → EtherCAT System Dokumentation → Einrichtung im TwinCAT System Manager
- **TwinCAT 2** → TwinCAT System Manager → E/A- Konfiguration
- Insbesondere zur TwinCAT Treiberinstallation: **Feldbuskomponenten** → Feldbuskarten und Switche → FC900x – PCI-Karten für Ethernet → Installation

Geräte, d. h. "devices" beinhalten jeweils die Klemmen der tatsächlich aufgebauten Konfiguration. Dabei gibt es grundlegend die Möglichkeit sämtliche Informationen des Aufbaus über die "Scan" - Funktion einzubringen ("online") oder über Editorfunktionen direkt einzufügen ("offline"):

- **"offline"**: der vorgesehene Aufbau wird durch Hinzufügen und entsprechendes Platzieren einzelner Komponenten erstellt. Diese können aus einem Verzeichnis ausgewählt und Konfiguriert werden.
	- Die Vorgehensweise für den "offline" Betrieb ist unter <http://infosys.beckhoff.de> einsehbar: **TwinCAT 2 → TwinCAT System Manager → EA - Konfiguration → Anfügen eines E/A-Gerätes**
- **"online"**: die bereits physikalisch aufgebaute Konfiguration wird eingelesen
	- Sehen Sie hierzu auch unter <http://infosys.beckhoff.de>: **Feldbuskomponenten** → Feldbuskarten und Switche → FC900x – PCI-Karten für Ethernet → Installation  $\rightarrow$  Geräte suchen

Vom Anwender –PC bis zu den einzelnen Steuerungselementen ist folgender Zusammenhang vorgesehen:

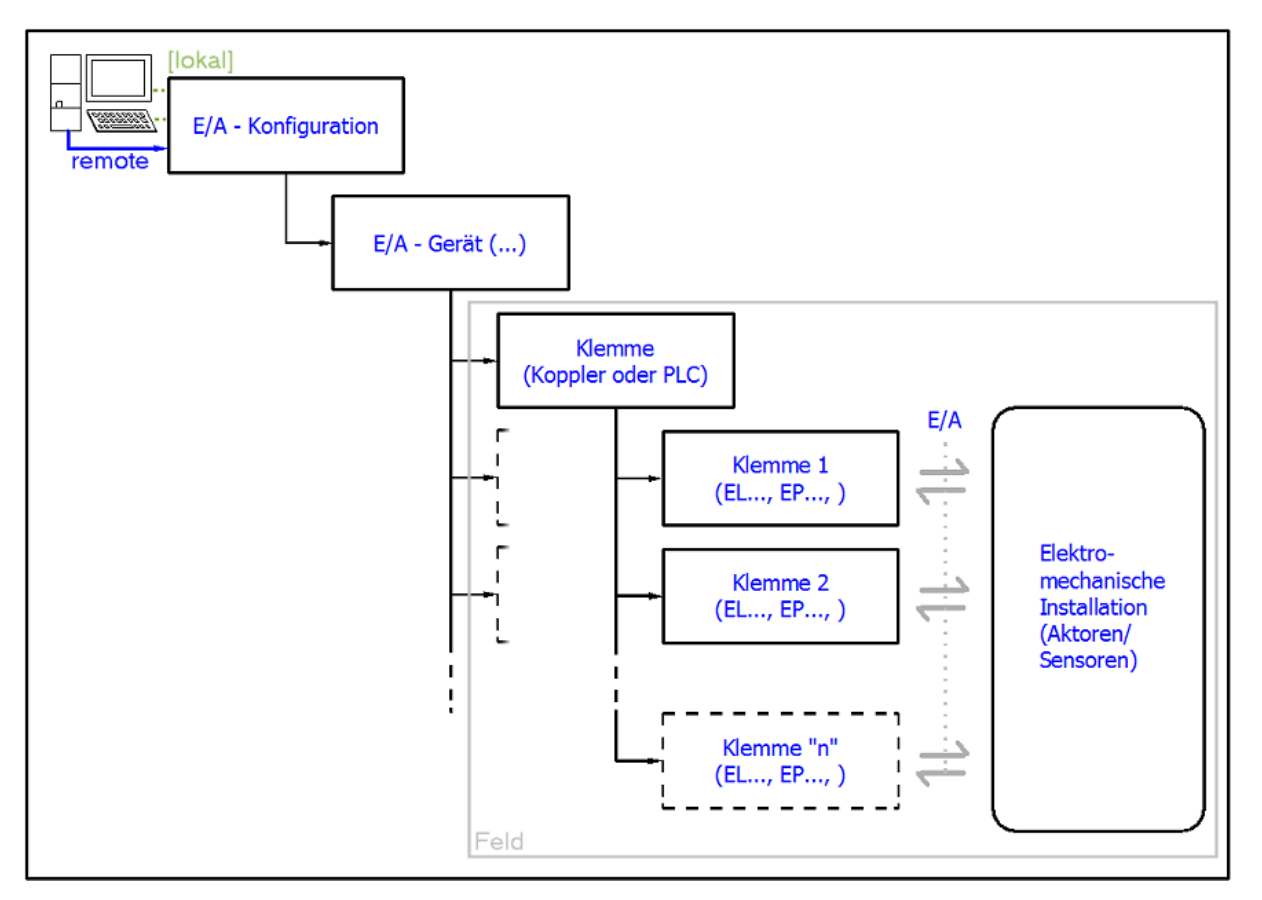

Abb. 28: Bezug von der Anwender Seite (Inbetriebnahme) zur Installation

Das anwenderseitige Einfügen bestimmter Komponenten (E/A – Gerät, Klemme, Box,..) erfolgt bei TwinCAT 2 und TwinCAT 3 auf die gleiche Weise. In den nachfolgenden Beschreibungen wird ausschließlich der "online" Vorgang angewandt.

### <span id="page-58-0"></span>**Beispielkonfiguration (realer Aufbau)**

Ausgehend von der folgenden Beispielkonfiguration wird in den anschließenden Unterkapiteln das Vorgehen für TwinCAT 2 und TwinCAT 3 behandelt:

- Steuerungssystem (PLC) **CX2040** inkl. Netzteil **CX2100-0004**
- Rechtsseitig angebunden am CX2040 (E-Bus): **EL1004** (4-Kanal-Digital-Eingangsklemme 24  $V_{\text{DC}}$ )
- Über den X001 Anschluss (RJ-45) angeschlossen: **EK1100** EtherCAT-Koppler
- Rechtsseitig angebunden am EK1100 EtherCAT-Koppler (E-Bus): **EL2008** (8-Kanal-Digital-Ausgangsklemme 24  $V_{\text{DC}}$ ; 0,5 A)
- (Optional über X000: ein Link zu einen externen PC für die Benutzeroberfläche)

# **BECKHOFF**

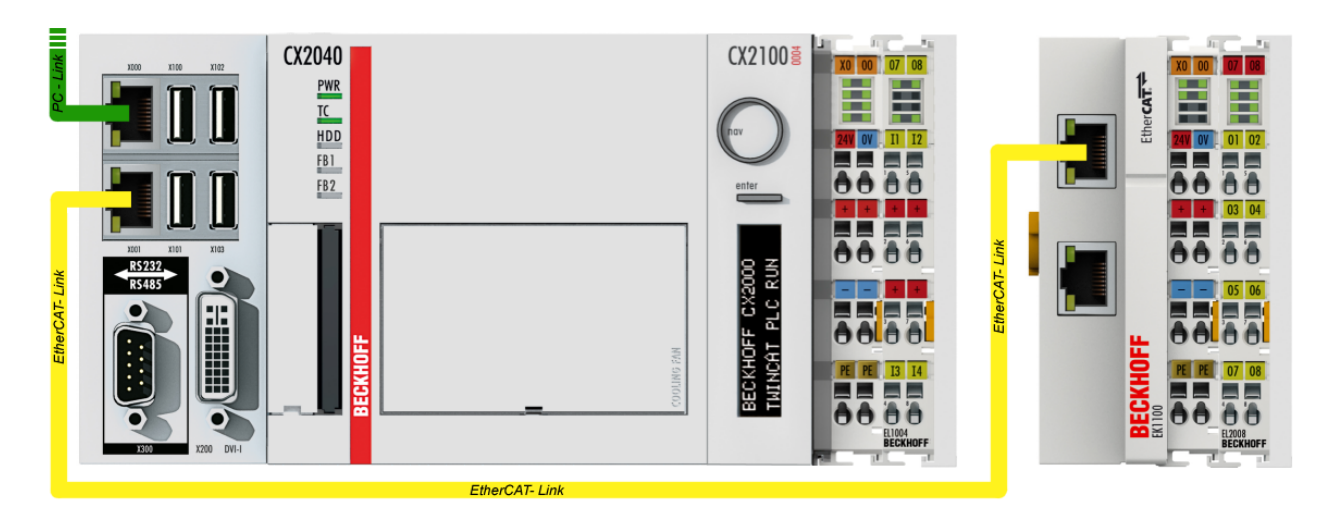

Abb. 29: Aufbau der Steuerung mit Embedded-PC, Eingabe (EL1004) und Ausgabe (EL2008)

Anzumerken ist, dass sämtliche Kombinationen einer Konfiguration möglich sind; beispielsweise könnte die Klemme EL1004 ebenso auch nach dem Koppler angesteckt werden oder die Klemme EL2008 könnte zusätzlich rechts an dem CX2040 angesteckt sein – dann wäre der Koppler EK1100 überflüssig.

### **6.1.1 TwinCAT 2**

### **Startup**

TwinCAT 2 verwendet grundlegend zwei Benutzeroberflächen: den "TwinCAT System Manager" zur Kommunikation mit den elektromechanischen Komponenten und "TwinCAT PLC Control" für die Erstellung und Kompilierung einer Steuerung. Begonnen wird zunächst mit der Anwendung des TwinCAT System Managers.

Nach erfolgreicher Installation des TwinCAT-Systems auf den Anwender-PC der zur Entwicklung verwendet werden soll, zeigt der TwinCAT 2 (System Manager) folgende Benutzeroberfläche nach dem Start:

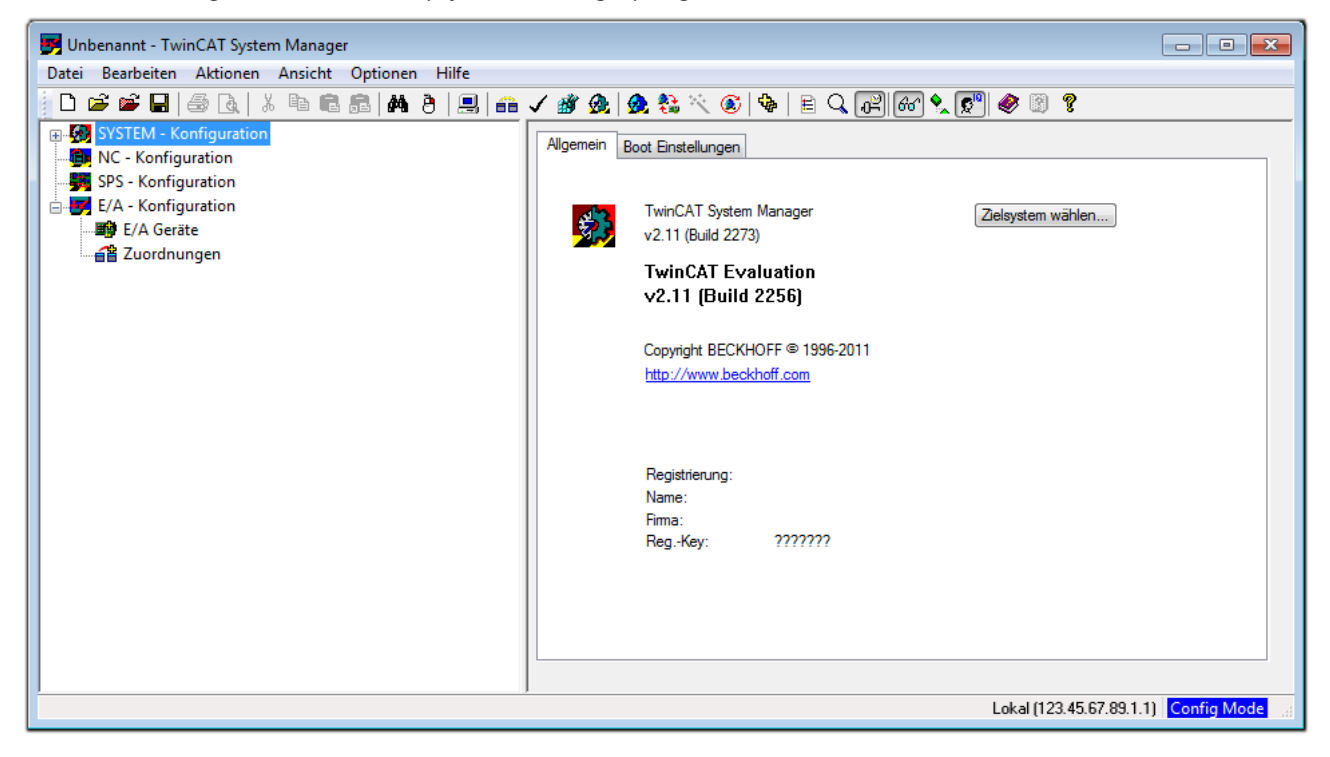

Abb. 30: Initiale Benutzeroberfläche TwinCAT 2

Es besteht generell die Möglichkeit das TwinCAT "lokal" oder per "remote" zu verwenden. Ist das TwinCAT System inkl. Benutzeroberfläche (Standard) auf dem betreffenden PLC installiert, kann TwinCAT "lokal" eingesetzt werden und mit Schritt "[Geräte einfügen \[](#page-62-0) $\blacktriangleright$  [63\]](#page-62-0)" fortgesetzt werden.

Ist es vorgesehen, die auf einem PLC installierte TwinCAT Laufzeitumgebung von einem anderen System als Entwicklungsumgebung per "remote" anzusprechen, ist das Zielsystem zuvor bekannt zu machen. Im

Menü unter "Aktionen" → "Auswahl des Zielsystems...", über das Symbol " <sup>[■]</sup> " oder durch Taste "F8" wird folgendes Fenster hierzu geöffnet:

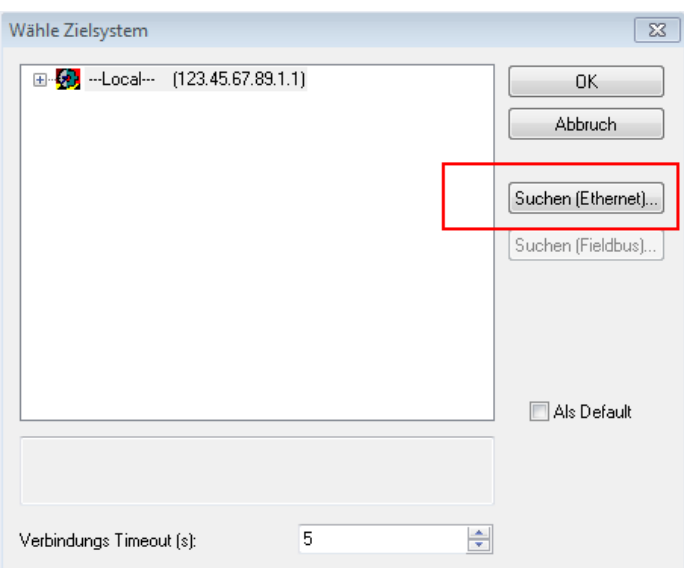

Abb. 31: Wähle Zielsystem

Mittels "Suchen (Ethernet)..." wird das Zielsystem eingetragen. Dadurch wird ein weiterer Dialog geöffnet um hier entweder:

- den bekannten Rechnernamen hinter "Enter Host Name / IP:" einzutragen (wie rot gekennzeichnet)
- einen "Broadcast Search" durchzuführen (falls der Rechnername nicht genau bekannt)
- die bekannte Rechner IP oder AmsNetId einzutragen

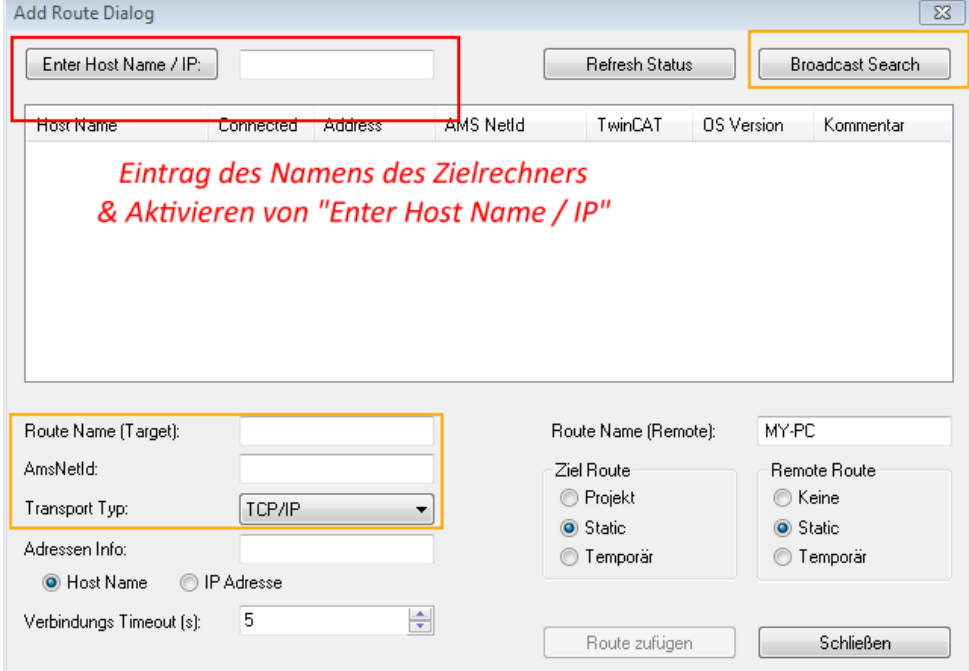

Ist das Zielsystem eingetragen steht dieses wie folgt zur Auswahl (ggf. muss zuvor das korrekte Passwort eingetragen werden):

日·图 --Local-- (147.99.12.34.1.1) 由 9 remote-PLC (123.45.67.89.1.1)

Nach der Auswahl mit "OK" ist das Zielsystem über den System Manager ansprechbar.

Abb. 32: PLC für den Zugriff des TwinCAT System Managers festlegen: Auswahl des Zielsystems

# FAKHNEE

### <span id="page-62-0"></span>**Geräte einfügen**

In dem linksseitigen Konfigurationsbaum der TwinCAT 2 – Benutzeroberfläche des System Managers wird "E/A-Geräte" selektiert und sodann entweder über Rechtsklick ein Kontextmenü geöffnet und

"Geräte Suchen..." ausgewählt oder in der Menüleiste mit die Aktion gestartet. Ggf. ist zuvor der

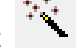

TwinCAT System Manager in den "Konfig Modus" mittels **1999** oder über das Menü "Aktionen" → "Startet/Restarten von TwinCAT in Konfig-Modus"(Shift + F4) zu versetzen.

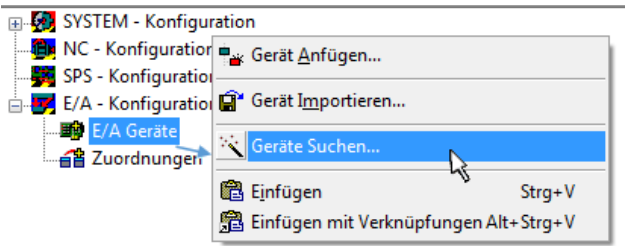

Abb. 33: Auswahl "Gerät Suchen..."

Die darauffolgende Hinweismeldung ist zu bestätigen und in dem Dialog die Geräte "EtherCAT" zu wählen:

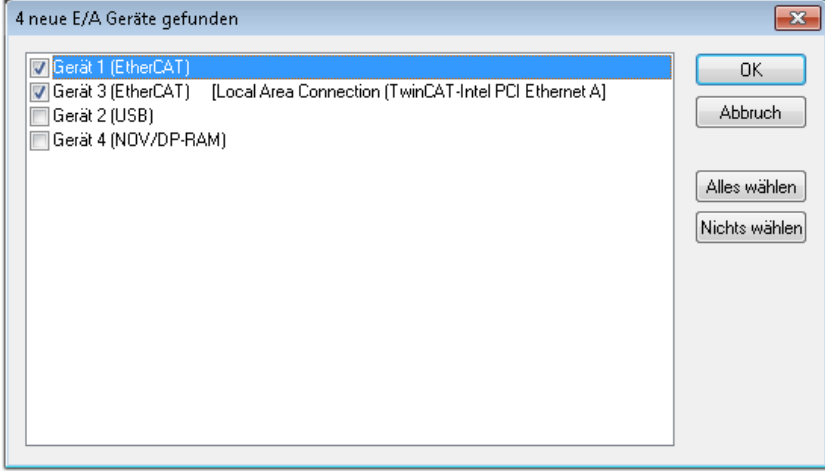

Abb. 34: Automatische Erkennung von E/A-Geräten: Auswahl der einzubindenden Geräte

Ebenfalls ist anschließend die Meldung "nach neuen Boxen suchen" zu bestätigen, um die an den Geräten angebundenen Klemmen zu ermitteln. "Free Run" erlaubt das Manipulieren von Ein- und Ausgangswerten innerhalb des "Config Modus" und sollte ebenfalls bestätigt werden.

Ausgehend von der am Anfang dieses Kapitels beschriebenen [Beispielkonfiguration \[](#page-58-0)[}](#page-58-0) [59\]](#page-58-0) sieht das Ergebnis wie folgt aus:

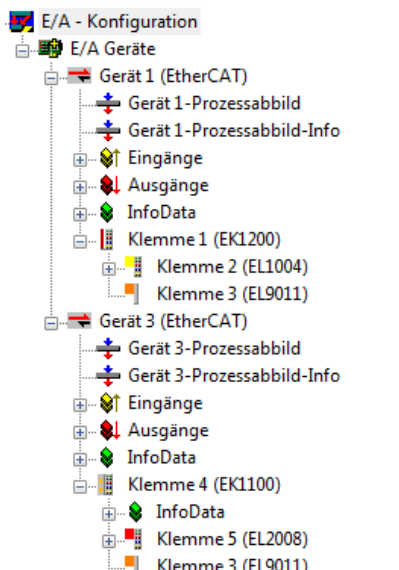

Abb. 35: Abbildung der Konfiguration im TwinCAT 2 System Manager

Der gesamte Vorgang setzt sich aus zwei Stufen zusammen, die auch separat ausgeführt werden können (erst das Ermitteln der Geräte, dann das Ermitteln der daran befindlichen Elemente wie Boxen, Klemmen o. ä.). So kann auch durch Markierung von "Gerät ..." aus dem Kontextmenü eine "Suche" Funktion (Scan) ausgeführt werden, die hierbei dann lediglich die darunter liegenden (im Aufbau vorliegenden) Elemente einliest:

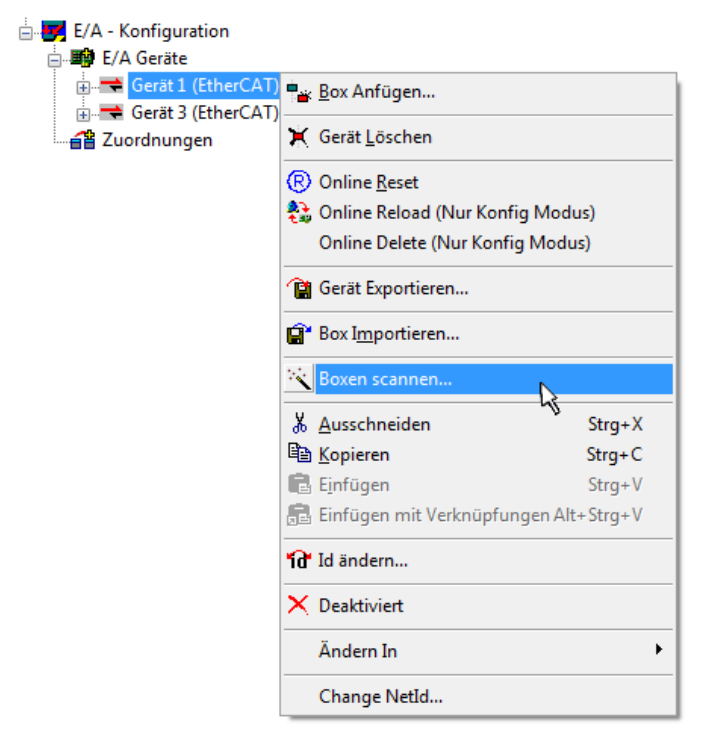

Abb. 36: Einlesen von einzelnen an einem Gerät befindlichen Klemmen

Diese Funktionalität ist nützlich, falls die Konfiguration (d. h. der "reale Aufbau") kurzfristig geändert wird.

### **PLC programmieren und integrieren**

TwinCAT PLC Control ist die Entwicklungsumgebung zur Erstellung der Steuerung in unterschiedlichen Programmumgebungen: Das TwinCAT PLC Control unterstützt alle in der IEC 61131-3 beschriebenen Sprachen. Es gibt zwei textuelle Sprachen und drei grafische Sprachen.

### • **Textuelle Sprachen**

◦ Anweisungsliste (AWL, IL)

- Strukturierter Text (ST)
- **Grafische Sprachen**
	- Funktionsplan (FUP, FBD)
	- Kontaktplan (KOP, LD)
	- Freigrafischer Funktionsplaneditor (CFC)
	- Ablaufsprache (AS, SFC)

Für die folgenden Betrachtungen wird lediglich vom strukturierten Text (ST) Gebrauch gemacht.

Nach dem Start von TwinCAT PLC Control wird folgende Benutzeroberfläche für ein initiales Projekt dargestellt:

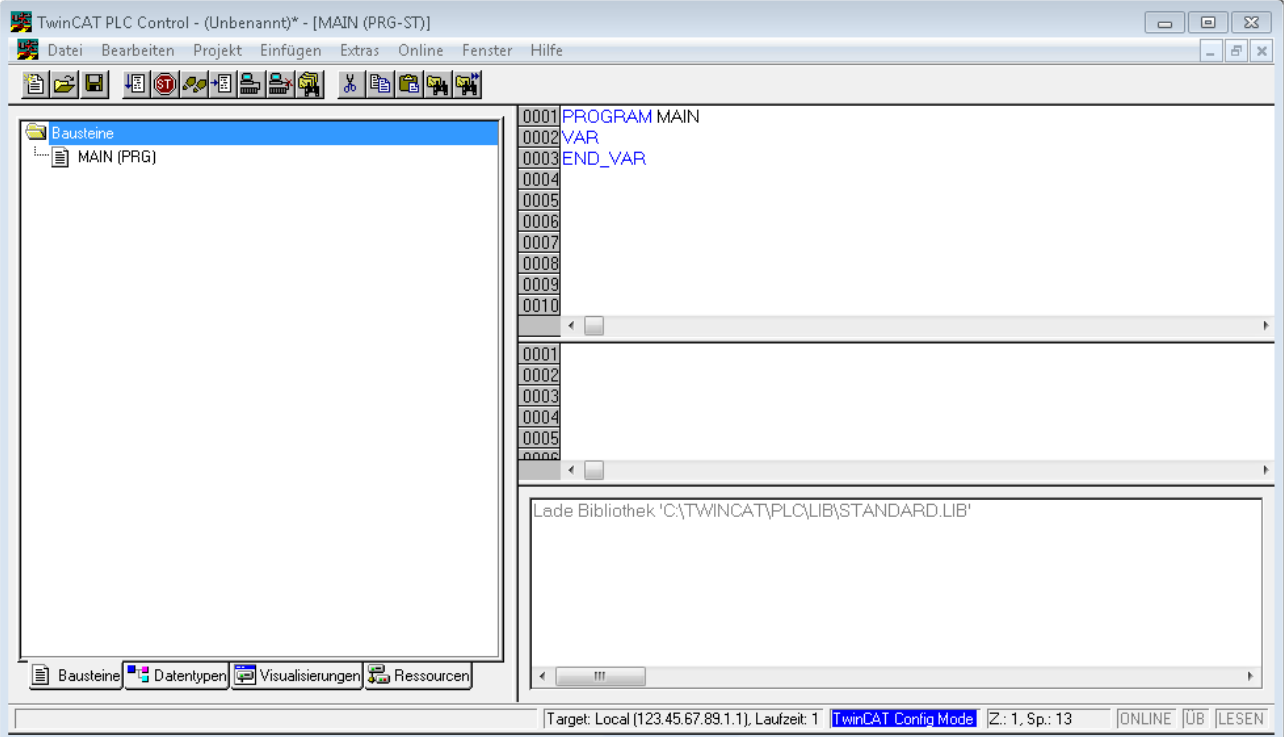

Abb. 37: TwinCAT PLC Control nach dem Start

Nun sind für den weiteren Ablauf Beispielvariablen sowie ein Beispielprogramm erstellt und unter dem Namen "PLC example.pro" gespeichert worden:

# RECKHOEE

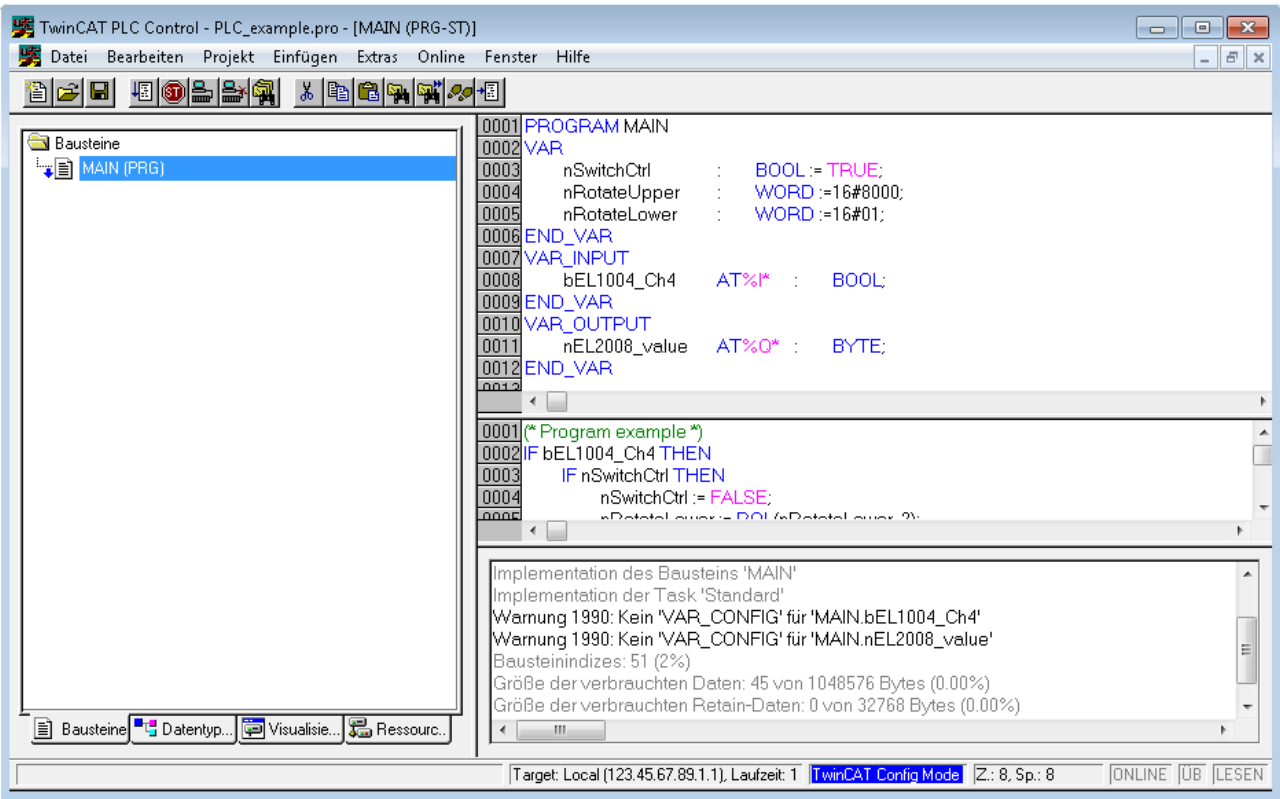

Abb. 38: Beispielprogramm mit Variablen nach einem Kompiliervorgang (ohne Variablenanbindung)

Die Warnung 1990 (fehlende "VAR\_CONFIG") nach einem Kompiliervorgang zeigt auf, dass die als extern definierten Variablen (mit der Kennzeichnung "AT%I\*" bzw. "AT%Q\*") nicht zugeordnet sind. Das TwinCAT PLC Control erzeugt nach erfolgreichen Kompiliervorgang eine "\*.tpy" Datei in dem Verzeichnis, in dem das Projekt gespeichert wurde. Diese Datei ("\*.tpy") enthält u.a. Variablenzuordnungen und ist dem System Manager nicht bekannt, was zu dieser Warnung führt. Nach dessen Bekanntgabe kommt es nicht mehr zu dieser Warnung.

Im **System Manager** ist das Projekt des TwinCAT PLC Control zunächst einzubinden. Dies geschieht über das Kontext Menü der "SPS-Konfiguration" (rechts-Klick) und der Auswahl "SPS-Projekt Anfügen...":

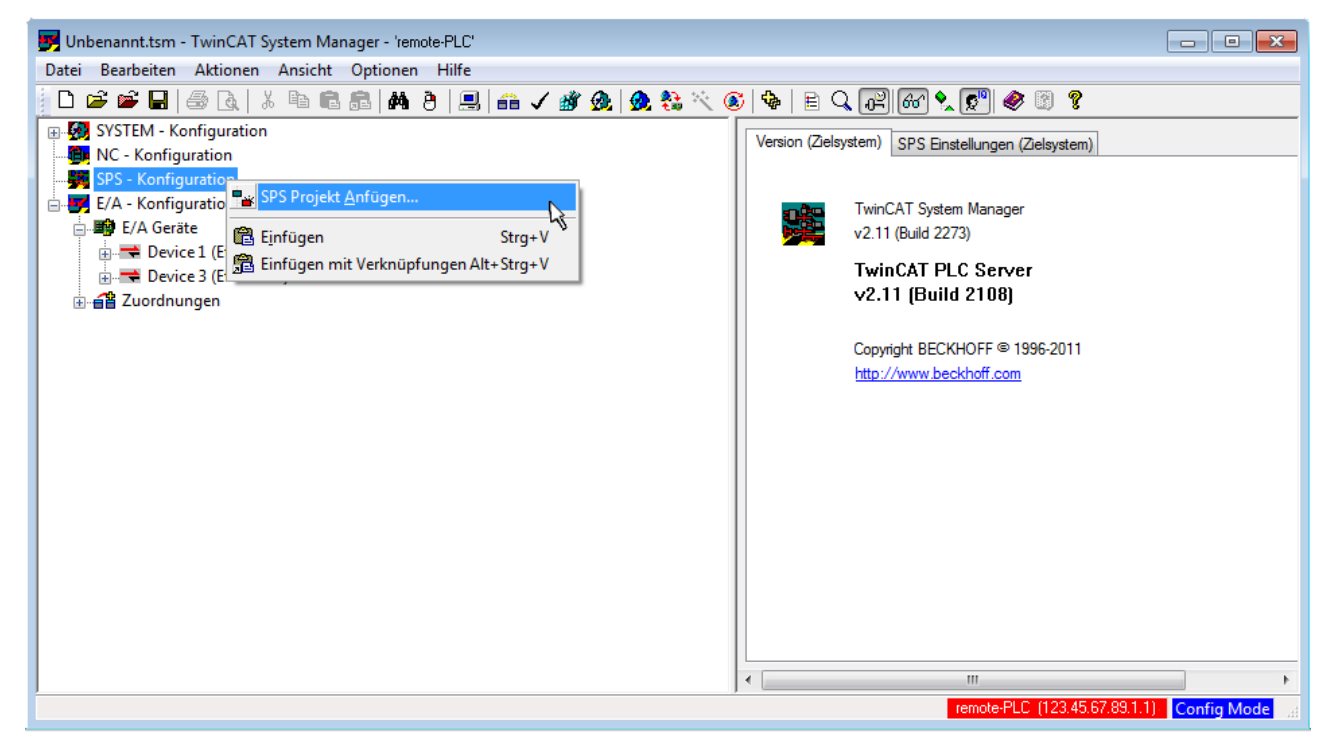

Abb. 39: Hinzufügen des Projektes des TwinCAT PLC Control

Über ein dadurch geöffnetes Browserfenster wird die PLC-Konfiguration "PLC example.tpy" ausgewählt. Dann ist in dem Konfigurationsbaum des System Managers das Projekt inklusive der beiden "AT"gekennzeichneten Variablen eingebunden:

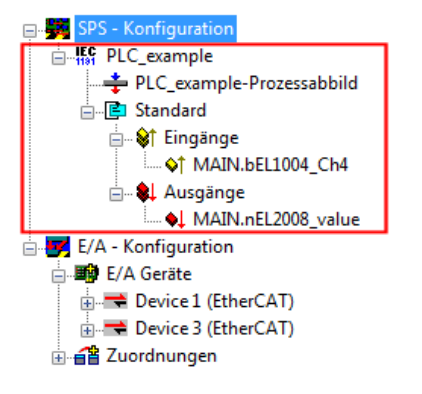

Abb. 40: Eingebundenes PLC-Projekt in der SPS-Konfiguration des System Managers

Die beiden Variablen "bEL1004\_Ch4" sowie "nEL2008\_value" können nun bestimmten Prozessobjekten der E/A-Konfiguration zugeordnet werden.

### **Variablen Zuordnen**

Über das Kontextmenü einer Variable des eingebundenen Projekts "PLC example" unter "Standard" wird mittels "Verknüpfung Ändern..." ein Fenster zur Auswahl eines passenden Prozessobjektes (PDOs) geöffnet:

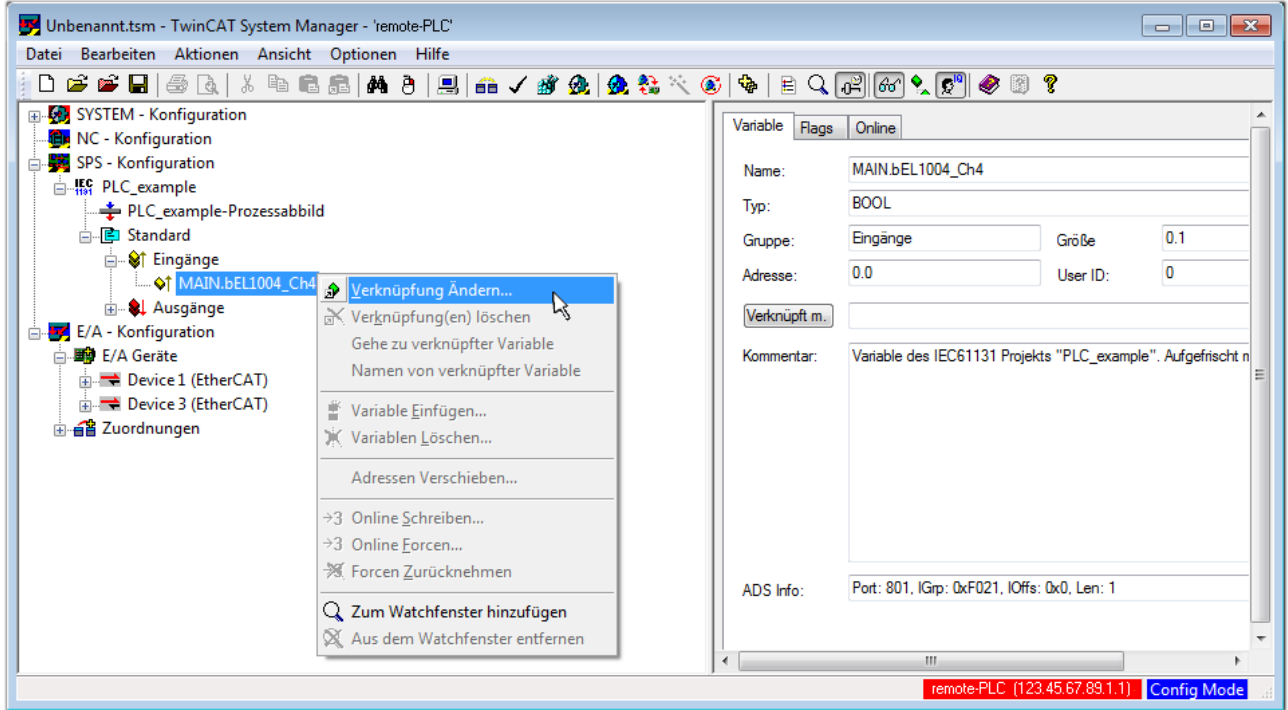

Abb. 41: Erstellen der Verknüpfungen PLC-Variablen zu Prozessobjekten

In dem dadurch geöffneten Fenster kann aus dem SPS-Konfigurationsbaum das Prozessobjekt für die Variable "bEL1004 Ch4" vom Typ BOOL selektiert werden:

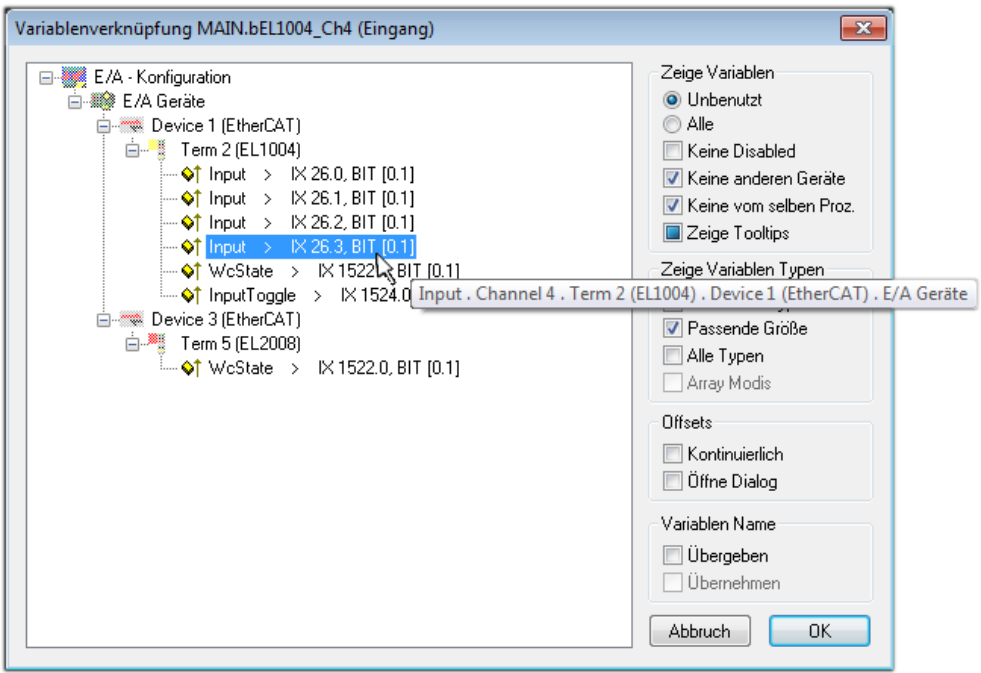

Abb. 42: Auswahl des PDO vom Typ BOOL

Entsprechend der Standarteinstellungen stehen nur bestimmte PDO-Objekte zur Auswahl zur Verfügung. In diesem Beispiel wird von der Klemme EL1004 der Eingang von Kanal 4 zur Verknüpfung ausgewählt. Im Gegensatz hierzu muss für das Erstellen der Verknüpfung der Ausgangsvariablen die Checkbox "Alle Typen" aktiviert werden, um in diesem Fall eine Byte-Variable einen Satz von acht separaten Ausgangsbits zuzuordnen. Die folgende Abbildung zeigt den gesamten Vorgang:

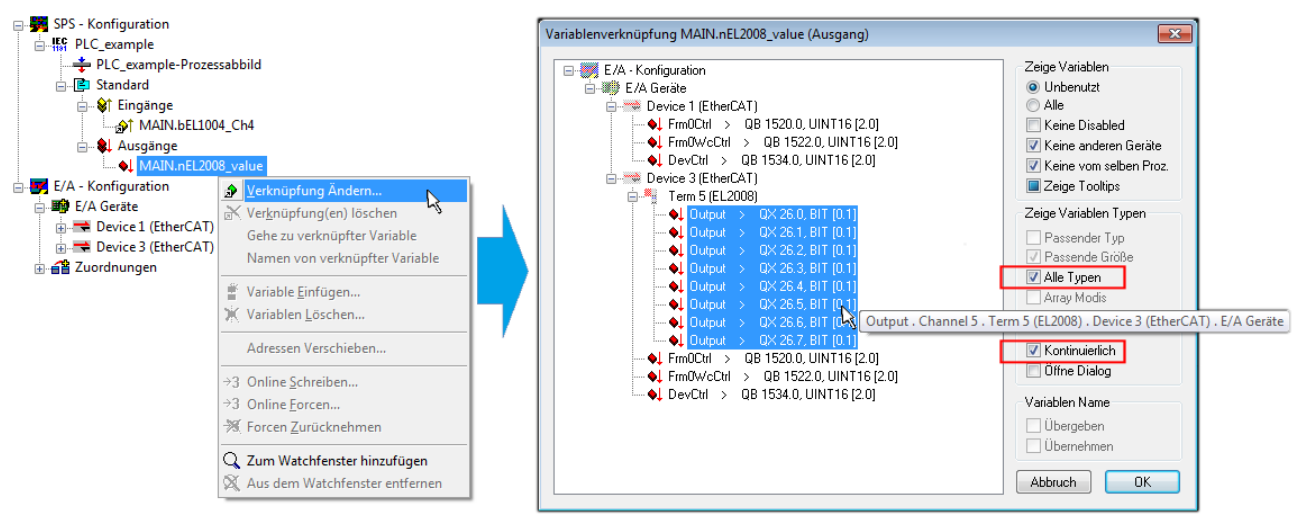

Abb. 43: Auswahl von mehreren PDO gleichzeitig: Aktivierung von "Kontinuierlich" und "Alle Typen"

Zu sehen ist, dass überdies die Checkbox "Kontinuierlich" aktiviert wurde. Dies ist dafür vorgesehen, dass die in dem Byte der Variablen "nEL2008 value" enthaltenen Bits allen acht ausgewählten Ausgangsbits der Klemme EL2008 der Reihenfolge nach zugeordnet werden sollen. Damit ist es möglich, alle acht Ausgänge der Klemme mit einem Byte entsprechend Bit 0 für Kanal 1 bis Bit 7 für Kanal 8 von der PLC im Programm

später anzusprechen. Ein spezielles Symbol ( $\Box$ ) an dem gelben bzw. roten Objekt der Variablen zeigt an, dass hierfür eine Verknüpfung existiert. Die Verknüpfungen können z. B. auch überprüft werden, indem "Goto Link Variable" aus dem Kontextmenü einer Variable ausgewählt wird. Dann wird automatisch das gegenüberliegende verknüpfte Objekt, in diesem Fall das PDO selektiert:

#### Inbetriebnahme

# EAKHOEE

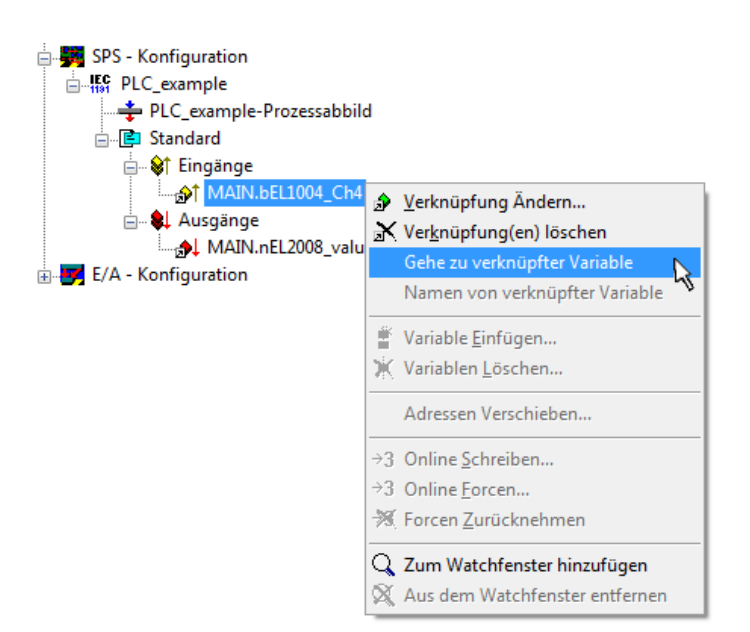

Abb. 44: Anwendung von "Goto Link Variable" am Beispiel von "MAIN.bEL1004 Ch4"

Anschließend wird mittels Menüauswahl "Aktionen" → "Zuordnung erzeugen..." oder über der der Vorgang des Zuordnens von Variablen zu PDO abgeschlossen.

Dies lässt sich entsprechend in der Konfiguration einsehen:

⊟⊶a el Zuordnungen PLC\_example (Standard) - Device 1 (EtherCAT) PLC\_example (Standard) - Device 3 (EtherCAT)

Der Vorgang zur Erstellung von Verknüpfungen kann auch in umgekehrter Richtung, d. h. von einzelnen PDO ausgehend zu einer Variablen erfolgen. In diesem Beispiel wäre dann allerdings eine komplette Auswahl aller Ausgangsbits der EL2008 nicht möglich, da die Klemme nur einzelne digitale Ausgänge zur Verfügung stellt. Hat eine Klemme ein Byte, Word, Integer oder ein ähnliches PDO, so ist es möglich dies wiederum einen Satz von bit-typisierten Variablen zuzuordnen. Auch hier kann ebenso in die andere Richtung ein "Goto Link Variable" ausgeführt werden, um dann die betreffende Instanz der PLC zu selektieren.

### **Aktivieren der Konfiguration**

Die Zuordnung von PDO zu PLC-Variablen hat nun die Verbindung von der Steuerung zu den Ein- und

Ausgängen der Klemmen hergestellt. Nun kann die Konfiguration aktiviert werden. Zuvor kann mittels (oder über "Aktionen" → "Konfiguration überprüfen…") die Konfiguration überprüft werden. Falls kein Fehler

vorliegt, kann mit  $\mathbb{H}^{\bullet}$  (oder über "Aktionen"  $\rightarrow$  "Aktiviert Konfiguration…") die Konfiguration aktiviert werden, um dadurch Einstellungen im System Manger auf das Laufzeitsystem zu übertragen. Die darauffolgenden Meldungen "Alte Konfigurationen werden überschrieben!" sowie "Neustart TwinCAT System in Run Modus" werden jeweils mit "OK" bestätigt.

Einige Sekunden später wird der Realtime Status **Echtzeit 0%** unten rechts im System Manager angezeigt. Das PLC-System kann daraufhin wie im Folgenden beschrieben gestartet werden.

### **Starten der Steuerung**

Ausgehend von einem remote System muss nun als erstes auch die PLC Steuerung über "Online"  $\rightarrow$ "Choose Run-Time System…" mit dem embedded PC über Ethernet verbunden werden:

Online

| Einloggen                              | F11              |                                                                   |               |
|----------------------------------------|------------------|-------------------------------------------------------------------|---------------|
| Ausloggen                              | F12              |                                                                   |               |
| Laden                                  |                  |                                                                   |               |
| Start                                  | F <sub>5</sub>   |                                                                   |               |
| Stop                                   | Umschalt+F8      |                                                                   |               |
| Reset                                  |                  |                                                                   |               |
| Urlöschen                              |                  | Zielsystem Auswahl                                                |               |
| Breakpoint an/aus                      | F <sub>9</sub>   | ---Local-- (149.35.17.99.1.1)                                     |               |
| Breakpoint-Dialog                      |                  | $\Box$<br>Ei-42 <default> (255.255.255.255.255.255.255)</default> | Okay          |
| Einzelschritt über                     | F10              | Find The remote PLC (123.45.67.89.1.1)                            | Abbruch       |
| Einzelschritt in                       | F <sub>8</sub>   | ⊹ <mark>‼ङ्क</mark> Laufzeitsystem 1 (Port 801)<br>喉              |               |
| Einzelzyklus                           | $Strg + F5$      |                                                                   |               |
| Werte schreiben                        | Strg+F7          |                                                                   | Versions Info |
| Werte forcen                           | F7               |                                                                   |               |
| Forcen aufheben                        | Umschalt+F7      |                                                                   |               |
| Schreiben/Forcen-Dialog                | Strg+Umschalt+F7 |                                                                   |               |
| Aufrufhierachie                        |                  |                                                                   |               |
| Ablaufkontrolle                        |                  |                                                                   |               |
| Simulation                             |                  |                                                                   |               |
| Kommunikationsparameter                |                  |                                                                   |               |
| Quellcode laden                        |                  |                                                                   |               |
| Auswahl des Zielsystems                |                  |                                                                   |               |
| Erzeugen eines Bootprojektes           |                  |                                                                   |               |
| Erzeugen eines Bootprojektes (offline) |                  |                                                                   |               |
| Bootprojekt löschen                    |                  |                                                                   |               |

Abb. 45: Auswahl des Zielsystems (remote)

In diesem Beispiel wird das "Laufzeitsystem 1 (Port 801)" ausgewählt und bestätigt. Mittels Menüauswahl

"Online" → "Login", Taste F11 oder per Klick auf **were Werenden die PLC mit dem Echtzeitsystem**<br>"Werenden zu können. Die verbunden und nachfolgend das Steuerprogramm geladen, um es ausführen lassen zu können. Dies wird entsprechend mit der Meldung "Kein Programm auf der Steuerung! Soll das neue Programm geladen werden?" bekannt gemacht und ist mit "Ja" zu beantworten. Die Laufzeitumgebung ist bereit zum Programstart:

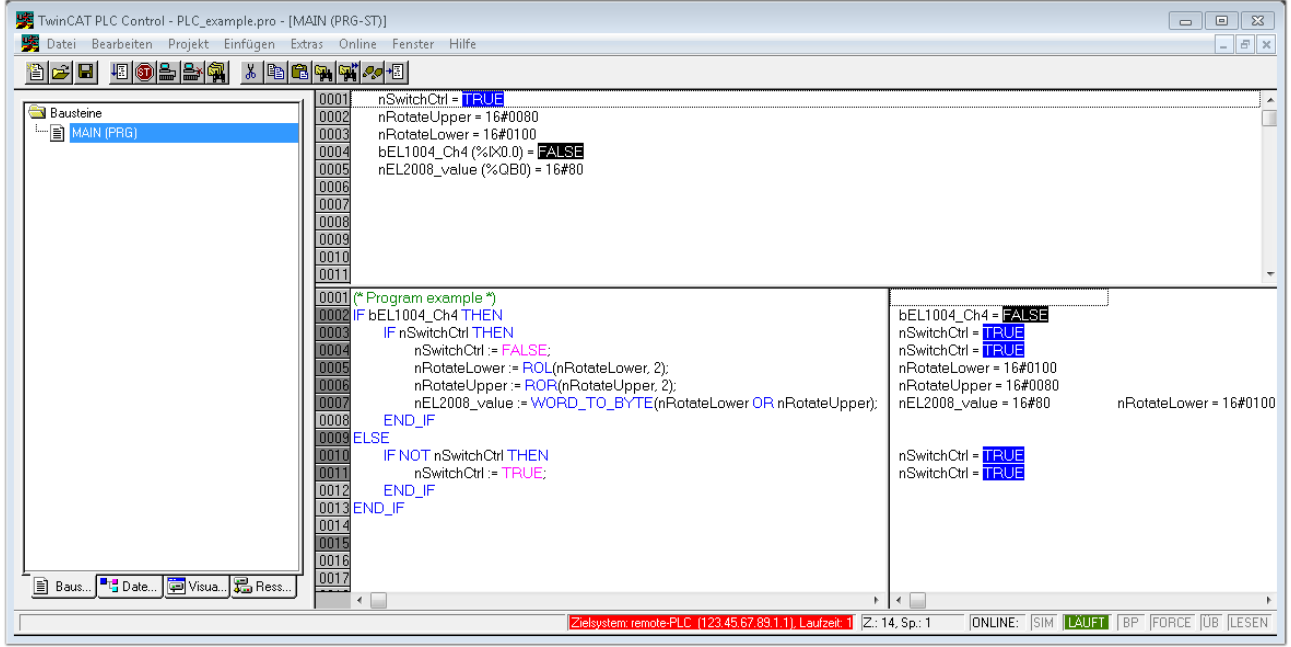

Abb. 46: PLC Control Logged-in, bereit zum Programmstart

Über "Online" → "Run", Taste F5 oder kann nun die PLC gestartet werden.

### **6.1.2 TwinCAT 3**

### **Startup**

TwinCAT 3 stellt die Bereiche der Entwicklungsumgebung durch das Microsoft Visual-Studio gemeinsam zur Verfügung: in den allgemeinen Fensterbereich erscheint nach dem Start linksseitig der Projektmappen-Explorer (vgl. "TwinCAT System Manager" von TwinCAT 2) zur Kommunikation mit den elektromechanischen Komponenten.

Nach erfolgreicher Installation des TwinCAT-Systems auf den Anwender PC der zur Entwicklung verwendet werden soll, zeigt der TwinCAT 3 (Shell) folgende Benutzeroberfläche nach dem Start:

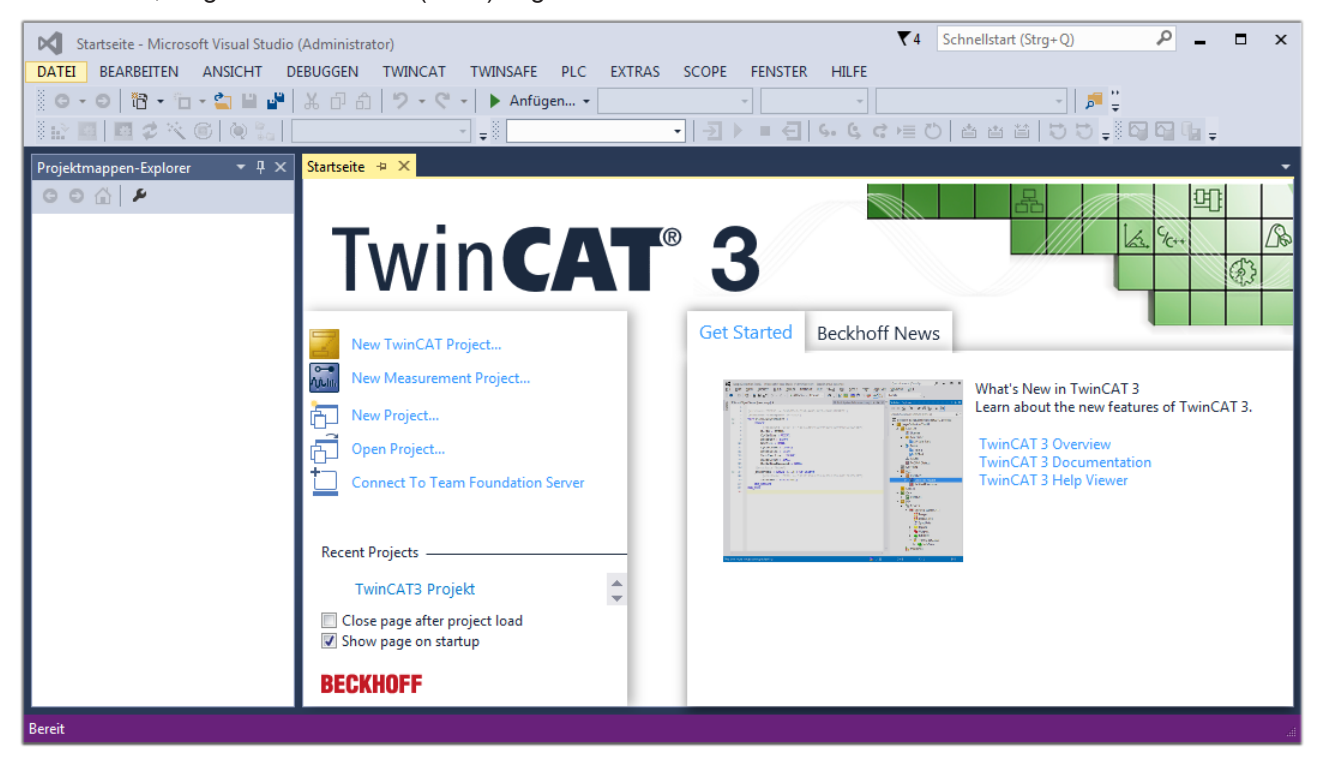

Abb. 47: Initale Benutzeroberfläche TwinCAT 3

Zunächst ist die Erstellung eines neues Projekt mittels **Christellung auch auch die Erstellung eines** neues Projekt mittels

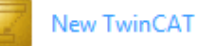

"Datei"→"Neu"→"Projekt…") vorzunehmen. In dem darauf folgenden Dialog werden die entsprechenden Einträge vorgenommen (wie in der Abbildung gezeigt):

# RFCKH

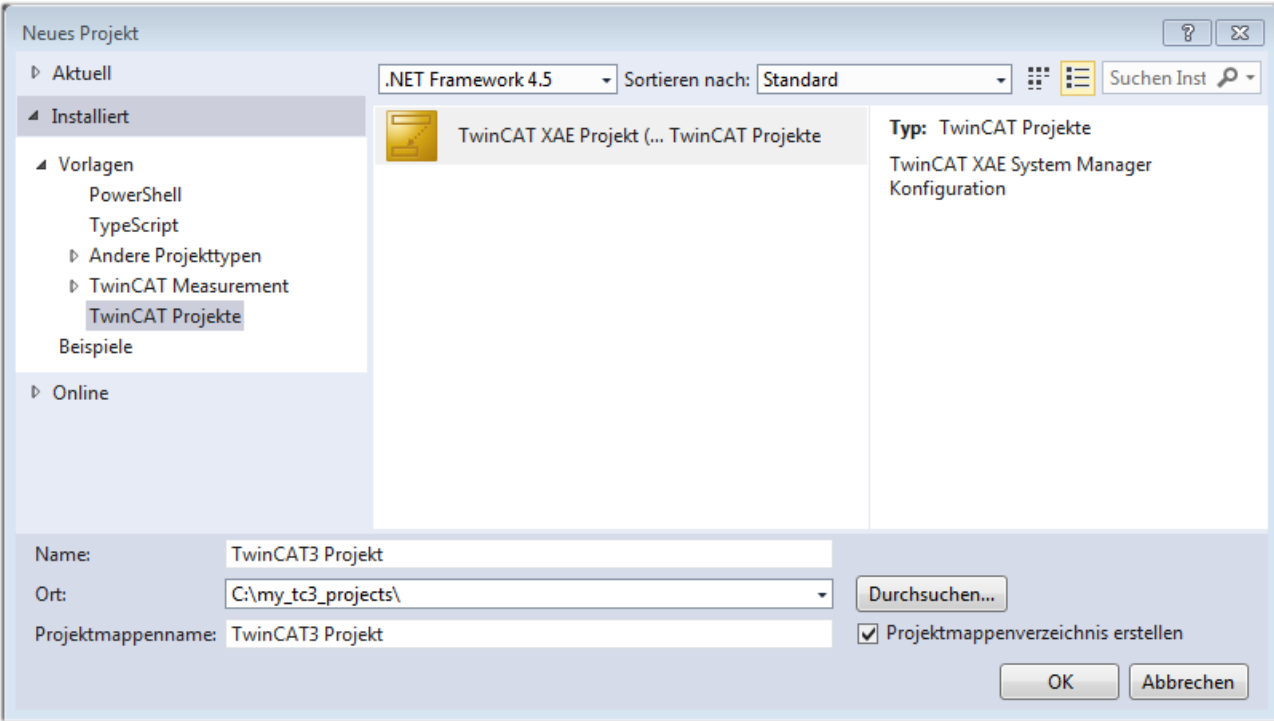

Abb. 48: Neues TwinCAT 3 Projekt erstellen

Im Projektmappen-Explorer liegt sodann das neue Projekt vor:

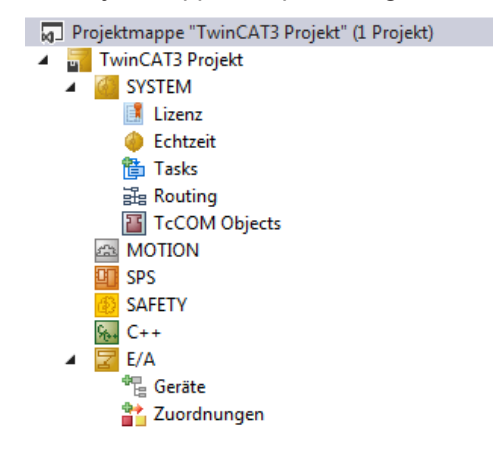

Abb. 49: Neues TwinCAT 3 Projekt im Projektmappen-Explorer

Es besteht generell die Möglichkeit das TwinCAT "lokal" oder per "remote" zu verwenden. Ist das TwinCAT System inkl. Benutzeroberfläche (Standard) auf dem betreffenden PLC (lokal) installiert, kann TwinCAT "lokal" eingesetzt werden und mit Schritt "[Geräte einfügen \[](#page-73-0) $\blacktriangleright$  [74\]](#page-73-0)" fortgesetzt werden.

Ist es vorgesehen, die auf einem PLC installierte TwinCAT Laufzeitumgebung von einem anderen System als Entwicklungsumgebung per "remote" anzusprechen, ist das Zielsystem zuvor bekannt zu machen. Über das Symbol in der Menüleiste:

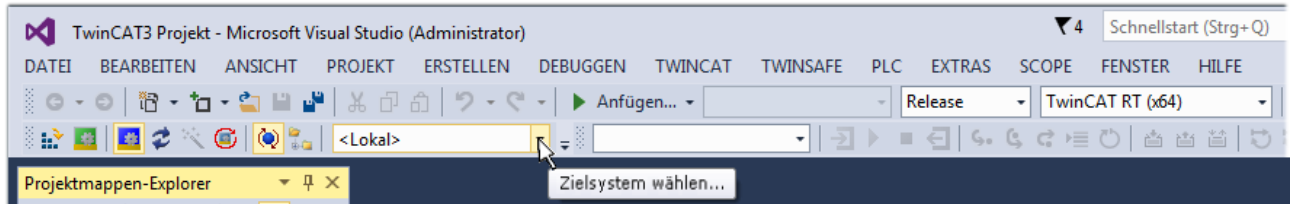

wird das pull-down Menü aufgeklappt:
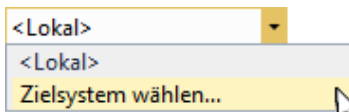

#### und folgendes Fenster hierzu geöffnet:

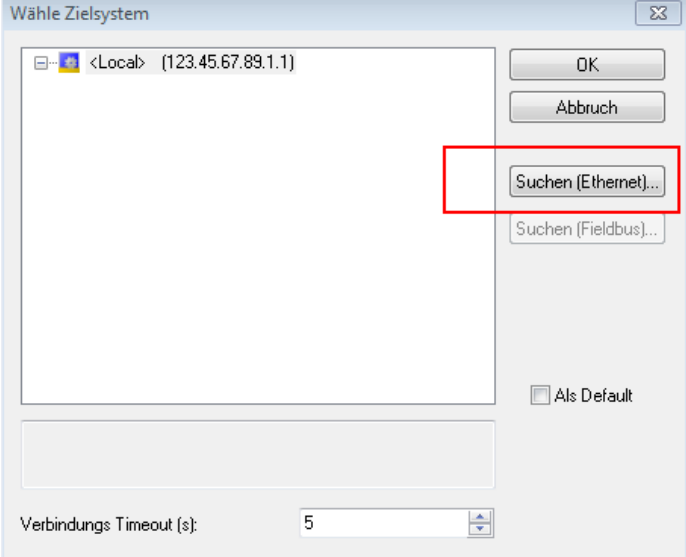

Abb. 50: Auswahldialog: Wähle Zielsystem

Mittels "Suchen (Ethernet)..." wird das Zielsystem eingetragen. Dadurch wird ein weiterer Dialog geöffnet um hier entweder:

- den bekannten Rechnernamen hinter "Enter Host Name / IP:" einzutragen (wie rot gekennzeichnet)
- einen "Broadcast Search" durchzuführen (falls der Rechnername nicht genau bekannt)
- die bekannte Rechner IP oder AmsNetId einzutragen

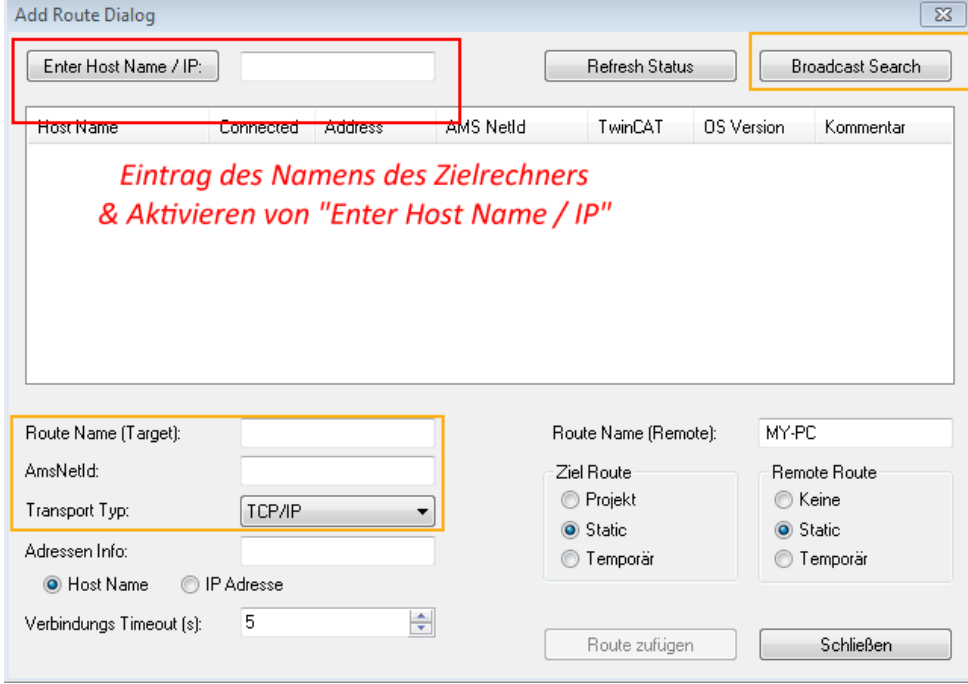

Abb. 51: PLC für den Zugriff des TwinCAT System Managers festlegen: Auswahl des Zielsystems

Ist das Zielsystem eingetragen, steht dieses wie folgt zur Auswahl (ggf. muss zuvor das korrekte Passwort eingetragen werden):

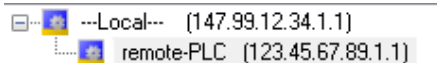

Nach der Auswahl mit "OK" ist das Zielsystem über das Visual Studio Shell ansprechbar.

#### **Geräte einfügen**

In dem linksseitigen Projektmappen-Explorer der Benutzeroberfläche des Visual Studio Shell wird innerhalb des Elementes "E/A" befindliche "Geräte" selektiert und sodann entweder über Rechtsklick ein Kontextmenü

geöffnet und "Scan" ausgewählt oder in der Menüleiste mit die Aktion gestartet. Ggf. ist zuvor der

TwinCAT System Manager in den "Konfig Modus" mittels **Den Etal** oder über das Menü "TWINCAT" → "Restart TwinCAT (Config Mode)" zu versetzen.

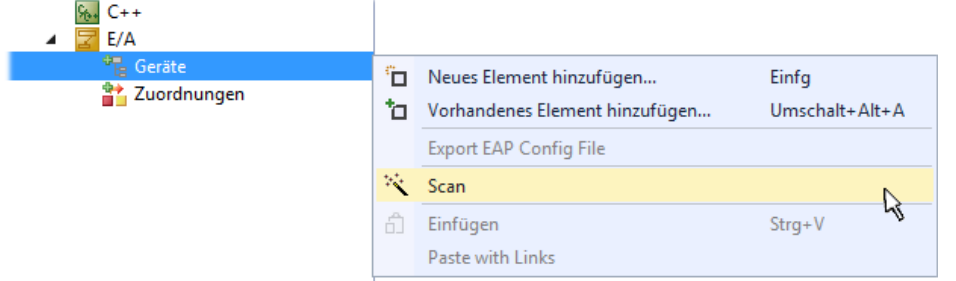

#### Abb. 52: Auswahl "Scan"

Die darauffolgende Hinweismeldung ist zu bestätigen und in dem Dialog die Geräte "EtherCAT" zu wählen:

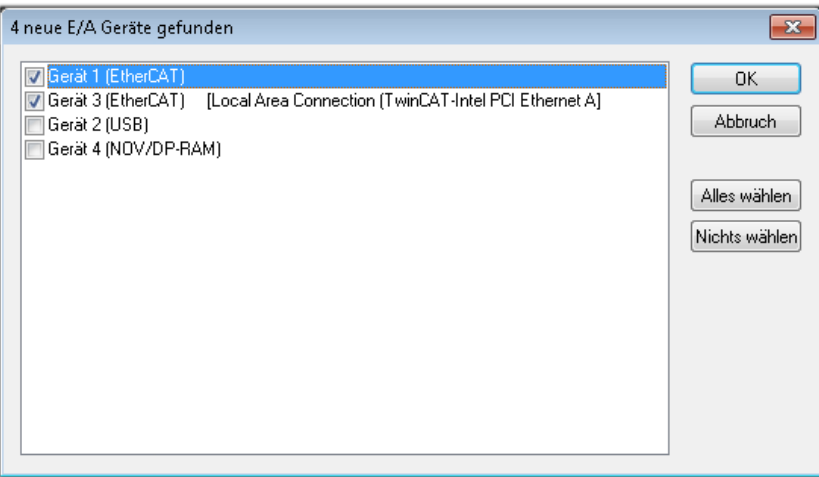

Abb. 53: Automatische Erkennung von E/A-Geräten: Auswahl der einzubindenden Geräte

Ebenfalls ist anschließend die Meldung "nach neuen Boxen suchen" zu bestätigen, um die an den Geräten angebundenen Klemmen zu ermitteln. "Free Run" erlaubt das Manipulieren von Ein- und Ausgangswerten innerhalb des "Config Modus" und sollte ebenfalls bestätigt werden.

Ausgehend von der am Anfang dieses Kapitels beschriebenen [Beispielkonfiguration \[](#page-58-0)[}](#page-58-0) [59\]](#page-58-0) sieht das Ergebnis wie folgt aus:

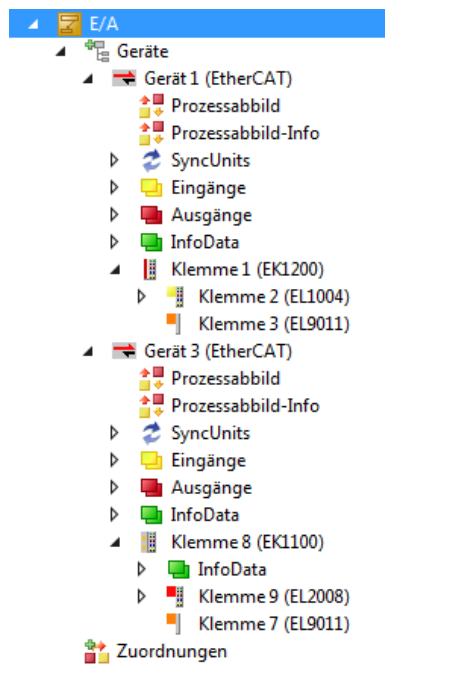

Abb. 54: Abbildung der Konfiguration in VS Shell der TwinCAT 3 Umgebung

Der gesamte Vorgang setzt sich aus zwei Stufen zusammen, die auch separat ausgeführt werden können (erst das Ermitteln der Geräte, dann das Ermitteln der daran befindlichen Elemente wie Boxen, Klemmen o. ä.). So kann auch durch Markierung von "Gerät ..." aus dem Kontextmenü eine "Suche" Funktion (Scan) ausgeführt werden, die hierbei dann lediglich die darunter liegenden (im Aufbau vorliegenden) Elemente einliest:

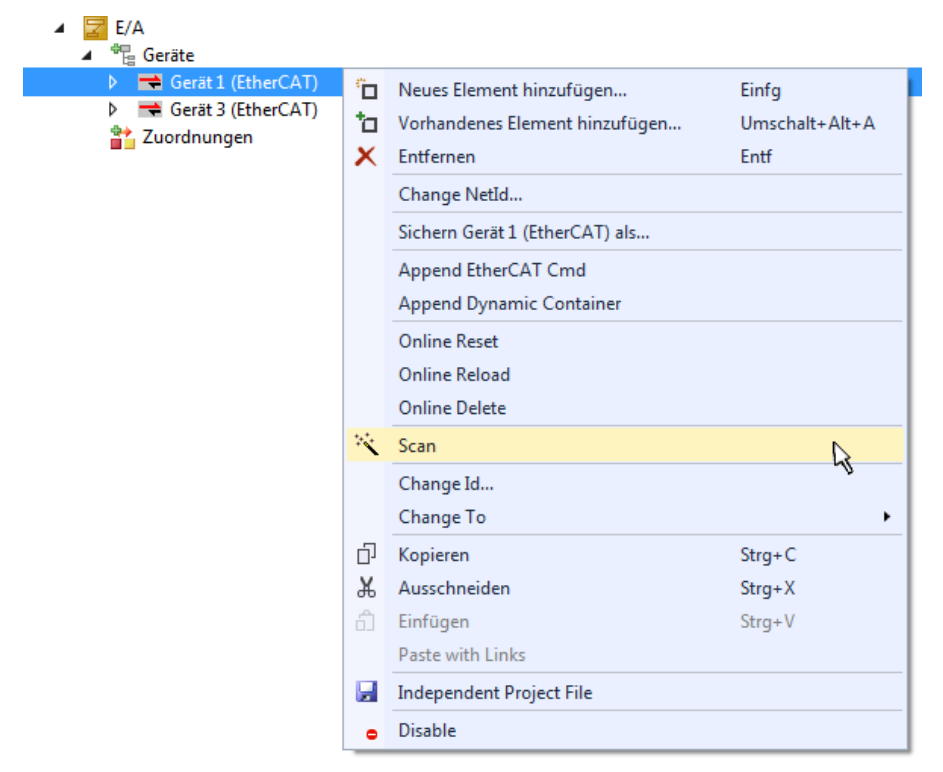

Abb. 55: Einlesen von einzelnen an einem Gerät befindlichen Klemmen

Diese Funktionalität ist nützlich, falls die Konfiguration (d. h. der "reale Aufbau") kurzfristig geändert wird.

#### **PLC programmieren**

TwinCAT PLC Control ist die Entwicklungsumgebung zur Erstellung der Steuerung in unterschiedlichen Programmumgebungen: Das TwinCAT PLC Control unterstützt alle in der IEC 61131-3 beschriebenen Sprachen. Es gibt zwei textuelle Sprachen und drei grafische Sprachen.

#### • **Textuelle Sprachen**

- Anweisungsliste (AWL, IL)
- Strukturierter Text (ST)
- **Grafische Sprachen**
	- Funktionsplan (FUP, FBD)
	- Kontaktplan (KOP, LD)
	- Freigrafischer Funktionsplaneditor (CFC)
	- Ablaufsprache (AS, SFC)

Für die folgenden Betrachtungen wird lediglich vom strukturierten Text (ST) Gebrauch gemacht.

Um eine Programmierumgebung zu schaffen, wird dem Beispielprojekt über das Kontextmenü von "SPS" im Projektmappen-Explorer durch Auswahl von "Neues Element hinzufügen...." ein PLC Unterprojekt hinzugefügt:

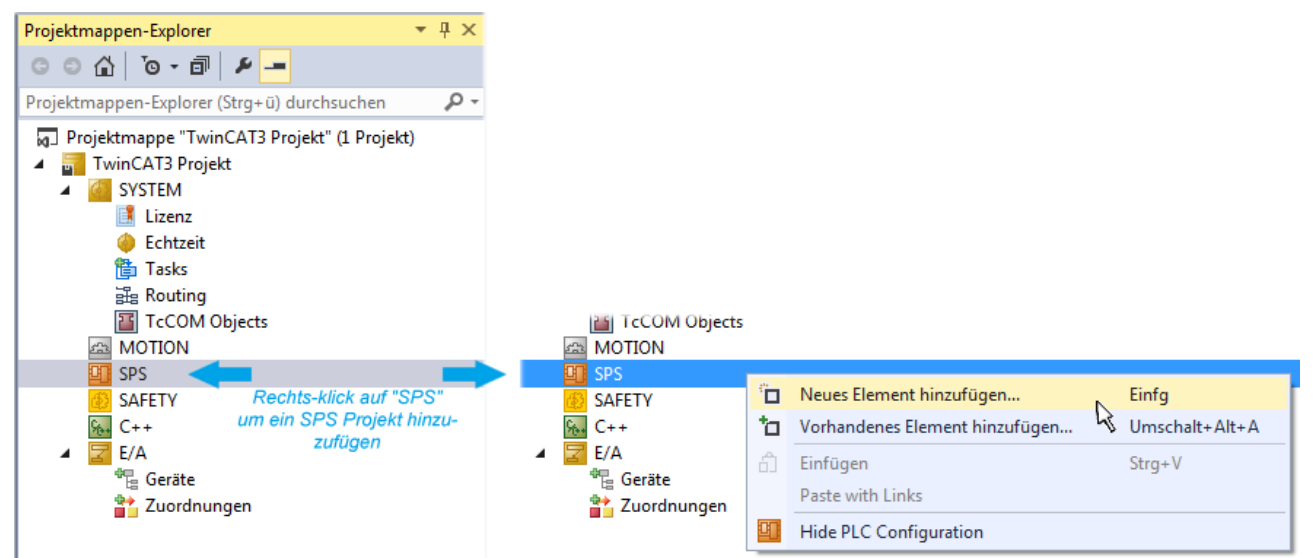

Abb. 56: Einfügen der Programmierumgebung in "SPS"

In dem darauf folgenden geöffneten Dialog wird ein "Standard PLC Projekt" ausgewählt und beispielsweise als Projektname "PLC example" vergeben und ein entsprechendes Verzeichnis ausgewählt:

## **BECKHOFF**

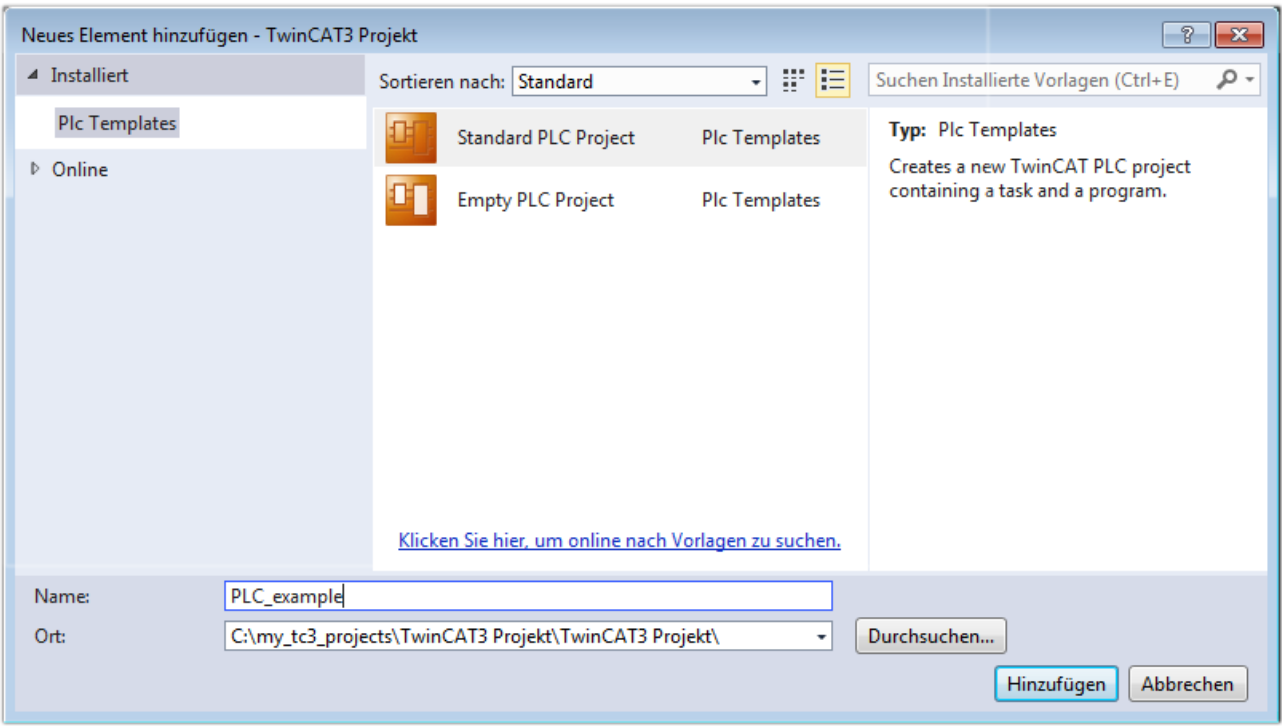

Abb. 57: Festlegen des Namens bzw. Verzeichnisses für die PLC Programmierumgebung

Das durch Auswahl von "Standard PLC Projekt" bereits existierende Programm "Main" kann über das "PLC\_example\_Project" in "POUs" durch Doppelklick geöffnet werden. Es wird folgende Benutzeroberfläche für ein initiales Projekt dargestellt:

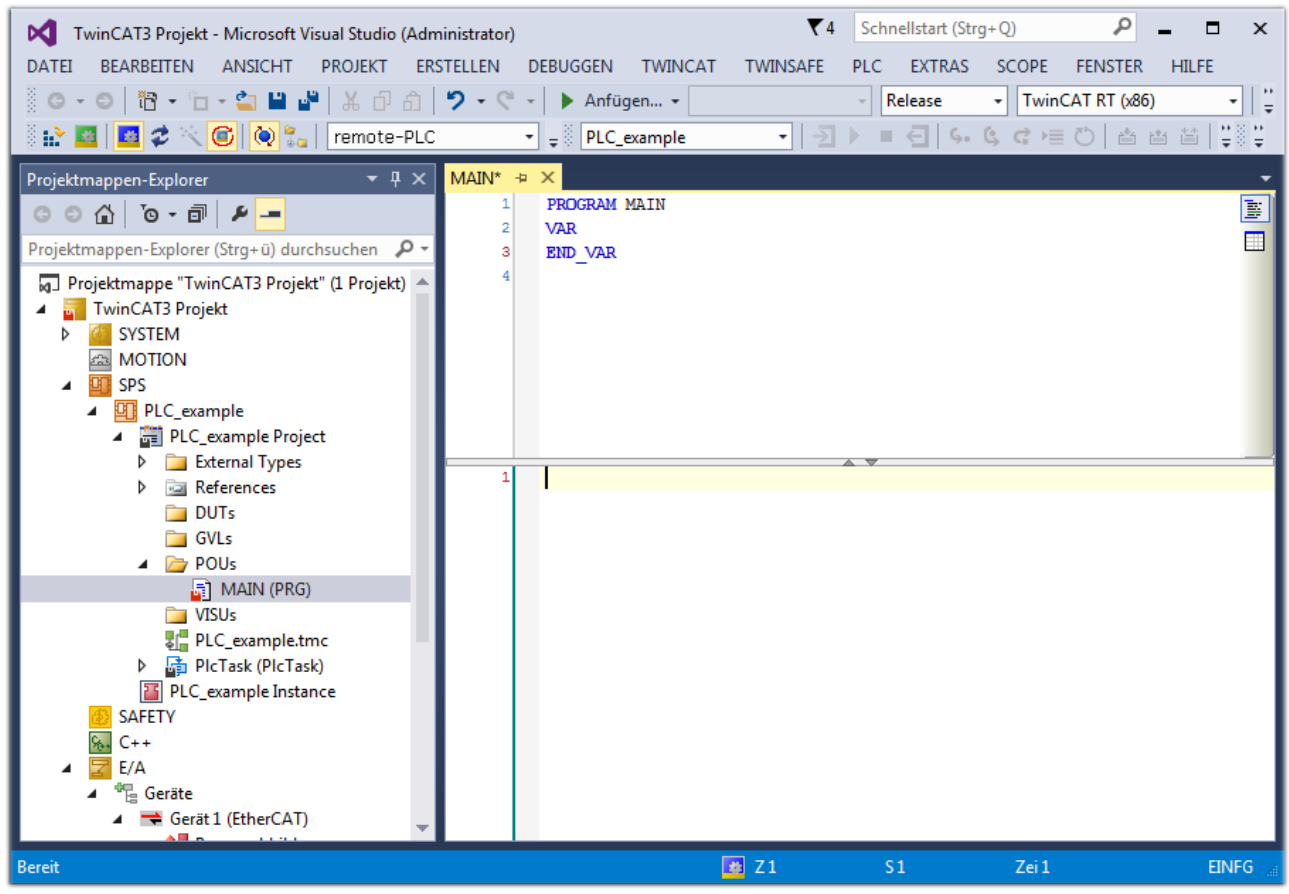

Abb. 58: Initiales Programm "Main" des Standard PLC Projektes

Nun sind für den weiteren Ablauf Beispielvariablen sowie ein Beispielprogramm erstellt worden:

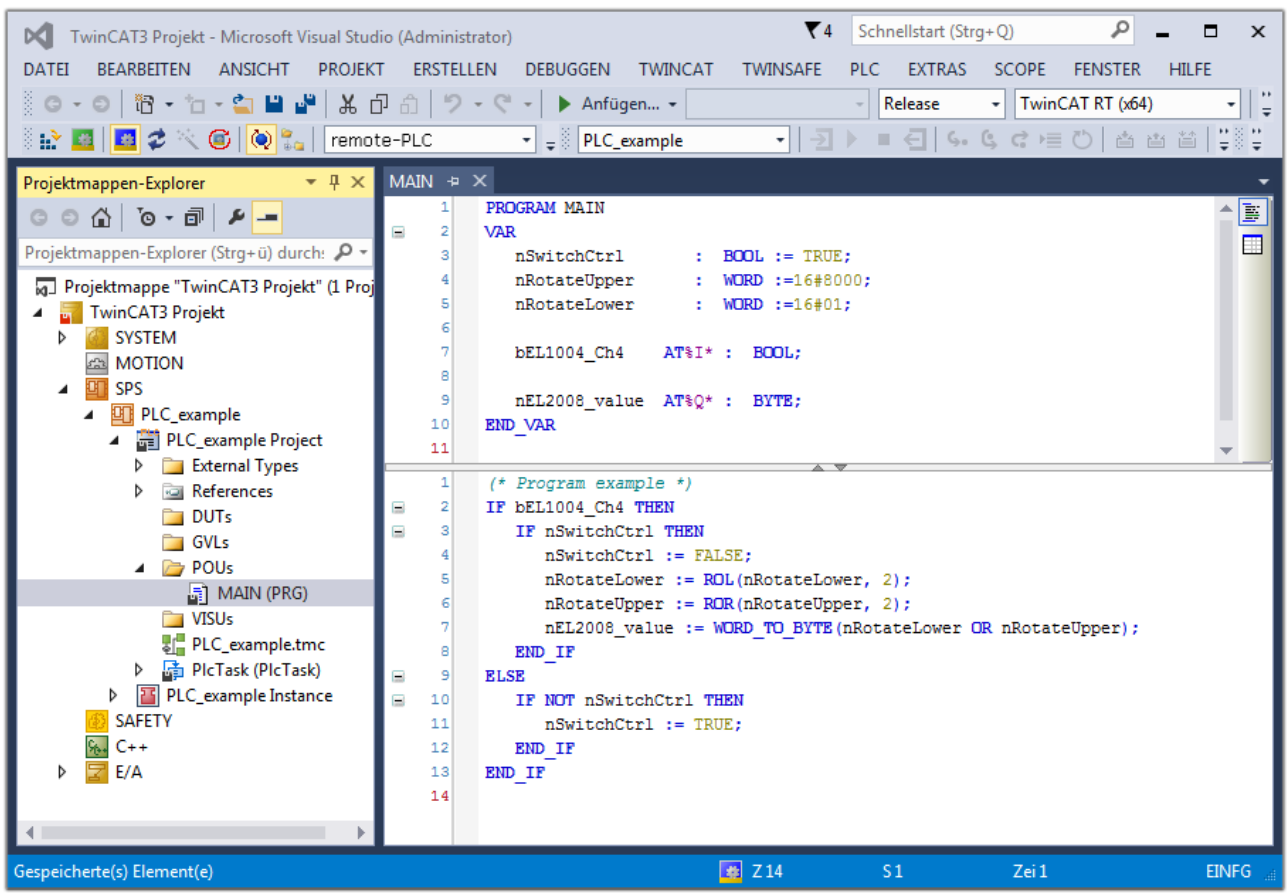

Abb. 59: Beispielprogramm mit Variablen nach einem Kompiliervorgang (ohne Variablenanbindung)

Das Steuerprogramm wird nun als Projektmappe erstellt und damit der Kompiliervorgang vorgenommen:

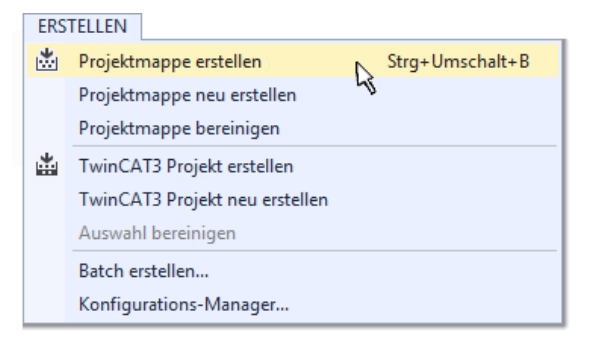

Abb. 60: Kompilierung des Programms starten

Anschließend liegen in den "Zuordnungen" des Projektmappen-Explorers die folgenden – im ST/ PLC Programm mit "AT%" gekennzeichneten Variablen vor:

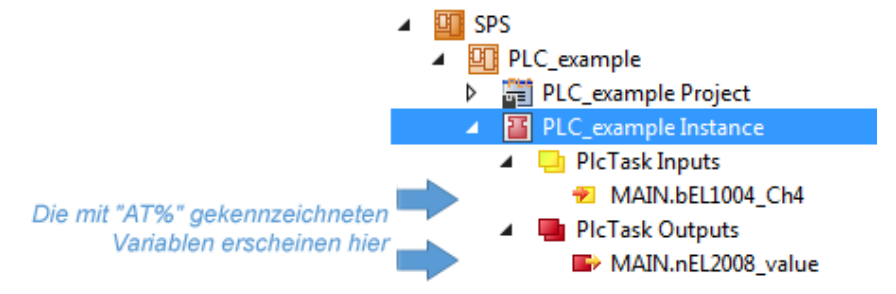

#### **Variablen Zuordnen**

Über das Menü einer Instanz - Variablen innerhalb des "SPS" Kontextes wird mittels "Verknüpfung Ändern…" ein Fenster zur Auswahl eines passenden Prozessobjektes (PDOs) für dessen Verknüpfung geöffnet:

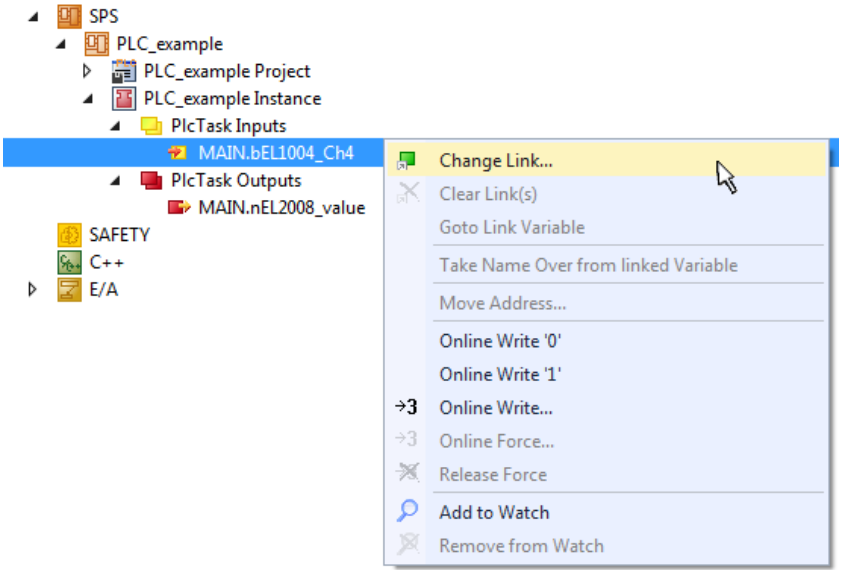

Abb. 61: Erstellen der Verknüpfungen PLC-Variablen zu Prozessobjekten

In dem dadurch geöffneten Fenster kann aus dem SPS-Konfigurationsbaum das Prozessobjekt für die Variable "bEL1004\_Ch4" vom Typ BOOL selektiert werden:

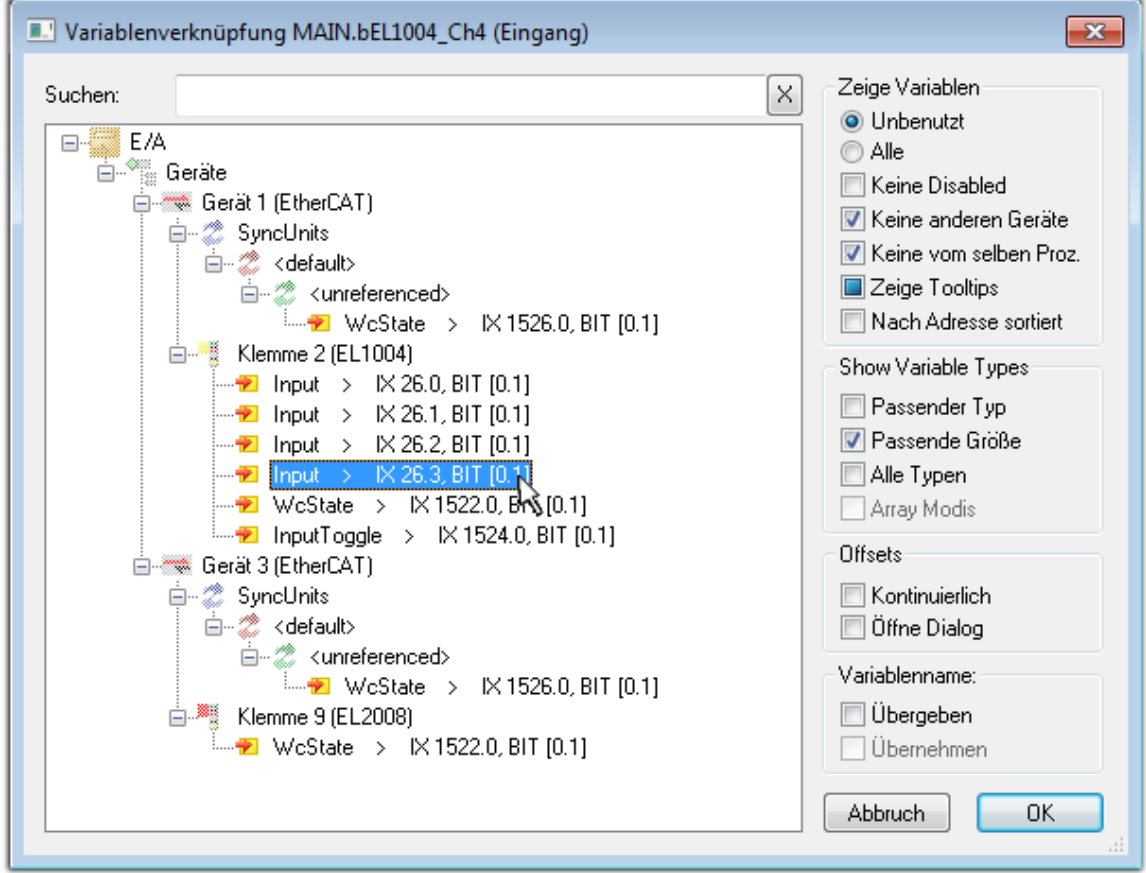

Abb. 62: Auswahl des PDO vom Typ BOOL

Entsprechend der Standarteinstellungen stehen nur bestimmte PDO-Objekte zur Auswahl zur Verfügung. In diesem Beispiel wird von der Klemme EL1004 der Eingang von Kanal 4 zur Verknüpfung ausgewählt. Im Gegensatz hierzu muss für das Erstellen der Verknüpfung der Ausgangsvariablen die Checkbox "Alle Typen" aktiviert werden, um in diesem Fall eine Byte-Variable einen Satz von acht separaten Ausgangsbits zuzuordnen. Die folgende Abbildung zeigt den gesamten Vorgang:

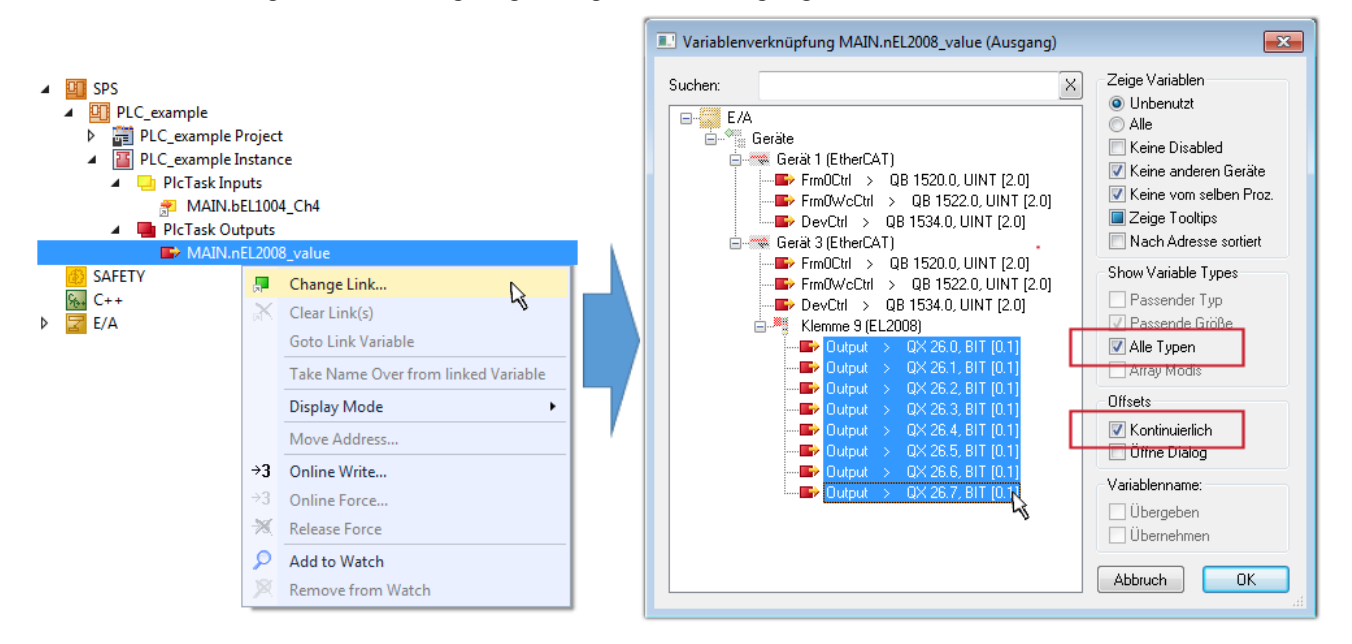

Abb. 63: Auswahl von mehreren PDO gleichzeitig: Aktivierung von "Kontinuierlich" und "Alle Typen"

Zu sehen ist, dass überdies die Checkbox "Kontinuierlich" aktiviert wurde. Dies ist dafür vorgesehen, dass die in dem Byte der Variablen "nEL2008 value" enthaltenen Bits allen acht ausgewählten Ausgangsbits der Klemme EL2008 der Reihenfolge nach zugeordnet werden sollen. Damit ist es möglich, alle acht Ausgänge der Klemme mit einem Byte entsprechend Bit 0 für Kanal 1 bis Bit 7 für Kanal 8 von der PLC im Programm

später anzusprechen. Ein spezielles Symbol ( $\Box$ ) an dem gelben bzw. roten Objekt der Variablen zeigt an, dass hierfür eine Verknüpfung existiert. Die Verknüpfungen können z. B. auch überprüft werden, indem "Goto Link Variable" aus dem Kontextmenü einer Variable ausgewählt wird. Dann wird automatisch das gegenüberliegende verknüpfte Objekt, in diesem Fall das PDO selektiert:

# ECKHOFF

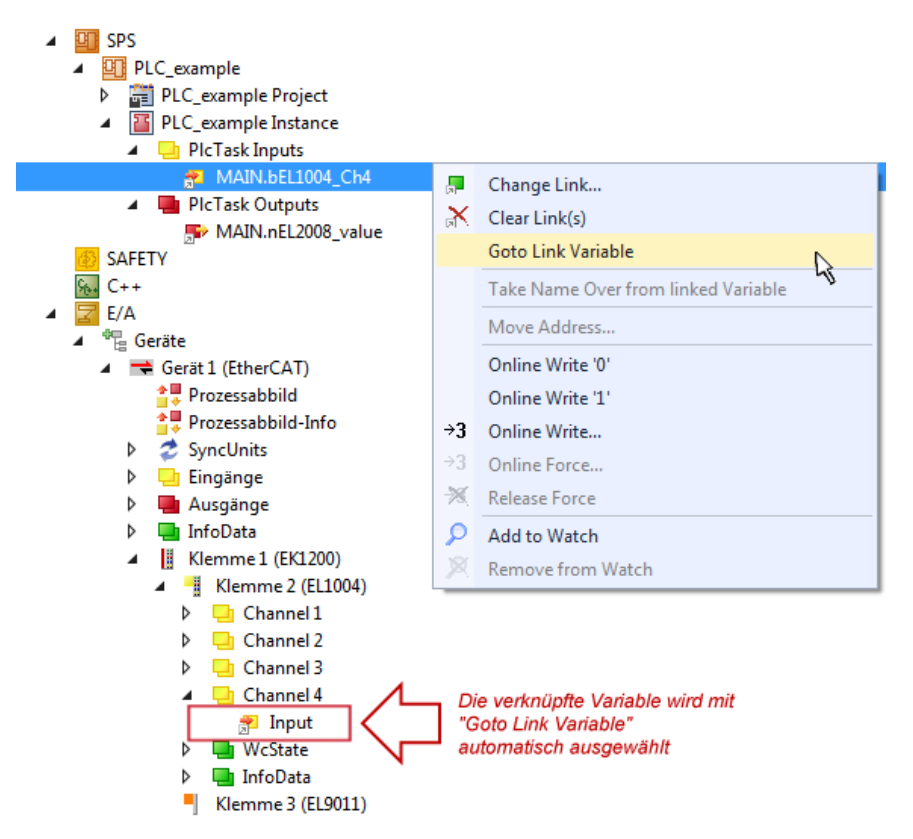

Abb. 64: Anwendung von "Goto Link Variable" am Beispiel von "MAIN.bEL1004 Ch4"

Der Vorgang zur Erstellung von Verknüpfungen kann auch in umgekehrter Richtung, d. h. von einzelnen PDO ausgehend zu einer Variablen erfolgen. In diesem Beispiel wäre dann allerdings eine komplette Auswahl aller Ausgangsbits der EL2008 nicht möglich, da die Klemme nur einzelne digitale Ausgänge zur Verfügung stellt. Hat eine Klemme ein Byte, Word, Integer oder ein ähnliches PDO, so ist es möglich dies wiederum einen Satz von bit-typisierten Variablen zuzuordnen. Auch hier kann ebenso in die andere Richtung ein "Goto Link Variable" ausgeführt werden, um dann die betreffende Instanz der PLC zu selektieren.

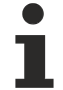

#### **Hinweis zur Art der Variablen-Zuordnung**

Diese folgende Art der Variablen Zuordnung kann erst ab der TwinCAT Version V3.1.4024.4 verwendet werden und ist ausschließlich bei Klemmen mit einem Mikrocontroller verfügbar.

In TwinCAT ist es möglich eine Struktur aus den gemappten Prozessdaten einer Klemme zu erzeugen. Von dieser Struktur kann dann in der SPS eine Instanz angelegt werden, so dass aus der SPS direkt auf die Prozessdaten zugegriffen werden kann, ohne eigene Variablen deklarieren zu müssen.

Beispielhaft wird das Vorgehen an der EL3001 1-Kanal-Analog-Eingangsklemme -10…+10 V gezeigt.

- 1. Zuerst müssen die benötigten Prozessdaten im Reiter "Prozessdaten" in TwinCAT ausgewählt werden.
- 2. Anschließend muss der SPS Datentyp im Reiter "PLC" über die Check-Box generiert werden.
- 3. Der Datentyp im Feld "Data Type" kann dann über den "Copy"-Button kopiert werden.

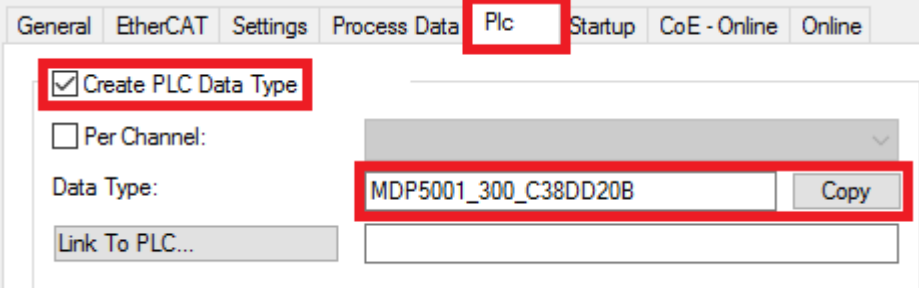

Abb. 65: Erzeugen eines SPS Datentyps

4. In der SPS muss dann eine Instanz der Datenstruktur vom kopierten Datentyp angelegt werden.

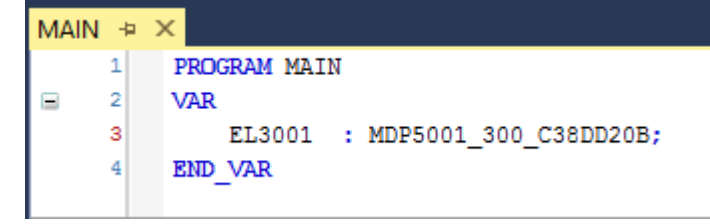

Abb. 66: Instance\_of\_struct

- 5. Anschließend muss die Projektmappe erstellt werden. Das kann entweder über die Tastenkombination "STRG + Shift + B" gemacht werden oder über den Reiter "Erstellen"/ "Build" in TwinCAT.
- 6. Die Struktur im Reiter "PLC" der Klemme muss dann mit der angelegten Instanz verknüpft werden.

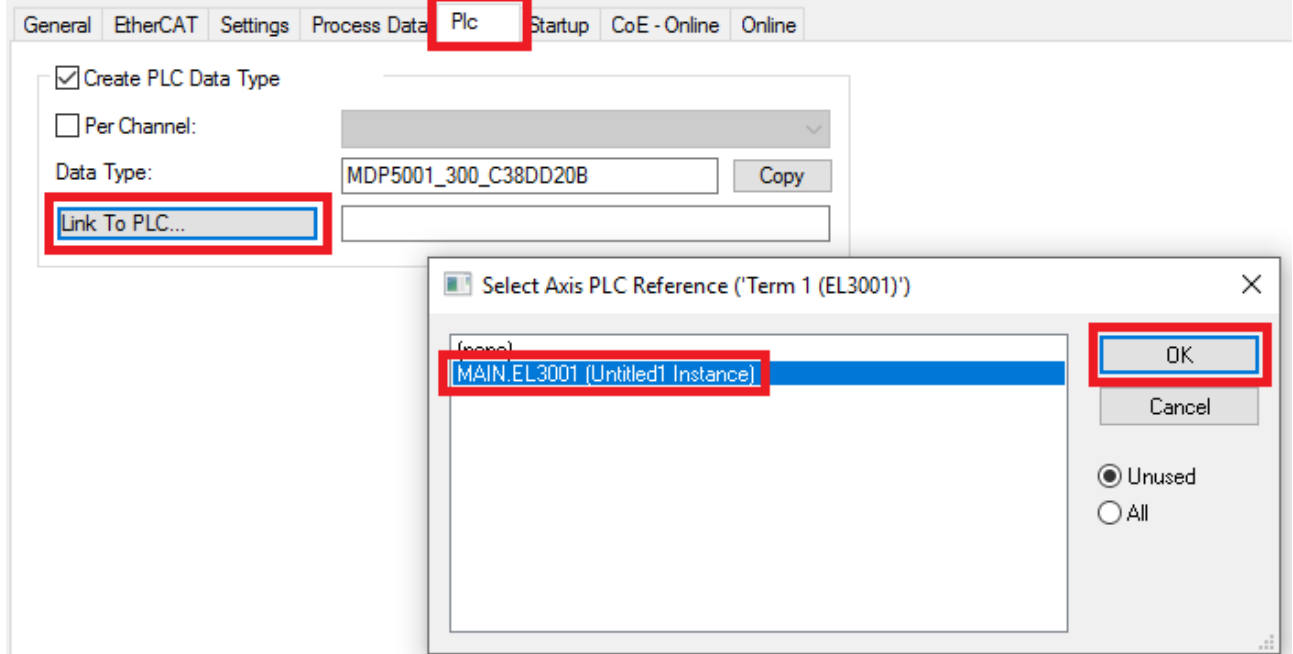

Abb. 67: Verknüpfung der Struktur

7. In der SPS können die Prozessdaten dann über die Struktur im Programmcode gelesen bzw. geschrieben werden.

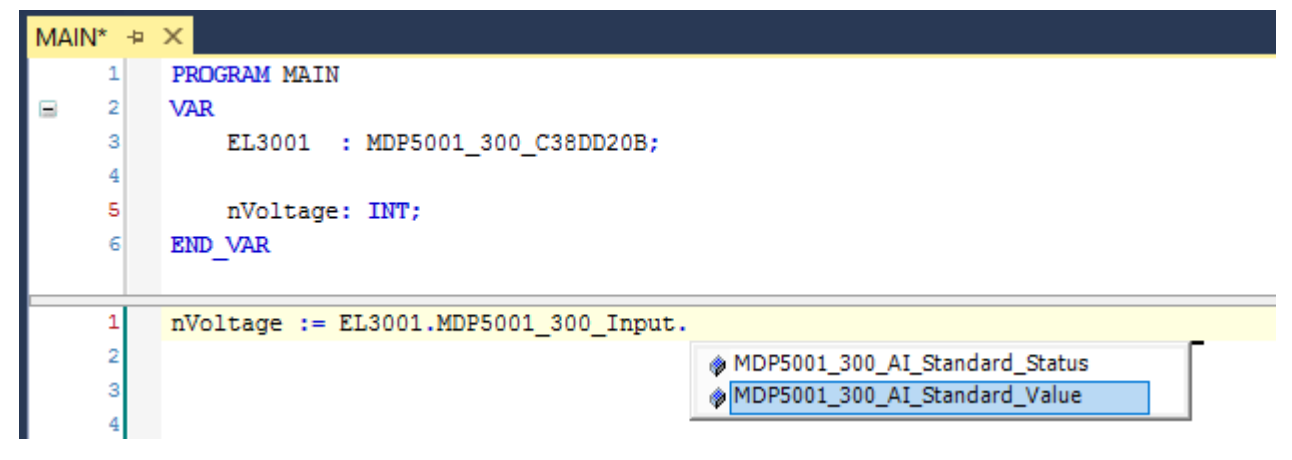

Abb. 68: Lesen einer Variable aus der Struktur der Prozessdaten

#### **Aktivieren der Konfiguration**

Die Zuordnung von PDO zu PLC Variablen hat nun die Verbindung von der Steuerung zu den Ein- und

Ausgängen der Klemmen hergestellt. Nun kann die Konfiguration mit **allen der über das Menü unter** "TWINCAT" aktiviert werden, um dadurch Einstellungen der Entwicklungsumgebung auf das Laufzeitsystem zu übertragen. Die darauf folgenden Meldungen "Alte Konfigurationen werden überschrieben!" sowie "Neustart TwinCAT System in Run Modus" werden jeweils mit "OK" bestätigt. Die entsprechenden Zuordnungen sind in dem Projektmappen-Explorer einsehbar:

#### ▲ <sup>會社</sup> Zuordnungen PLC\_example Instance - Gerät 3 (EtherCAT) 1 PLC\_example Instance - Gerät 1 (EtherCAT) 1

Einige Sekunden später wird der entsprechende Status des Run Modus mit einem rotierenden Symbol unten rechts in der Entwicklungsumgebung VS Shell angezeigt. Das PLC System kann daraufhin wie im Folgenden beschrieben gestartet werden.

#### **Starten der Steuerung**

Entweder über die Menüauswahl "PLC" → "Einloggen" oder per Klick auf ist die PLC mit dem Echtzeitsystem zu verbinden und nachfolgend das Steuerprogramm zu geladen, um es ausführen lassen zu können. Dies wird entsprechend mit der Meldung "*Kein Programm auf der Steuerung! Soll das neue Programm geladen werden?*" bekannt gemacht und ist mit "Ja" zu beantworten. Die Laufzeitumgebung ist

bereit zum Programmstart mit Klick auf das Symbol , Taste "F5" oder entsprechend auch über "PLC" im Menü durch Auswahl von "Start". Die gestartete Programmierumgebung zeigt sich mit einer Darstellung der Laufzeitwerte von einzelnen Variablen:

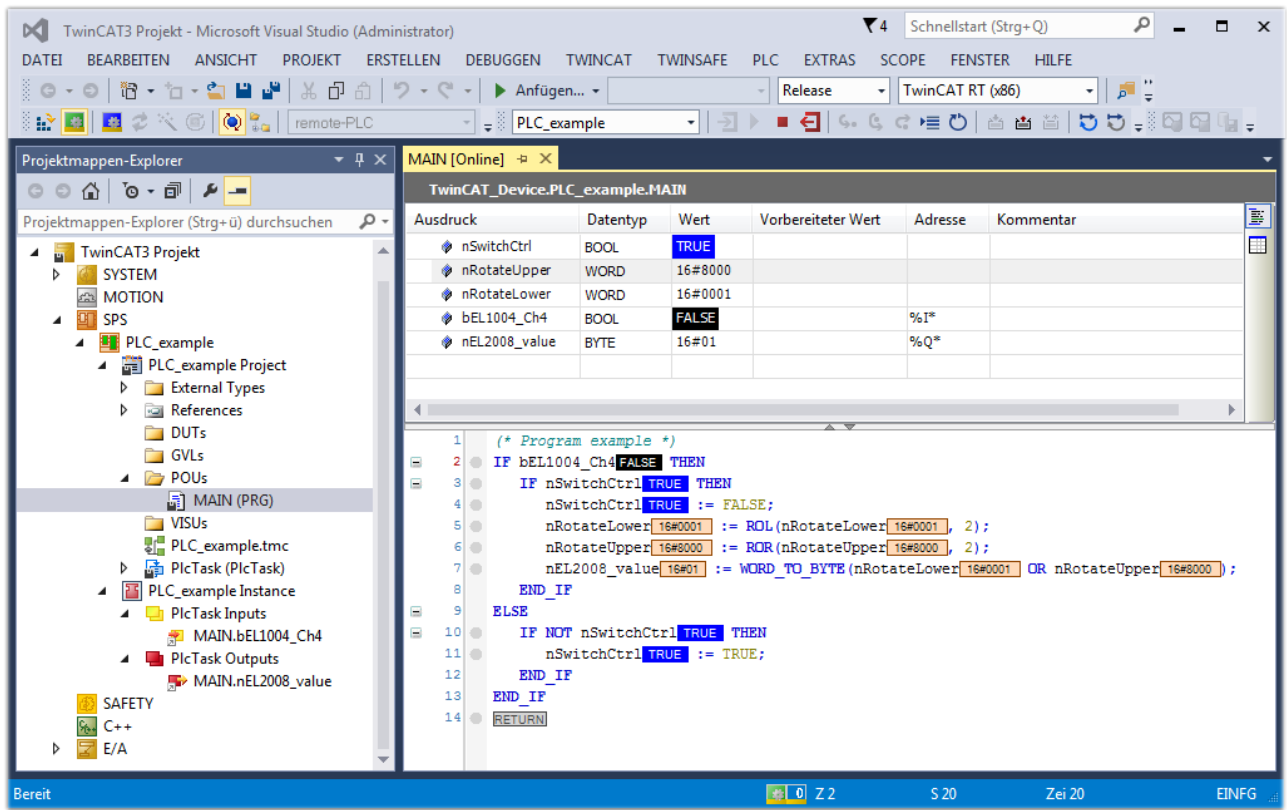

Abb. 69: TwinCAT 3 Entwicklungsumgebung (VS Shell): Logged-in, nach erfolgten Programmstart

Die beiden Bedienelemente zum Stoppen I  $\blacksquare$  und Ausloggen I  $\blacksquare$  führen je nach Bedarf zu der gewünschten Aktion (entsprechend auch für Stopp "umschalt-Taste + F5" oder beide Aktionen über das "PLC" Menü auswählbar).

## **6.2 TwinCAT Entwicklungsumgebung**

Die Software zur Automatisierung TwinCAT (The Windows Control and Automation Technology) wird unterschieden in:

- TwinCAT 2: System Manager (Konfiguration) & PLC Control (Programmierung)
- TwinCAT 3: Weiterentwicklung von TwinCAT 2 (Programmierung und Konfiguration erfolgt über eine gemeinsame Entwicklungsumgebung)

#### **Details:**

- **TwinCAT 2:**
	- Verbindet E/A-Geräte und Tasks variablenorientiert
	- Verbindet Tasks zu Tasks variablenorientiert
	- Unterstützt Einheiten auf Bit-Ebene
	- Unterstützt synchrone oder asynchrone Beziehungen
	- Austausch konsistenter Datenbereiche und Prozessabbilder
	- Datenanbindung an NT-Programme mittels offener Microsoft Standards (OLE, OCX, ActiveX, DCOM+, etc.).
	- Einbettung von IEC 61131-3-Software-SPS, Software- NC und Software-CNC in Windows NT/ 2000/XP/Vista, Windows 7, NT/XP Embedded, CE
	- Anbindung an alle gängigen Feldbusse
	- [Weiteres…](http://infosys.beckhoff.de/)

#### **Zusätzlich bietet:**

- **TwinCAT 3** (eXtended Automation)**:**
	- Visual-Studio®-Integration
	- Wahl der Programmiersprache
	- Unterstützung der objektorientierten Erweiterung der IEC 61131-3
	- Verwendung von C/C++ als Programmiersprache für Echtzeitanwendungen
	- Anbindung an MATLAB®/Simulink®
	- Offene Schnittstellen für Erweiterbarkeit
	- Flexible Laufzeitumgebung
	- Aktive Unterstützung von Multi-Core- und 64-Bit-Betriebssystemen
	- Automatische Codegenerierung und Projekterstellung mit dem TwinCAT Automation Interface
	- [Weiteres…](http://infosys.beckhoff.de/)

In den folgenden Kapiteln wird dem Anwender die Inbetriebnahme der TwinCAT Entwicklungsumgebung auf einem PC System der Steuerung sowie die wichtigsten Funktionen einzelner Steuerungselemente erläutert.

<span id="page-84-0"></span>Bitte sehen Sie weitere Informationen zu TwinCAT 2 und TwinCAT 3 unter <http://infosys.beckhoff.de/>.

## **6.2.1 Installation der TwinCAT Realtime-Treiber**

Um einen Standard Ethernet Port einer IPC-Steuerung mit den nötigen Echtzeitfähigkeiten auszurüsten, ist der Beckhoff Echtzeit-Treiber auf diesem Port unter Windows zu installieren.

Dies kann auf mehreren Wegen vorgenommen werden.

#### **A: Über den TwinCAT Adapter-Dialog**

Im System Manager ist über Options → Show realtime Kompatible Geräte die TwinCAT-Übersicht über die lokalen Netzwerkschnittstellen aufzurufen.

Datei Bearbeiten Aktionen Ansicht Optionen Hilfe D & & H & & | & & & Liste Echtzeit Ethernet kompatible Geräte...

Abb. 70: Aufruf im System Manager (TwinCAT 2)

Unter TwinCAT 3 ist dies über das Menü unter "TwinCAT" erreichbar:

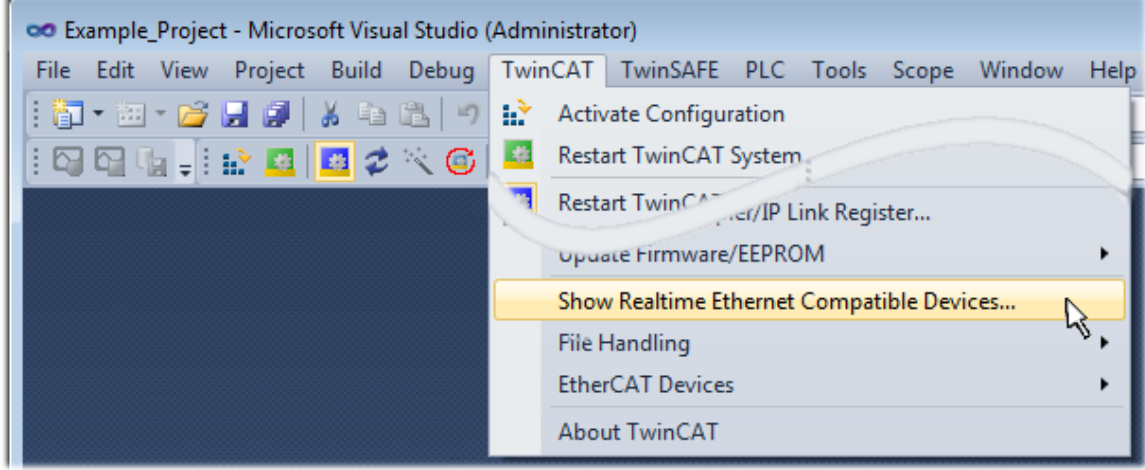

Abb. 71: Aufruf in VS Shell (TwinCAT 3)

#### **B: Über TcRteInstall.exe im TwinCAT-Verzeichnis**

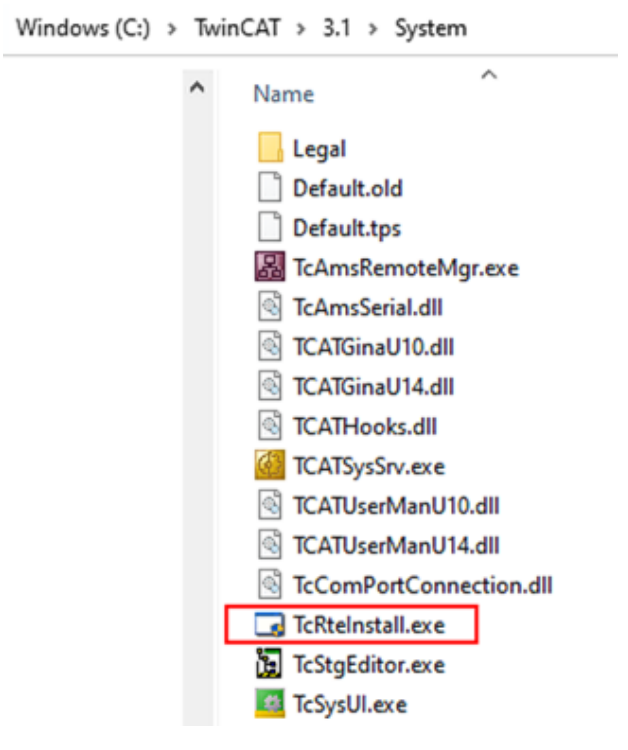

Abb. 72: TcRteInstall.exe im TwinCAT-Verzeichnis

In beiden Fällen erscheint der folgende Dialog:

| <b>Installation of TwinCAT RT-Ethernet Adapters</b>     |                      |
|---------------------------------------------------------|----------------------|
| Ethernet Adapters                                       | Update List          |
| □ - 團 Installed and ready to use devices                |                      |
| ·理學 LAN3 - TwinCAT-Intel PCI Ethernet Adapter (Gigabit) | Install              |
|                                                         | Bind                 |
| : 图 - TwinCAT-Intel PCI Ethernet Adapter (Gigabit)      |                      |
|                                                         | Unbind               |
| <b>BED</b> Incompatible devices                         |                      |
| <b>BD</b> Disabled devices                              | Enable               |
|                                                         | <b>Disable</b>       |
|                                                         | <b>Show Bindings</b> |

Abb. 73: Übersicht Netzwerkschnittstellen

Hier können nun Schnittstellen, die unter "Kompatible Geräte" aufgeführt sind, über den "Install" Button mit dem Treiber belegt werden. Eine Installation des Treibers auf inkompatiblen Devices sollte nicht vorgenommen werden.

Ein Windows-Warnhinweis bezüglich des unsignierten Treibers kann ignoriert werden.

Alternativ kann auch wie im Kapitel [Offline Konfigurationserstellung, Abschnitt "Anlegen des Geräts](#page-95-0) [EtherCAT" \[](#page-95-0)[}](#page-95-0) [96\]](#page-95-0) beschrieben, zunächst ein EtherCAT-Gerät eingetragen werden, um dann über dessen Eigenschaften (Karteireiter "Adapter", Button "Kompatible Geräte…") die kompatiblen Ethernet Ports einzusehen:

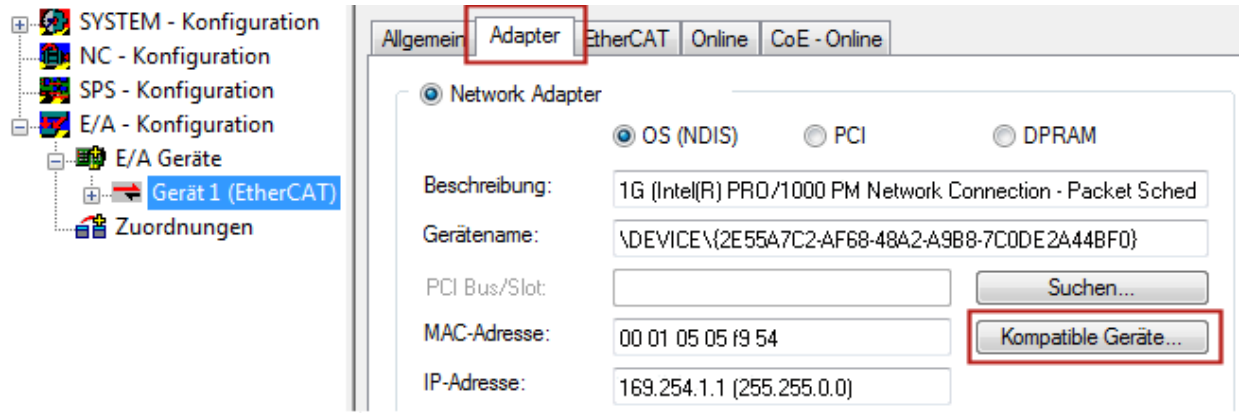

Abb. 74: Eigenschaft von EtherCAT-Gerät (TwinCAT 2): Klick auf "Kompatible Geräte..." von "Adapter"

TwinCAT 3: Die Eigenschaften des EtherCAT-Gerätes können mit Doppelklick auf "Gerät .. (EtherCAT)" im Projektmappen-Explorer unter "E/A" geöffnet werden:

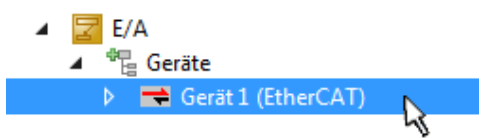

Nach der Installation erscheint der Treiber aktiviert in der Windows-Übersicht der einzelnen Netzwerkschnittstelle (Windows Start → Systemsteuerung → Netzwerk)

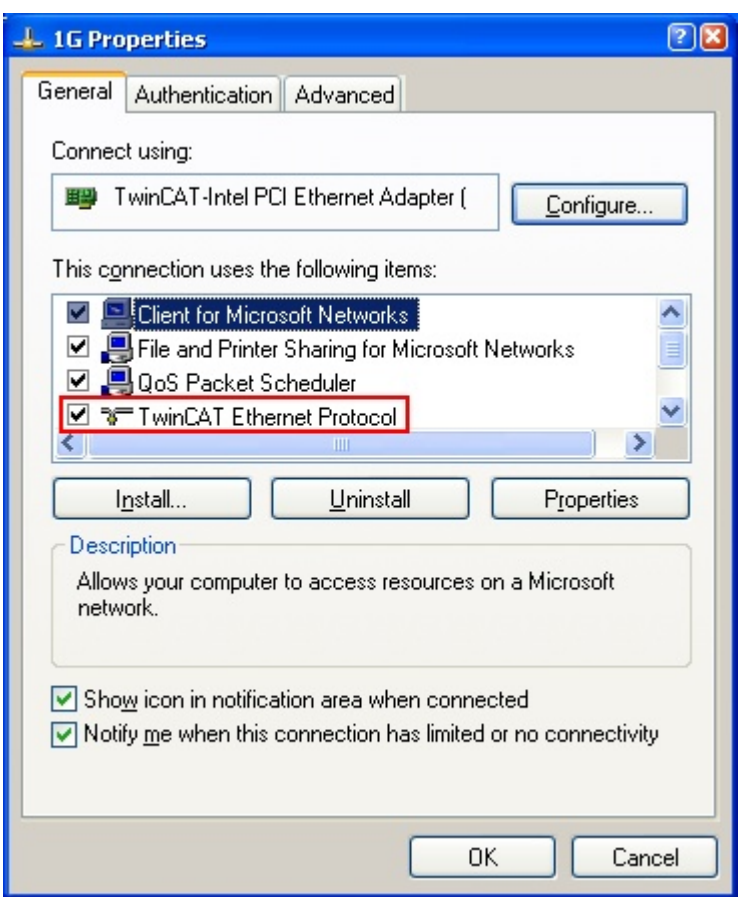

Abb. 75: Windows-Eigenschaften der Netzwerkschnittstelle

Eine korrekte Einstellung des Treibers könnte wie folgt aussehen:

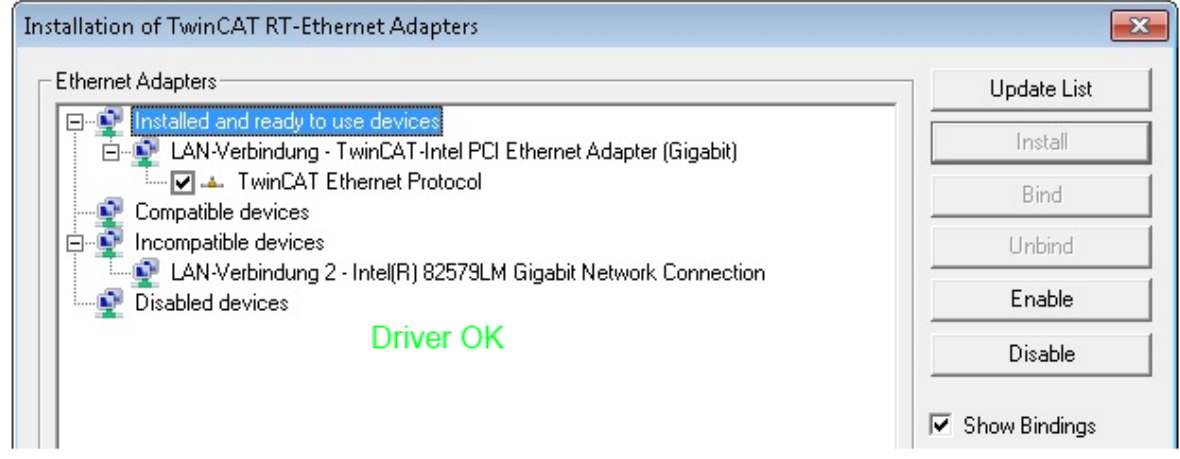

Abb. 76: Beispielhafte korrekte Treiber-Einstellung des Ethernet Ports

Andere mögliche Einstellungen sind zu vermeiden:

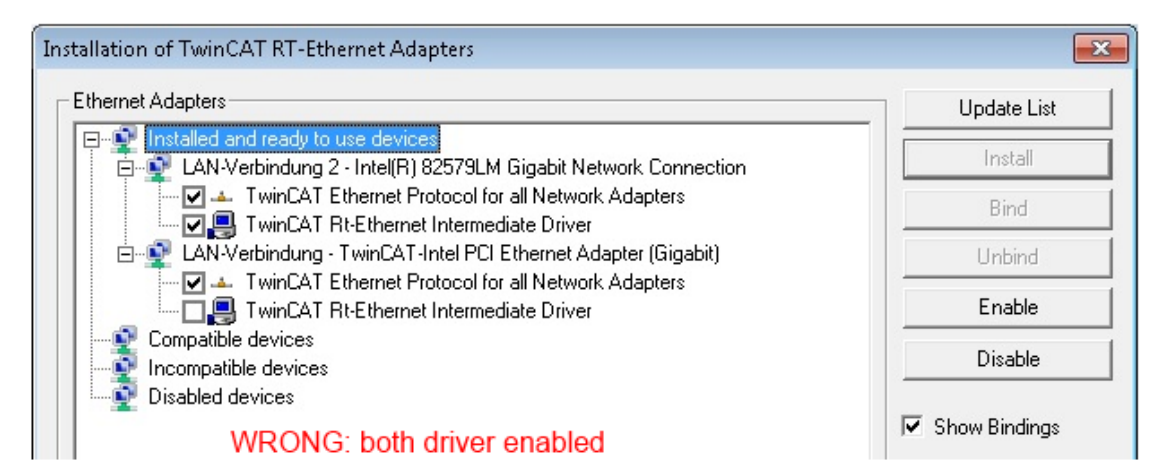

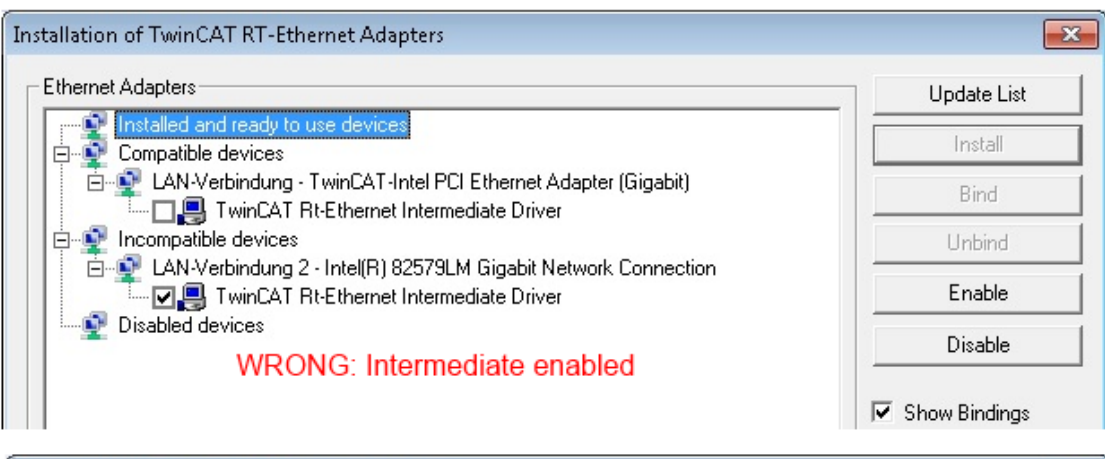

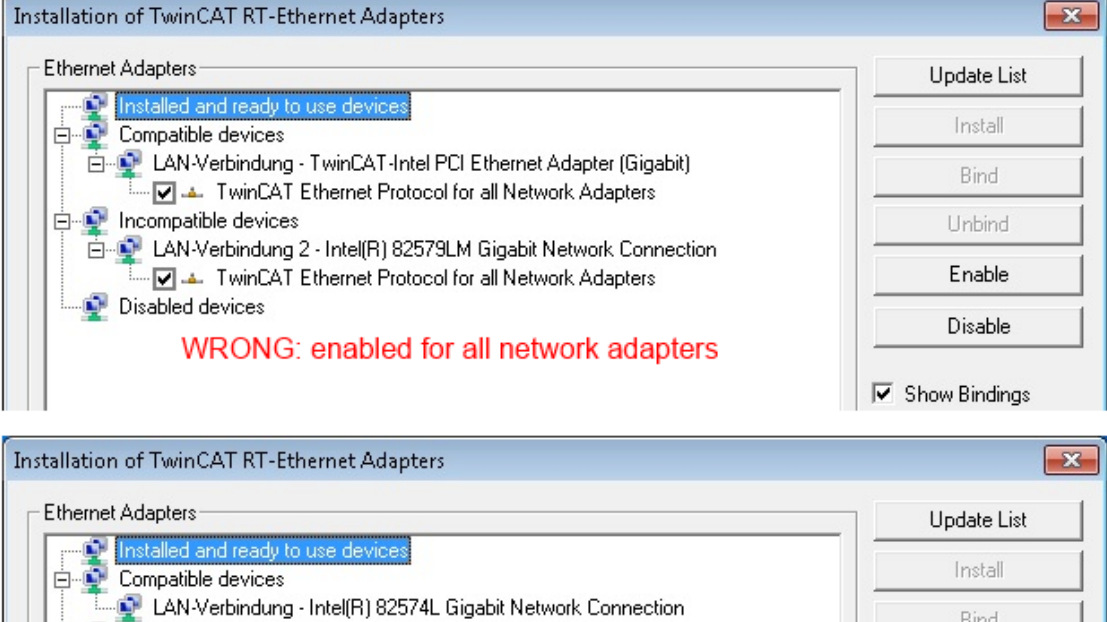

LAN-Verbindung 2 - Intel(R) 82579LM Gigabit Network Connection Disabled devices

**WRONG: no TwinCAT driver** 

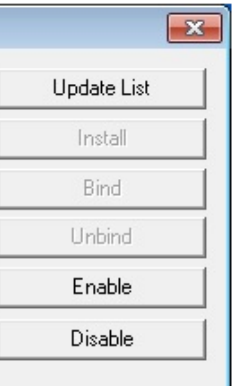

Show Bindings

Abb. 77: Fehlerhafte Treiber-Einstellungen des Ethernet Ports

**E-9** Incompatible devices

 $\blacksquare$ T

#### **IP-Adresse des verwendeten Ports**

#### **IP-Adresse/DHCP**

In den meisten Fällen wird ein Ethernet-Port, der als EtherCAT-Gerät konfiguriert wird, keine allgemeinen IP-Pakete transportieren. Deshalb und für den Fall, dass eine EL6601 oder entsprechende Geräte eingesetzt werden, ist es sinnvoll, über die Treiber-Einstellung "Internet Protocol TCP/IP" eine feste IP-Adresse für diesen Port zu vergeben und DHCP zu deaktivieren. Dadurch entfällt die Wartezeit, bis sich der DHCP-Client des Ethernet Ports eine Default-IP-Adresse zuteilt, weil er keine Zuteilung eines DHCP-Servers erhält. Als Adressraum empfiehlt sich z. B. 192.168.x.x.

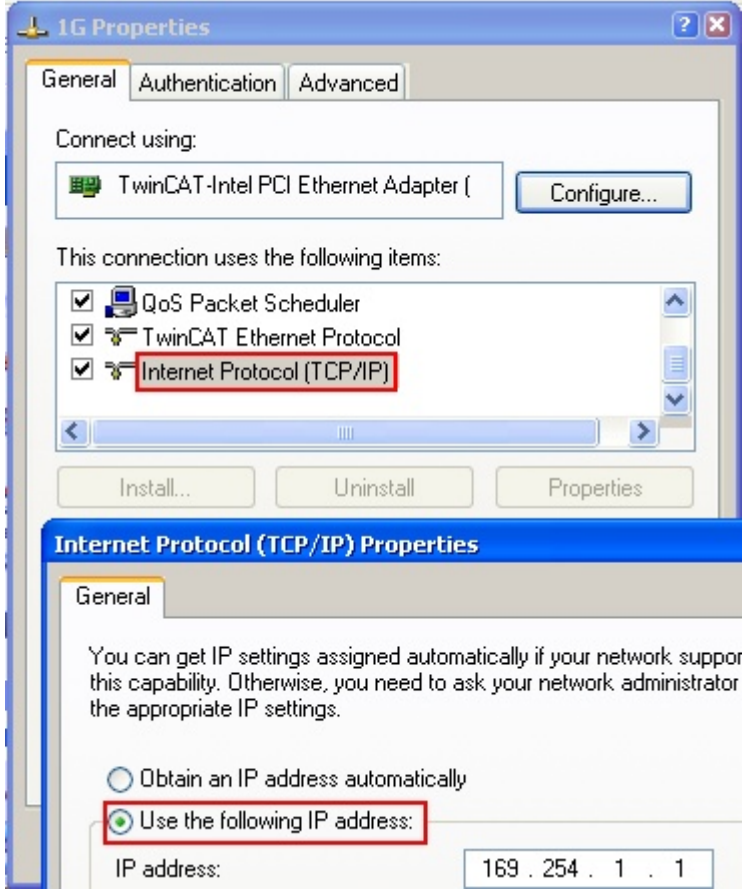

Abb. 78: TCP/IP-Einstellung des Ethernet Ports

## **6.2.2 Hinweise zur ESI-Gerätebeschreibung**

#### <span id="page-90-0"></span>**Installation der neuesten ESI-Device-Description**

Der TwinCAT EtherCAT Master/System Manager benötigt zur Konfigurationserstellung im Online- und Offline-Modus die Gerätebeschreibungsdateien der zu verwendeten Geräte. Diese Gerätebeschreibungen sind die so genannten ESI (EtherCAT Slave Information) in Form von XML-Dateien. Diese Dateien können vom jeweiligen Hersteller angefordert werden bzw. werden zum Download bereitgestellt. Eine \*.xml-Datei kann dabei mehrere Gerätebeschreibungen enthalten.

Auf der [Beckhoff Website](https://download.beckhoff.com/download/configuration-files/io/ethercat/xml-device-description/Beckhoff_EtherCAT_XML.zip) werden die ESI für Beckhoff EtherCAT-Geräte bereitgehalten.

Die ESI-Dateien sind im Installationsverzeichnis von TwinCAT abzulegen.

Standardeinstellungen:

- **TwinCAT 2**: C:\TwinCAT\IO\EtherCAT
- **TwinCAT 3**: C:\TwinCAT\3.1\Config\Io\EtherCAT

Beim Öffnen eines neuen System Manager-Fensters werden die Dateien einmalig eingelesen, wenn sie sich seit dem letzten System Manager-Fenster geändert haben.

TwinCAT bringt bei der Installation den Satz an Beckhoff-ESI-Dateien mit, der zum Erstellungszeitpunkt des TwinCAT builds aktuell war.

Ab TwinCAT 2.11 / TwinCAT 3 kann aus dem System Manager heraus das ESI-Verzeichnis aktualisiert werden, wenn der Programmier-PC mit dem Internet verbunden ist; unter

**TwinCAT 2: Options → "Update EtherCAT Device Descriptions"** 

**TwinCAT 3**: TwinCAT → EtherCAT Devices → "Update Device Descriptions (via ETG Website)…"

Hierfür steht der [TwinCAT ESI Updater \[](#page-94-0)> [95\]](#page-94-0) zur Verfügung.

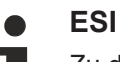

Zu den \*.xml-Dateien gehören die so genannten \*.xsd-Dateien, die den Aufbau der ESI-XML-Dateien beschreiben. Bei einem Update der ESI-Gerätebeschreibungen sind deshalb beide Dateiarten ggf. zu aktualisieren.

#### **Geräteunterscheidung**

EtherCAT-Geräte/Slaves werden durch vier Eigenschaften unterschieden, aus denen die vollständige Gerätebezeichnung zusammengesetzt wird. Beispielsweise setzt sich die Gerätebezeichnung "EL2521-0025-1018" zusammen aus:

- Familienschlüssel "EL"
- Name "2521"
- Typ "0025"
- und Revision "1018"

Name (EL2521-0025-1018) Revision

Abb. 79: Gerätebezeichnung: Struktur

Die Bestellbezeichnung aus Typ + Version (hier: EL2521-0025) beschreibt die Funktion des Gerätes. Die Revision gibt den technischen Fortschritt wieder und wird von Beckhoff verwaltet. Prinzipiell kann ein Gerät mit höherer Revision ein Gerät mit niedrigerer Revision ersetzen, wenn z. B. in der Dokumentation nicht anders angegeben. Jeder Revision zugehörig ist eine eigene ESI-Beschreibung. Siehe weitere [Hinweise](#page-10-0) [\[](#page-10-0)[}](#page-10-0) [11\]](#page-10-0).

#### **Online Description**

Wird die EtherCAT Konfiguration online durch Scannen real vorhandener Teilnehmer erstellt (s. Kapitel Online Erstellung) und es liegt zu einem vorgefundenen Slave (ausgezeichnet durch Name und Revision) keine ESI-Beschreibung vor, fragt der System Manager, ob er die im Gerät vorliegende Beschreibung verwenden soll. Der System Manager benötigt in jedem Fall diese Information, um die zyklische und azyklische Kommunikation mit dem Slave richtig einstellen zu können.

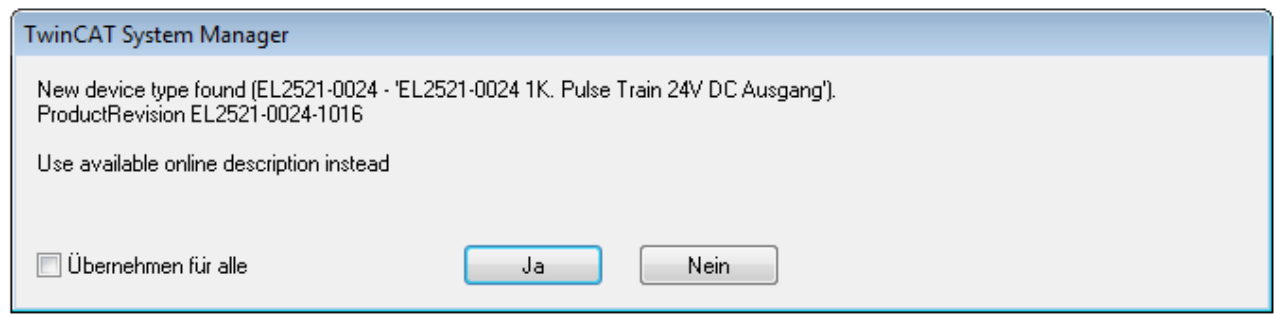

Abb. 80: Hinweisfenster OnlineDescription (TwinCAT 2)

In TwinCAT 3 erscheint ein ähnliches Fenster, das auch das Web-Update anbietet:

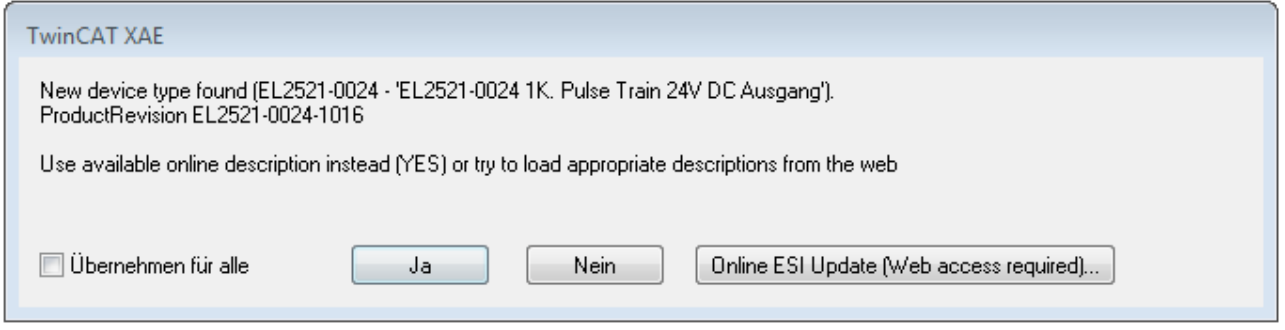

Abb. 81: Hinweisfenster OnlineDescription (TwinCAT 3)

Wenn möglich, ist das *Yes* abzulehnen und vom Geräte-Hersteller die benötigte ESI anzufordern. Nach Installation der XML/XSD-Datei ist der Konfigurationsvorgang erneut vorzunehmen.

#### *HINWEIS*

#### Veränderung der "üblichen" Konfiguration durch Scan

- $\checkmark$  für den Fall eines durch Scan entdeckten aber TwinCAT noch unbekannten Geräts sind zwei Fälle zu unterscheiden. Hier am Beispiel der EL2521-0000 in der Revision 1019:
- a) für das Gerät EL2521-0000 liegt überhaupt keine ESI vor, weder für die Revision 1019 noch für eine ältere Revision. Dann ist vom Hersteller (hier: Beckhoff) die ESI anzufordern.
- b) für das Gerät EL2521-0000 liegt eine ESI nur in älterer Revision vor, z. B. 1018 oder 1017. Dann sollte erst betriebsintern überprüft werden, ob die Ersatzteilhaltung überhaupt die Integration der erhöhten Revision in die Konfiguration zulässt. Üblicherweise bringt eine neue/größere Revision auch neue Features mit. Wenn diese nicht genutzt werden sollen, kann ohne Bedenken mit der bisherigen Revision 1018 in der Konfiguration weitergearbeitet werden. Dies drückt auch die Beckhoff Kompatibilitätsregel aus.

Siehe dazu insbesondere das Kapitel "[Allgemeine Hinweise zur Verwendung von Beckhoff EtherCAT IO-](http://infosys.beckhoff.com/content/1031/ethercatsystem/2469088779.html)[Komponenten](http://infosys.beckhoff.com/content/1031/ethercatsystem/2469088779.html)" und zur manuellen Konfigurationserstellung das Kapitel "[Offline Konfigurationserstellung](#page-95-1) [\[](#page-95-1)[}](#page-95-1) [96\]](#page-95-1)".

Wird dennoch die Online Description verwendet, liest der System Manager aus dem im EtherCAT Slave befindlichen EEPROM eine Kopie der Gerätebeschreibung aus. Bei komplexen Slaves kann die EEPROM-Größe u. U. nicht ausreichend für die gesamte ESI sein, weshalb im Konfigurator dann eine *unvollständige* ESI vorliegt. Deshalb wird für diesen Fall die Verwendung einer offline ESI-Datei vorrangig empfohlen.

Der System Manager legt bei "online" erfassten Gerätebeschreibungen in seinem ESI-Verzeichnis eine neue Datei "OnlineDescription0000...xml" an, die alle online ausgelesenen ESI-Beschreibungen enthält.

OnlineDescriptionCache00000002.xml

Abb. 82: Vom System Manager angelegt OnlineDescription.xml

Soll daraufhin ein Slave manuell in die Konfiguration eingefügt werden, sind "online" erstellte Slaves durch ein vorangestelltes ">" Symbol in der Auswahlliste gekennzeichnet (siehe Abbildung *Kennzeichnung einer online erfassten ESI am Beispiel EL2521*).

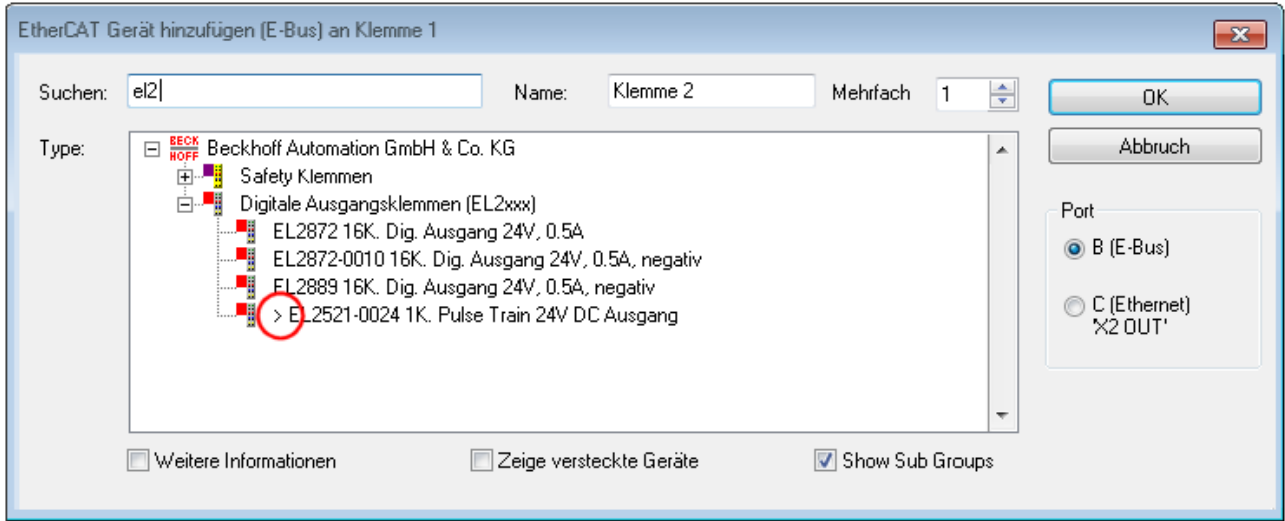

Abb. 83: Kennzeichnung einer online erfassten ESI am Beispiel EL2521

Wurde mit solchen ESI-Daten gearbeitet und liegen später die herstellereigenen Dateien vor, ist die OnlineDescription....xml wie folgt zu löschen:

- alle System Managerfenster schließen
- TwinCAT in Konfig-Mode neu starten
- "OnlineDescription0000...xml" löschen
- TwinCAT System Manager wieder öffnen

Danach darf diese Datei nicht mehr zu sehen sein, Ordner ggf. mit <F5> aktualisieren.

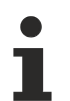

#### **OnlineDescription unter TwinCAT 3.x**

Zusätzlich zu der oben genannten Datei "OnlineDescription0000...xml" legt TwinCAT 3.x auch einen so genannten EtherCAT-Cache mit neuentdeckten Geräten an, z. B. unter Windows 7 unter

C:\User\[USERNAME]\AppData\Roaming\Beckhoff\TwinCAT3\Components\Base\EtherCATCache.xml

(Spracheinstellungen des Betriebssystems beachten!) Diese Datei ist im gleichen Zuge wie die andere Datei zu löschen.

#### **Fehlerhafte ESI-Datei**

Liegt eine fehlerhafte ESI-Datei vor die vom System Manager nicht eingelesen werden kann, meldet dies der System Manager durch ein Hinweisfenster.

# **BECKHOFF**

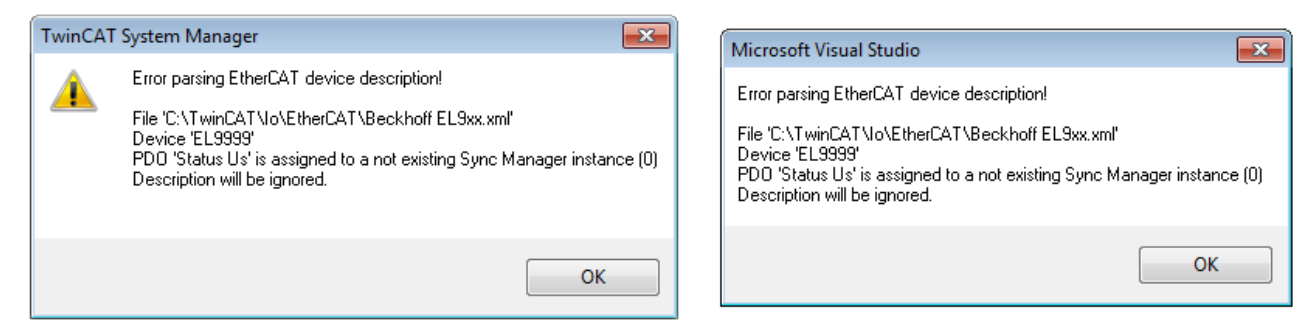

Abb. 84: Hinweisfenster fehlerhafte ESI-Datei (links: TwinCAT 2; rechts: TwinCAT 3)

Ursachen dafür können sein

- Aufbau der \*.xml entspricht nicht der zugehörigen \*.xsd-Datei → prüfen Sie die Ihnen vorliegenden Schemata
- Inhalt kann nicht in eine Gerätebeschreibung übersetzt werden → Es ist der Hersteller der Datei zu kontaktieren

## <span id="page-94-0"></span>**6.2.3 TwinCAT ESI Updater**

Ab TwinCAT 2.11 kann der System Manager bei Online-Zugang selbst nach aktuellen Beckhoff ESI-Dateien suchen:

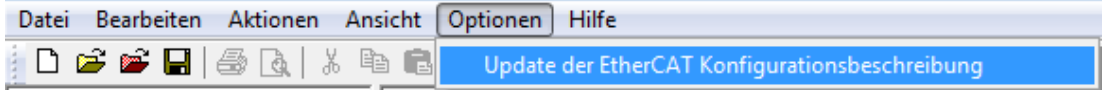

Abb. 85: Anwendung des ESI Updater (>=TwinCAT 2.11)

#### Der Aufruf erfolgt unter:

"Options"  $\rightarrow$  "Update EtherCAT Device Descriptions".

#### Auswahl bei TwinCAT 3:

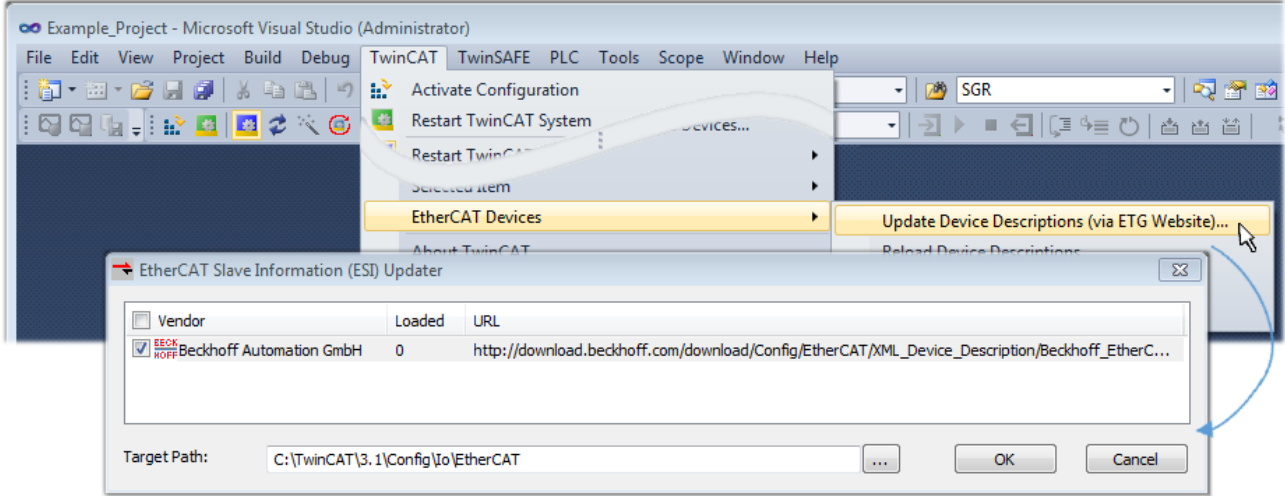

Abb. 86: Anwendung des ESI Updater (TwinCAT 3)

Der ESI Updater ist eine bequeme Möglichkeit, die von den EtherCAT Herstellern bereitgestellten ESIs automatisch über das Internet in das TwinCAT-Verzeichnis zu beziehen (ESI = EtherCAT slave information). Dazu greift TwinCAT auf die bei der ETG hinterlegte zentrale ESI-ULR-Verzeichnisliste zu; die Einträge sind dann unveränderbar im Updater-Dialog zu sehen.

Der Aufruf erfolgt unter:

 $\text{TwinCAT}^* \to \text{``EtherCAT Devices}^* \to \text{``Update Device Description (via ETG Website)}...$ ".

## **6.2.4 Unterscheidung Online/Offline**

Die Unterscheidung Online/Offline bezieht sich auf das Vorhandensein der tatsächlichen I/O-Umgebung (Antriebe, Klemmen, EJ-Module). Wenn die Konfiguration im Vorfeld der Anlagenerstellung z. B. auf einem Laptop als Programmiersystem erstellt werden soll, ist nur die "Offline-Konfiguration" möglich. Dann müssen alle Komponenten händisch in der Konfiguration z. B. nach Elektro-Planung eingetragen werden.

Ist die vorgesehene Steuerung bereits an das EtherCAT System angeschlossen, alle Komponenten mit Spannung versorgt und die Infrastruktur betriebsbereit, kann die TwinCAT Konfiguration auch vereinfacht durch das so genannte "Scannen" vom Runtime-System aus erzeugt werden. Dies ist der so genannte Online-Vorgang.

In jedem Fall prüft der EtherCAT Master bei jedem realen Hochlauf, ob die vorgefundenen Slaves der Konfiguration entsprechen. Dieser Test kann in den erweiterten Slave-Einstellungen parametriert werden. Siehe hierzu den [Hinweis "Installation der neuesten ESI-XML-Device-Description" \[](#page-90-0) $\blacktriangleright$  [91\]](#page-90-0).

#### **Zur Konfigurationserstellung**

- muss die reale EtherCAT-Hardware (Geräte, Koppler, Antriebe) vorliegen und installiert sein.
- müssen die Geräte/Module über EtherCAT-Kabel bzw. im Klemmenstrang so verbunden sein wie sie später eingesetzt werden sollen.
- müssen die Geräte/Module mit Energie versorgt werden und kommunikationsbereit sein.
- muss TwinCAT auf dem Zielsystem im CONFIG-Modus sein.

#### **Der Online-Scan-Vorgang setzt sich zusammen aus:**

- [Erkennen des EtherCAT-Gerätes \[](#page-100-0)[}](#page-100-0) [101\]](#page-100-0) (Ethernet-Port am IPC)
- [Erkennen der angeschlossenen EtherCAT-Teilnehmer \[](#page-101-0)[}](#page-101-0) [102\]](#page-101-0). Dieser Schritt kann auch unabhängig vom vorangehenden durchgeführt werden.
- [Problembehandlung \[](#page-104-0) $\blacktriangleright$  [105\]](#page-104-0)

<span id="page-95-1"></span>Auch kann [der Scan bei bestehender Konfiguration \[](#page-105-0)[}](#page-105-0) [106\]](#page-105-0) zum Vergleich durchgeführt werden.

### **6.2.5 OFFLINE Konfigurationserstellung**

#### <span id="page-95-0"></span>**Anlegen des Geräts EtherCAT**

In einem leeren System Manager Fenster muss zuerst ein EtherCAT-Gerät angelegt werden.

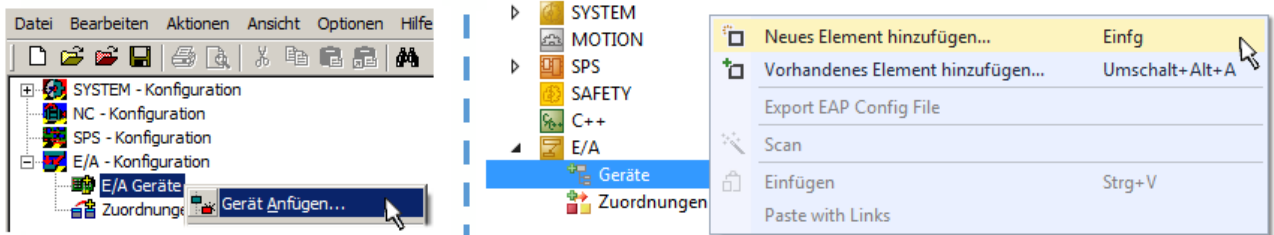

Abb. 87: Anfügen eines EtherCAT Device: links TwinCAT 2; rechts TwinCAT 3

Für eine EtherCAT I/O Anwendung mit EtherCAT Slaves ist der "EtherCAT" Typ auszuwählen. "EtherCAT Automation Protocol via EL6601" ist für den bisherigen Publisher/Subscriber-Dienst in Kombination mit einer EL6601/EL6614 Klemme auszuwählen.

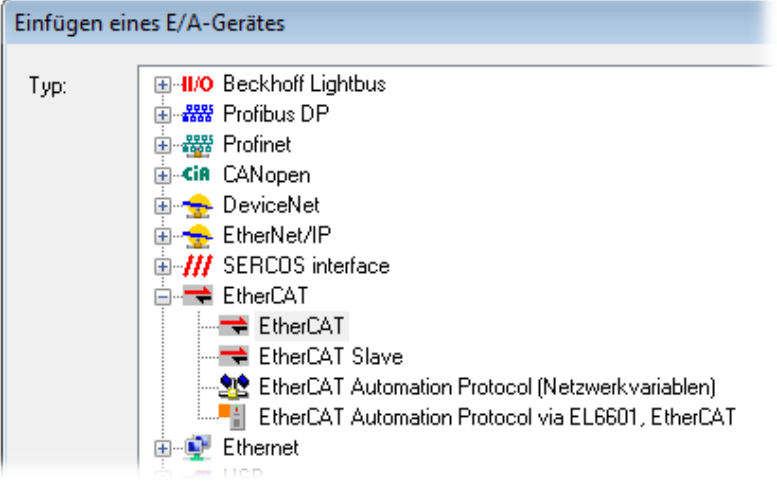

Abb. 88: Auswahl EtherCAT Anschluss (TwinCAT 2.11, TwinCAT 3)

Diesem virtuellen Gerät ist dann ein realer Ethernet Port auf dem Laufzeitsystem zuzuordnen.

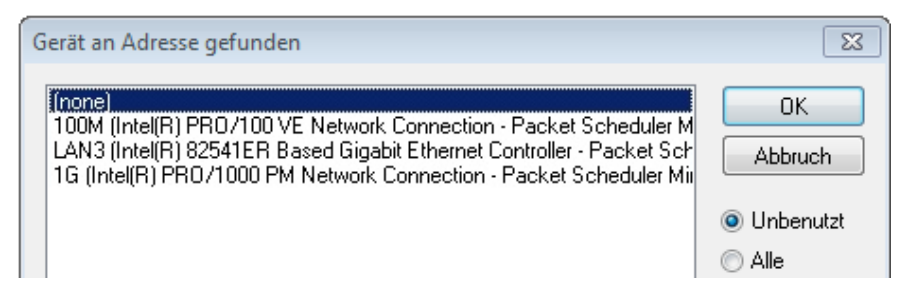

Abb. 89: Auswahl Ethernet Port

Diese Abfrage kann beim Anlegen des EtherCAT-Gerätes automatisch erscheinen, oder die Zuordnung kann später im Eigenschaftendialog gesetzt/geändert werden; siehe Abb. "Eigenschaften EtherCAT-Gerät (TwinCAT 2)".

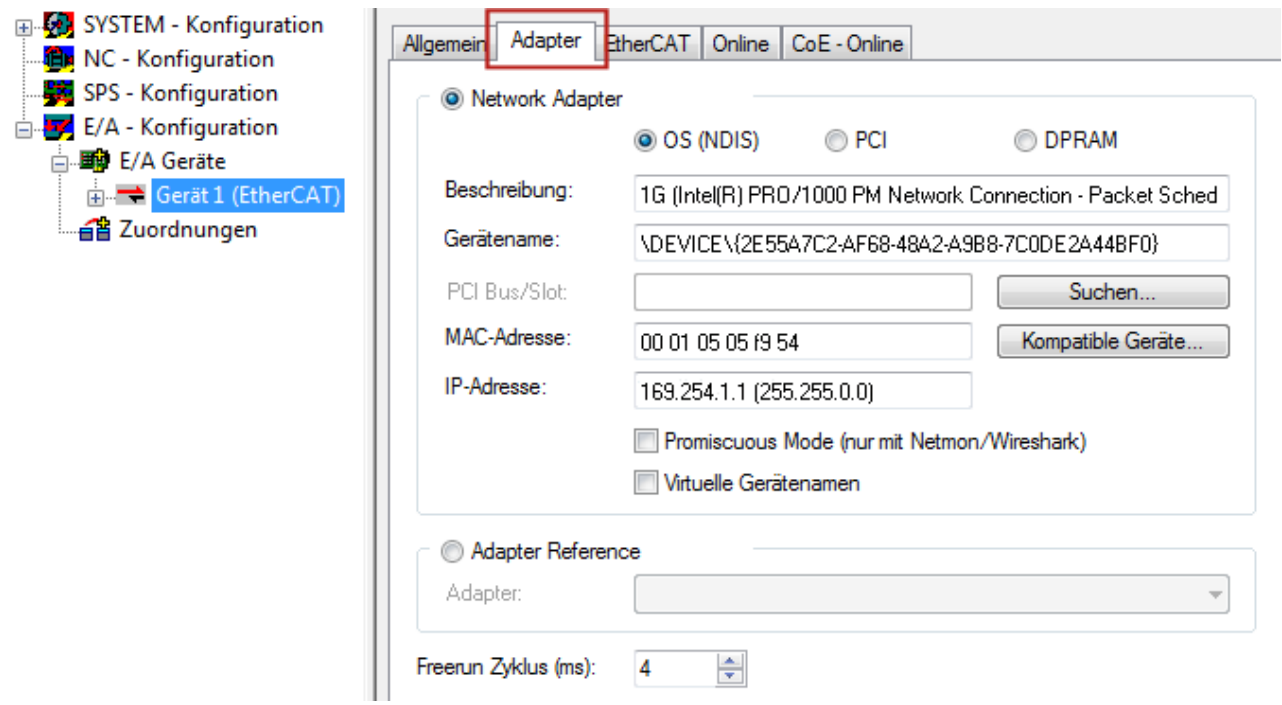

Abb. 90: Eigenschaften EtherCAT-Gerät (TwinCAT 2)

TwinCAT 3: Die Eigenschaften des EtherCAT-Gerätes können mit Doppelklick auf "Gerät .. (EtherCAT)" im Projektmappen-Explorer unter "E/A" geöffnet werden:

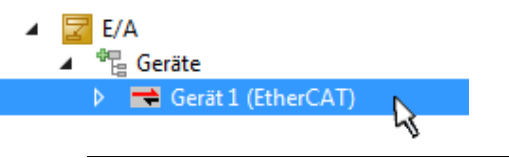

#### **Auswahl des Ethernet-Ports**

Es können nur Ethernet-Ports für ein EtherCAT-Gerät ausgewählt werden, für die der TwinCAT Realtime-Treiber installiert ist. Dies muss für jeden Port getrennt vorgenommen werden. Siehe dazu die entsprechende [Installationsseite \[](#page-84-0) $\triangleright$  [85\]](#page-84-0).

#### **Definieren von EtherCAT Slaves**

Durch Rechtsklick auf ein Gerät im Konfigurationsbaum können weitere Geräte angefügt werden.

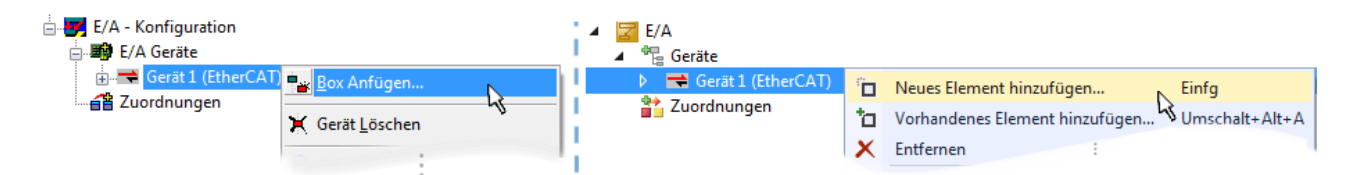

Abb. 91: Anfügen von EtherCAT-Geräten (links: TwinCAT 2; rechts: TwinCAT 3)

Es öffnet sich der Dialog zur Auswahl des neuen Gerätes. Es werden nur Geräte angezeigt für die ESI-Dateien hinterlegt sind.

Die Auswahl bietet auch nur Geräte an, die an dem vorher angeklickten Gerät anzufügen sind - dazu wird die an diesem Port mögliche Übertragungsphysik angezeigt (Abb. "Auswahldialog neues EtherCAT-Gerät", A). Es kann sich um kabelgebundene Fast‑Ethernet-Ethernet-Physik mit PHY-Übertragung handeln, dann ist wie in Abb. "Auswahldialog neues EtherCAT-Gerät" nur ebenfalls kabelgebundenes Geräte auswählbar. Verfügt das vorangehende Gerät über mehrere freie Ports (z. B. EK1122 oder EK1100), kann auf der rechten Seite (A) der gewünschte Port angewählt werden.

Übersicht Übertragungsphysik

- "Ethernet": Kabelgebunden 100BASE-TX: Koppler, Box‑Module, Geräte mit RJ45/M8/M12-Anschluss
- "E-Bus": LVDS "Klemmenbus", EtherCAT-Steckmodule (EJ), EtherCAT-Klemmen (EL/ES), diverse anreihbare Module

Das Suchfeld erleichtert das Auffinden eines bestimmten Gerätes (ab TwinCAT 2.11 bzw. TwinCAT 3).

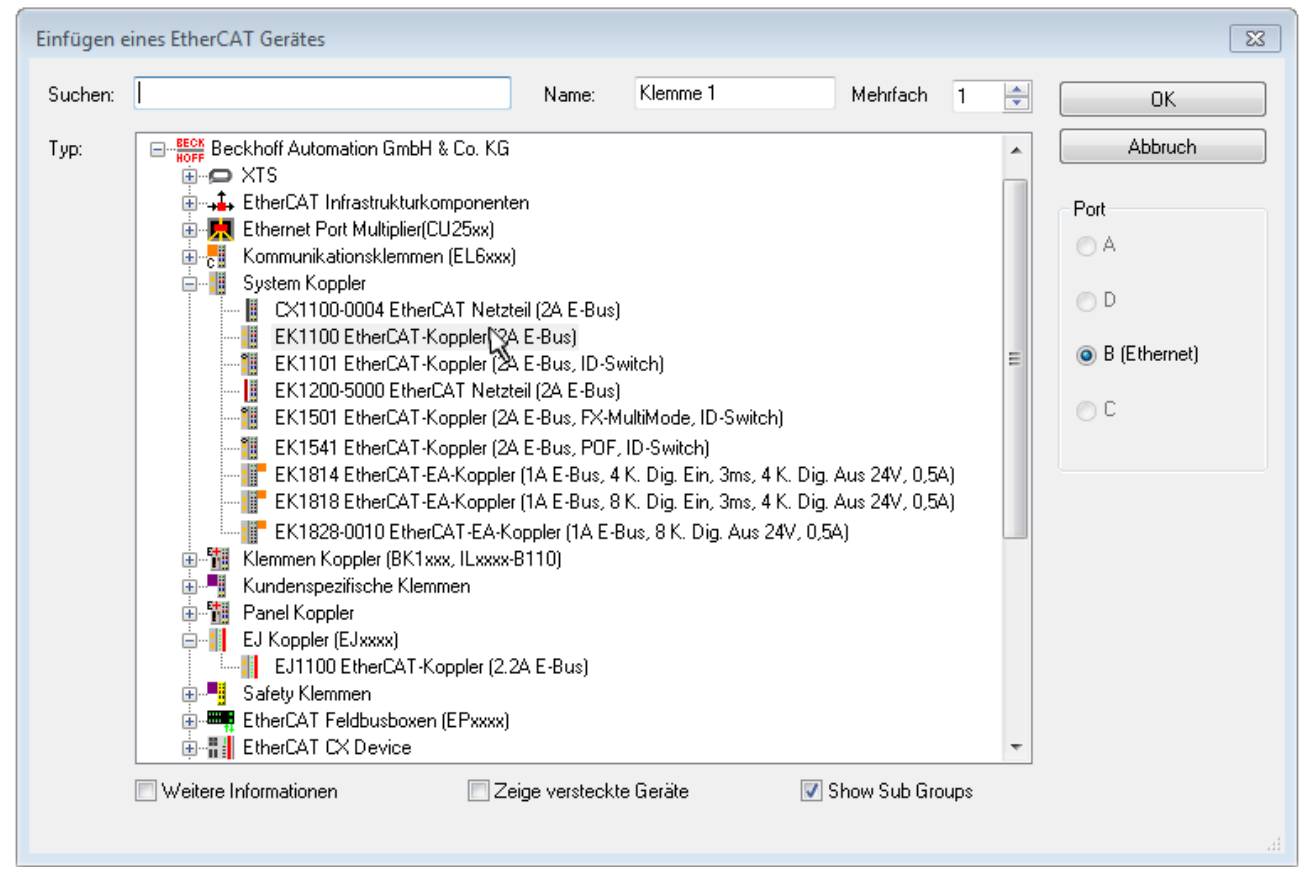

Abb. 92: Auswahldialog neues EtherCAT-Gerät

Standardmäßig wird nur der Name/Typ des Gerätes als Auswahlkriterium verwendet. Für eine gezielte Auswahl einer bestimmen Revision des Gerätes kann die Revision als "Extended Information" eingeblendet werden.

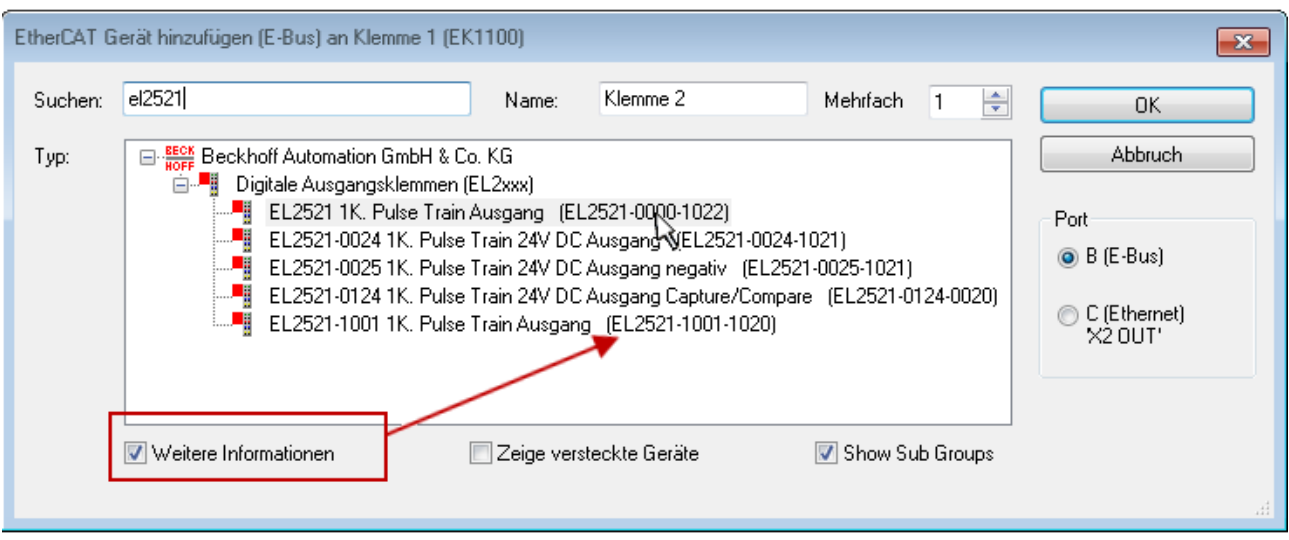

Abb. 93: Anzeige Geräte-Revision

Oft sind aus historischen oder funktionalen Gründen mehrere Revisionen eines Gerätes erzeugt worden, z. B. durch technologische Weiterentwicklung. Zur vereinfachten Anzeige (s. Abb. "Auswahldialog neues EtherCAT-Gerät") wird bei Beckhoff Geräten nur die letzte (=höchste) Revision und damit der letzte Produktionsstand im Auswahldialog angezeigt. Sollen alle im System als ESI-Beschreibungen vorliegenden Revisionen eines Gerätes angezeigt werden, ist die Checkbox "Show Hidden Devices" zu markieren, s. Abb. "Anzeige vorhergehender Revisionen".

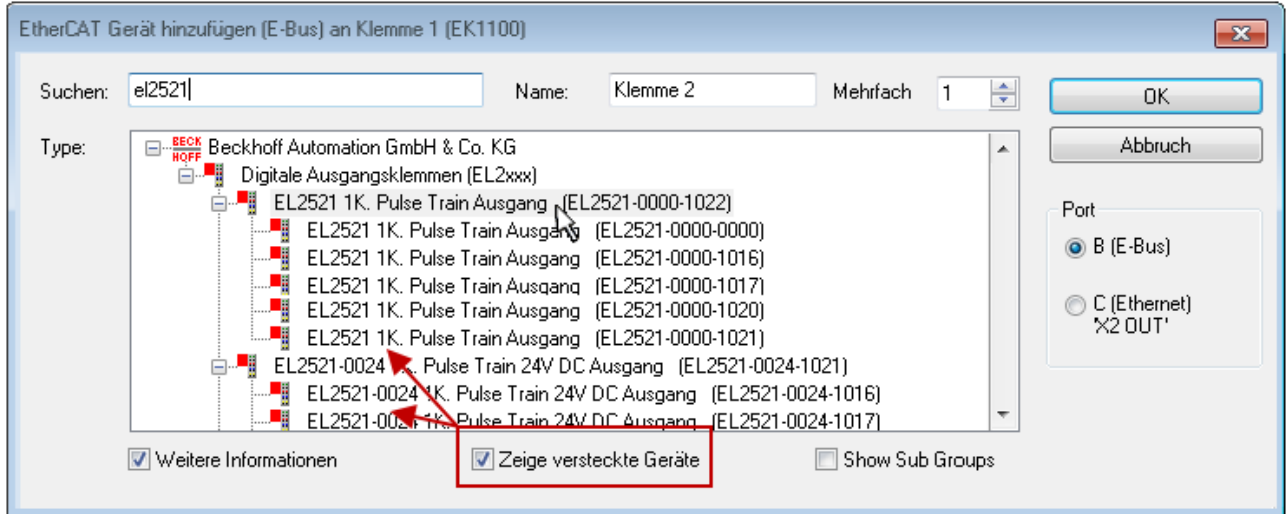

Abb. 94: Anzeige vorhergehender Revisionen

**Geräte-Auswahl nach Revision, Kompatibilität**

Mit der ESI-Beschreibung wird auch das Prozessabbild, die Art der Kommunikation zwischen Master und Slave/Gerät und ggf. Geräte-Funktionen definiert. Damit muss das reale Gerät (Firmware wenn vorhanden) die Kommunikationsanfragen/-einstellungen des Masters unterstützen. Dies ist abwärtskompatibel der Fall, d. h. neuere Geräte (höhere Revision) sollen es auch unterstützen, wenn der EtherCAT Master sie als eine ältere Revision anspricht. Als Beckhoff-Kompatibilitätsregel für EtherCAT-Klemmen/ Boxen/ EJ-Module ist anzunehmen:

#### **Geräte-Revision in der Anlage >= Geräte-Revision in der Konfiguration**

Dies erlaubt auch den späteren Austausch von Geräten ohne Veränderung der Konfiguration (abweichende Vorgaben bei Antrieben möglich).

#### **Beispiel**

In der Konfiguration wird eine EL2521-0025-**1018** vorgesehen, dann kann real eine EL2521-0025-**1018** oder höher (-**1019**, -**1020**) eingesetzt werden.

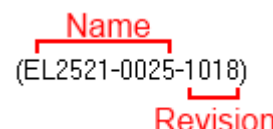

Abb. 95: Name/Revision Klemme

Wenn im TwinCAT System aktuelle ESI-Beschreibungen vorliegen, entspricht der im Auswahldialog als letzte Revision angebotene Stand dem Produktionsstand von Beckhoff. Es wird empfohlen, bei Erstellung einer neuen Konfiguration jeweils diesen letzten Revisionsstand eines Gerätes zu verwenden, wenn aktuell produzierte Beckhoff-Geräte in der realen Applikation verwendet werden. Nur wenn ältere Geräte aus Lagerbeständen in der Applikation verbaut werden sollen, ist es sinnvoll eine ältere Revision einzubinden.

Das Gerät stellt sich dann mit seinem Prozessabbild im Konfigurationsbaum dar und kann nur parametriert werden: Verlinkung mit der Task, CoE/DC-Einstellungen, PlugIn-Definition, StartUp-Einstellungen, ...

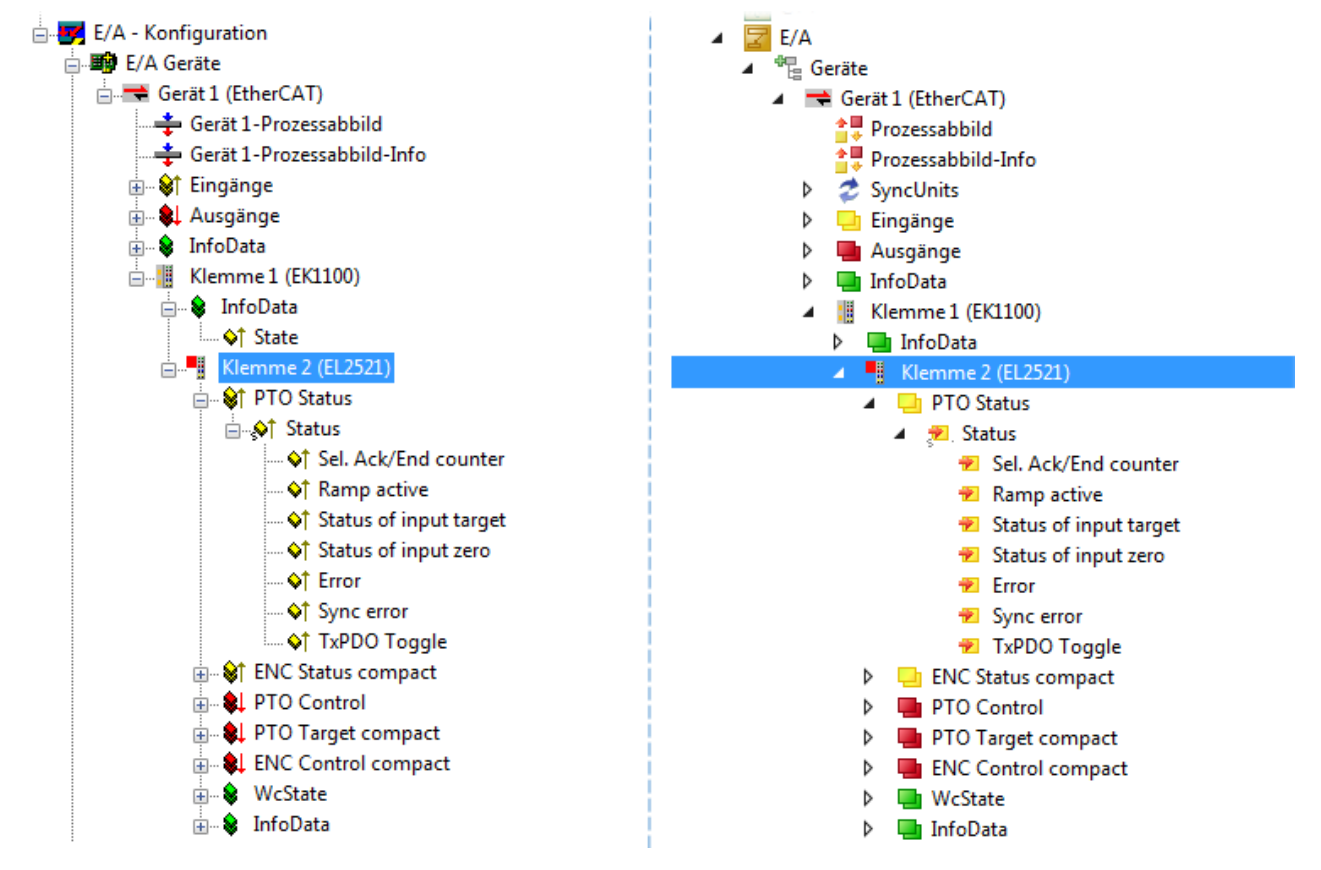

Abb. 96: EtherCAT Klemme im TwinCAT-Baum (links: TwinCAT 2; rechts: TwinCAT 3)

## **6.2.6 ONLINE Konfigurationserstellung**

#### <span id="page-100-0"></span>**Erkennen/Scan des Geräts EtherCAT**

Befindet sich das TwinCAT-System im CONFIG-Modus, kann online nach Geräten gesucht werden. Erkennbar ist dies durch ein Symbol unten rechts in der Informationsleiste:

- bei TwinCAT 2 durch eine blaue Anzeige "Config Mode" im System Manager-Fenster: Config Mode
- bei der Benutzeroberfläche der TwinCAT 3 Entwicklungsumgebung durch ein Symbol ...

TwinCAT lässt sich in diesem Modus versetzen:

- TwinCAT 2: durch Auswahl von <sup>122</sup> aus der Menüleiste oder über "Aktionen" → "Starten/Restarten von TwinCAT in Konfig-Modus"
- TwinCAT 3: durch Auswahl von  $\begin{bmatrix} 16 \\ 20 \end{bmatrix}$  aus der Menüleiste oder über "TWINCAT" → "Restart TwinCAT (Config Mode)"

#### **Online Scannen im Config Mode**

Die Online-Suche im RUN-Modus (produktiver Betrieb) ist nicht möglich. Es ist die Unterscheidung zwischen TwinCAT-Programmiersystem und TwinCAT-Zielsystem zu beachten.

Das TwinCAT 2-Icon (  $\Omega$  ) bzw. TwinCAT 3-Icon (  $\Omega$  ) in der Windows Taskleiste stellt immer den TwinCAT-Modus des lokalen IPC dar. Im System Manager-Fenster von TwinCAT 2 bzw. in der Benutzeroberfläche von TwinCAT 3 wird dagegen der TwinCAT-Zustand des Zielsystems angezeigt.

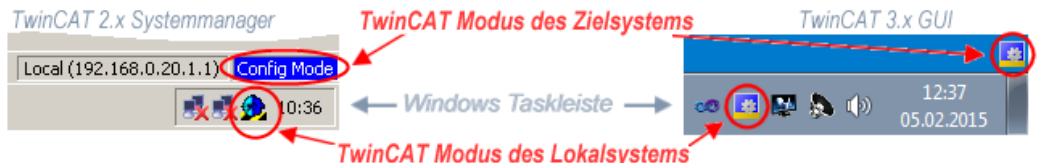

Abb. 97: Unterscheidung Lokalsystem/ Zielsystem (links: TwinCAT 2; rechts: TwinCAT 3)

Im Konfigurationsbaum bringt uns ein Rechtsklick auf den General-Punkt "I/O Devices" zum Such-Dialog.

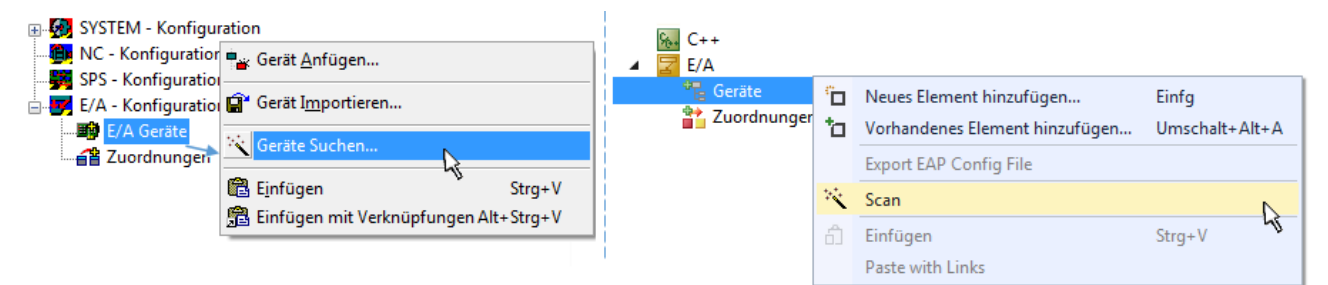

Abb. 98: Scan Devices (links: TwinCAT 2; rechts: TwinCAT 3)

Dieser Scan-Modus versucht nicht nur EtherCAT-Geräte (bzw. die als solche nutzbaren Ethernet-Ports) zu finden, sondern auch NOVRAM, Feldbuskarten, SMB etc. Nicht alle Geräte können jedoch automatisch gefunden werden.

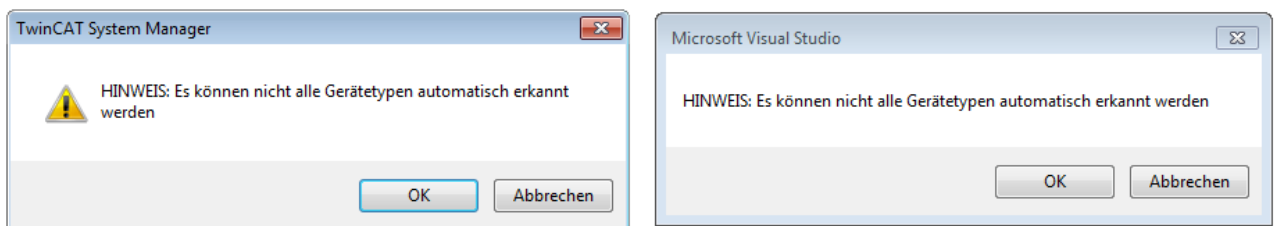

Abb. 99: Hinweis automatischer GeräteScan (links: TwinCAT 2; rechts: TwinCAT 3)

Ethernet Ports mit installierten TwinCAT Realtime-Treiber werden als "RT-Ethernet" Geräte angezeigt. Testweise wird an diesen Ports ein EtherCAT-Frame verschickt. Erkennt der Scan-Agent an der Antwort, dass ein EtherCAT-Slave angeschlossen ist, wird der Port allerdings gleich als "EtherCAT Device" angezeigt.

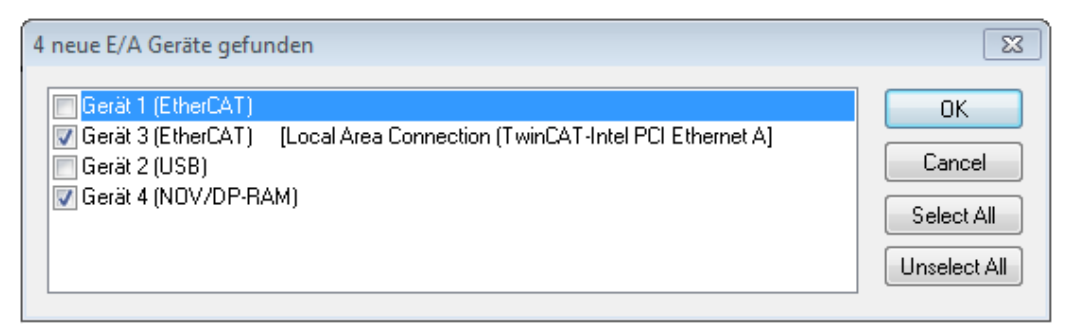

#### Abb. 100: Erkannte Ethernet-Geräte

Über entsprechende Kontrollkästchen können Geräte ausgewählt werden (wie in der Abb. "Erkannte Ethernet-Geräte" gezeigt ist z. B. Gerät 3 und Gerät 4 ausgewählt). Für alle angewählten Geräte wird nach Bestätigung "OK" im nachfolgenden ein Teilnehmer-Scan vorgeschlagen, s. Abb. "Scan-Abfrage nach dem automatischen Anlegen eines EtherCAT-Gerätes".

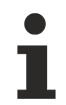

#### **Auswahl des Ethernet-Ports**

Es können nur Ethernet-Ports für ein EtherCAT-Gerät ausgewählt werden, für die der TwinCAT Realtime-Treiber installiert ist. Dies muss für jeden Port getrennt vorgenommen werden. Siehe dazu die entsprechende [Installationsseite \[](#page-84-0)[}](#page-84-0) [85\]](#page-84-0).

#### <span id="page-101-0"></span>**Erkennen/Scan der EtherCAT Teilnehmer**

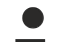

#### **Funktionsweise Online Scan**

Beim Scan fragt der Master die Identity Informationen der EtherCAT Slaves aus dem Slave-EEPROM ab. Es werden Name und Revision zur Typbestimmung herangezogen. Die entsprechenden Geräte werden dann in den hinterlegten ESI-Daten gesucht und in dem dort definierten Default-Zustand in den Konfigurationsbaum eingebaut.

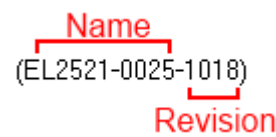

Abb. 101: Beispiel Default-Zustand

#### *HINWEIS*

#### **Slave-Scan in der Praxis im Serienmaschinenbau**

Die Scan-Funktion sollte mit Bedacht angewendet werden. Sie ist ein praktisches und schnelles Werkzeug, um für eine Inbetriebnahme eine Erst-Konfiguration als Arbeitsgrundlage zu erzeugen. Im

Serienmaschinebau bzw. bei Reproduktion der Anlage sollte die Funktion aber nicht mehr zur Konfigurationserstellung verwendet werden sondern ggf. zum [Vergleich \[](#page-105-0)[}](#page-105-0) [106\]](#page-105-0) mit der festgelegten Erst-Konfiguration.

Hintergrund: da Beckhoff aus Gründen der Produktpflege gelegentlich den Revisionsstand der ausgelieferten Produkte erhöht, kann durch einen solchen Scan eine Konfiguration erzeugt werden, die (bei identischem Maschinenaufbau) zwar von der Geräteliste her identisch ist, die jeweilige Geräterevision unterscheiden sich aber ggf. von der Erstkonfiguration.

#### **Beispiel**

Firma A baut den Prototyp einer späteren Serienmaschine B. Dazu wird der Prototyp aufgebaut, in TwinCAT ein Scan über die IO-Geräte durchgeführt und somit die Erstkonfiguration "B.tsm" erstellt. An einer beliebigen Stelle sitzt dabei die EtherCAT-Klemme EL2521-0025 in der Revision 1018. Diese wird also so in die TwinCAT-Konfiguration eingebaut:

## ECKHOFF

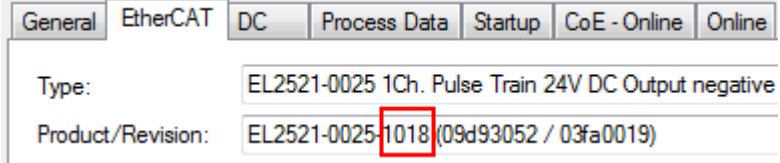

Abb. 102: Einbau EtherCAT-Klemme mit Revision -1018

Ebenso werden in der Prototypentestphase Funktionen und Eigenschaften dieser Klemme durch die Programmierer/Inbetriebnehmer getestet und ggf. genutzt d. h. aus der PLC "B.pro" oder der NC angesprochen. (sinngemäß gilt das gleiche für die TwinCAT 3-Solution-Dateien).

Nun wird die Prototypenentwicklung abgeschlossen und der Serienbau der Maschine B gestartet, Beckhoff liefert dazu weiterhin die EL2521-0025-0018. Falls die Inbetriebnehmer der Abteilung Serienmaschinenbau immer einen Scan durchführen, entsteht dabei bei jeder Maschine wieder ein eine inhaltsgleiche B-Konfiguration. Ebenso werden eventuell von A weltweit Ersatzteillager für die kommenden Serienmaschinen mit Klemmen EL2521-0025-1018 angelegt.

Nach einiger Zeit erweitert Beckhoff die EL2521-0025 um ein neues Feature C. Deshalb wird die FW geändert, nach außen hin kenntlich durch einen höheren FW-Stand **und eine neue Revision** -1**019**. Trotzdem unterstützt das neue Gerät natürlich Funktionen und Schnittstellen der Vorgängerversion(en), eine Anpassung von "B.tsm" oder gar "B.pro" ist somit nicht nötig. Die Serienmaschinen können weiterhin mit "B.tsm" und "B.pro" gebaut werden, zur Kontrolle der aufgebauten Maschine ist ein [vergleichernder Scan](#page-105-0) [\[](#page-105-0) $\blacktriangleright$  [106\]](#page-105-0) gegen die Erstkonfiguration "B.tsm" sinnvoll.

Wird nun allerdings in der Abteilung Seriennmaschinenbau nicht "B.tsm" verwendet, sondern wieder ein Scan zur Erstellung der produktiven Konfiguration durchgeführt, wird automatisch die Revision **-1019** erkannt und in die Konfiguration eingebaut:

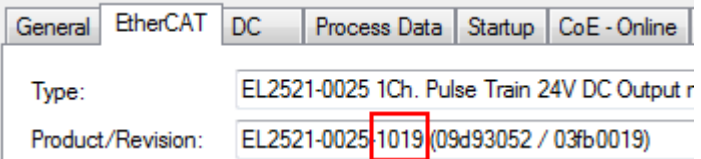

Abb. 103: Erkennen EtherCAT-Klemme mit Revision -1019

Dies wird in der Regel von den Inbetriebnehmern nicht bemerkt. TwinCAT kann ebenfalls nichts melden, da ja quasi eine neue Konfiguration erstellt wird. Es führt nach der Kompatibilitätsregel allerdings dazu, dass in diese Maschine später keine EL2521-0025-**1018** als Ersatzteil eingebaut werden sollen (auch wenn dies in den allermeisten Fällen dennoch funktioniert).

Dazu kommt, dass durch produktionsbegleitende Entwicklung in Firma A das neue Feature C der EL2521-0025-1019 (zum Beispiel ein verbesserter Analogfilter oder ein zusätzliches Prozessdatum zur Diagnose) gerne entdeckt und ohne betriebsinterne Rücksprache genutzt wird. Für die so entstandene neue Konfiguration "B2.tsm" ist der bisherige Bestand an Ersatzteilgeräten nicht mehr zu verwenden.

Bei etabliertem Serienmaschinenbau sollte der Scan nur noch zu informativen Vergleichszwecken gegen eine definierte Erstkonfiguration durchgeführt werden. Änderungen sind mit Bedacht durchzuführen!

Wurde ein EtherCAT-Device in der Konfiguration angelegt (manuell oder durch Scan), kann das I/O-Feld nach Teilnehmern/Slaves gescannt werden.

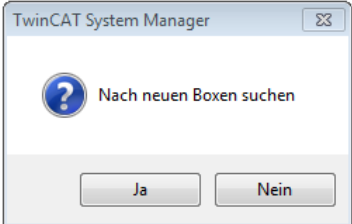

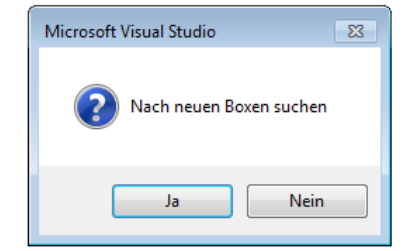

Abb. 104: Scan-Abfrage nach automatischem Anlegen eines EtherCAT-Gerätes (links: TC2; rechts TC3)

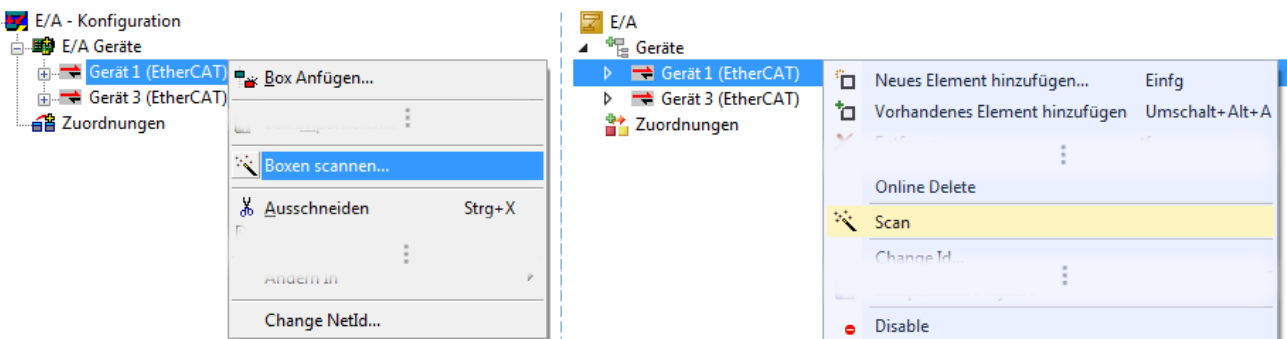

Abb. 105: Manuelles Scannen nach Teilnehmern auf festgelegtem EtherCAT Device (links: TC2; rechts TC3)

Im System Manager (TwinCAT 2) bzw. der Benutzeroberfläche (TwinCAT 3) kann der Scan-Ablauf am Ladebalken unten in der Statusleiste verfolgt werden.

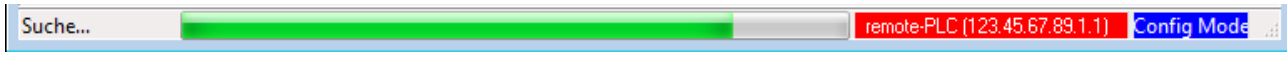

Abb. 106: Scanfortschritt am Beispiel von TwinCAT 2

Die Konfiguration wird aufgebaut und kann danach gleich in den Online-Zustand (OPERATIONAL) versetzt werden.

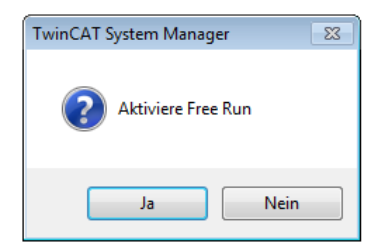

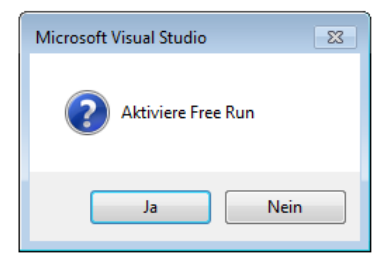

Abb. 107: Abfrage Config/FreeRun (links: TC2; rechts TC3)

Im Config/FreeRun-Mode wechselt die System Manager Anzeige blau/rot und das EtherCAT-Gerät wird auch ohne aktive Task (NC, PLC) mit der Freilauf-Zykluszeit von 4 ms (Standardeinstellung) betrieben.

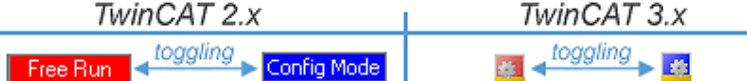

Abb. 108: Anzeige des Wechsels zwischen "Free Run" und "Config Mode" unten rechts in der Statusleiste

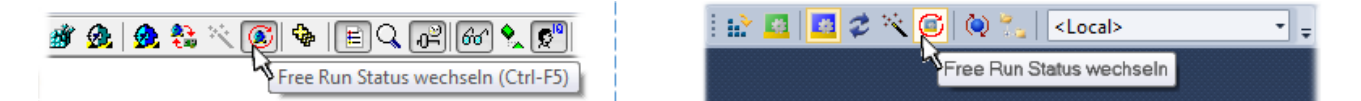

Abb. 109: TwinCAT kann auch über einen Button in diesen Zustand versetzt werden (links: TC2; rechts TC3)

Das EtherCAT System sollte sich danach in einem funktionsfähigen zyklischen Betrieb nach Abb. *Beispielhafte Online-Anzeige* befinden.

| <b>ED</b> SYSTEM - Konfiguration<br><b>Configuration</b>                                                                                                    | Adapter   EtherCAT   Online   CoE - Online<br>Allgemein                                                                                                    |                                               |                                          |
|----------------------------------------------------------------------------------------------------|----------------------------------------------------------------------------------------------------|-----------------------------------------------|------------------------------------------|
| SPS - Konfiguration                                                                                                    | No<br>Addr<br>Name                                                                                                    | State                                         | <b>CRC</b>                               |
| <b>E</b> /A - Konfiguration<br>白 图 E/A Geräte<br>Gerät 3 (EtherCAT)<br>← Gerät 3-Prozessabbild<br>Gerät 3-Prozessabbild-Info<br>ட்- <mark>©</mark> † Eingänge<br><b>E</b> & Ausgänge<br>& InfoData<br>中<br>Klemme 1 (EK1100)<br>& InfoData<br>Ė<br>南山<br>Klemme 2 (EL2008) | II 1<br>1001<br>Klemme 1 (EK1100)<br>- 12<br>1002<br>Klemme 2 (EL2008)<br>$\overline{\phantom{a}}$ 3<br>1003<br>Klemme 3 (EL3751)<br>-14<br>1004<br>Klemme 4 (EL2521-0024) | <b>OP</b><br><b>OP</b><br><b>SAFEOP</b><br>ОP | 0.0<br>0.0<br>0, 0<br>0                  |
| 由門<br>Klemme 3 (EL3751)                                                                                                    | m.<br>∢<br>Þ.                                                                                                    |                                               |                                          |
| 南山<br>Klemme 4 (EL2521-0024)<br>Klemme 5 (EL9011)<br>$\mathbf{L}$                                                                                                    | OP<br>Aktueller Status:<br>Safe-Op<br>Pre-Op<br>Op.<br>Init                                                                                                    | Counter<br>Send Frames                        | Cyclic<br>Queued<br>31713<br>5645<br>$+$ |
| 4월 Zuordnungen                                                                                                    |                                                                                                    | Frames / sec<br>500                           | $+ 37$                                   |
|                                                                                                    | CRC löschen<br>Frames löschen                                                                                                    | <b>Lost Frames</b><br>0                       | $\mathbf{0}$                             |
|                                                                                                    |                                                                                                    | Tx/Rx Errors<br>0                             | $\mathbf{0}$                             |

Abb. 110: Beispielhafte Online-Anzeige

Zu beachten sind

- alle Slaves sollen im OP-State sein
- der EtherCAT Master soll im "Actual State" OP sein
- "Frames/sec" soll der Zykluszeit unter Berücksichtigung der versendeten Frameanzahl sein
- es sollen weder übermäßig "LostFrames"- noch CRC-Fehler auftreten

Die Konfiguration ist nun fertig gestellt. Sie kann auch wie im [manuellen Vorgang \[](#page-95-1)> [96\]](#page-95-1) beschrieben verändert werden.

#### <span id="page-104-0"></span>**Problembehandlung**

Beim Scannen können verschiedene Effekte auftreten.

• es wird ein **unbekanntes Gerät** entdeckt, d. h. ein EtherCAT Slave für den keine ESI-XML-Beschreibung vorliegt.

In diesem Fall bietet der System Manager an, die im Gerät eventuell vorliegende ESI auszulesen. Lesen Sie dazu das Kapitel "Hinweise zu ESI/XML".

• **Teilnehmer werden nicht richtig erkannt**

Ursachen können sein

- fehlerhafte Datenverbindungen, es treten Datenverluste während des Scans auf
- Slave hat ungültige Gerätebeschreibung

Es sind die Verbindungen und Teilnehmer gezielt zu überprüfen, z. B. durch den Emergency Scan. Der Scan ist dann erneut vorzunehmen.

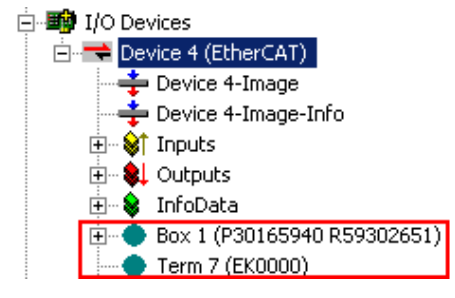

Abb. 111: Fehlerhafte Erkennung

Im System Manager werden solche Geräte evtl. als EK0000 oder unbekannte Geräte angelegt. Ein Betrieb ist nicht möglich bzw. sinnvoll.

#### <span id="page-105-0"></span>**Scan über bestehender Konfiguration**

*HINWEIS*

**Veränderung der Konfiguration nach Vergleich**

Bei diesem Scan werden z. Z. (TwinCAT 2.11 bzw. 3.1) nur die Geräteeigenschaften Vendor (Hersteller), Gerätename und Revision verglichen! Ein "ChangeTo" oder "Copy" sollte nur im Hinblick auf die Beckhoff IO-Kompatibilitätsregel (s. o.) nur mit Bedacht vorgenommen werden. Das Gerät wird dann in der Konfiguration gegen die vorgefundene Revision ausgetauscht, dies kann Einfluss auf unterstützte Prozessdaten und Funktionen haben.

Wird der Scan bei bestehender Konfiguration angestoßen, kann die reale I/O-Umgebung genau der Konfiguration entsprechen oder differieren. So kann die Konfiguration verglichen werden.

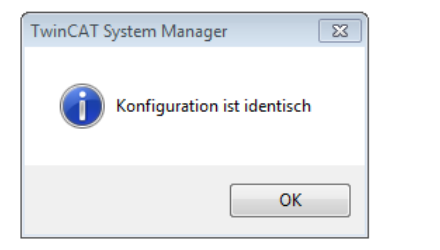

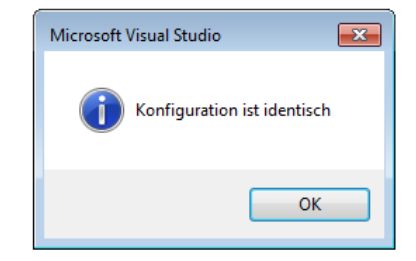

Abb. 112: Identische Konfiguration (links: TwinCAT 2; rechts TwinCAT 3)

Sind Unterschiede feststellbar, werden diese im Korrekturdialog angezeigt, die Konfiguration kann umgehend angepasst werden.

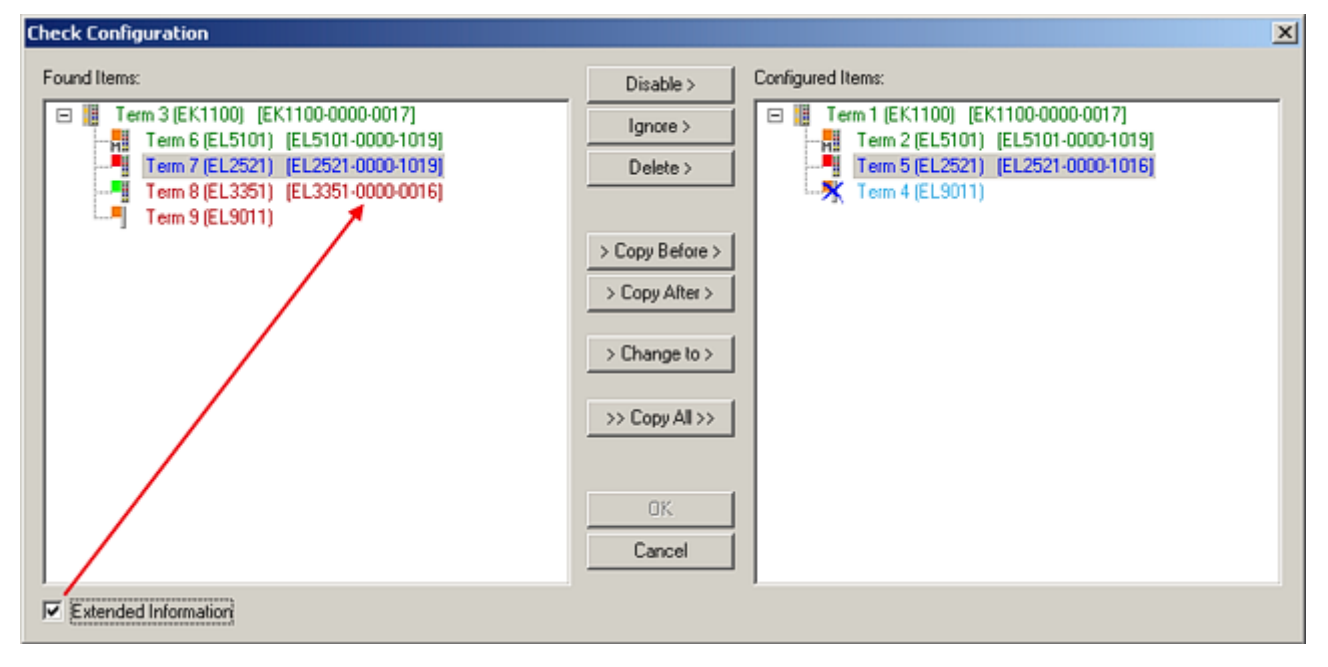

Abb. 113: Korrekturdialog

Die Anzeige der "Extended Information" wird empfohlen, weil dadurch Unterschiede in der Revision sichtbar werden.

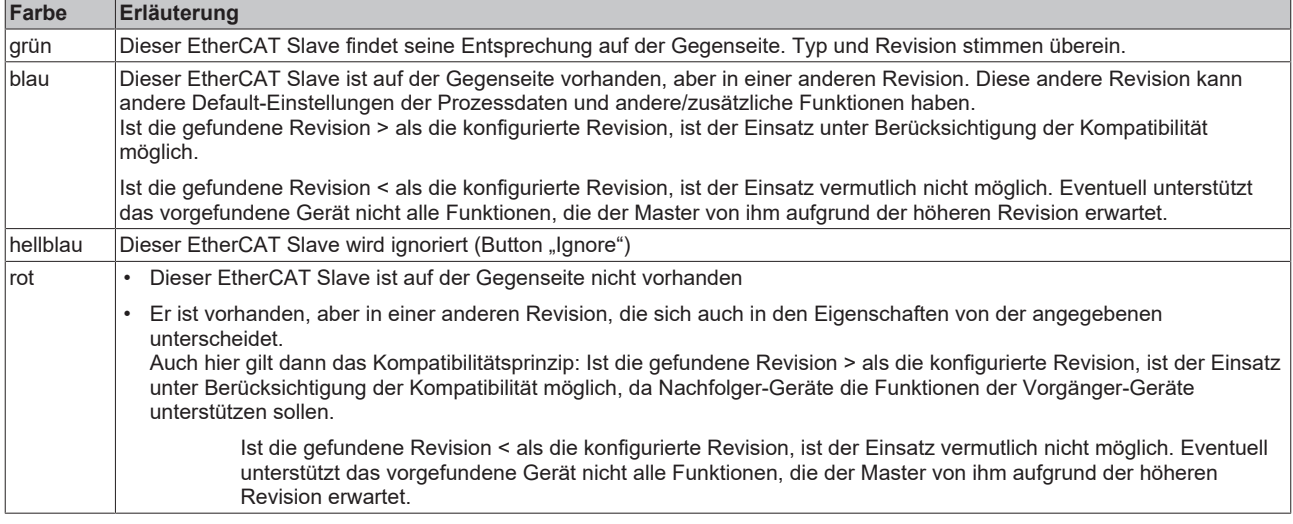

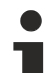

#### **Geräte-Auswahl nach Revision, Kompatibilität**

Mit der ESI-Beschreibung wird auch das Prozessabbild, die Art der Kommunikation zwischen Master und Slave/Gerät und ggf. Geräte-Funktionen definiert. Damit muss das reale Gerät (Firmware wenn vorhanden) die Kommunikationsanfragen/-einstellungen des Masters unterstützen. Dies ist abwärtskompatibel der Fall, d. h. neuere Geräte (höhere Revision) sollen es auch unterstützen, wenn der EtherCAT Master sie als eine ältere Revision anspricht. Als Beckhoff-Kompatibilitätsregel für EtherCAT-Klemmen/ Boxen/ EJ-Module ist anzunehmen:

#### **Geräte-Revision in der Anlage >= Geräte-Revision in der Konfiguration**

Dies erlaubt auch den späteren Austausch von Geräten ohne Veränderung der Konfiguration (abweichende Vorgaben bei Antrieben möglich).

#### **Beispiel**

In der Konfiguration wird eine EL2521-0025-**1018** vorgesehen, dann kann real eine EL2521-0025-**1018** oder höher (-**1019**, -**1020**) eingesetzt werden.

Name (EL2521-0025-1018) Revision

Abb. 114: Name/Revision Klemme

Wenn im TwinCAT System aktuelle ESI-Beschreibungen vorliegen, entspricht der im Auswahldialog als letzte Revision angebotene Stand dem Produktionsstand von Beckhoff. Es wird empfohlen, bei Erstellung einer neuen Konfiguration jeweils diesen letzten Revisionsstand eines Gerätes zu verwenden, wenn aktuell produzierte Beckhoff-Geräte in der realen Applikation verwendet werden. Nur wenn ältere Geräte aus Lagerbeständen in der Applikation verbaut werden sollen, ist es sinnvoll eine ältere Revision einzubinden.

# **RECKHOFF**

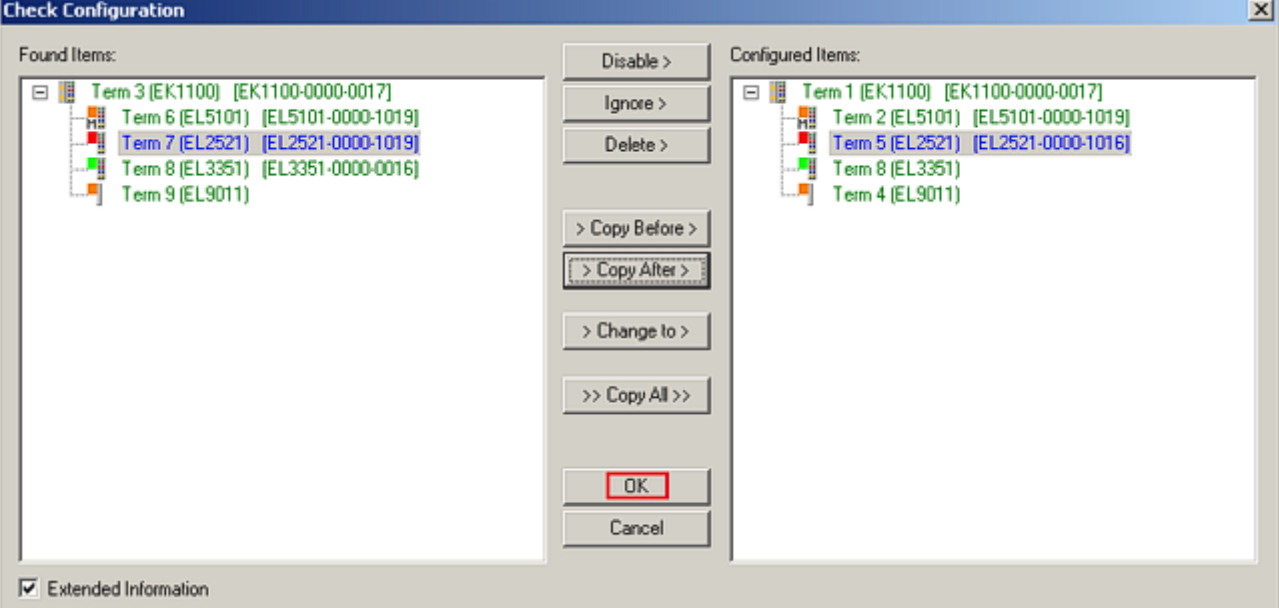

#### Abb. 115: Korrekturdialog mit Änderungen

Sind alle Änderungen übernommen oder akzeptiert, können sie durch "OK" in die reale \*.tsm-Konfiguration übernommen werden.

#### **Change to Compatible Type**

TwinCAT bietet mit "Change to Compatible Type…" eine Funktion zum Austauschen eines Gerätes unter Beibehaltung der Links in die Task*.*

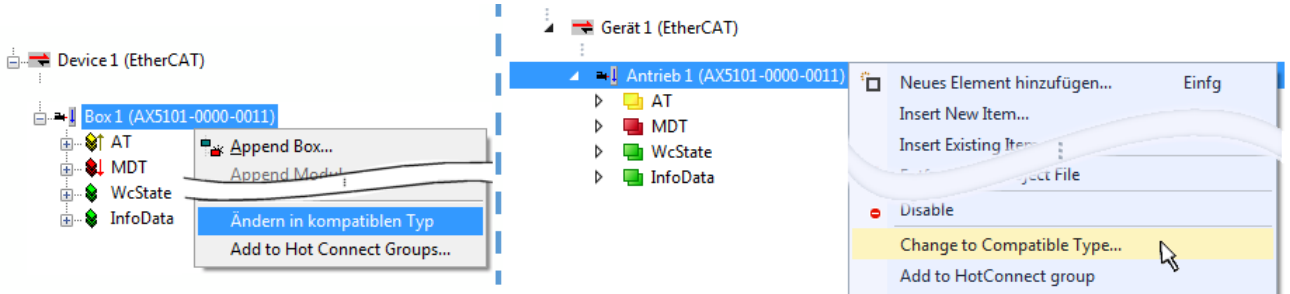

Abb. 116: Dialog "Change to Compatible Type..." (links: TwinCAT 2; rechts TwinCAT 3)

Folgende Elemente in der ESI eines EtherCAT-Teilenhmers werden von TwinCAT verglichen und als gleich vorausgesetzt, um zu entscheiden, ob ein Gerät als "kompatibel" angezeigt wird:

- Physics (z.B. RJ45, Ebus…)
- FMMU (zusätzliche sind erlaubt)
- SyncManager (SM, zusätzliche sind erlaubt)
- EoE (Attribute MAC, IP)
- CoE (Attribute SdoInfo, PdoAssign, PdoConfig, PdoUpload, CompleteAccess)
- FoE
- PDO (Prozessdaten: Reihenfolge, SyncUnit SU, SyncManager SM, EntryCount, Entry.Datatype)

Bei Geräten der AX5000-Familie wird diese Funktion intensiv verwendet.

#### **Change to Alternative Type**

Der TwinCAT System Manager bietet eine Funktion zum Austauschen eines Gerätes: Change to Alternative Type
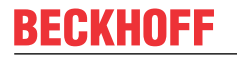

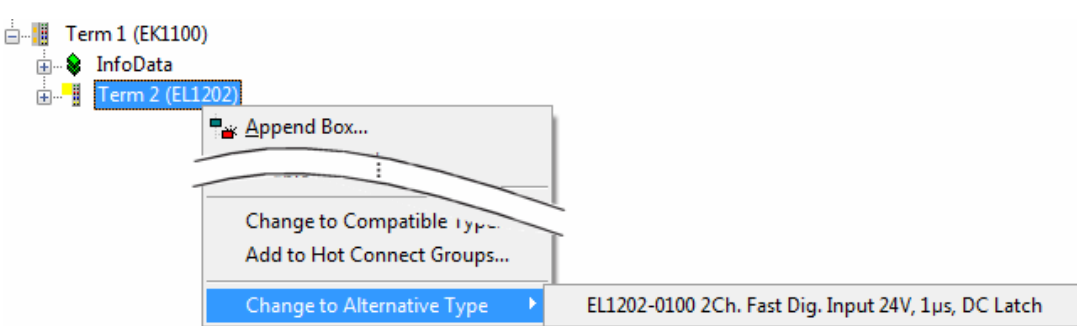

Abb. 117: TwinCAT 2 Dialog Change to Alternative Type

Wenn aufgerufen, sucht der System Manager in der bezogenen Geräte-ESI (hier im Beispiel: EL1202-0000) nach dort enthaltenen Angaben zu kompatiblen Geräten. Die Konfiguration wird geändert und gleichzeitig das ESI-EEPROM überschrieben - deshalb ist dieser Vorgang nur im Online-Zustand (ConfigMode) möglich.

### **6.2.7 EtherCAT-Teilnehmerkonfiguration**

Klicken Sie im linken Fenster des TwinCAT 2 System Managers bzw. bei der TwinCAT 3 Entwicklungsumgebung im Projektmappen-Explorer auf das Element der Klemme im Baum, die Sie konfigurieren möchten (im Beispiel: Klemme 3: EL3751).

| TwinCAT 2:                            |   | TwinCAT 3:                                    | Doppelklick auf das Klemmenelement öffnet Eigenschaften                                                |  |
|---------------------------------------|---|-----------------------------------------------|----------------------------------------------------------------------------------------------------|--|
| $\Box$ Klemme 3 (EL3751)              |   | $\frac{1}{2}$ Klemme 3 (EL3751)               | mit diversen Registerkarten                                                                            |  |
| <b>面 St PAI Status</b>                | ▷ | <b>PAI Status</b>                             |                                                                                                    |  |
| <b>E</b> St PAI Samples 1             |   | $\triangleright$ $\blacksquare$ PAI Samples 1 |                                                                                                    |  |
| <b>E</b> . <sup>©</sup> PAI Timestamp |   | $\triangleright$ $\blacksquare$ PAI Timestamp |                                                                                                    |  |
| ் WcState                             | ▷ | <b>Un</b> WcState                             | Allgemein<br>Prozessdaten   Startup   CoE - Online   Diag History   Online<br>EtherCAT   Settings   DC |  |
| <b>in</b> SalinfoData                 |   | <b>InfoData</b>                               |                                                                                                    |  |

Abb. 118: "Baumzweig" Element als Klemme EL3751

Im rechten Fenster des System Managers (TwinCAT 2) bzw. der Entwicklungsumgebung (TwinCAT 3) stehen Ihnen nun verschiedene Karteireiter zur Konfiguration der Klemme zur Verfügung. Dabei bestimmt das Maß der Komplexität eines Teilnehmers welche Karteireiter zur Verfügung stehen. So bietet, wie im obigen Beispiel zu sehen, die Klemme EL3751 viele Einstellmöglichkeiten und stellt eine entsprechende Anzahl von Karteireitern zur Verfügung. Im Gegensatz dazu stehen z. B. bei der Klemme EL1004 lediglich die Karteireiter "Allgemein", "EtherCAT", "Prozessdaten" und "Online" zur Auswahl. Einige Klemmen, wie etwa die EL6695 bieten spezielle Funktionen über einen Karteireiter mit der eigenen Klemmenbezeichnung an, also "EL6695" in diesem Fall. Ebenfalls wird ein spezieller Karteireiter "Settings" von Klemmen mit umfangreichen Einstellmöglichkeiten angeboten (z. B. EL3751).

### **Karteireiter "Allgemein"**

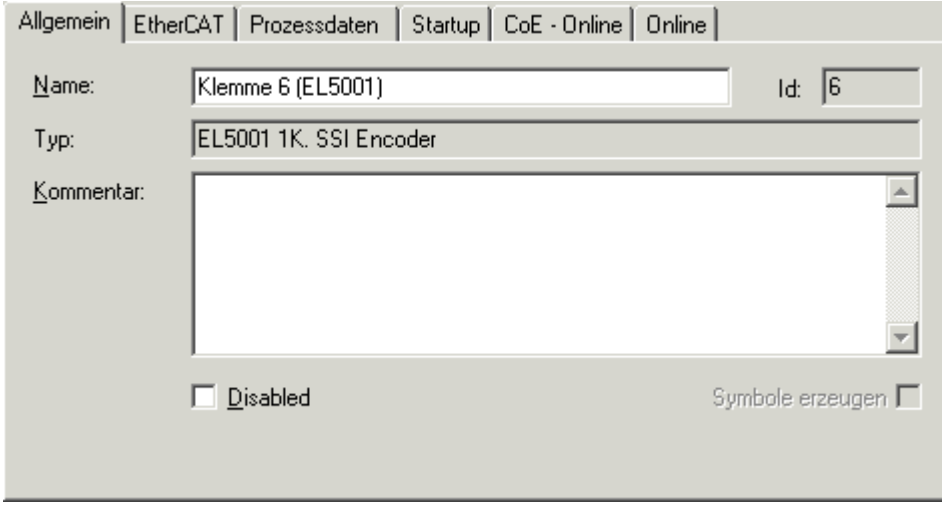

Abb. 119: Karteireiter "Allgemein"

## **BECKHOFF**

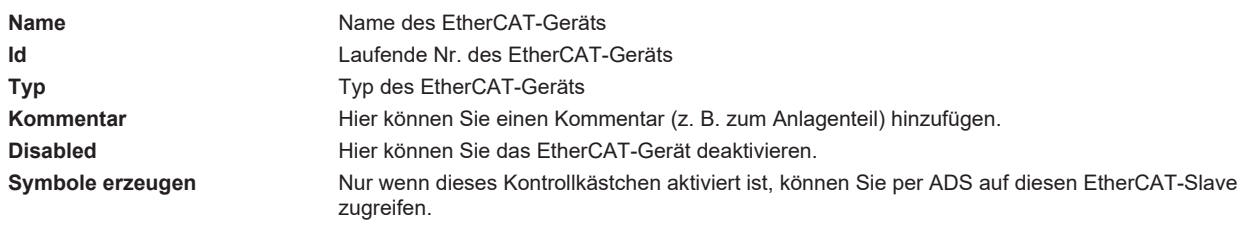

### **Karteireiter "EtherCAT"**

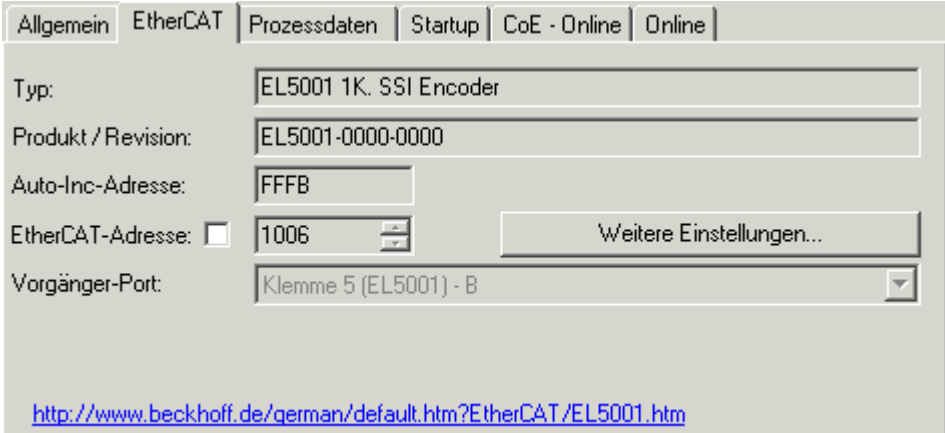

### Abb. 120: Karteireiter "EtherCAT"

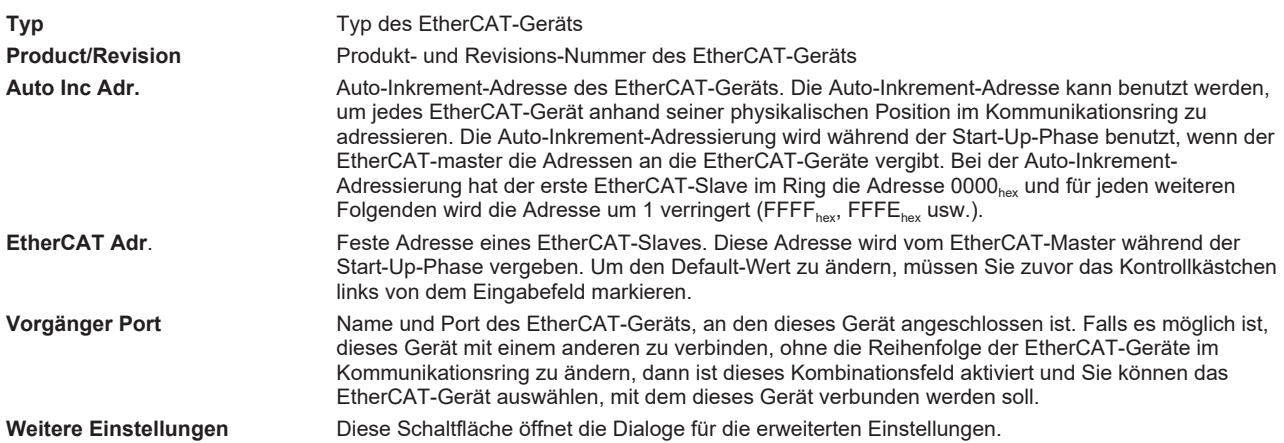

Der Link am unteren Rand des Karteireiters führt Sie im Internet auf die Produktseite dieses EtherCAT-Geräts.

#### **Karteireiter "Prozessdaten"**

Zeigt die (Allgemeine Slave PDO-) Konfiguration der Prozessdaten an. Die Eingangs- und Ausgangsdaten des EtherCAT-Slaves werden als CANopen Prozess-Daten-Objekte (**P**rocess **D**ata **O**bjects, PDO) dargestellt. Falls der EtherCAT-Slave es unterstützt, ermöglicht dieser Dialog dem Anwender ein PDO über PDO-Zuordnung auszuwählen und den Inhalt des individuellen PDOs zu variieren.

## ECKHOEF

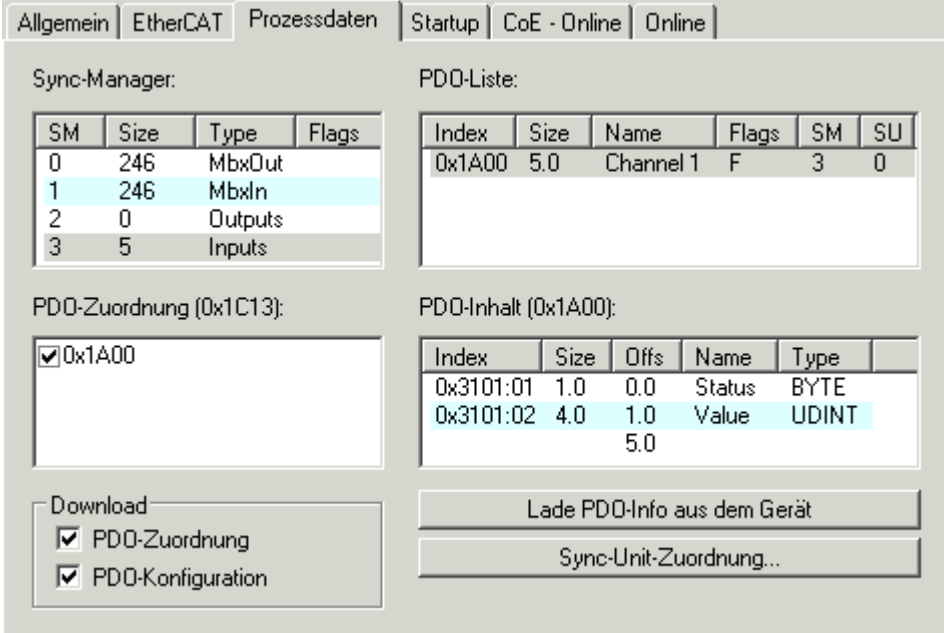

Abb. 121: Karteireiter "Prozessdaten"

Die von einem EtherCAT Slave zyklisch übertragenen Prozessdaten (PDOs) sind die Nutzdaten, die in der Applikation zyklusaktuell erwartet werden oder die an den Slave gesendet werden. Dazu parametriert der EtherCAT Master (Beckhoff TwinCAT) jeden EtherCAT Slave während der Hochlaufphase, um festzulegen, welche Prozessdaten (Größe in Bit/Bytes, Quellort, Übertragungsart) er von oder zu diesem Slave übermitteln möchte. Eine falsche Konfiguration kann einen erfolgreichen Start des Slaves verhindern.

Für Beckhoff EtherCAT Slaves EL, ES, EM, EJ und EP gilt im Allgemeinen:

- Die vom Gerät unterstützten Prozessdaten Input/Output sind in der ESI/XML-Beschreibung herstellerseitig definiert. Der TwinCAT EtherCAT Master verwendet die ESI-Beschreibung zur richtigen Konfiguration des Slaves.
- Wenn vorgesehen, können die Prozessdaten im System Manager verändert werden. Siehe dazu die Gerätedokumentation. Solche Veränderungen können sein: Ausblenden eines Kanals, Anzeige von zusätzlichen zyklischen Informationen, Anzeige in 16 Bit statt in 8 Bit Datenumfang usw.
- Die Prozessdateninformationen liegen bei so genannten "intelligenten" EtherCAT-Geräten ebenfalls im CoE-Verzeichnis vor. Beliebige Veränderungen in diesem CoE-Verzeichnis, die zu abweichenden PDO-Einstellungen führen, verhindern jedoch das erfolgreiche Hochlaufen des Slaves. Es wird davon abgeraten, andere als die vorgesehene Prozessdaten zu konfigurieren, denn die Geräte-Firmware (wenn vorhanden) ist auf diese PDO-Kombinationen abgestimmt.

Ist laut Gerätedokumentation eine Veränderung der Prozessdaten zulässig, kann dies wie folgt vorgenommen werden, s. Abb. *Konfigurieren der Prozessdaten*.

- A: Wählen Sie das zu konfigurierende Gerät
- B: Wählen Sie im Reiter "Process Data" den Input- oder Output-Syncmanager (C)
- D: die PDOs können an- bzw. abgewählt werden
- H: die neuen Prozessdaten sind als link-fähige Variablen im System Manager sichtbar Nach einem Aktivieren der Konfiguration und TwinCAT-Neustart (bzw. Neustart des EtherCAT Masters) sind die neuen Prozessdaten aktiv.
- E: wenn ein Slave dies unterstützt, können auch Input- und Output-PDO gleichzeitig durch Anwahl eines so genannten PDO-Satzes ("Predefined PDO-settings") verändert werden.

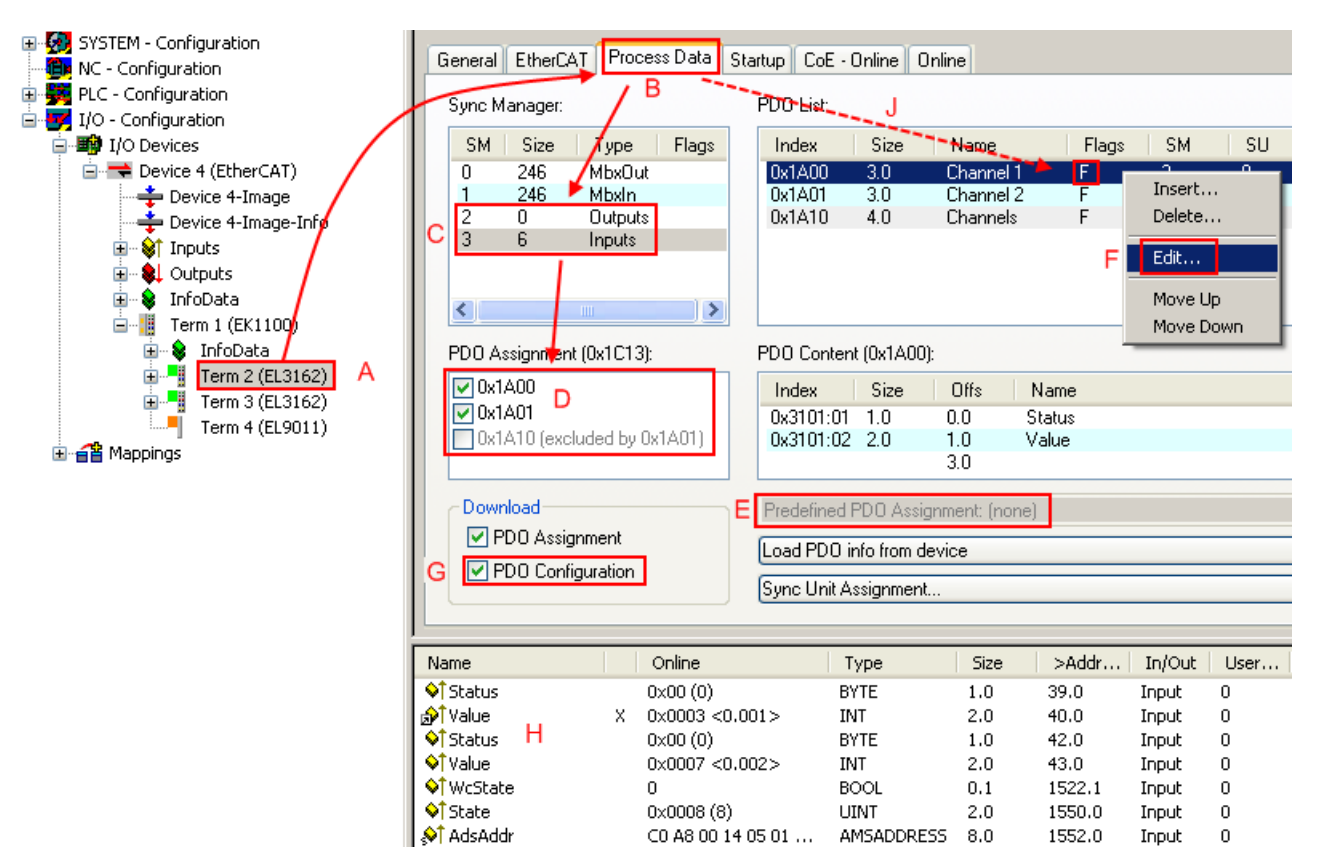

Abb. 122: Konfigurieren der Prozessdaten

### **Manuelle Veränderung der Prozessdaten**

In der PDO-Übersicht kann laut ESI-Beschreibung ein PDO als "fixed" mit dem Flag "F" gekennzeichnet sein (Abb. *Konfigurieren der Prozessdaten*, J). Solche PDOs können prinzipiell nicht in ihrer Zusammenstellung verändert werden, auch wenn TwinCAT den entsprechenden Dialog anbietet ("Edit"). Insbesondere können keine beliebigen CoE-Inhalte als zyklische Prozessdaten eingeblendet werden. Dies gilt im Allgemeinen auch für den Fall, dass ein Gerät den Download der PDO Konfiguration "G" unterstützt. Bei falscher Konfiguration verweigert der EtherCAT Slave üblicherweise den Start und Wechsel in den OP-State. Eine Logger-Meldung wegen "invalid SM cfg" wird im System Manager ausgegeben: Diese Fehlermeldung "invalid SM IN cfg" oder "invalid SM OUT cfg" bietet gleich einen Hinweis auf die Ursache des fehlgeschlagenen **Starts** 

<span id="page-111-0"></span>Eine [detaillierte Beschreibung \[](#page-116-0)[}](#page-116-0) [117\]](#page-116-0) befindet sich am Ende dieses Kapitels.

### **Karteireiter** "Startup"

Der Karteireiter *Startup* wird angezeigt, wenn der EtherCAT-Slave eine Mailbox hat und das Protokoll *CANopen over EtherCAT* (CoE) oder das Protokoll *Servo drive over EtherCAT* unterstützt. Mit Hilfe dieses Karteireiters können Sie betrachten, welche Download-Requests während des Startups zur Mailbox gesendet werden. Es ist auch möglich neue Mailbox-Requests zur Listenanzeige hinzuzufügen. Die Download-Requests werden in derselben Reihenfolge zum Slave gesendet, wie sie in der Liste angezeigt werden.

RECKHNEE

## **BECKHOFF**

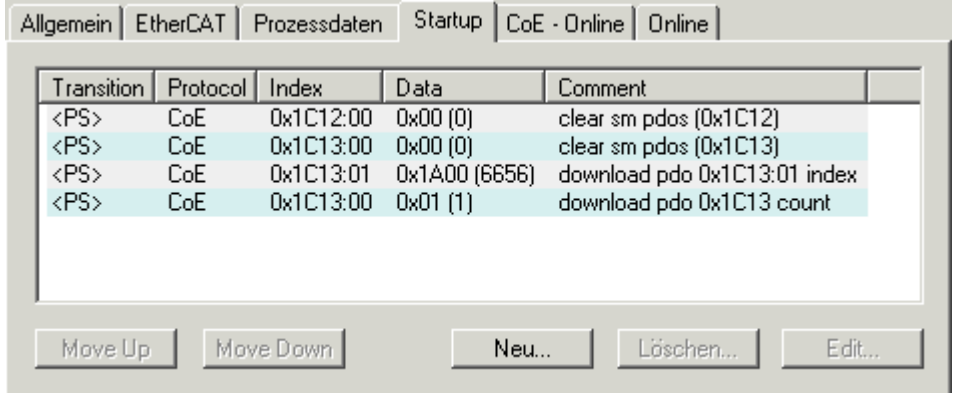

### Abb. 123: Karteireiter "Startup"

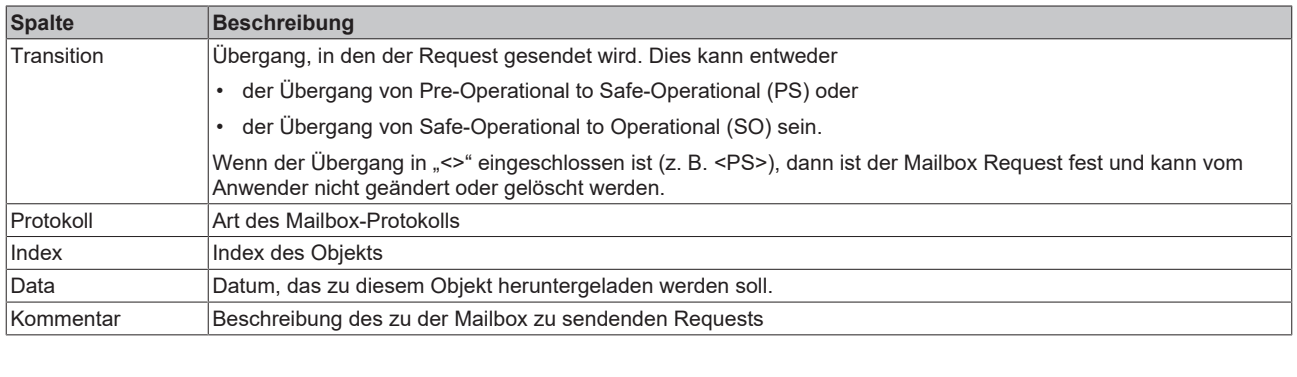

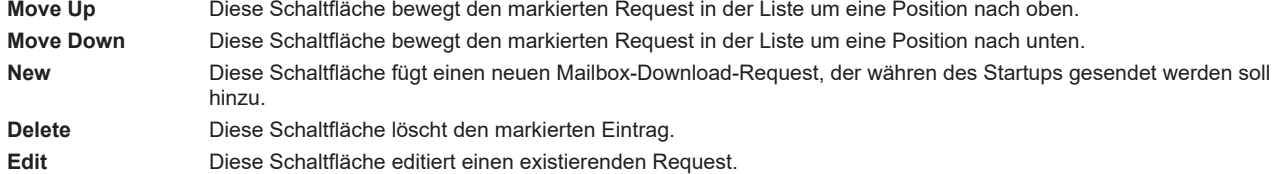

### **Karteireiter "CoE - Online"**

Wenn der EtherCAT-Slave das Protokoll *CANopen over EtherCAT* (CoE) unterstützt, wird der zusätzliche Karteireiter *CoE - Online* angezeigt. Dieser Dialog listet den Inhalt des Objektverzeichnisses des Slaves auf (SDO-Upload) und erlaubt dem Anwender den Inhalt eines Objekts dieses Verzeichnisses zu ändern. Details zu den Objekten der einzelnen EtherCAT-Geräte finden Sie in den gerätespezifischen Objektbeschreibungen.

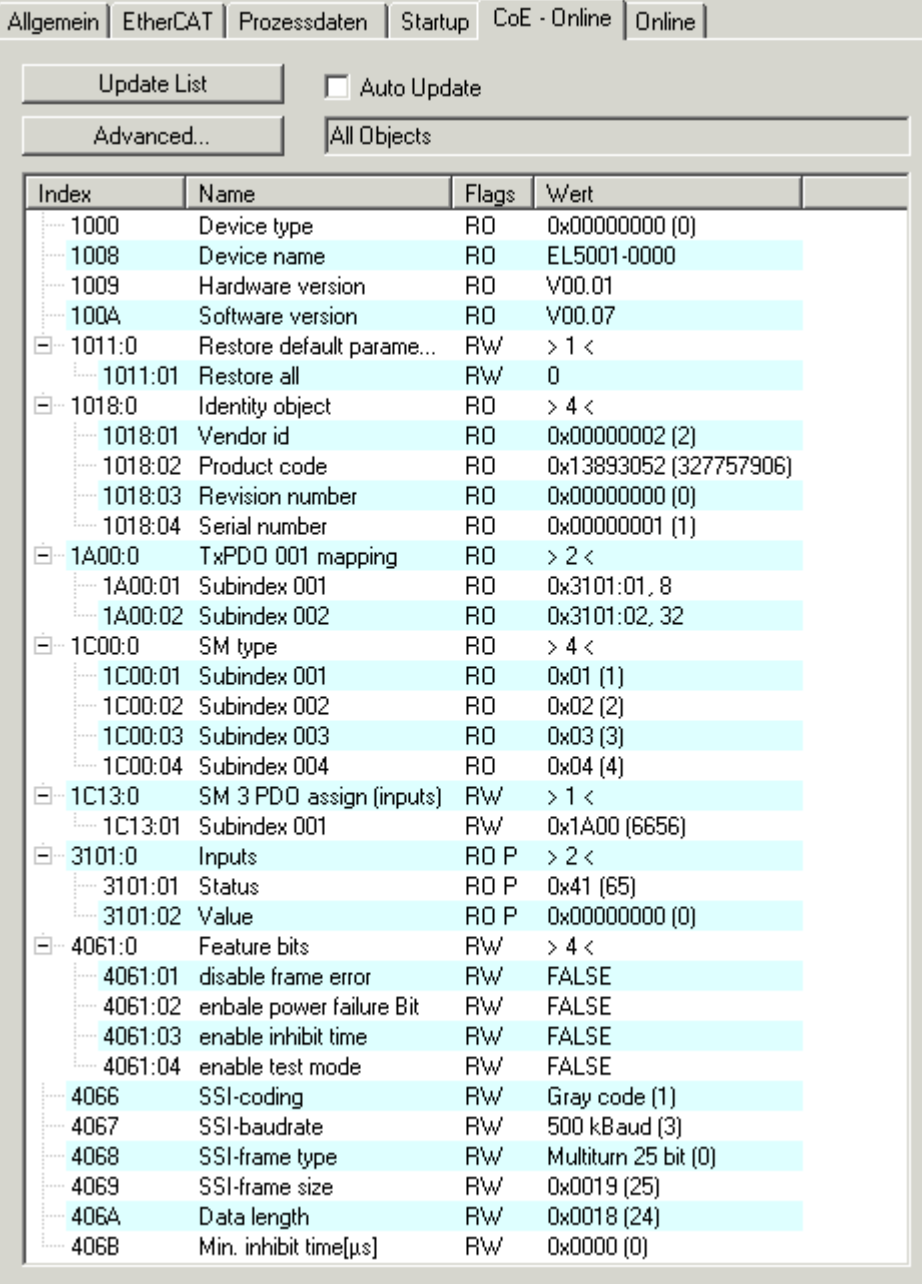

### Abb. 124: Karteireiter "CoE - Online"

### **Darstellung der Objekt-Liste**

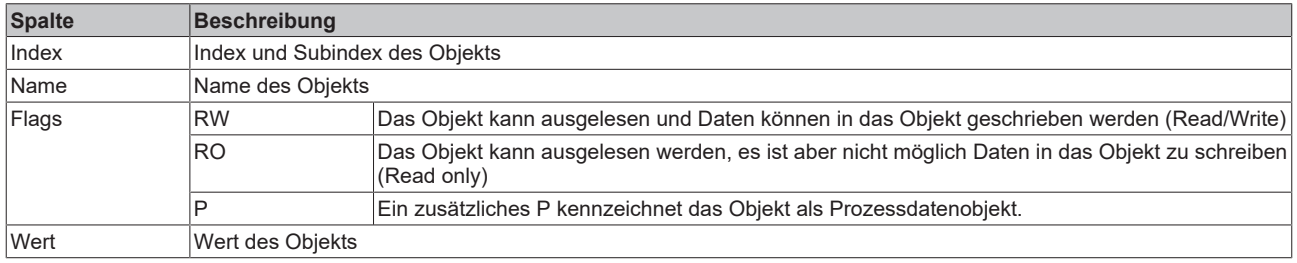

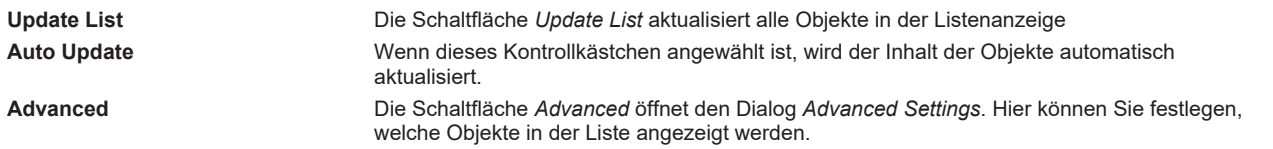

## **BECKHOFF**

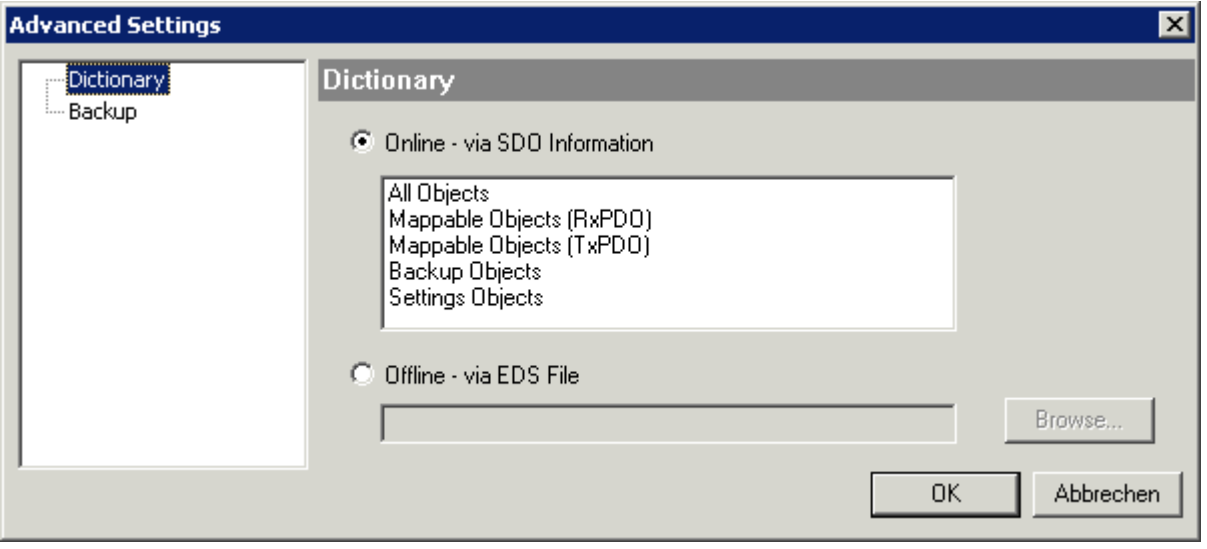

Abb. 125: Dialog "Advanced settings"

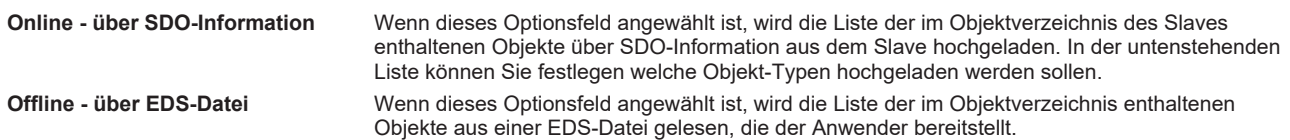

### <span id="page-114-0"></span>Karteireiter "Online"

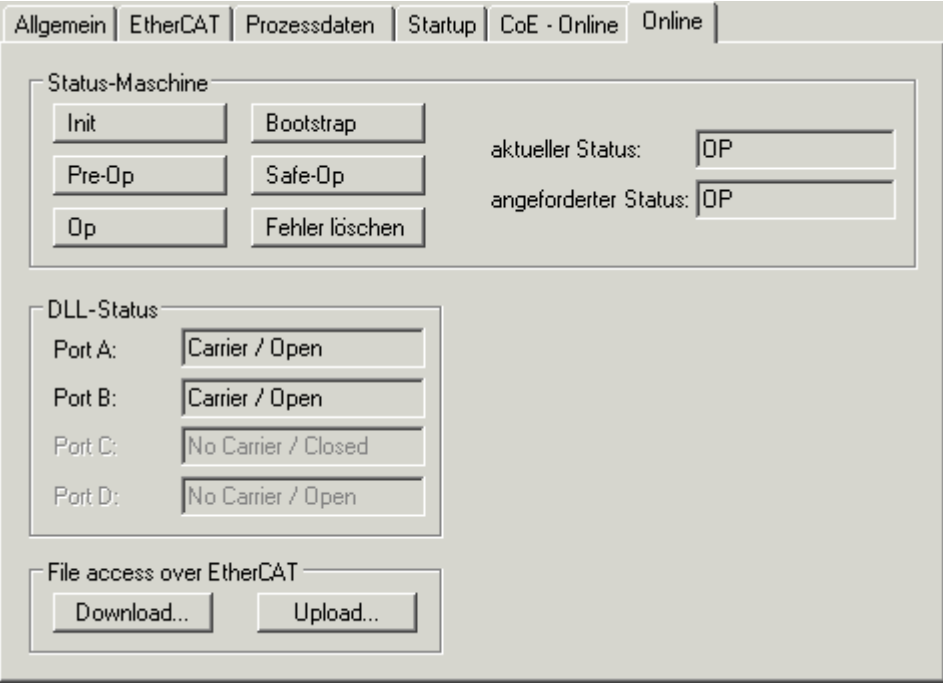

Abb. 126: Karteireiter "Online"

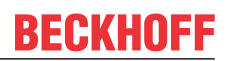

#### **Status Maschine**

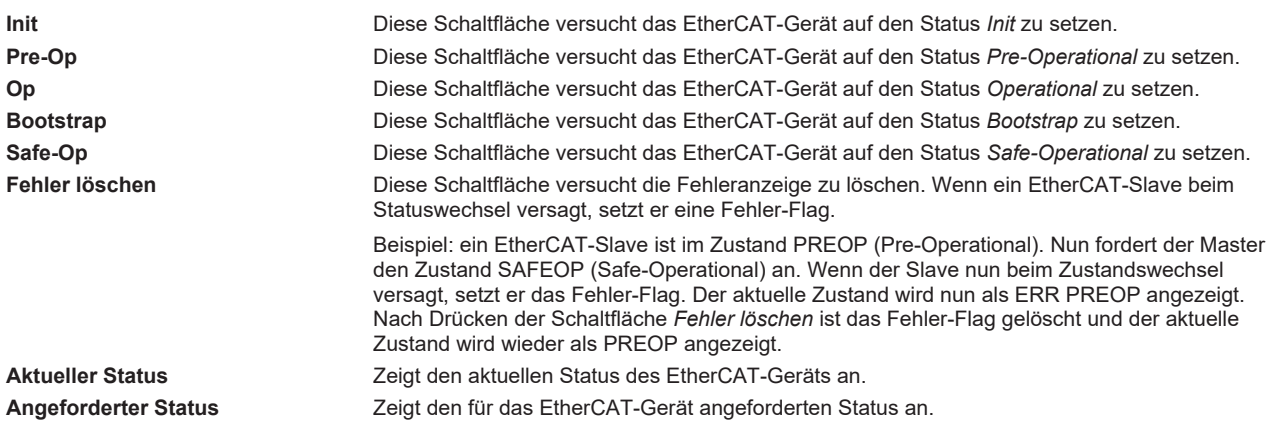

### **DLL-Status**

Zeigt den DLL-Status (Data-Link-Layer-Status) der einzelnen Ports des EtherCAT-Slaves an. Der DLL-Status kann vier verschiedene Zustände annehmen:

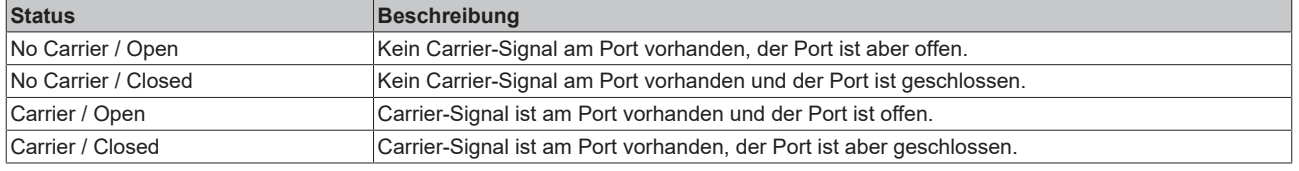

#### **File Access over EtherCAT**

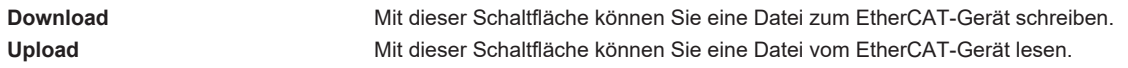

### **Karteireiter "DC" (Distributed Clocks)**

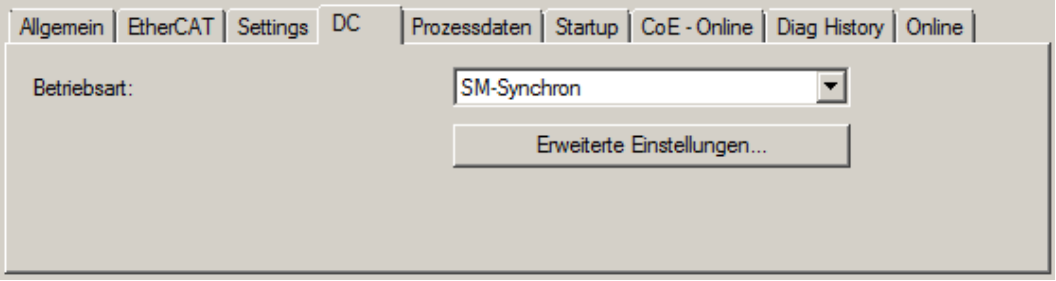

### Abb. 127: Karteireiter "DC" (Distributed Clocks)

Betriebsart **Betriebsart** Auswahlmöglichkeiten (optional): • FreeRun • SM-Synchron • DC-Synchron (Input based) • DC-Synchron **Erweiterte Einstellungen…** Erweiterte Einstellungen für die Nachregelung der echtzeitbestimmende TwinCAT-Uhr

Detaillierte Informationen zu Distributed Clocks sind unter <http://infosys.beckhoff.de> angegeben:

**Feldbuskomponenten** → EtherCAT-Klemmen → EtherCAT System Dokumentation → Distributed Clocks

### **6.2.7.1 Detaillierte Beschreibung des Karteireiters "Prozessdaten"**

### <span id="page-116-0"></span>**Sync-Manager**

Listet die Konfiguration der Sync-Manager (SM) auf.

Wenn das EtherCAT-Gerät eine Mailbox hat, wird der SM0 für den Mailbox-Output (MbxOut) und der SM1 für den Mailbox-Intput (MbxIn) benutzt.

Der SM2 wird für die Ausgangsprozessdaten (Outputs) und der SM3 (Inputs) für die Eingangsprozessdaten benutzt.

Wenn ein Eintrag ausgewählt ist, wird die korrespondierende PDO-Zuordnung in der darunter stehenden Liste *PDO-Zuordnung* angezeigt.

### **PDO-Zuordnung**

PDO-Zuordnung des ausgewählten Sync-Managers. Hier werden alle für diesen Sync-Manager-Typ definierten PDOs aufgelistet:

- Wenn in der Sync-Manager-Liste der Ausgangs-Sync-Manager (Outputs) ausgewählt ist, werden alle RxPDOs angezeigt.
- Wenn in der Sync-Manager-Liste der Eingangs-Sync-Manager (Inputs) ausgewählt ist, werden alle TxPDOs angezeigt.

Die markierten Einträge sind die PDOs, die an der Prozessdatenübertragung teilnehmen. Diese PDOs werden in der Baumdarstellung des System-Managers als Variablen des EtherCAT-Geräts angezeigt. Der Name der Variable ist identisch mit dem Parameter *Name* des PDO, wie er in der PDO-Liste angezeigt wird. Falls ein Eintrag in der PDO-Zuordnungsliste deaktiviert ist (nicht markiert und ausgegraut), zeigt dies an, dass dieser Eintrag von der PDO-Zuordnung ausgenommen ist. Um ein ausgegrautes PDO auswählen zu können, müssen Sie zuerst das aktuell angewählte PDO abwählen.

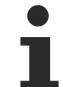

### **Aktivierung der PDO-Zuordnung**

- $\checkmark$  Wenn Sie die PDO-Zuordnung geändert haben, muss zur Aktivierung der neuen PDO-Zuordnung
- a) der EtherCAT-Slave einmal den Statusübergang PS (von Pre-Operational zu Safe-Operational) durchlaufen (siehe [Karteireiter Online \[](#page-114-0)[}](#page-114-0) [115\]](#page-114-0))
- b) der System-Manager die EtherCAT-Slaves neu laden

(Schaltfläche  $\frac{1}{2}$ bei TwinCAT 2 bzw.  $\frac{1}{2}$ bei TwinCAT 3)

### **PDO-Liste**

Liste aller von diesem EtherCAT-Gerät unterstützten PDOs. Der Inhalt des ausgewählten PDOs wird der Liste *PDO-Content* angezeigt. Durch Doppelklick auf einen Eintrag können Sie die Konfiguration des PDO ändern.

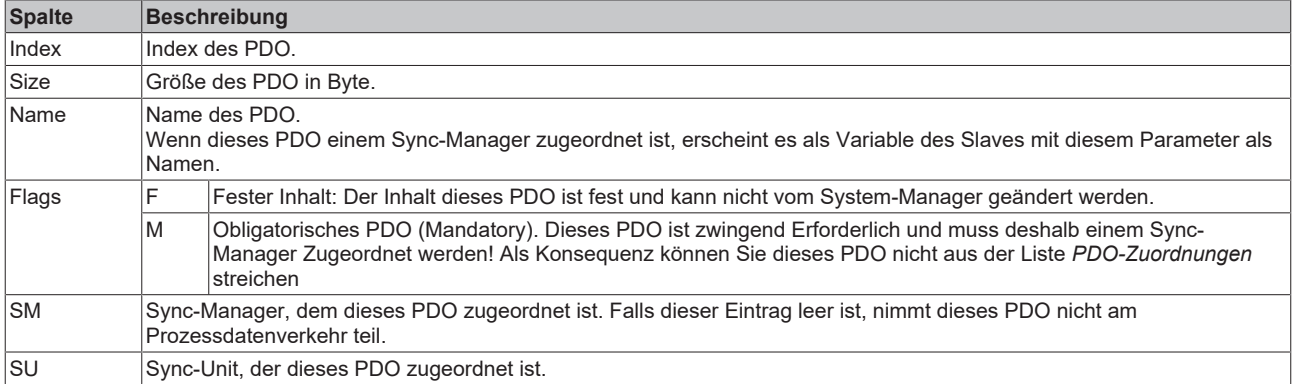

### **PDO-Inhalt**

Zeigt den Inhalt des PDOs an. Falls das Flag F (fester Inhalt) des PDOs nicht gesetzt ist, können Sie den Inhalt ändern.

### **Download**

Falls das Gerät intelligent ist und über eine Mailbox verfügt, können die Konfiguration des PDOs und die PDO-Zuordnungen zum Gerät herunter geladen werden. Dies ist ein optionales Feature, das nicht von allen EtherCAT-Slaves unterstützt wird.

### **PDO-Zuordnung**

Falls dieses Kontrollkästchen angewählt ist, wird die PDO-Zuordnung die in der PDO-Zuordnungsliste konfiguriert ist beim Startup zum Gerät herunter geladen. Die notwendigen, zum Gerät zu sendenden Kommandos können in auf dem Karteireiter [Startup \[](#page-111-0)[}](#page-111-0) [112\]](#page-111-0) betrachtet werden.

### **PDO-Konfiguration**

Falls dieses Kontrollkästchen angewählt ist, wird die Konfiguration des jeweiligen PDOs (wie sie in der PDO-Liste und der Anzeige PDO-Inhalt angezeigt wird) zum EtherCAT-Slave herunter geladen.

### **6.2.8 Import/Export von EtherCAT-Teilnehmern mittels SCI und XTI**

### **SCI und XTI Export/Import – Handling von benutzerdefiniert veränderten EtherCAT Slaves**

### **6.2.8.1 Grundlagen**

Ein EtherCAT Slave wird grundlegend durch folgende "Elemente" parametriert:

- Zyklische Prozessdaten (PDO)
- Synchronisierung (Distributed Clocks, FreeRun, SM-Synchron)
- CoE‑Parameter (azyklisches Objektverzeichnis)

Hinweis: je nach Slave sind nicht alle drei Elemente vorhanden.

Zum besseren Verständnis der Export/Import‑Funktion wird der übliche Ablauf bei der IO‑Konfiguration betrachtet:

- Der Anwender/Programmierer bearbeitet die IO-Konfiguration, d.h. die Gesamtheit der Input/ Output‑Geräte, wie etwa Antriebe, die an den verwendeten Feldbussen anliegen, in der TwinCAT‑Systemumgebung. Hinweis: Im Folgenden werden nur EtherCAT‑Konfigurationen in der TwinCAT‑Systemumgebung betrachtet.
- Der Anwender fügt z.B. manuell Geräte in eine Konfiguration ein oder führt einen Scan auf dem Online‑System durch.
- Er erhält dadurch die IO‑System‑Konfiguration.
- Beim Einfügen erscheint der Slave in der System-Konfiguration in der vom Hersteller vorgesehenen Standard-Konfiguration, bestehend aus Standard-PDO, default-Synchronisierungsmethode und CoE‑StartUp‑Parameter wie in der ESI (XML Gerätebeschreibung) definiert ist.
- Im Bedarfsfall können dann, entsprechend der jeweiligen Gerätedokumentation, Elemente der Slave‑Konfiguration verändert werden, z.B. die PDO‑Konfiguration oder die Synchronisierungsmethode.

Nun kann der Bedarf entstehen, den veränderten Slave derartig in anderen Projekten wiederzuverwenden, ohne darin äquivalente Konfigurationsveränderungen an dem Slave nochmals vornehmen zu müssen. Um dies zu bewerkstelligen, ist wie folgt vorzugehen:

- Export der Slave-Konfiguration aus dem Projekt.
- Ablage und Transport als Datei,
- Import in ein anderes EtherCAT-Projekt.

Dazu bietet TwinCAT zwei Methoden:

- innerhalb der TwinCAT‑Umgebung: Export/Import als **xti**‑Datei oder
- außerhalb, d.h. TwinCAT‑Grenzen überschreitend: Export/Import als **sci**‑Datei.

## **BECKHOFF**

Zur Veranschaulichung im Folgenden ein Beispiel: eine EL3702-Klemme in Standard-Einstellung wird auf 2-fach Oversampling umgestellt (blau) und das optionale PDO "StartTimeNextLatch" wahlweise hinzugefügt (rot):

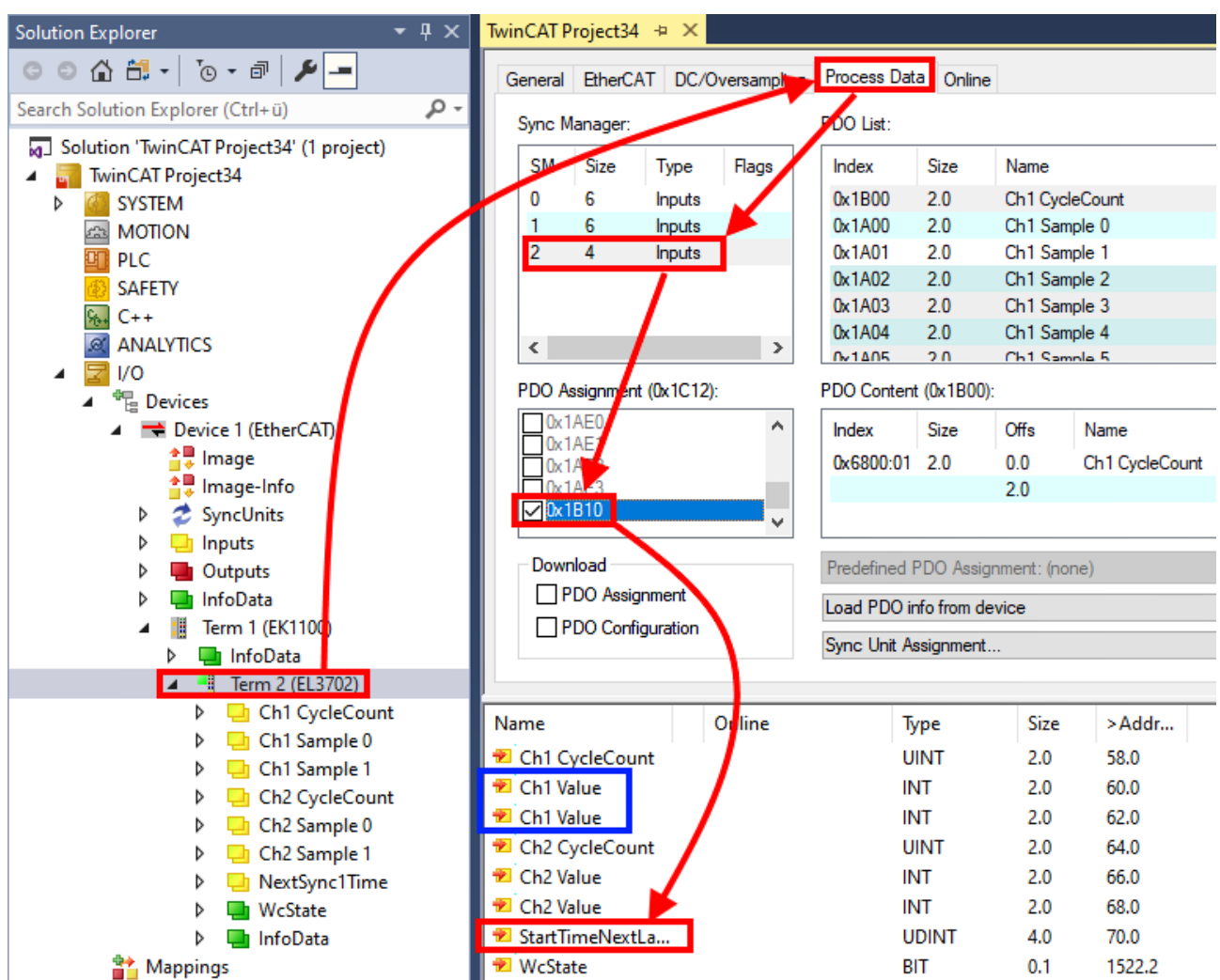

Die beiden genannten Methoden für den Export und Import der veränderten Klemme werden im Folgenden demonstriert.

### **6.2.8.2 Das Vorgehen innerhalb TwinCAT mit xti‑Dateien**

Jedes IO Gerät kann einzeln exportiert/abgespeichert werden:

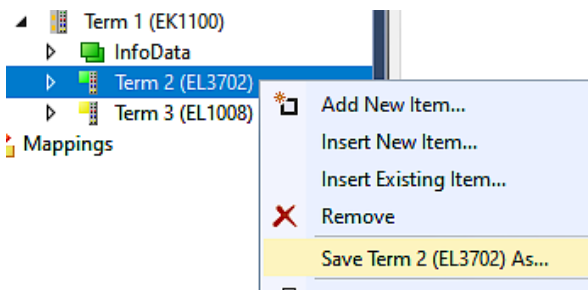

Die xti‑Datei kann abgelegt:

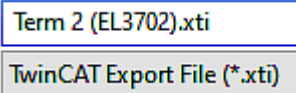

und in einem anderen TwinCAT System über "Insert Existing item" wieder importiert werden:

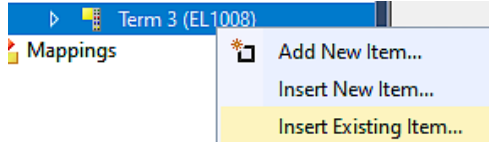

### **6.2.8.3 Das Vorgehen innerhalb und außerhalb TwinCAT mit sci‑Datei**

*Hinweis Verfügbarkeit (2021/01)*

*Das sog. "SCI‑Verfahren" ist ab TwinCAT 3.1 build 4024.14 verfügbar.*

Die Slave Configuration Information (SCI) beschreibt eine bestimmte vollständige Konfiguration für einen EtherCAT Slave (Klemme, Box, Antrieb…) basierend auf den Einstellungsmöglichkeiten der Gerätebeschreibungsdatei (ESI, EtherCAT Slave Information). Das heißt, sie umfasst PDO, CoE, Synchronisierung.

### **Export:**

• einzelnes Gerät (auch Mehrfachauswahl möglich) über das Menü auswählen:  $TwinCAT \rightarrow EthernetCAT$  Devices  $\rightarrow$  Export SCI.

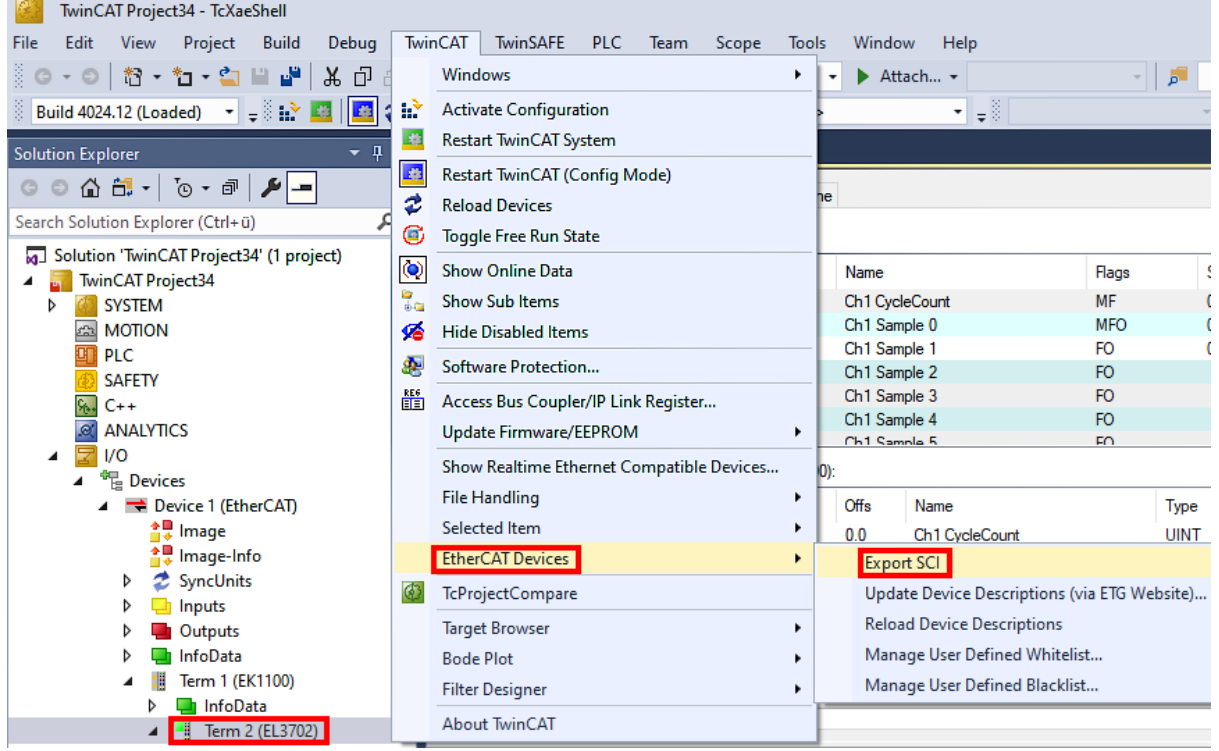

• Falls TwinCAT offline ist (es liegt keine Verbindung zu einer laufenden realen Steuerung vor) kann eine Warnmeldung erscheinen, weil nach Ausführung der Funktion das System den Versuch unternimmt, den EtherCAT Strang neu zu laden, ist in diesem Fall allerdings nicht ergebnisrelevant und kann mit Klick auf "OK" bestätigt werden:

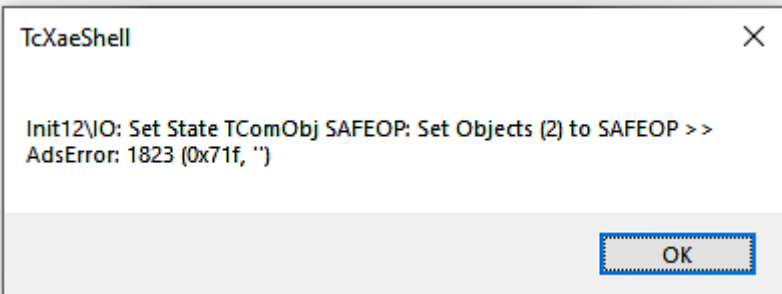

## **BECKHOFF**

• Im Weiteren kann eine Beschreibung angegeben werden:

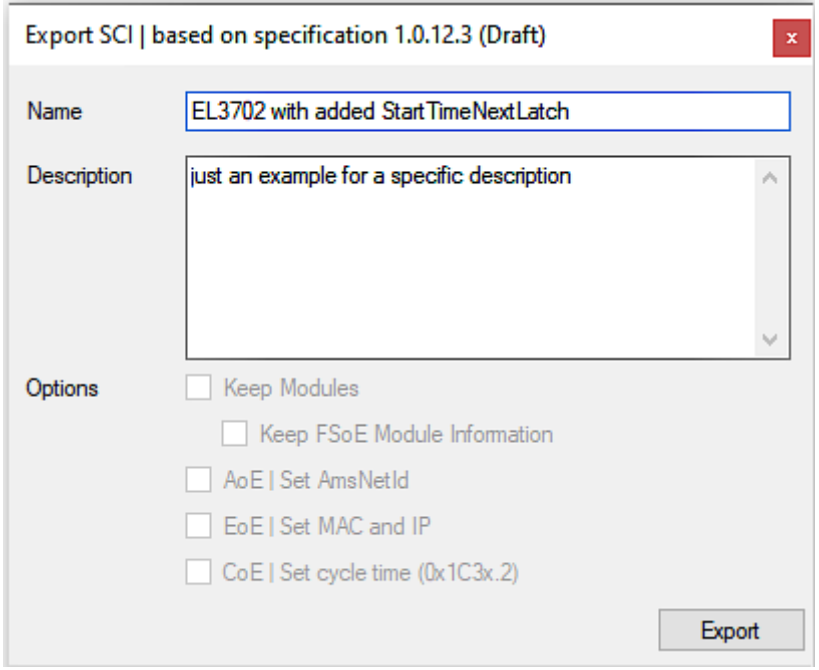

• Erläuterungen zum Dialogfenster:

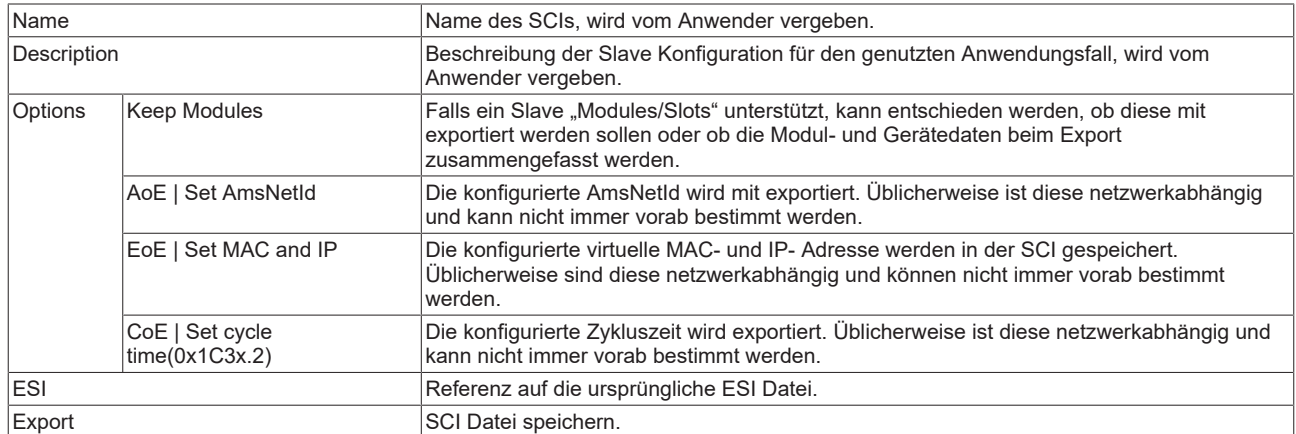

• Bei Mehrfachauswahl ist eine Listenansicht verfügbar (*Export multiple SCI files)*:

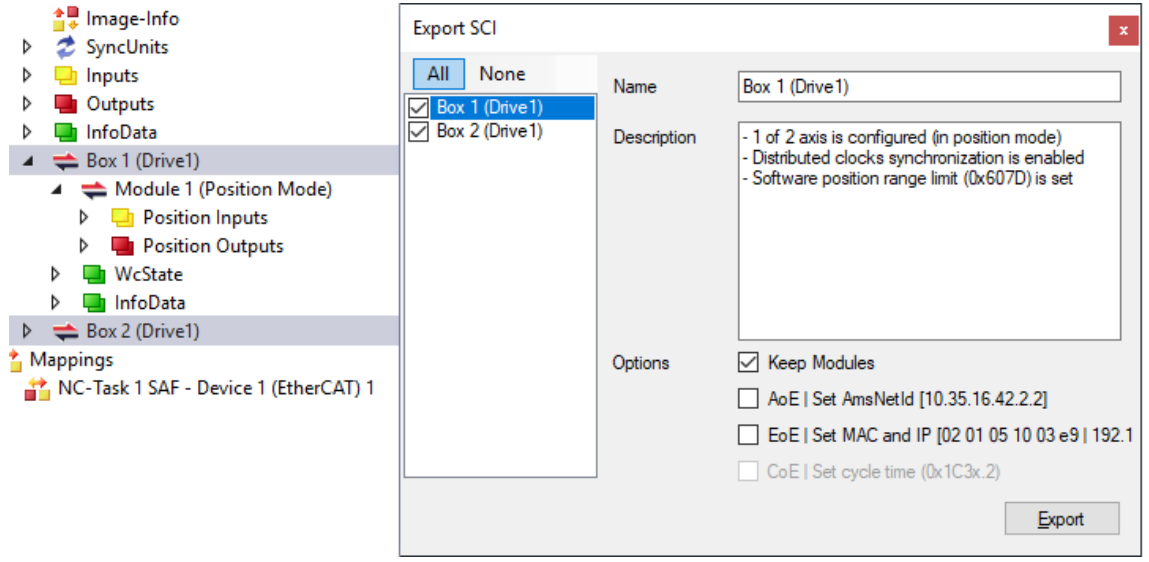

• Auswahl der zu exportierenden Slaves:

- All:
	- Es werden alle Slaves für den Export selektiert.
- None:
	- Es werden alle Slaves abgewählt.
- Die sci‑Datei kann lokal abgespeichert werden:

```
Dateiname: EL3702 with added StartTimeNextLatch.sci
  Dateityp: SCI file (*.sci)
```
• Es erfolgt der Export:

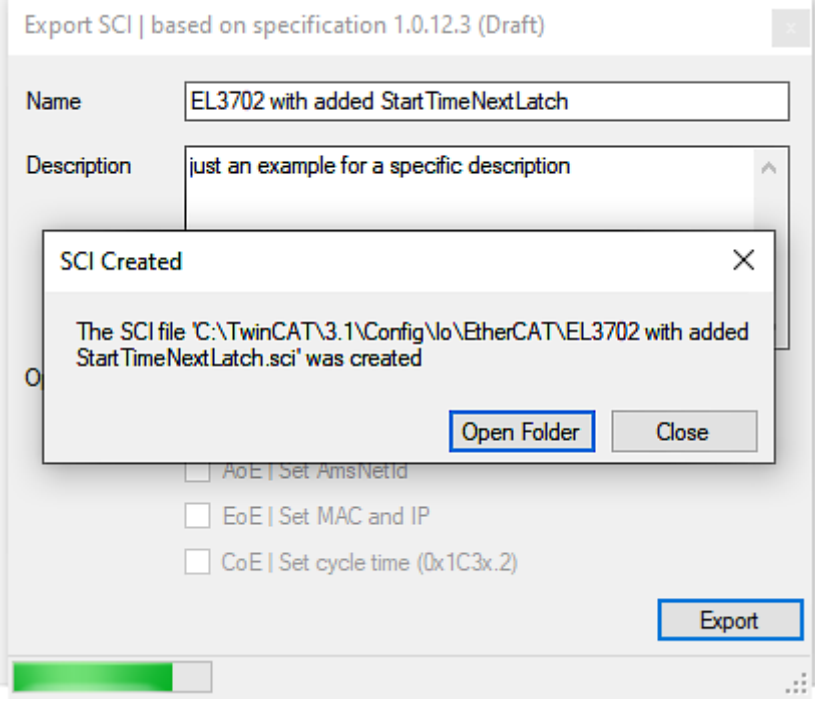

### **Import**

- Eine sci‑Beschreibung kann wie jede normale Beckhoff‑Gerätebeschreibung manuell in die TwinCAT‑Konfiguration eingefügt werden.
- Die sci-Datei muss im TwinCAT-ESI-Pfad liegen, i.d.R. unter: C:\TwinCAT\3.1\Config\Io\EtherCAT

Insert New Item...

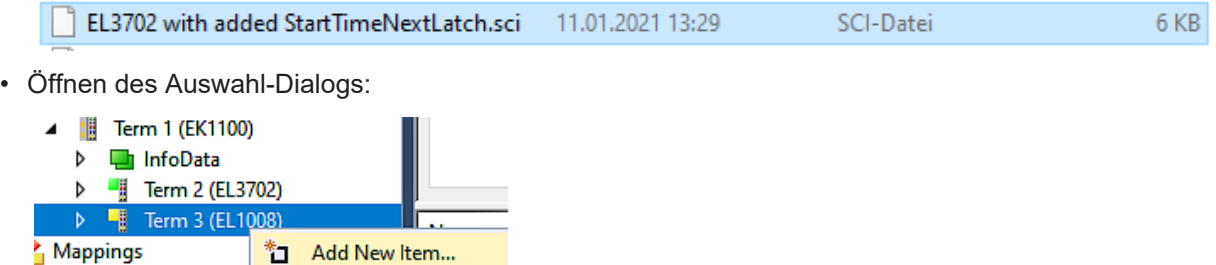

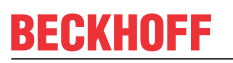

• SCI‑Geräte anzeigen und gewünschtes Gerät auswählen und einfügen:

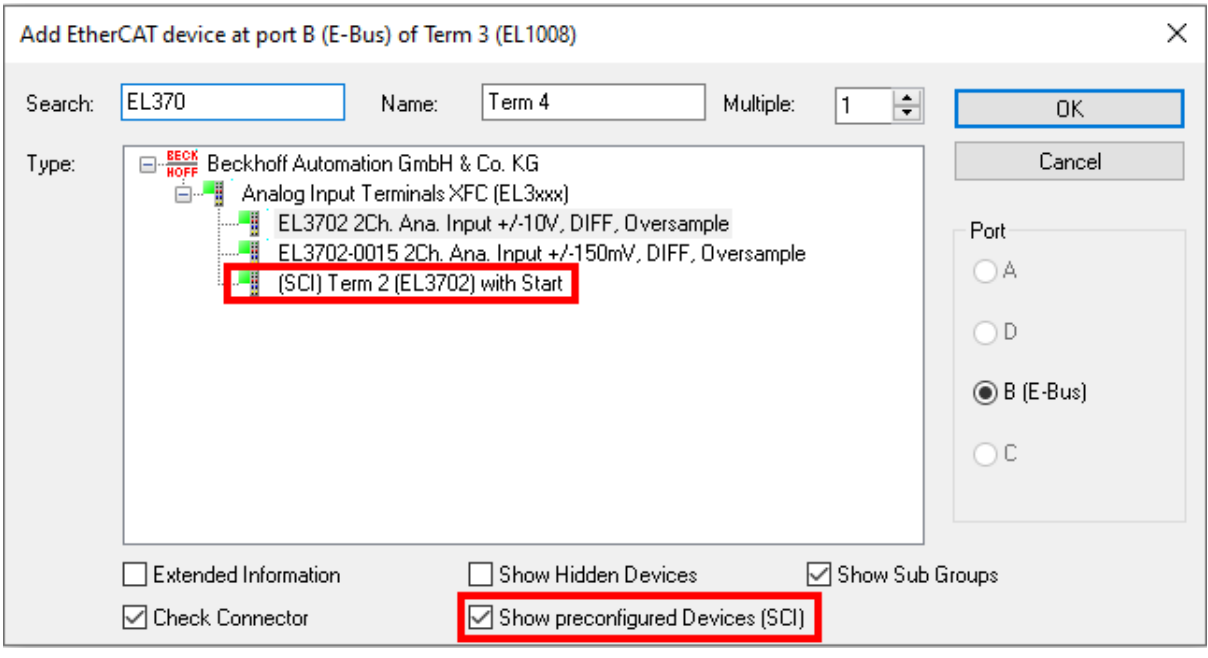

#### **Weitere Hinweise**

• Einstellungen für die SCI‑Funktion können über den allgemeinen Options Dialog vorgenommen werden (Tools → Options → TwinCAT → Export SCI):

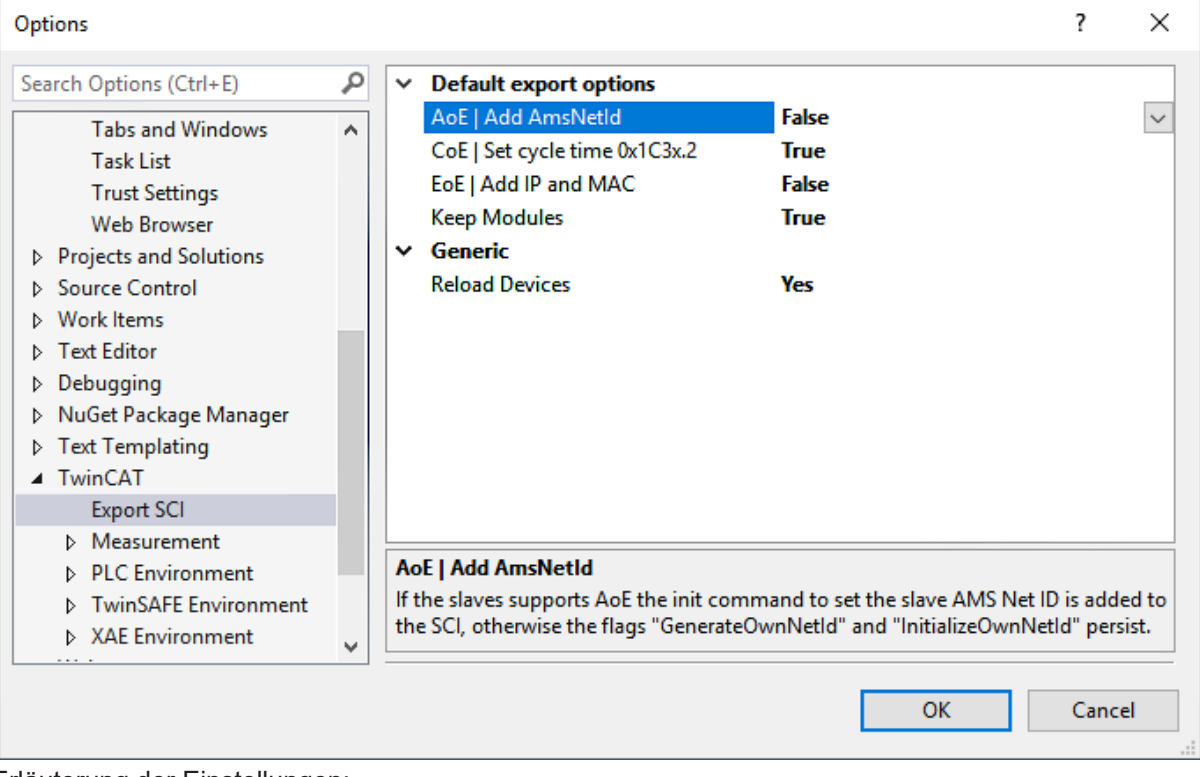

Erläuterung der Einstellungen:

.

## **BECKHOFF**

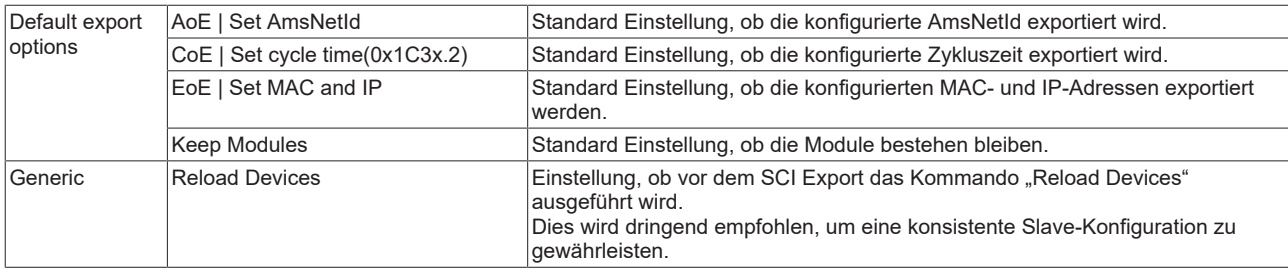

SCI-Fehlermeldungen werden bei Bedarf im TwinCAT Logger Output-Fenster angezeigt:

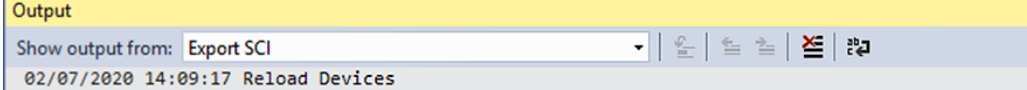

02/07/2020 14:09:18 | Box 1 (Drive1) No EtherCAT Slave Information (ESI) available for 'Box 1 (Drive1)

## **6.3 Allgemeine Inbetriebnahmehinweise für einen EtherCAT Slave**

In dieser Übersicht werden in Kurzform einige Aspekte des EtherCAT Slave Betriebs unter TwinCAT behandelt. Ausführliche Informationen dazu sind entsprechenden Fachkapiteln z.B. in der [EtherCAT-](https://infosys.beckhoff.com/content/1031/ethercatsystem/index.html)[Systemdokumentation](https://infosys.beckhoff.com/content/1031/ethercatsystem/index.html) zu entnehmen.

### **Diagnose in Echtzeit: WorkingCounter, EtherCAT State und Status**

Im Allgemeinen bietet ein EtherCAT Slave mehrere Diagnoseinformationen zur Verarbeitung in der ansteuernden Task an.

Diese Diagnoseinformationen erfassen unterschiedliche Kommunikationsebenen und damit Quellorte und werden deshalb auch unterschiedlich aktualisiert.

Eine Applikation, die auf die Korrektheit und Aktualität von IO-Daten aus einem Feldbus angewiesen ist, muss die entsprechend ihr unterlagerten Ebenen diagnostisch erfassen.

EtherCAT und der TwinCAT System Manager bieten entsprechend umfassende Diagnoseelemente an. Die Diagnoseelemente, die im laufenden Betrieb (nicht zur Inbetriebnahme) für eine zyklusaktuelle Diagnose aus der steuernden Task hilfreich sind, werden im Folgenden erläutert.

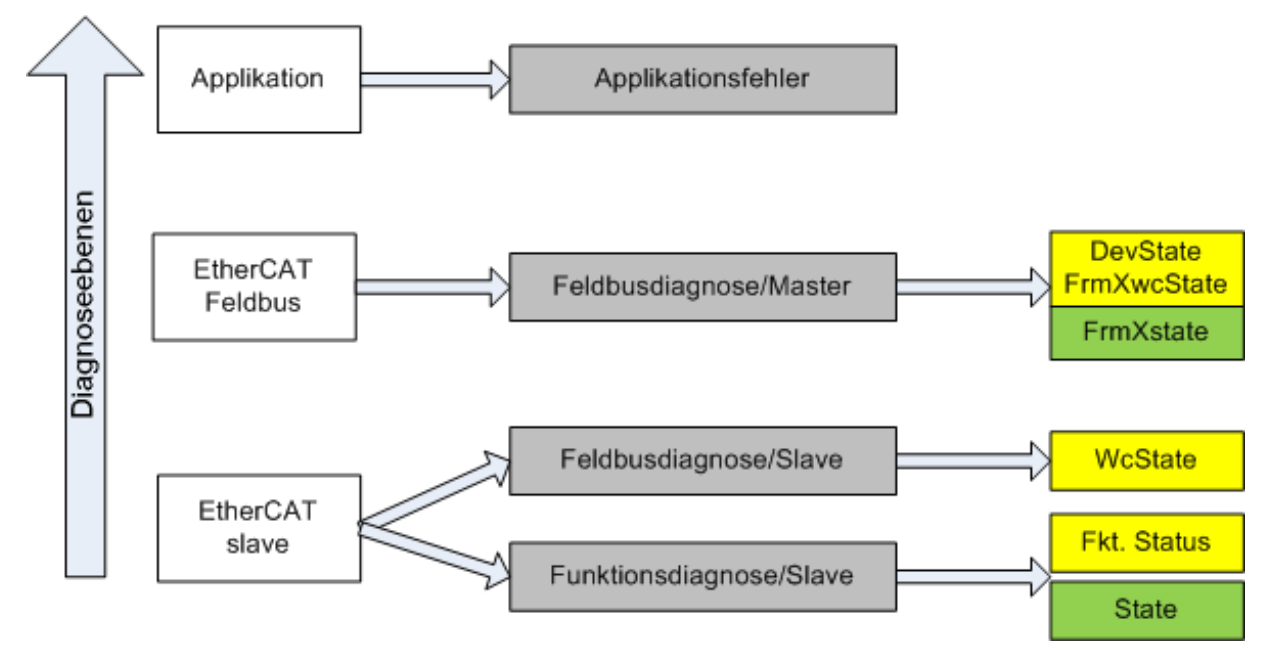

Abb. 128: Auswahl an Diagnoseinformationen eines EtherCAT Slave

Im Allgemeinen verfügt ein EtherCAT Slave über

• slave-typische Kommunikationsdiagnose (Diagnose der erfolgreichen Teilnahme am Prozessdatenaustausch und richtige Betriebsart) Diese Diagnose ist für alle Slaves gleich.

als auch über

• kanal-typische Funktionsdiagnose (geräteabhängig) Siehe entsprechende Gerätedokumentation

Die Farbgebung in Abb. *Auswahl an Diagnoseinformationen eines EtherCAT Slave* entspricht auch den Variablenfarben im System Manager, siehe Abb. *Grundlegende EtherCAT Slave Diagnose in der PLC*.

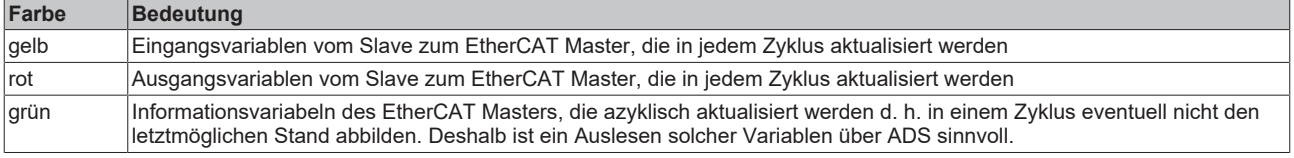

In Abb. *Grundlegende EtherCAT Slave Diagnose in der PLC* ist eine Beispielimplementation einer grundlegenden EtherCAT Slave Diagnose zu sehen. Dabei wird eine Beckhoff EL3102 (2 kanalige analoge Eingangsklemme) verwendet, da sie sowohl über slave-typische Kommunikationsdiagnose als auch über kanal-spezifische Funktionsdiagnose verfügt. In der PLC sind Strukturen als Eingangsvariablen angelegt, die jeweils dem Prozessabbild entsprechen.

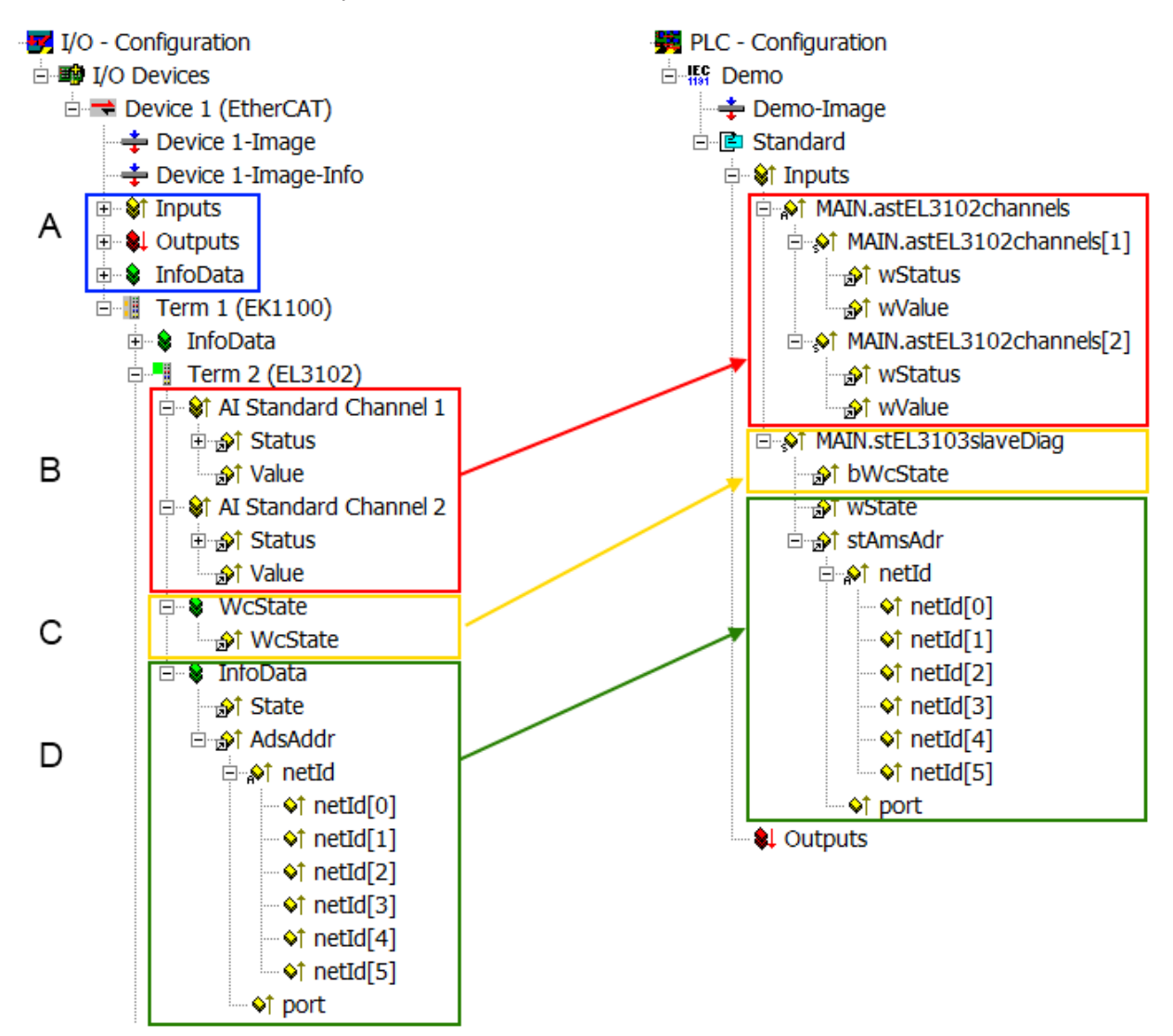

Abb. 129: Grundlegende EtherCAT Slave Diagnose in der PLC

Dabei werden folgende Aspekte abgedeckt:

## **BECKHOFF**

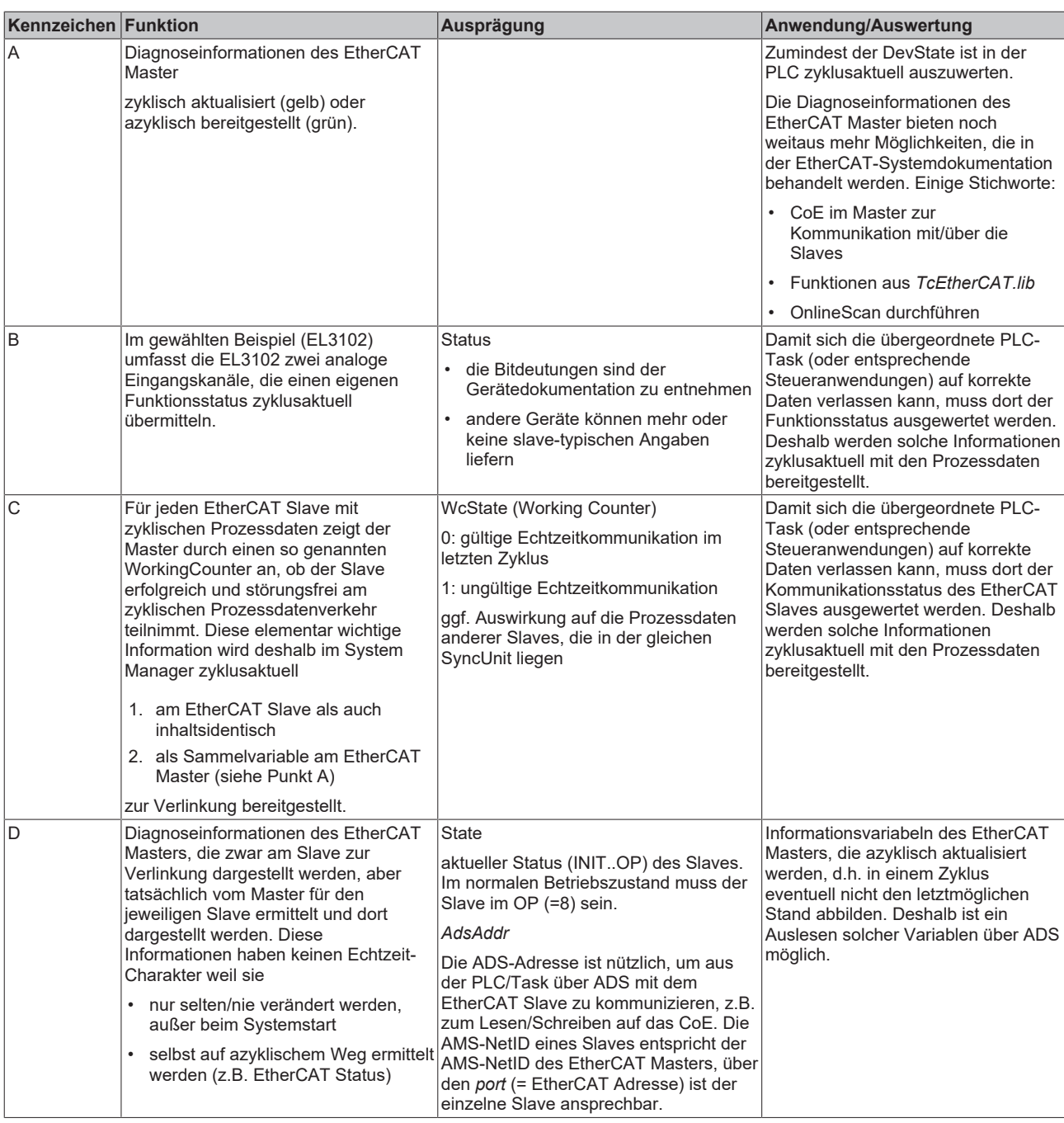

*HINWEIS*

### **Diagnoseinformationen**

Es wird dringend empfohlen, die angebotenen Diagnoseinformationen auszuwerten um in der Applikation entsprechend reagieren zu können.

### **CoE-Parameterverzeichnis**

Das CoE-Parameterverzeichnis (CanOpen-over-EtherCAT) dient der Verwaltung von Einstellwerten des jeweiligen Slaves. Bei der Inbetriebnahme eines komplexeren EtherCAT Slaves sind unter Umständen hier Veränderungen vorzunehmen. Zugänglich ist es über den TwinCAT System Manager, s. Abb. *EL3102, CoE-Verzeichnis*:

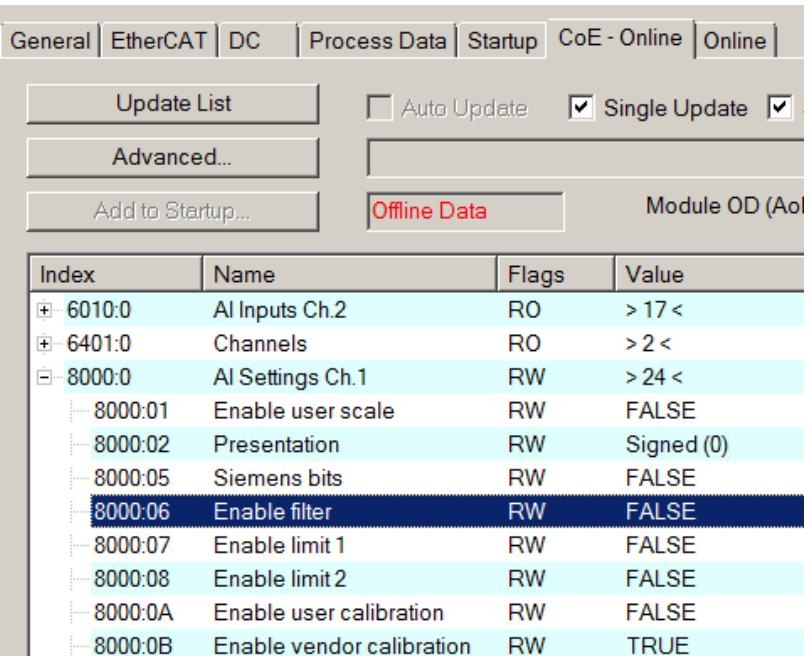

Abb. 130: EL3102, CoE-Verzeichnis

**EtherCAT-Systemdokumentation**

Es ist die ausführliche Beschreibung in der [EtherCAT-Systemdokumentation](https://infosys.beckhoff.com/content/1031/ethercatsystem/index.html) (EtherCAT Grundlagen --> CoE Interface) zu beachten!

Einige Hinweise daraus in Kürze:

- Es ist geräteabhängig, ob Veränderungen im Online-Verzeichnis slave-lokal gespeichert werden. EL-Klemmen (außer den EL66xx) verfügen über diese Speichermöglichkeit.
- Es ist vom Anwender die StartUp-Liste mit den Änderungen zu pflegen.

### **Inbetriebnahmehilfe im TwinCAT System Manager**

In einem fortschreitenden Prozess werden für EL/EP-EtherCAT-Geräte Inbetriebnahmeoberflächen eingeführt. Diese sind in TwinCAT System Managern ab TwinCAT 2.11R2 verfügbar. Sie werden über entsprechend erweiterte ESI-Konfigurationsdateien in den System Manager integriert.

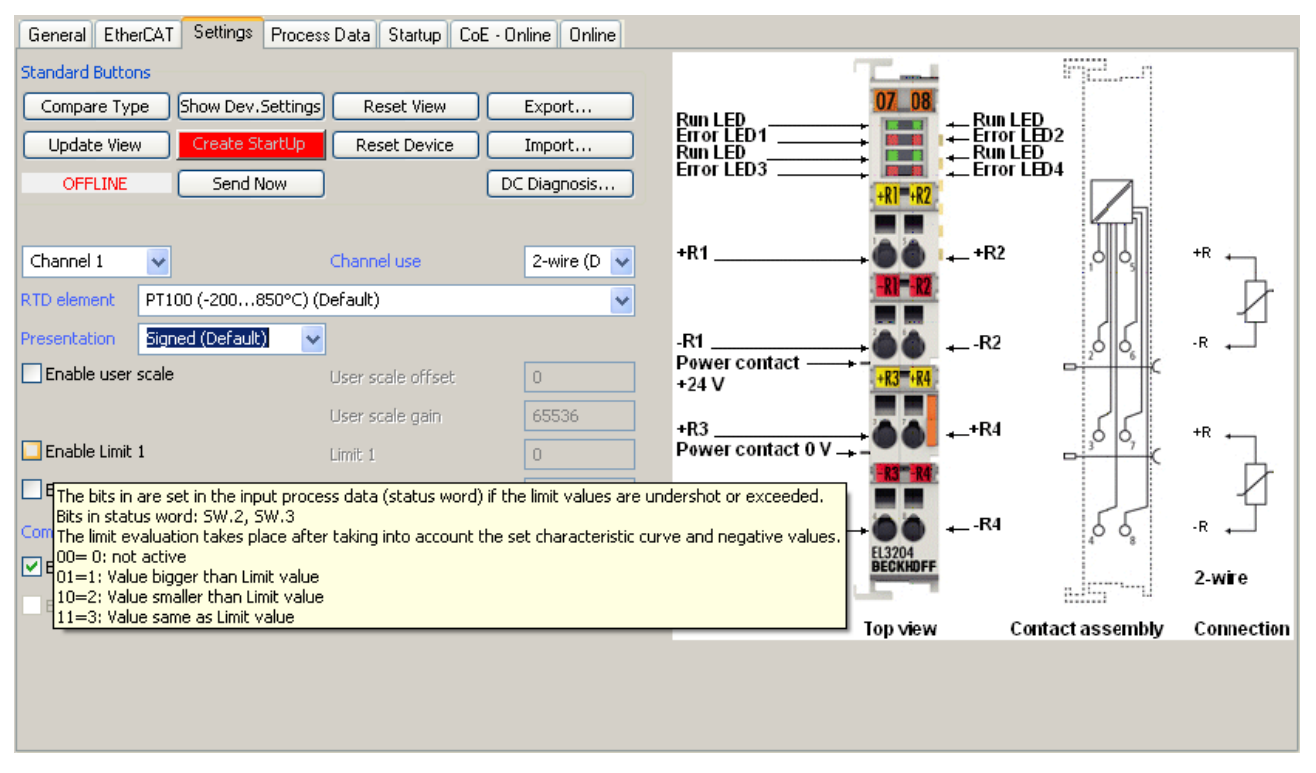

Abb. 131: Beispiel Inbetriebnahmehilfe für eine EL3204

Diese Inbetriebnahme verwaltet zugleich

- CoE-Parameterverzeichnis
- DC/FreeRun-Modus
- die verfügbaren Prozessdatensätze (PDO)

Die dafür bisher nötigen Karteireiter "Process Data", "DC", "Startup" und "CoE-Online" werden zwar noch angezeigt, es wird aber empfohlen die automatisch generierten Einstellungen durch die Inbetriebnahmehilfe nicht zu verändern, wenn diese verwendet wird.

Das Inbetriebnahme-Tool deckt nicht alle möglichen Einsatzfälle eines EL/EP-Gerätes ab. Sind die Einstellmöglichkeiten nicht ausreichend, können vom Anwender wie bisher DC-, PDO- und CoE-Einstellungen manuell vorgenommen werden.

#### **EtherCAT State: automatisches Default-Verhalten des TwinCAT System Managers und manuelle Ansteuerung**

Ein EtherCAT Slave hat für den ordnungsgemäßen Betrieb nach der Versorgung mit Betriebsspannung die Stati

- INIT
- PREOP
- SAFEOP
- OP

zu durchlaufen. Der EtherCAT Master ordnet diese Zustände an in Abhängigkeit der Initialisierungsroutinen, die zur Inbetriebnahme des Gerätes durch die ES/XML und Anwendereinstellungen (Distributed Clocks (DC), PDO, CoE) definiert sind. Siehe dazu auch Kapitel "Grundlagen der [Kommunikation, EtherCAT State](#page-32-0) [Machine \[](#page-32-0)[}](#page-32-0) [33\]](#page-32-0). Der Hochlauf kann je nach Konfigurationsaufwand und Gesamtkonfiguration bis zu einigen Sekunden dauern.

Auch der EtherCAT Master selbst muss beim Start diese Routinen durchlaufen, bis er in jedem Fall den Zielzustand OP erreicht.

Der vom Anwender beabsichtigte, von TwinCAT beim Start automatisch herbeigeführte Ziel-State kann im System Manager eingestellt werden. Sobald TwinCAT in RUN versetzt wird, wird dann der TwinCAT EtherCAT Master die Zielzustände anfahren.

### **Standardeinstellung**

Standardmäßig ist in den erweiterten Einstellungen des EtherCAT Masters gesetzt:

- EtherCAT Master: OP
- Slaves: OP

Diese Einstellung gilt für alle Slaves zugleich.

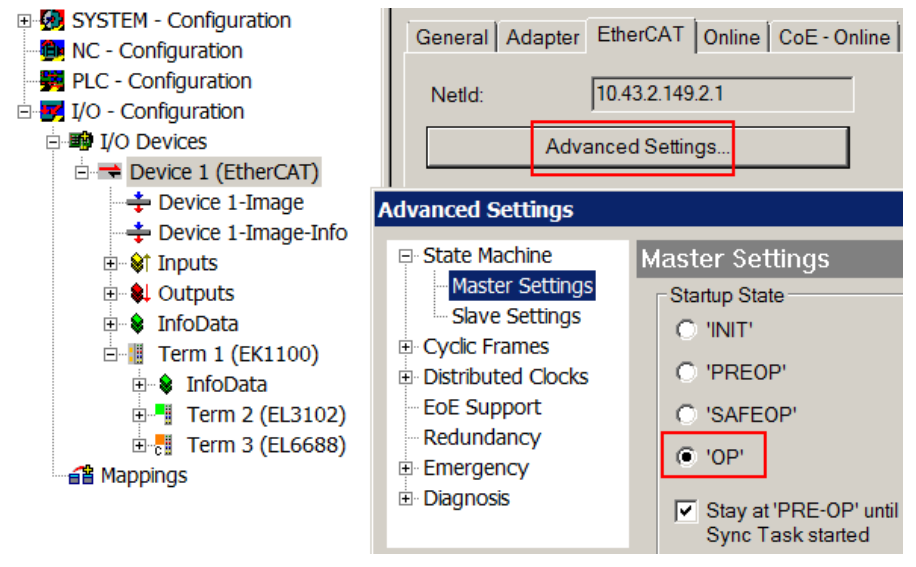

Abb. 132: Default Verhalten System Manager

Zusätzlich kann im Dialog "Erweiterte Einstellung" beim jeweiligen Slave der Zielzustand eingestellt werden, auch dieser ist standardmäßig OP.

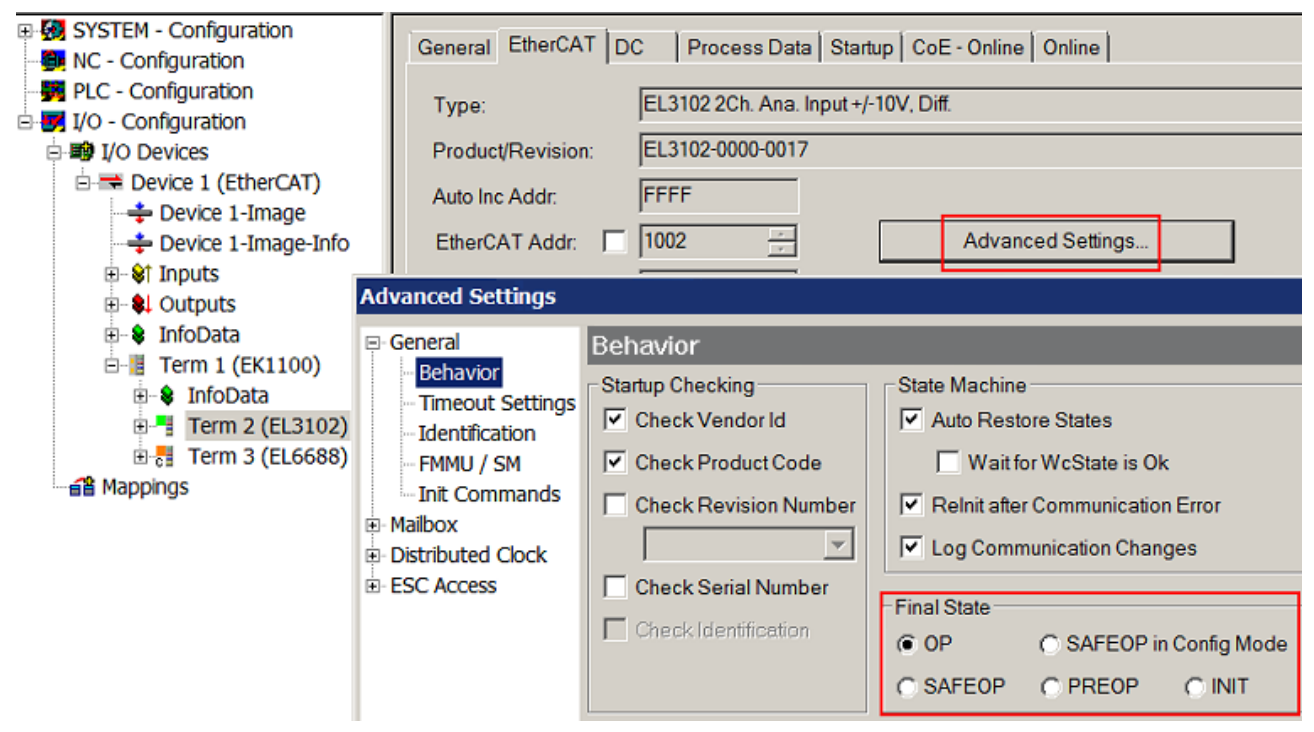

Abb. 133: Default Zielzustand im Slave

## FCKHOFF

### **Manuelle Führung**

Aus bestimmten Gründen kann es angebracht sein, aus der Anwendung/Task/PLc die States kontrolliert zu fahren, z. B.

- aus Diagnosegründen
- kontrolliertes Wiederanfahren von Achsen
- ein zeitlich verändertes Startverhalten ist gewünscht

Dann ist es in der PLC-Anwendung sinnvoll, die PLC-Funktionsblöcke aus der standardmäßig vorhandenen *TcEtherCAT.lib* zu nutzen und z. B. mit *FB\_EcSetMasterState* die States kontrolliert anzufahren.

Die Einstellungen im EtherCAT Master sind dann sinnvollerweise für Master und Slave auf INIT zu setzen.

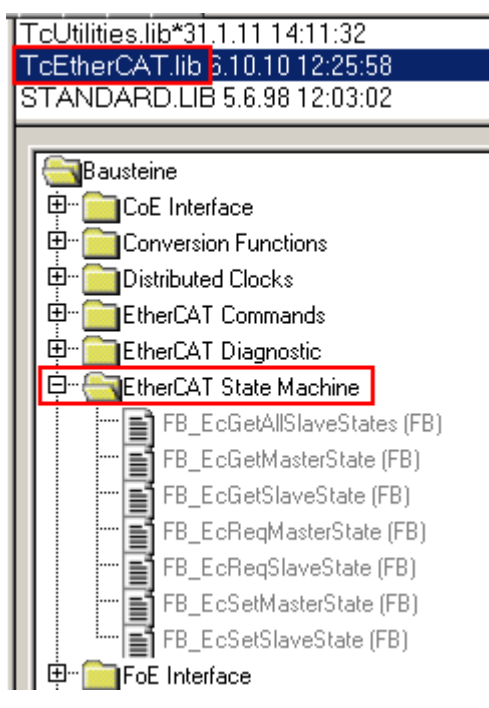

Abb. 134: PLC-Bausteine

#### **Hinweis E-Bus-Strom**

EL/ES-Klemmen werden im Klemmenstrang auf der Hutschiene an einen Koppler gesetzt. Ein Buskoppler kann die an ihm angefügten EL-Klemmen mit der E-Bus-Systemspannung von 5 V versorgen, i.d.R. ist ein Koppler dabei bis zu 2 A belastbar. Zu jeder EL-Klemme ist die Information, wie viel Strom sie aus der E-Bus-Versorgung benötigt, online und im Katalog verfügbar. Benötigen die angefügten Klemmen mehr Strom als der Koppler liefern kann, sind an entsprechenden Positionen im Klemmenstrang Einspeiseklemmen (z. B. EL9410) zu setzen.

Im TwinCAT System Manager wird der vorberechnete theoretische maximale E-Bus-Strom als Spaltenwert angezeigt. Eine Unterschreitung wird durch negativen Summenbetrag und Ausrufezeichen markiert, vor einer solchen Stelle ist eine Einspeiseklemme zu setzen.

# **BECKHOFF**

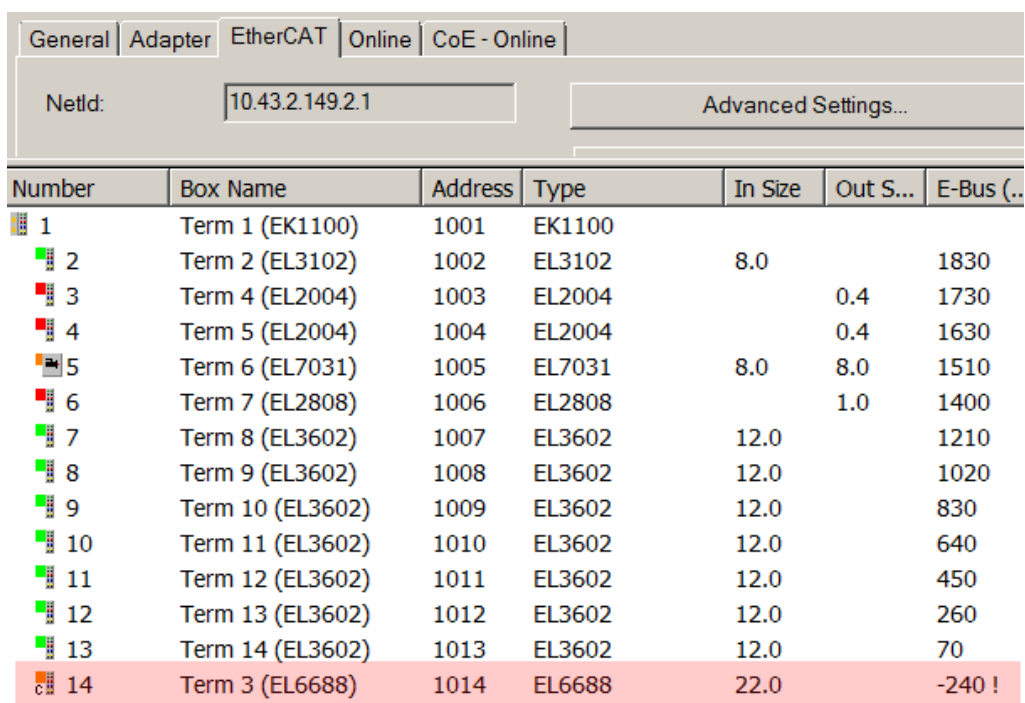

Abb. 135: Unzulässige Überschreitung E-Bus Strom

Ab TwinCAT 2.11 wird bei der Aktivierung einer solchen Konfiguration eine Warnmeldung "E-Bus Power of Terminal..." im Logger-Fenster ausgegeben:

Message

E-Bus Power of Terminal 'Term 3 (EL6688)' may to low (-240 mA) - please check!

Abb. 136: Warnmeldung E-Bus-Überschreitung

*HINWEIS*

### **Achtung! Fehlfunktion möglich!**

Die E-Bus-Versorgung aller EtherCAT-Klemmen eines Klemmenblocks muss aus demselben Massepotential erfolgen!

### **6.4 Oversampling Klemmen/Box-Module und TwinCAT Scope**

Grundsätzlich können Eingangsdaten einer Klemme/Box entweder direkt (über den aktivierten ADS-Server) oder über die Bildung einer PLC Variablen, auf die das PDO der Klemme/Box verweist mit dem Scope für deren Aufzeichnung erreicht werden. Beide Vorgehensweisen werden im Folgenden jeweils zunächst für TwinCAT 3 (kurz: TC3) und dann für TwinCAT 2 (TC2) erklärt.

Oversampling bedeutet, dass ein analoges oder digitales Eingangsgerät je Prozessdatenzyklus/EtherCAT-Zyklus (Dauer T) nicht nur einen Messwert liefert, sondern mehrere, die in konstantem Abstand t < T ermittelt werden. Das Verhältnis T/t ist der Oversamplingfaktor n. In den Prozessdaten bietet so ein Kanal also nicht nur einen PDO zum Verlinken an wie hier im Beispiel die EL3102, sondern n davon wie die EL3702 und andere Oversampling-Klemmen/Box‑Module.

Der Begriff "Oversampling" aus der Sicht von Beckhoff ist hierbei nicht zu verwechseln mit dem oversampling – Verfahren eines deltaSigma-ADC-Wandlers:

- **deltaSigma-ADC**: die Frequenz, mit der der ADC das analoge Signal abtastet, ist um ein Vielfaches schneller (üblicherweise MHz-Bereich) als die Frequenz der bereitgestellten digitalen Samples (üblicherweise kHz-Bereich) – dies wird Oversampling genannt, resultiert aus dem Funktionsprinzip diese Wandlertyps und dient u.a. dem Anti-Aliasing.
- **Beckhoff**: das Gerät/die Klemme/Box liest aus dem verwendeten ADC (der auch ein deltaSigma-ADC sein kann) digitale Samples n-mal öfter aus als die Zykluszeit beträgt und überträgt jedes Sample in die Steuerung – gebündelt als Oversampling-PDO-Block.

Beispielsweise sind diese beiden Methoden in der EL3751 in ihrer technischen Umsetzung nacheinander angeordnet und können somit gleichsam vorhanden sein.

FL3702

### FI 3102

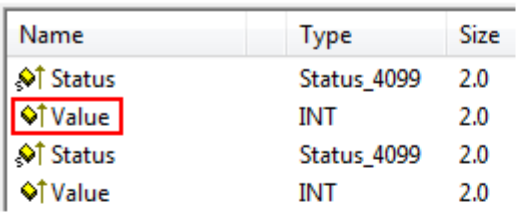

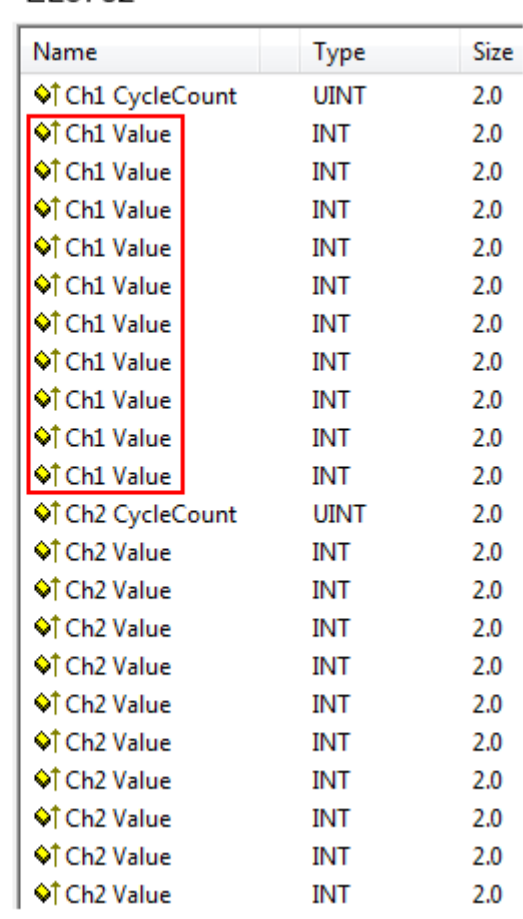

Abb. 137: Oversampling-PDO der Serie EL37xx und im Vergleich mit EL31xx

Das Scope2 (TC2) bzw. ScopeView (TC3) kann entsprechend mehrere PDO je Zyklus einlesen und zeitrichtig darstellen.

## **6.4.1 Vorgehen bei TwinCAT 3**

<span id="page-133-0"></span>Ab TwinCAT 3.1 build 4012 und unter Verwendung der unten angegebenen Revision erkennt das integrierte ScopeView in seinem VariablenBrowser, dass die Oversampling-Daten ein Array-Paket sind und aktiviert ForceOversampling selbsttätig. Die Feldvariable ist per "*Add Symbol*" als Array als Gesamtes auszuwählen (siehe Erläuterung im nächsten Abschnitt). Der erweiterte PDO-Name liefert dafür die Grundlage. Ab einer bestimmten Revision der jeweiligen Klemme/Box kann also ScopeView den Array-Typ einer Gruppe von Variablen von sich aus erkennen.

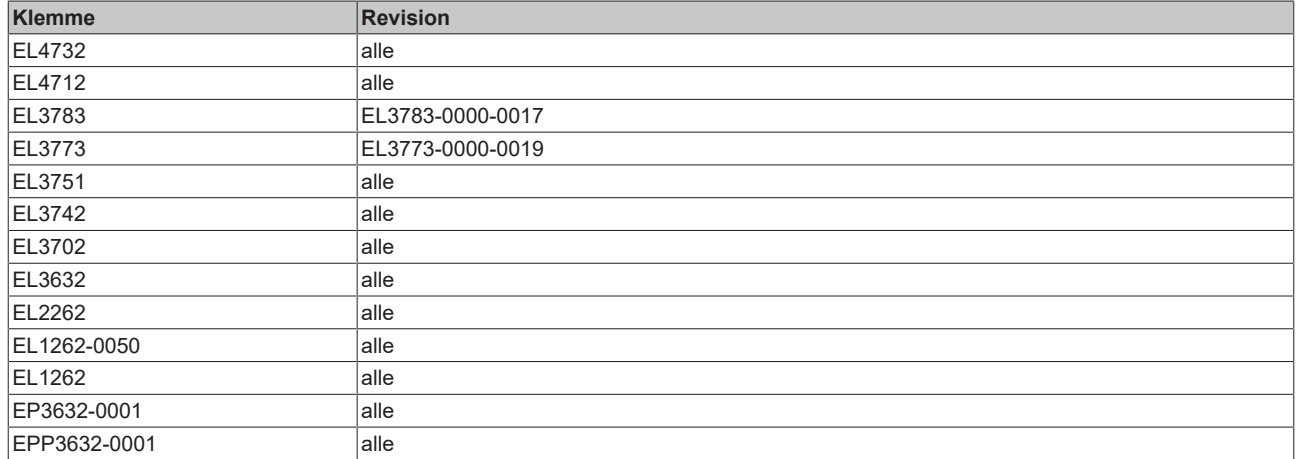

### **Aufzeichnung einer PLC Variablen mit dem TwinCAT 3 – ScopeView**

Unter Voraussetzung eines bereits erstellten TwinCAT 3 – Projekts und einer angeschlossenen PLC mit einer oversampling-fähigen Klemme/Box in der Konfiguration wird im Folgenden gezeigt, wie eine oversampling Variable im Scope (als Standard Bestandteil der TwinCAT 3 Umgebung) dargestellt werden kann. Dies wird Ausgehend von einem Beispielprojekt "SCOPE with Oversampling", einem Standard PLC Projekt in einigen Schritten erklärt.

### Schritt 1: Hinzufügen eines Projektes "Scope YT"

Dem Beispielprojekt "SCOPE\_with\_Oversampling" wird durch Rechtsklick (A) und der Auswahl (B) "Add" → "New Project.." ein TwinCAT Measurement – Projekt "Scope YT Projekt" (C) hinzugefügt. Als Name wird "Scope for OS" eingetragen. Das neue Projekt erscheint sogleich im Solution Explorer (D).

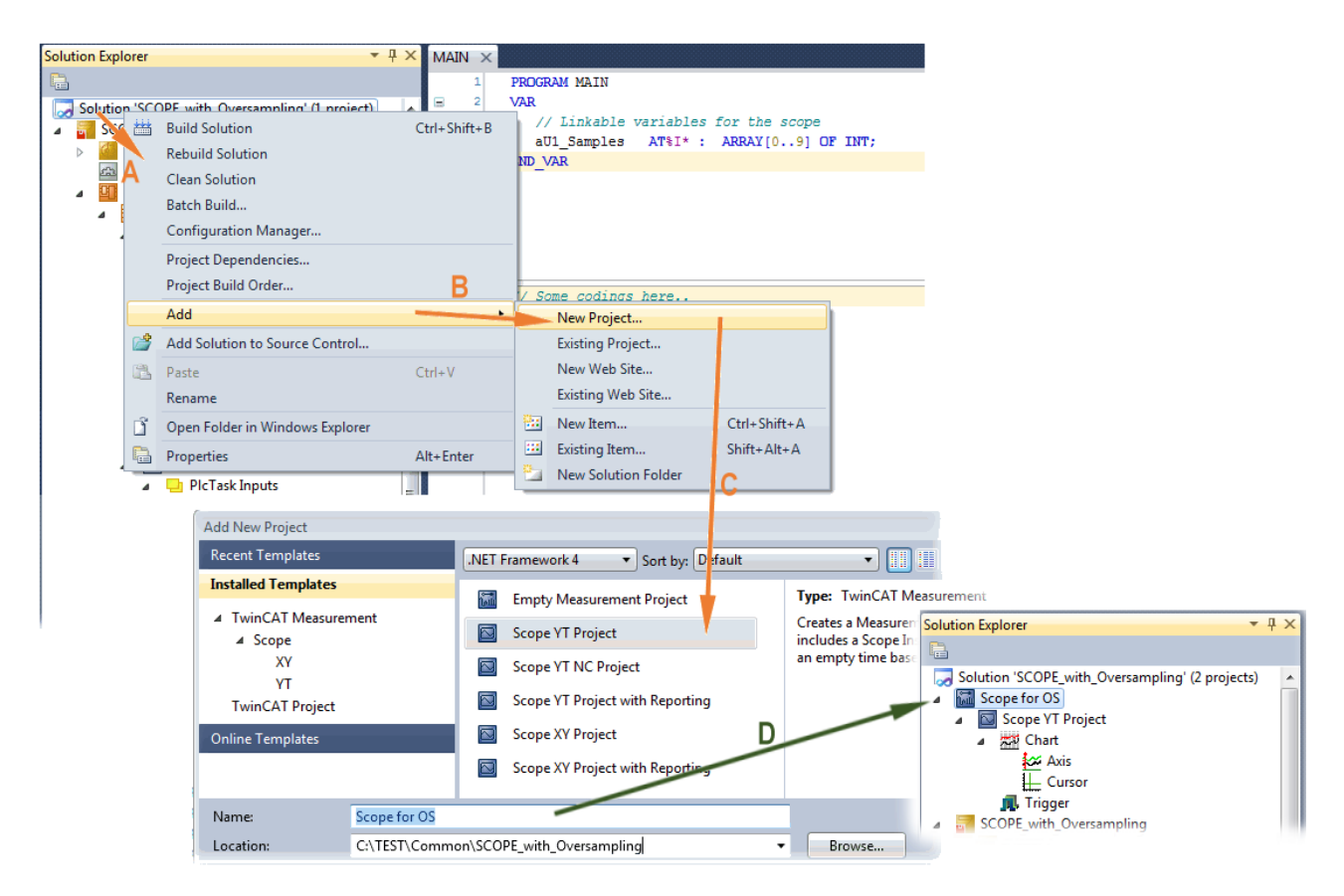

Abb. 138: Hinzufügen eines Scope Projekts zu einem bereits vorhandenen Projekt

### **Schritt 2a: Erzeugen einer PLC Variablen in einer POU**

In der TwinCAT 3 Entwicklungsumgebung wird zunächst einer POU des Projekts eine Eingangsvariable als Feld mit entsprechender Größe des vorgegebenen Oversamplingfaktors in einer POU definiert wie im Folgenden im Beispiel mit strukturierten Text (ST) für die POU "MAIN" für den Oversamplingfaktor 10 gezeigt ist:

```
PROGRAM MAIN
VAR
   aU1 Samples AT%I* : ARRAY[0..9] OF INT;
END_VAR
```
Die Kennzeichnung "AT%I\*" steht für die spätere Auslagerung dieser Feldvariable um sie mit den Prozessdatenobjekten (PDOs) einer Klemme/Box zu Verknüpfen. Anzumerken ist, dass die Feldvariable lediglich die gleiche Anzahl von Elementen wie der Oversampling Faktor haben muss; daher können die Indizes auch von 0 bis 9 gesetzt werden. Sobald der Kompiliervorgang gestartet und erfolgreich abgeschlossen wurde (wobei zunächst nicht unbedingt Programmcode vorhanden sein muss), erscheint diese Feldvariable im Solution Explorer der TwinCAT 3 Entwicklungsumgebung in der Gruppe PLC unter ....Instance".

In der folgenden Darstellung sind rechts Ausschnitte des Solution Explorers gezeigt. Beispielsweise wird hierbei das Verknüpfen einer Feldvariablen mit einem Satz an oversampling Prozessdaten einer EL3773 gezeigt:

## **RECKHOFF**

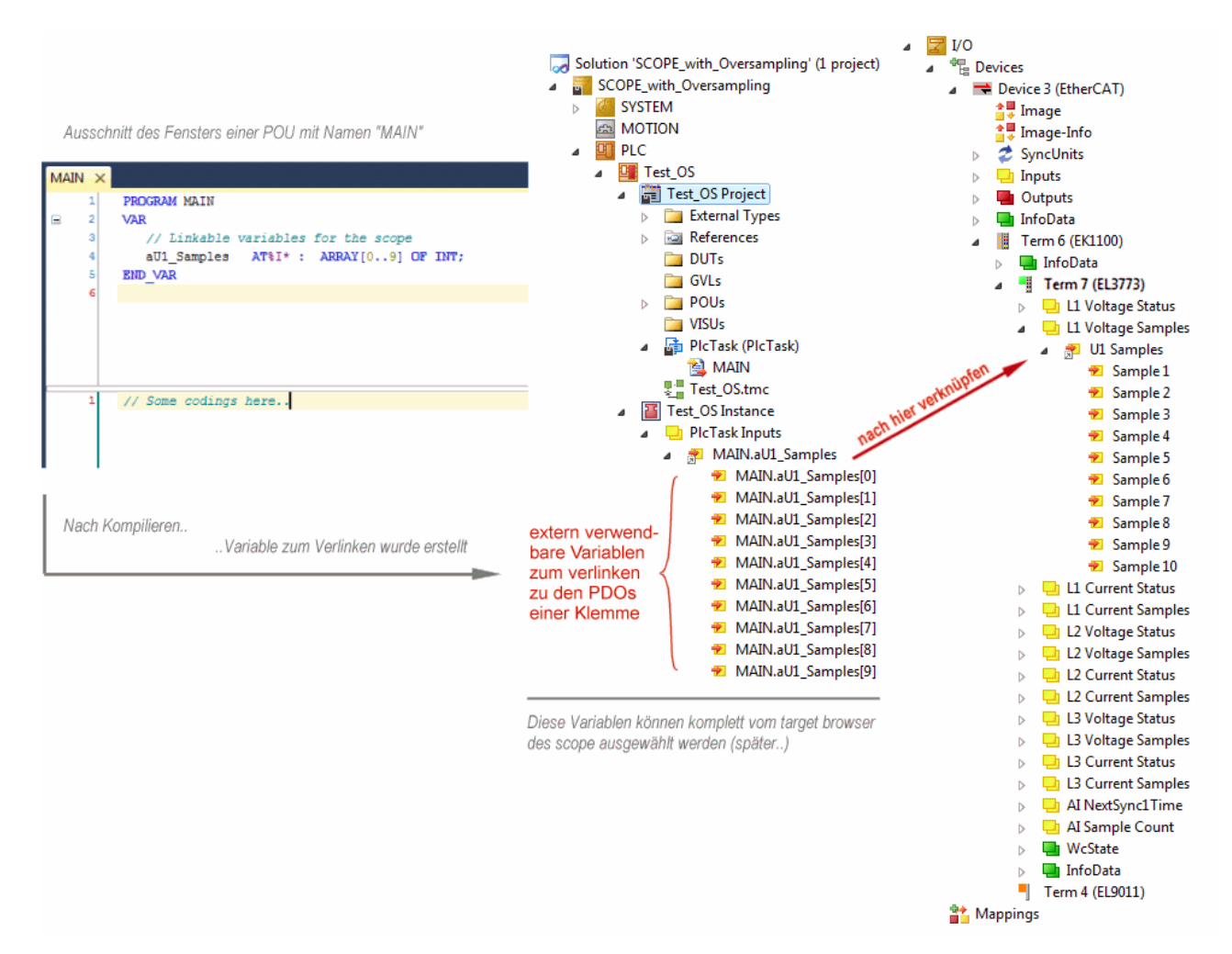

Abb. 139: Darstellung der erstellten PLC Feldvariablen ("aUI\_Samples") zur Verknüpfung mit oversampling PDOs einer EL3773

### **Schritt 2b: Erzeugen einer PLC Variablen über eine freie Task**

Wird eine POU auf dem jeweiligen System nicht benötigt, so kann eine Variablenreferenz auch über eine freie Task angelegt werden. Falls eine freie Task noch nicht vorhanden ist, ist sie über rechts-Klick auf "Tasks" über das Projekt im SYSTEM per "Add New Item..." zu erstellen:

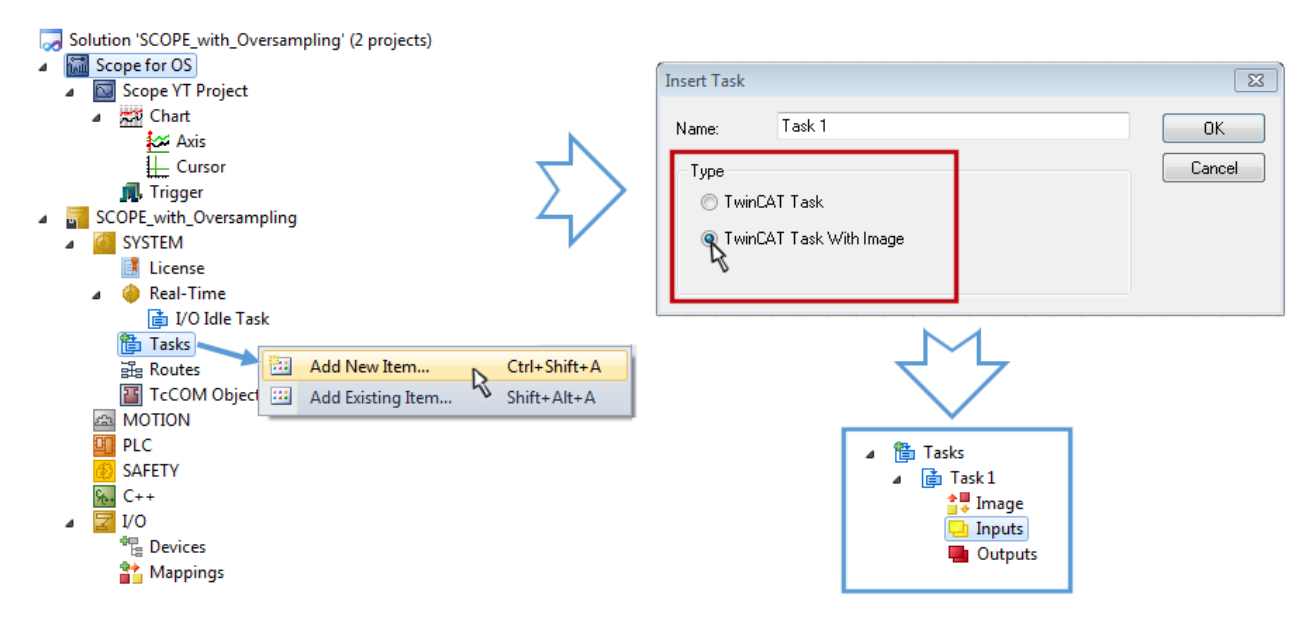

Abb. 140: Einfügen einer "freien" Task

Die Task ist als "TwinCAT Task With Image" einzufügen und erzeugt dadurch auch einen "Inputs" und "Outputs" Ordner. Die Eigenschaften der neuen (oder ggf. Vorhandenen Task) muss die Einstellung "Create symbols" aktiviert haben, damit der "Target Browser" des Scope diese später auswählbar macht. Die Taskzykluszeit ist ggf. ebenfalls einzustellen. In diesem Fall wird beispielsweise bei 10 x Oversampling mit der EL3751 1 ms bei 100 µs Basiszeit, also 10 Ticks gewählt:

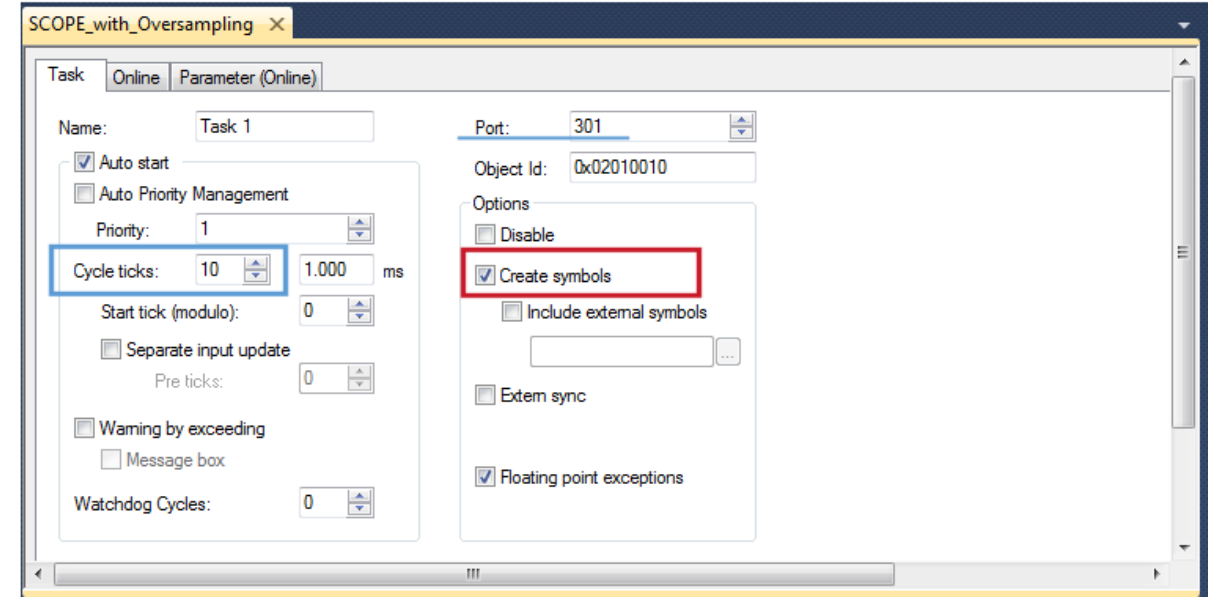

Abb. 141: Task Eigenschaft "Create symbols" ist zu aktivieren

Für die Portangabe liegt eine Voreinstellung vor (hier: 301) und kann falls nötig geändert werden. Diese Zahl muss später ggf. dem Scope bekannt gemacht werden. Durch einen rechts-Klick auf "Inputs" kann nun die dem Oversampling zugrunde liegende Variable mit dem passenden Datentyp als Array hinzugefügt werden; in diesem Fall "ARRAY [0..9] OF DINT" mit der Bezeichnung "Var 1":

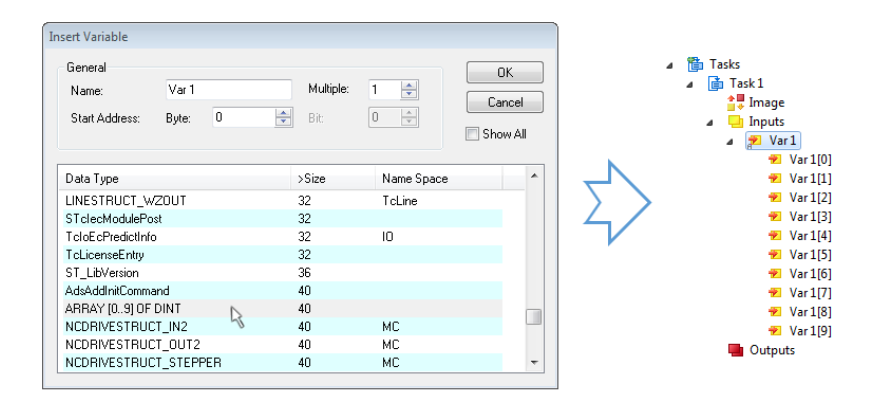

Abb. 142: Einfügen der zum Oversampling passenden Variablen "Var 1"

### **Schritt 3: Verknüpfen der Feldvariablen mit einem oversampling PDO**

Durch Rechtsklick auf "MAIN.aUI\_Samples" (für den vorhergehenden Schritt 2a) bzw. "Var 1" der freien Task 1 (für den vorhergehenden Schritt 2b) im Solution Explorer wird ein Fenster zur Auswahl der Prozessdaten geöffnet:

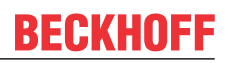

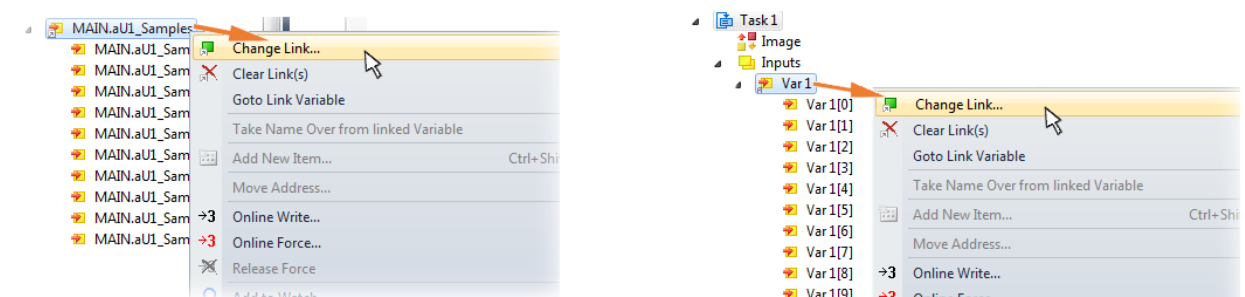

Abb. 143: Setzen der Verknüpfung der PLC Feldvariablen (links: vorhergehender Schritt 2a; rechts: : vorhergehender Schritt 2b)

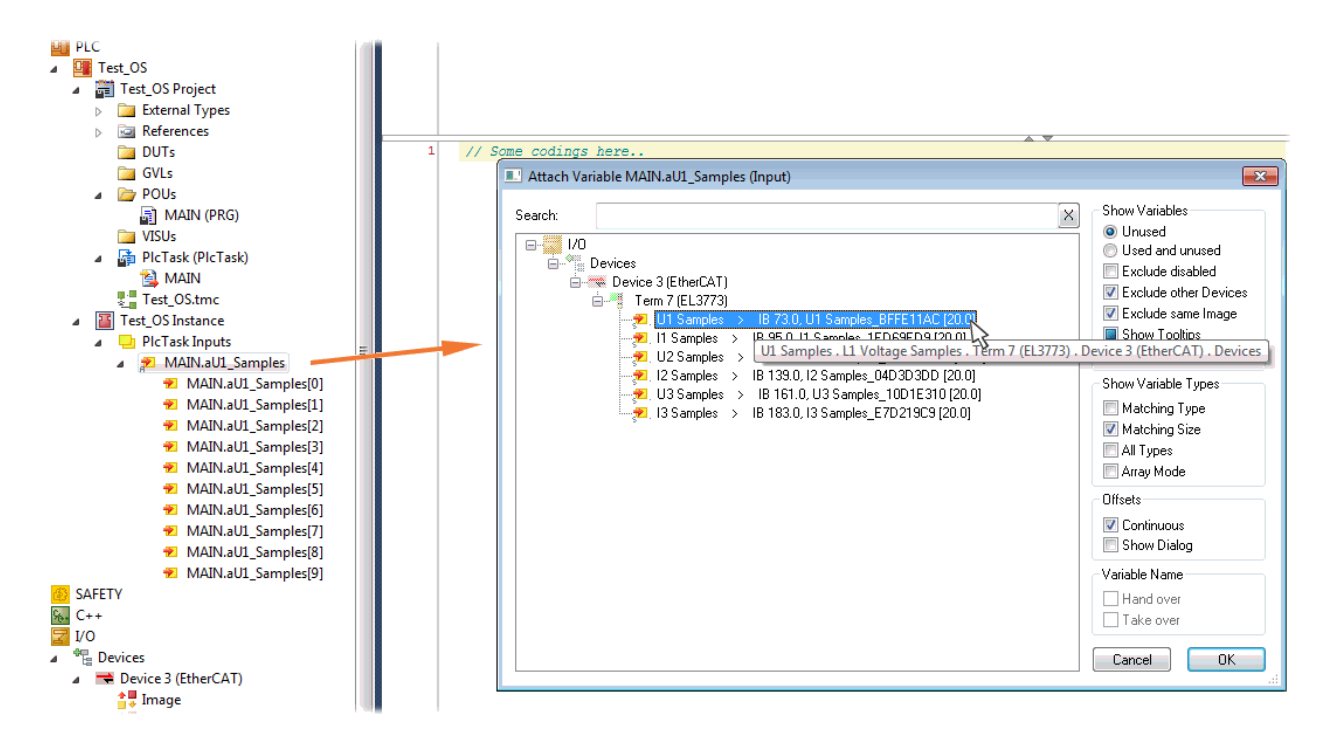

Abb. 144: Auswahl des EL3773 PDO "L1 Voltage Samples" zum Erstellen eines Links mit der PLC Feldvariablen "aUI\_Samples"

Die Auswahl des PDO "U1 Samples" der EL3773 für "MAIN.aUI\_Samples", wie oben gezeigt, basiert auf für den vorhergehenden Schritt 2a und ist ggf. für "Var 1" in gleicher Weise vorzunehmen.

#### **Schritt 4: Auswahl der PLC Feldvariablen für die Y-Achse des Scope**

Nun wird die Konfiguration aktiviert ( **iii** )und auf die PLC eingeloggt ( **1**), damit für den "target browser" des Scope die Feldvariable zur Auswahl erscheinen kann.

Dazu wird mit einem Rechtsklick auf "Axis" (A) das drop-down Menü für die Auswahl der Scope Funktionen geöffnet (B):

## ECKHOFF

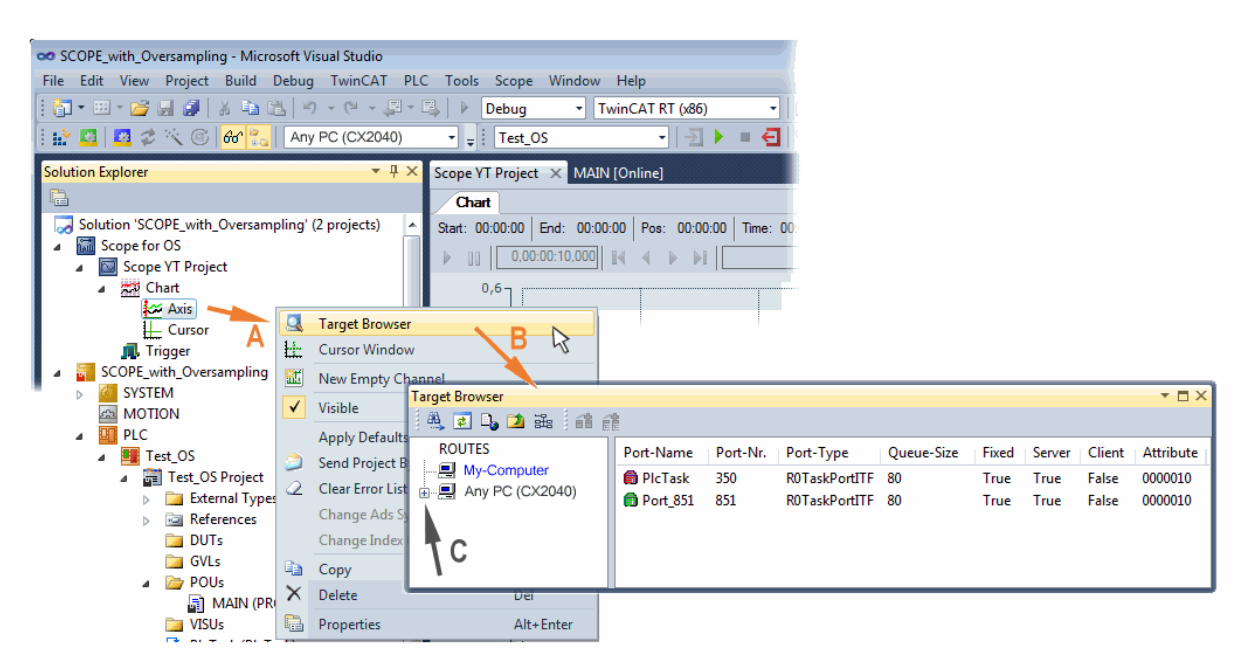

Abb. 145: Auswahl der oversampling - Variablen mit dem "target browser"

Mit dem Anwählen des jeweiligen Systems, der die PLC mit der Feldvariablen aus der POU "MAIN" entspricht (in diesem Fall "Any PC (CX2040)") wird bis zu der "aUI\_Samples" Variablen navigiert (C):

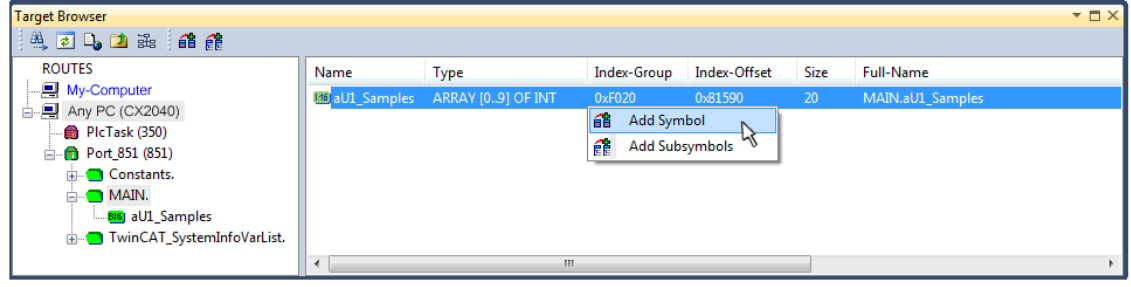

Abb. 146: Hinzufügen der "aUI\_Samples" Feldvariablen zu "Axis" des Scope

### **Variable erscheint nicht im Target Browser** Falls "ROUTES" keine Auswahlmöglichkeit der bereitgestellten Variablen bietet, sollte der entsprechende Port dem Target Browser bekannt gemacht werden: Target Province

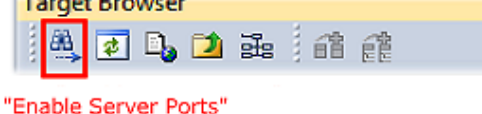

Mit "Add Symbol" wird sogleich die "aUI\_Samples" Feldvariable unterhalb von "Axis" des Scope-Projekts im Solution Explorer angezeigt.

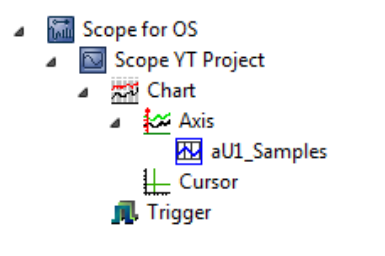

Nun ist – obwohl bislang kein Programm vorliegt – mit der Programmstart formal vorzunehmen. Mit

"Start Recording" **DH** kann nun der Prozessdatenwert des Oversampling-PDO "L1 Voltage Samples" über die verlinkte PLC Feldvariable zeitlich aufgezeichnet werden.

Als Beispiel wird eine Sinusförmige Eingangsmessgröße (204,5 Hz) im Folgenden dargestellt:

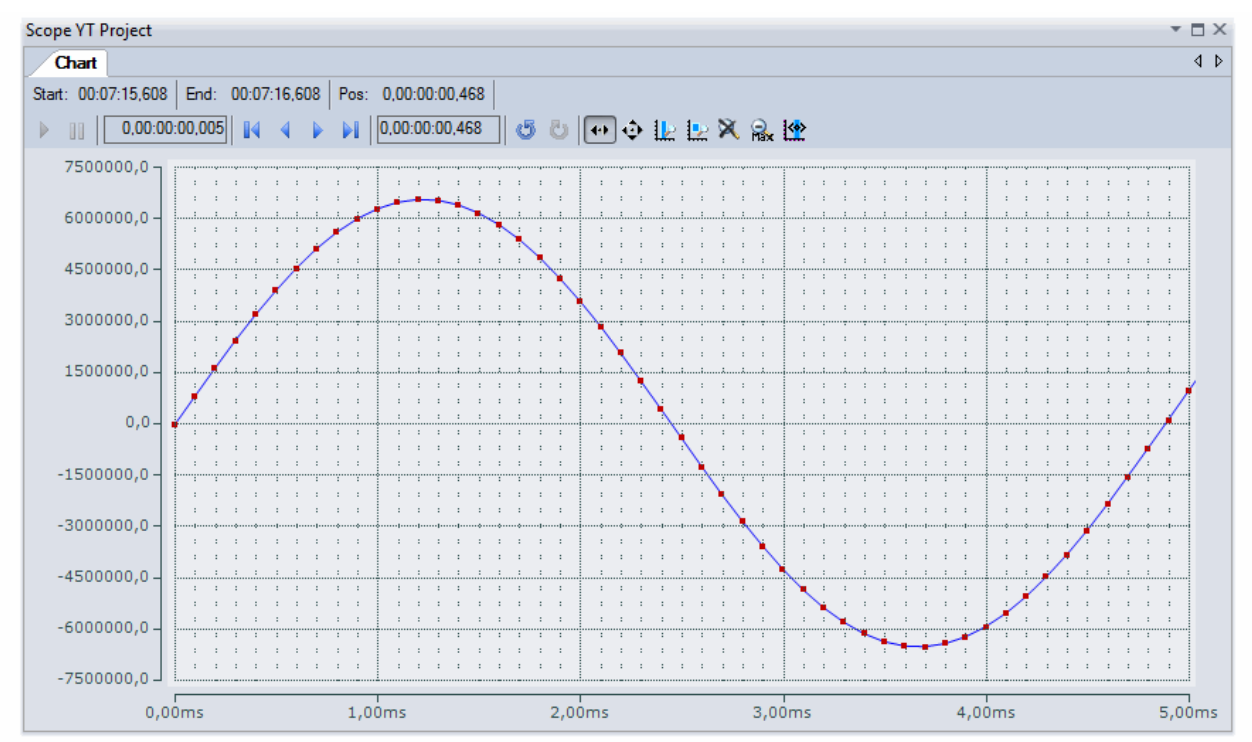

Abb. 147: Beispiel einer Messung eines Sinussignals mit 10 Fach Oversampling bei 1 ms Messzykluszeit

Mittels "Panning X"  $\left| \bigoplus_{i=1}^{\infty} \right|$  ist nach Beendigung der Aufzeichnung  $\left| \bigoplus_{i=1}^{\infty} \right|$  die X-Achse passend sakaliert. Nachfolgend die "Chart"-Eigenschaft "Use X-Axis SubGrid" auf "True" mit 10 Teilungen sowie innerhalb der "ChannelNodeProperties" die Eigenschaft "Marks" auf "On" mit den Farben "Line Color" Blau und "Mark Color" Rot eingestellt worden. Letzteres zeigt somit die 10 oversampling-Messpunkte durch die roten Markierungen.

#### **Vorgehen bei TwinCAT 3 / alternativ per ADS**

Bei früheren TwinCAT 3 Versionen (oder einer kleineren Revision der Klemme als wie in obiger [Tabelle](#page-133-0) [\[](#page-133-0)[}](#page-133-0) [134\]](#page-133-0) angegeben) kann per Aktivierung des ADS Servers das Oversampling-PDO der betreffenden oversampling fähigen Klemme/Box für das ScopeView sichtbar gemacht werden.

## **RECKHOFF**

| <b>DC</b> Scope für Oversampling - Microsoft Visual Studio (Administrator)  |                                                |                                                      | $\overline{4}$   | Schnellstart (Strg+Q)                  | م          | п<br>$\mathbf{x}$ |
|-----------------------------------------------------------------------------|------------------------------------------------|------------------------------------------------------|------------------|----------------------------------------|------------|-------------------|
| <b>BEARBEITEN</b><br>ANSICHT<br><b>PROJEKT</b><br>ERSTELLEN<br><b>DATEI</b> | <b>DEBUGGEN</b><br><b>TWINCAT</b><br>TWINSAFE  | <b>EXTRAS</b><br><b>SCOPE</b><br><b>PLC</b>          | <b>FENSTER</b>   | <b>HILFE</b>                           |            |                   |
| ▒◎~◎│僧~行~�� ■ ▟▘│※ ① ①│♡~ぐ~│ ▶ Anfügen…~                                    |                                                | Release                                              | TwinCAT RT (x64) | ∽II Б                                  |            | $\mathbf{v}$      |
|                                                                             |                                                | -│키ㅏ■립│५.७ ⊄ ∊○│△ ఆ ᆸ│♡♡-▒?? थि ।                    |                  |                                        |            |                   |
| RY ELI                                                                      | $\frac{1}{2}$ Unbenannt1                       |                                                      |                  |                                        |            |                   |
| $-4x$<br>Projektmappen-Explorer                                             | TwinCAT Projekt_TEST_DE + X                    |                                                      |                  |                                        |            |                   |
| $\circ \circ \wedge \circ \circ \circ \bullet \cdot \bullet -$              | Allgemein Größe / Offset Buffered Mapping      | <b>ADS</b><br>Eingang   Ausgang   Parameter (Online) |                  |                                        |            |                   |
| - م<br>Projektmappen-Explorer (Strq+ü) durchsuchen                          |                                                | Auswahl der Registerkarte "ADS"                      |                  |                                        |            |                   |
| [a] Projektmappe "Scope für Oversampling" (2 Projekte)                      | ADS Server aktivieren                          | 0(0x0)<br>Port                                       |                  |                                        |            |                   |
| Scope for OS                                                                | Symbole erzeugen                               |                                                      |                  |                                        |            |                   |
| Scope für Oversampling                                                      | <b>Aktiviere ADS Server</b>                    |                                                      |                  |                                        |            |                   |
| <b>SYSTEM</b>                                                               |                                                |                                                      |                  |                                        |            |                   |
| <b>MOTION</b><br>恐                                                          | Allgemein Größe / Offset Buffered Mapping      | <b>ADS</b>                                           |                  | Eingang   Ausgang   Parameter (Online) |            |                   |
| SPS<br>Þ                                                                    |                                                |                                                      |                  |                                        |            |                   |
| <b>SAFETY</b><br>$C++$                                                      | ADS Server aktivieren                          | Port:                                                | 27907 (0x6D03)   |                                        |            |                   |
| E/A                                                                         | Symbole erzeugen                               |                                                      |                  |                                        |            |                   |
| Auswahl<br>Geräte                                                           |                                                | Aktivieren von                                       |                  |                                        |            |                   |
| "Prozessabbild"<br>Gerät 3 (EtherCAT)                                       | <b>Name</b>                                    | "Symbole erzeugen"                                   |                  |                                        | ser ID     |                   |
| 속 Prozessabbild                                                             | <b>E</b> Status                                |                                                      |                  |                                        |            |                   |
| <sup>소</sup> 문 Prozessabbild-Info                                           | Samples                                        | Samples 2C4A75D8                                     | 40.0             | 75.0<br>Eingang                        |            |                   |
| SyncUnits<br>2                                                              | StartTimeNextLa                                | StartTimeNextLatch_B1E8DD00                          | 8.0              | 115.0<br>Eingang 0                     |            |                   |
| Eingänge<br>Ausgänge                                                        | <b>E</b> Status                                | <b>Status 8ADFDCBF</b>                               | 2.0              | 123.0<br>Eingang 0                     |            |                   |
| <b>InfoData</b>                                                             | <b>E</b> Value                                 | INT                                                  | 2.0              | 125.0<br>Eingang 0                     |            |                   |
| Klemme 1 (EK1100)                                                           | <b>河 Status</b>                                | <b>Status 8ADFDCBF</b>                               | 2.0              | 127.0<br>Eingang 0                     |            |                   |
| InfoData                                                                    | <b>D</b> Value                                 | <b>INT</b>                                           | 2.0              | 129.0<br>Eingang 0                     |            |                   |
| Klemme 2 (EL3751)                                                           | <b>E</b> Status                                | <b>Status 8ADFDCBF</b>                               | 2.0              | 131.0<br>Eingang 0                     |            |                   |
| <b>PAI Status</b>                                                           | <b>E</b> Value                                 | INT                                                  | 2.0              | 133.0<br>Eingang 0                     |            |                   |
| PAI Samples 10                                                              | <b>E</b> Status                                | Status_8ADFDCBF                                      | 2.0              | 135.0<br>Eingang 0                     |            |                   |
| <b>PAI Timestamp</b>                                                        | <b>El Value</b>                                | <b>INT</b>                                           | 2.0              | 137.0<br>Eingang 0                     |            |                   |
| <b>WcState</b><br>InfoData                                                  | Erm0State                                      | <b>UINT</b>                                          | 2.0              | 1520.0<br>Eingang 0                    |            |                   |
| Klemme 3 (EL3104)<br>a ka<br>Þ                                              | Erm0WcState                                    | <b>UINT</b>                                          | 2.0              | 1522.0<br>Eingang 0                    |            |                   |
| Klemme 4 (EL9011)                                                           | <b>E</b> WcState                               | <b>BIT</b>                                           | 0.1              | 1522.3<br>Eingang 0                    |            |                   |
| <sup>학생</sup> , Zuordnungen                                                 | <b>E</b> WcState<br><b>E</b> CrossOInnutTonale | BIT<br>LITNIT                                        | 0.1<br>20        | 1522.3<br>Eingang<br>1504.0            |            |                   |
|                                                                             |                                                |                                                      |                  | <b>Cinanna</b>                         | $\sqrt{2}$ |                   |

Abb. 148: Aktivierung des ADS Servers des EtherCAT Device (TwinCAT 3)

Die Aktivierung des Servers erfolgt durch Auswahl von "Image" im linksseitigen Solution Explorer:  $I, I/O \rightarrow Devices \rightarrow Device$ .. (EtherCAT)  $\rightarrow$  Image".

Hier wird dann der Karteireiter "ADS" ausgewählt und jeweils die Checkbox "Enable ADS Server" und dann "Create symbols" aktiviert (der Port – Eintrag erfolgt automatisch).

Dadurch kann ohne eine eingebundene POU bzw. ohne einen Variablenverweis mit dem ScopeView per Target Browser auf Prozessdaten zugegriffen werden:

| Target Browser                                                                                                    |                               |                    |        |                  |                |                                    | $ \Box$ $\times$ |
|----------------------------------------------------------------------------------------------------|-------------------------------|--------------------|--------|------------------|----------------|------------------------------------|------------------|
| 英国马力路 推建                                                                                                    |                               |                    |        |                  |                |                                    |                  |
| <b>ROUTES</b><br><b>DESCTOP PC</b><br>$\Box$ $\Box$ ANY PC (CX2040)<br>PIcTask (350)<br><b>C</b> Port 851 (851)<br>minimage 3 (27907) | Name                          | <b>Type</b>        |        | Index Index Size |                | Full-Name                          | Cor              |
|                                                                                                    | <b>BIG</b> AI Sample Count    | AI Sample          | 0xF030 | 0x00D0 2         |                | Term 2 (EL3773).AI Sample Count    |                  |
|                                                                                                    | <b>BG L1 Current Samples</b>  | L1 Current         | 0xF030 | 0x0078 16        |                | Term 2 (EL3773).L1 Current Samples |                  |
|                                                                                                    | BIG L1 Current Status         | L1 Current  0xF030 |        | 0x0076 2         |                | Term 2 (EL3773).L1 Current Status  |                  |
|                                                                                                    | <b>BG</b> L1 Voltage Samples  | L1 Voltage  0xF030 |        | 0x0066           | - 16           | Term 2 (EL3773).L1 Voltage Samples |                  |
| BiG Inputs                                                                                                    | <b>BG</b> L1 Voltage Status   | L1 Voltage  0xF030 |        | 0x0064           | - 2            | Term 2 (EL3773).L1 Voltage Status  |                  |
| <b>BIG</b> Outputs                                                                                                    | <b>BG</b> L2 Current Samples  | L2 Current         | 0xF030 | 0x009C 16        |                | Term 2 (EL3773).L2 Current Samples |                  |
| <b>ELECTE</b> Term 2 (EL3773).                                                                                                    | BIG L2 Current Status         | L2 Current         | 0xF030 | 0x009A 2         |                | Term 2 (EL3773).L2 Current Status  |                  |
|                                                                                                    | <b>BG</b> L2 Voltage Samples  | L2 Voltage  0xF030 |        | 0x008A 16        |                | Term 2 (EL3773).L2 Voltage Samples |                  |
|                                                                                                    | <b>BG</b> L2 Voltage Status   | L2 Voltage  0xF030 |        | 0x0088 2         |                | Term 2 (EL3773).L2 Voltage Status  |                  |
|                                                                                                    | <b>BIG</b> L3 Current Samples | L3 Current         | 0xF030 | 0x00C0 16        |                | Term 2 (EL3773).L3 Current Samples |                  |
|                                                                                                    | BIG L3 Current Status         | L3 Current         | 0xF030 | $0x00BE$ 2       |                | Term 2 (EL3773).L3 Current Status  |                  |
|                                                                                                    | <b>BG</b> L3 Voltage Samples  | L3 Voltage  0xF030 |        | 0x00AE 16        |                | Term 2 (EL3773).L3 Voltage Samples |                  |
|                                                                                                    | <b>BB</b> L3 Voltage Status   | L3 Voltage         | 0xF030 | 0x00             | - 2            | Term 2 (EL3773).L3 Voltage Status  |                  |
|                                                                                                    | <b>BIT</b> Input Toggle       | BOOL               | 0xF031 | $0x2FA4$ 1       |                | Term 2 (EL3773).InputToggle        |                  |
|                                                                                                    | <b>BITJWcState</b>            | BOOL               | 0xF031 | 0x2F94           | $\blacksquare$ | Term 2 (EL3773). WcState           |                  |
|                                                                                                    | $\leftarrow$                  | Ш.                 |        |                  |                |                                    |                  |

Abb. 149: Direkter Zugriff des ScopeView auf PDOs der Klemme

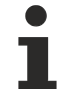

### **Datentyp nicht korrekt**

Es kann vorkommen, dass es dem "Target Browser" nach dem Einfügen des oversampling PDO (entspricht i.d.R. einer Feldvariable) nicht gelingt den Datentyp zu ermitteln. In diesem Fall kann dieser nachträglich in den Kanaleigenschaften geändert werden:

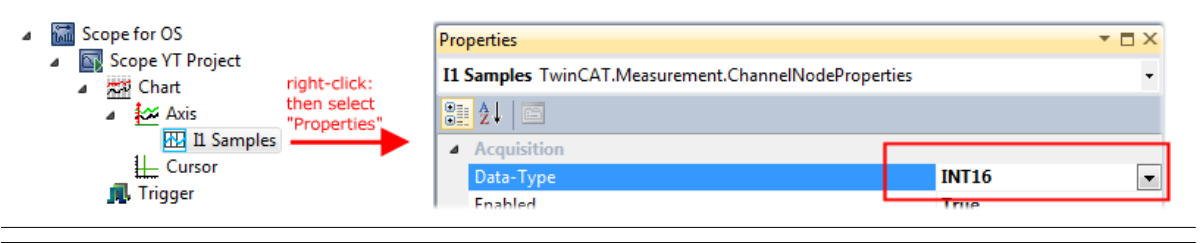

### **TwinCAT 3: ADS Server des EtherCAT Gerätes aktivieren**

Siehe hierzu im Beckhoff Information System:

infosys.beckhoff.com → TwinCAT 3 → TExxxx | TwinCAT 3 Engineering → TE13xx | ScopeView → Anhang → How To → Oversampling-Aufnahmen mit dem TwinCAT 3 Scope

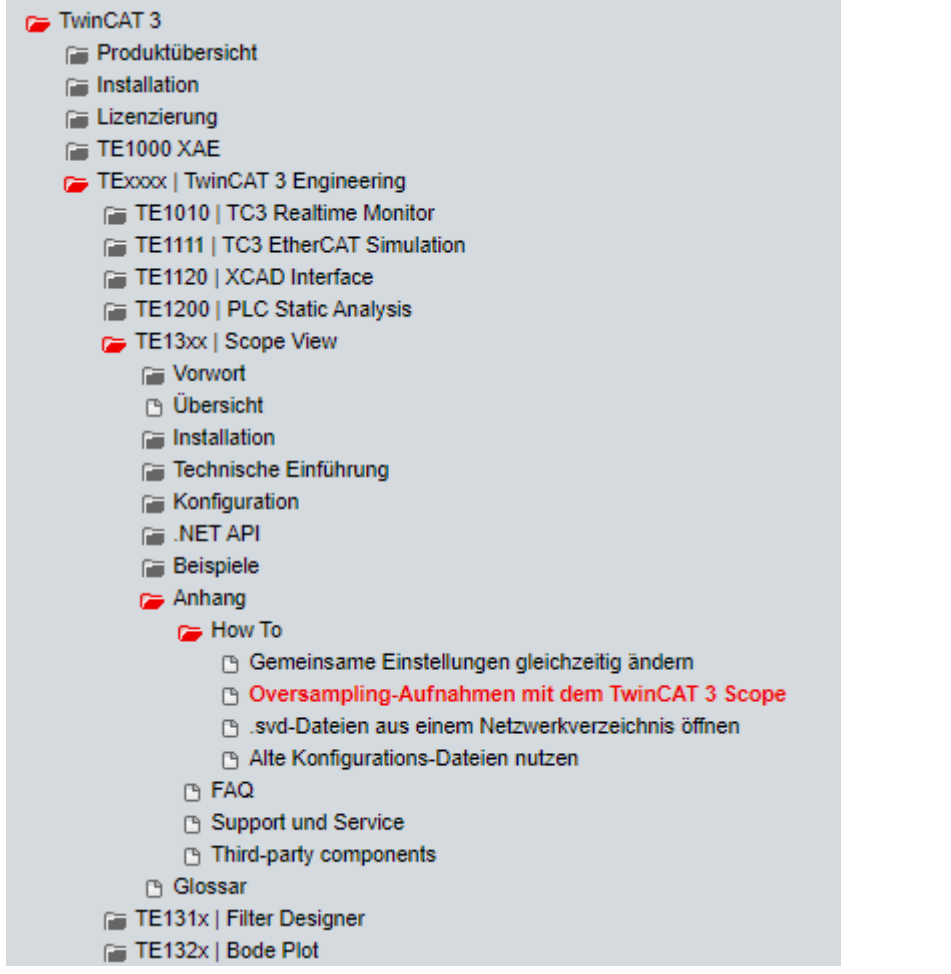

### **6.4.2 Vorgehen bei TwinCAT 2**

TwinCAT Scope2 unterstützt das Einlesen und die Anzeige von Oversampling-Prozessdaten wie sie von oversampling-fähigen Klemmen/Box‑Modulen zur Verfügung stehen.

### **Vorraussetzungen**

Es muss ein TwinCAT Scope2 auf dem System installiert sein. Es muss eine oversampling-fähige Klemme/Box in der Konfiguration vorhanden sein.

Das TwinCAT Scope2 bekommt über die ADS-Daten auch den Datentyp der Variablen übermittelt. Deshalb ist die ARRAY-Variable anzulegen

- in der PLC, [siehe Schritt 1a \[](#page-142-0) $\blacktriangleright$  [143\]](#page-142-0)
- oder direkt im System Manager, wenn nur eine freie Task vorliegt, [siehe Schritt 1b \[](#page-142-1) $\blacktriangleright$  [143\]](#page-142-1)

Im Scope2 sind für beide Fälle dieselben Einstellungen vorzunehmen, [siehe Schritt 2 \[](#page-144-0)[}](#page-144-0) [145\]](#page-144-0)

### <span id="page-142-0"></span>**Aufzeichnung einer PLC Variablen mit dem TwinCAT 2 – Scope2**

### **Schritt 1a: Erzeugen einer PLC Variable über eine POU**

Da die Kanaldaten in der PLC verwendet werden sollen, ist dort eine verlinkbare ARRAY-Variable anzulegen, wie in folgendem Beispiel gezeigt:

**MAR** aiEL3773 Ch1 Dataln AT%I\*, ARRAY[1..10] OF INT; END\_VAR

Abb. 150: PLC Deklaration

Im System Manager erscheint diese dann in der Liste, in der Regel ist sie dann auch ohne weitere Maßnahmen über ADS erreichbar da PLC-Variablen immer als ADS-Symbol im Hintergrund angelegt werden.

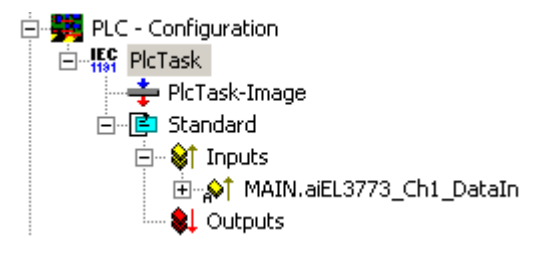

Abb. 151: PLC im System Manager

Hinweis: das Scope2 kann solche Variablen im Variablen Browser nur "sehen", wenn sich TwinCAT und die PLC im RUN befinden.

### <span id="page-142-1"></span>**Schritt 1b: Erzeugen einer PLC Variable über eine freie Task**

Die für das Scope2 notwendige Array-Variable kann alternativ auch manuell im System Manager definiert und angelegt werden.

| File Edit Actions View                                | Options   Help       |  |  |  |  |
|-------------------------------------------------------|----------------------|--|--|--|--|
| : Defefera                                            | Language             |  |  |  |  |
| E SYSTEM - Configurati<br><b>B</b> NC - Configuration | Add Variable Type    |  |  |  |  |
| <b>BE</b> PLC - Configuration                         | Delete Variable Type |  |  |  |  |

Abb. 152: Add Variable Type

Wie bisher im Programm (POU "Main"), ist auch hier eine ARRAY-Variable des gleichen Typs wie vom Oversampling-PDO der jeweiligen Klemme/Box anzulegen. In diesem Beispiel nun ein Array 0..9 vom Typ INT, also mit 10 Feldern.

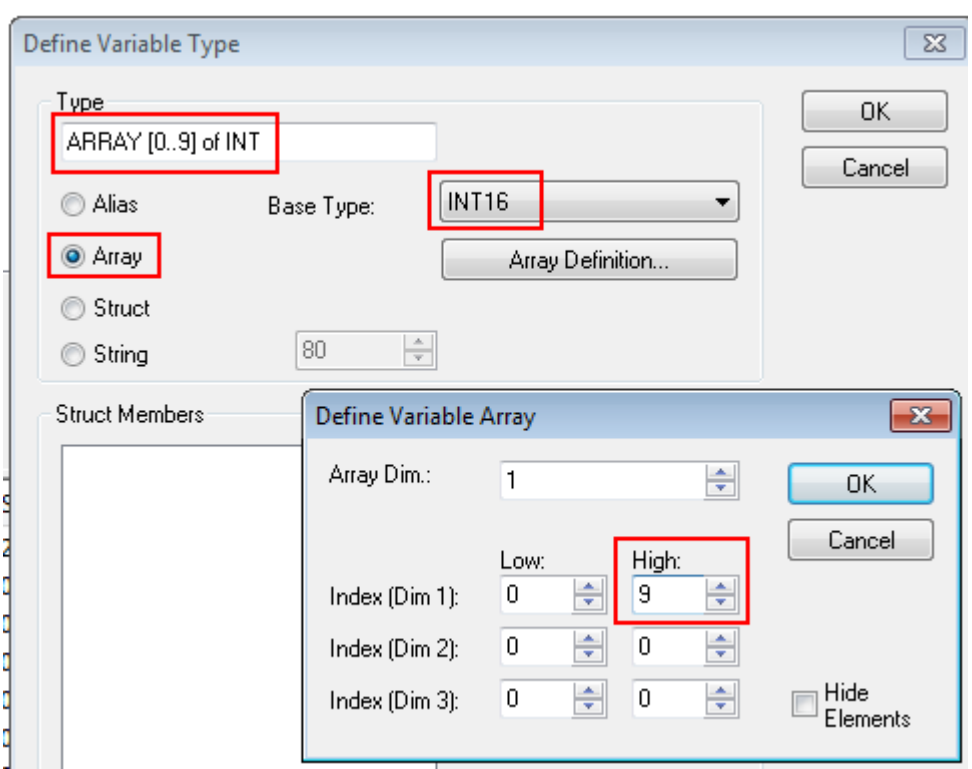

Abb. 153: Definieren des Variablen Typs

Wenn diese Variable dem System Manager bekannt ist, kann eine Instanz davon einer zusätzlichen Task mit Rechtsklick zugeordnet werden. Sie erscheint in der nach Bitgröße sortierten Übersicht.

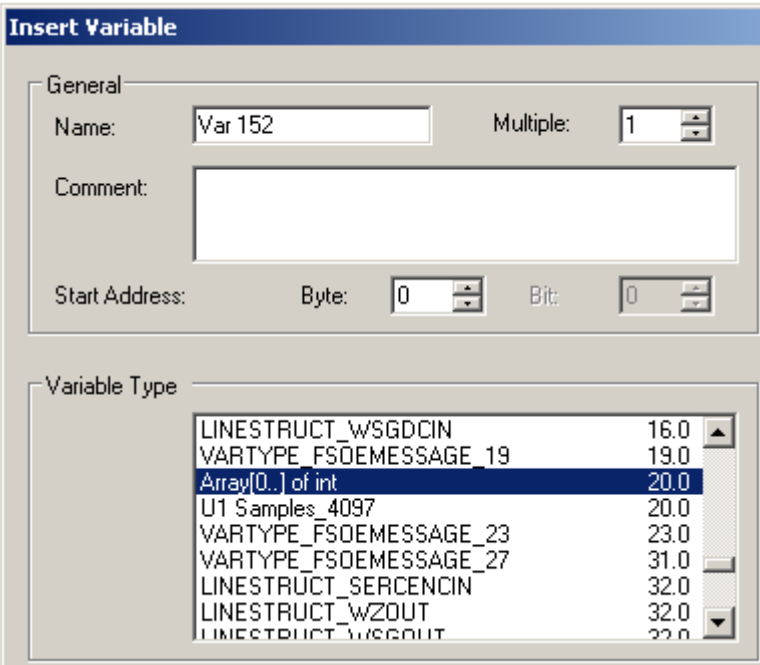

Abb. 154: Übersicht deklarierte Typen

In diesem Beispiel wird die Variable *Var152* angelegt. Sie kann nun mit dem PDO-Array vom jeweiligen Kanal der Klemme/Box verlinkt werden.
# **RECKHOFF**

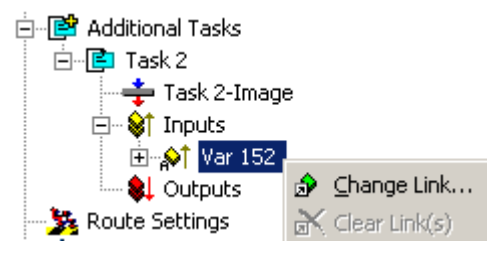

Abb. 155: Verlinken

Wenn im Dialog *MatchingSize* aktiviert ist, bieten sich direkt die einzelnen Kanäle an.

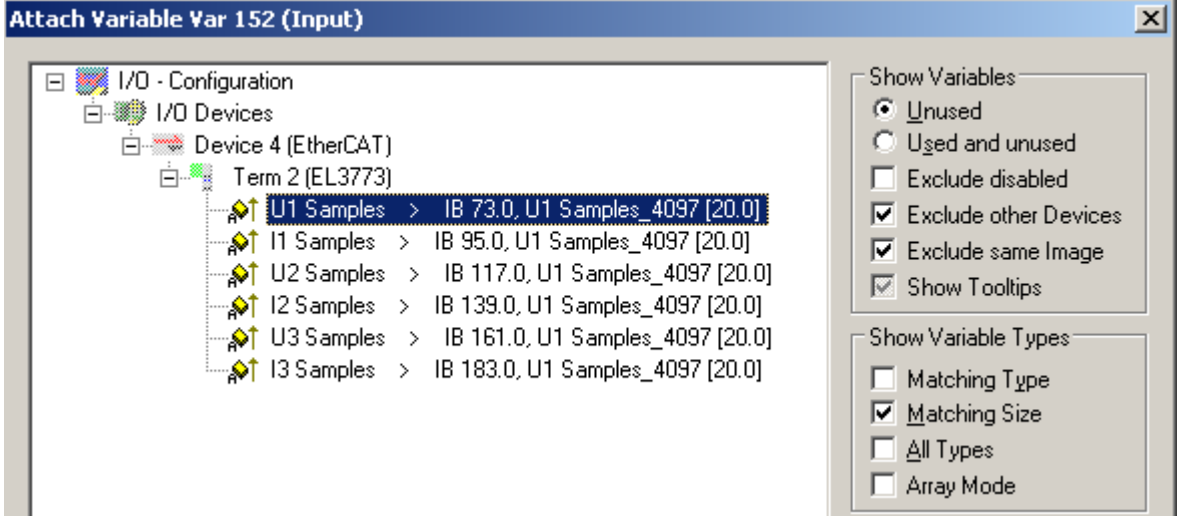

Abb. 156: Array-Variablen einer Oversampling-Klemme

Damit die Variablen auch über ADS im Scope2 zu finden sind, sind die ADS-Symbole zu aktivieren, so wie das Enable Auto-Start, sonst läuft die Task nicht selbsttätig. Dann werden ADS-Symboltabellen von allen Variablen angelegt, die diese Task in ihren Prozessdatenimages hat.

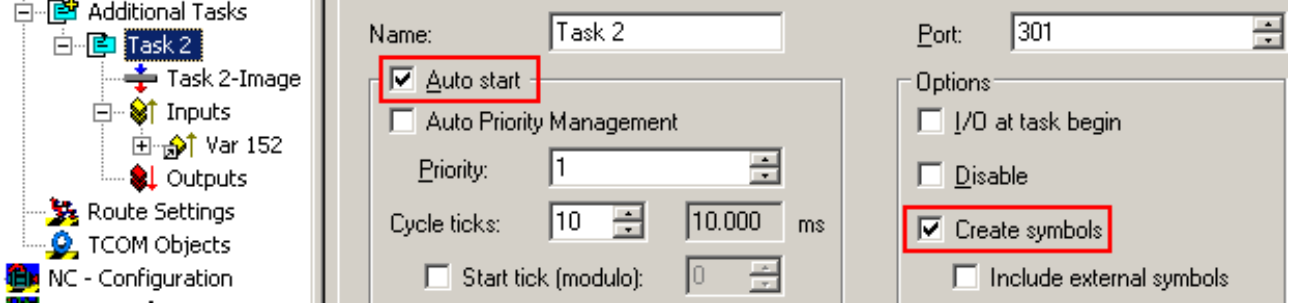

Abb. 157: Einstellungen in der zusätzlichen Task

### **Schritt 2: Konfiguration im Scope2**

Damit die Verlinkung funktioniert, muss im System Manager je eine Array-Variable mit den Kanaldaten der jeweiligen Klemme/Box vorliegen, d. h. jedes Oversampling-Datenpaket muss in einem Array vorliegen. Diese Array-Variable ist manuell zu definieren und anzulegen, [siehe oben \[](#page-142-0)[}](#page-142-0) [143\]](#page-142-0).

Im Scope2 kann nun bis zur betreffenden Variable gebrowst werden.

| Target Browser                         |             |                 |             |              |      |                       |
|----------------------------------------|-------------|-----------------|-------------|--------------|------|-----------------------|
| <b>当日日出産</b>                           |             |                 |             |              |      |                       |
| <b>ROUTES</b>                          | Name        | Type            | Index-Group | Index-Offset | Size | Full-Name             |
| 白鳳 601276-001                          | BIS VAR 152 | ARRAY[0] OF INT | 61472       | 0            | 20   | TASK 2.INPUTS.VAR 152 |
| 白 6 TCIO.IoTask (301)                  |             |                 |             |              |      |                       |
| $\Box$ TASK 2.                         |             |                 |             |              |      |                       |
| $\Box$ INPUTS.                         |             |                 |             |              |      |                       |
| <sub>⊧</sub> . <mark>ва</mark> VAR 152 |             |                 |             |              |      |                       |
| - <b>A</b> TCIO.IoTask (302)           |             |                 |             |              |      |                       |
| — △ TCIO.loTask (303)                  |             |                 |             |              |      |                       |

Abb. 158: Variablenbrowser bis zum Array VAR152

Es ist dann nicht das Array zu öffnen, sondern direkt das Array-Symbol per Rechtsklick *AddSymbol* auszuwählen.

| Name    | Type            | Index-Grou |  |  |
|---------|-----------------|------------|--|--|
| VAR 152 | ABBAYIN THE INT | 61.A72     |  |  |
|         | Add Symbol      |            |  |  |
|         | Add Subsymbols  |            |  |  |
|         |                 |            |  |  |

Abb. 159: AddSymbol auf dem Array

Im Einstellungsdialog des nun erzeugten Kanals ist *ForceOversampling* und *DataType* INT16 einzustellen. Ggf. ist dazu vorübergehend *SymbolBased* zu deaktivieren.

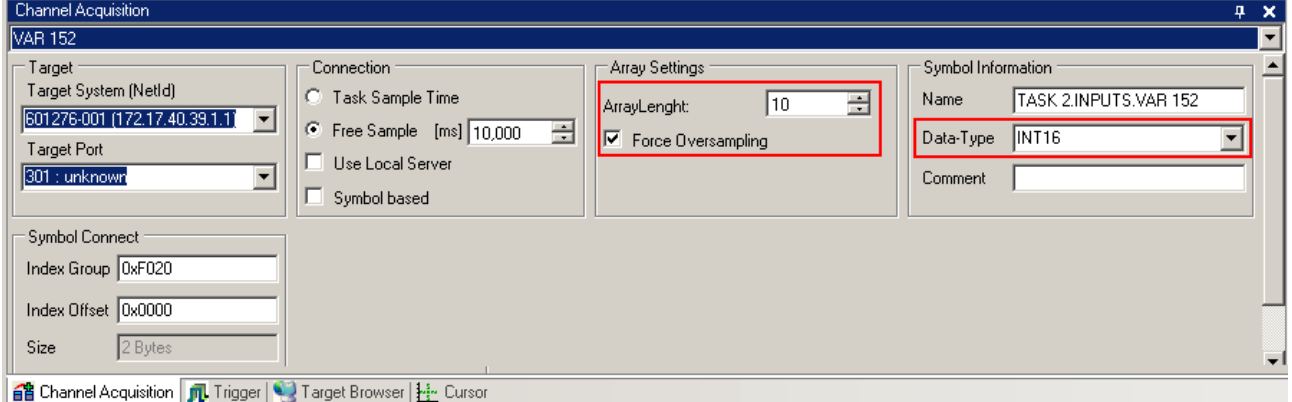

Abb. 160: Channel-Einstellungen

Zur Überprüfung, dass wirklich die einzelnen Oversampling-Werte geloggt werden, können im Scope2 die *Marks* aktiviert werden. Bitte beachten Sie die Zusammenhänge aus Task-Zykluszeit, Sampling-Zeit des Scope2-Kanals und Oversamplingfaktor.

# **BECKHOFF**

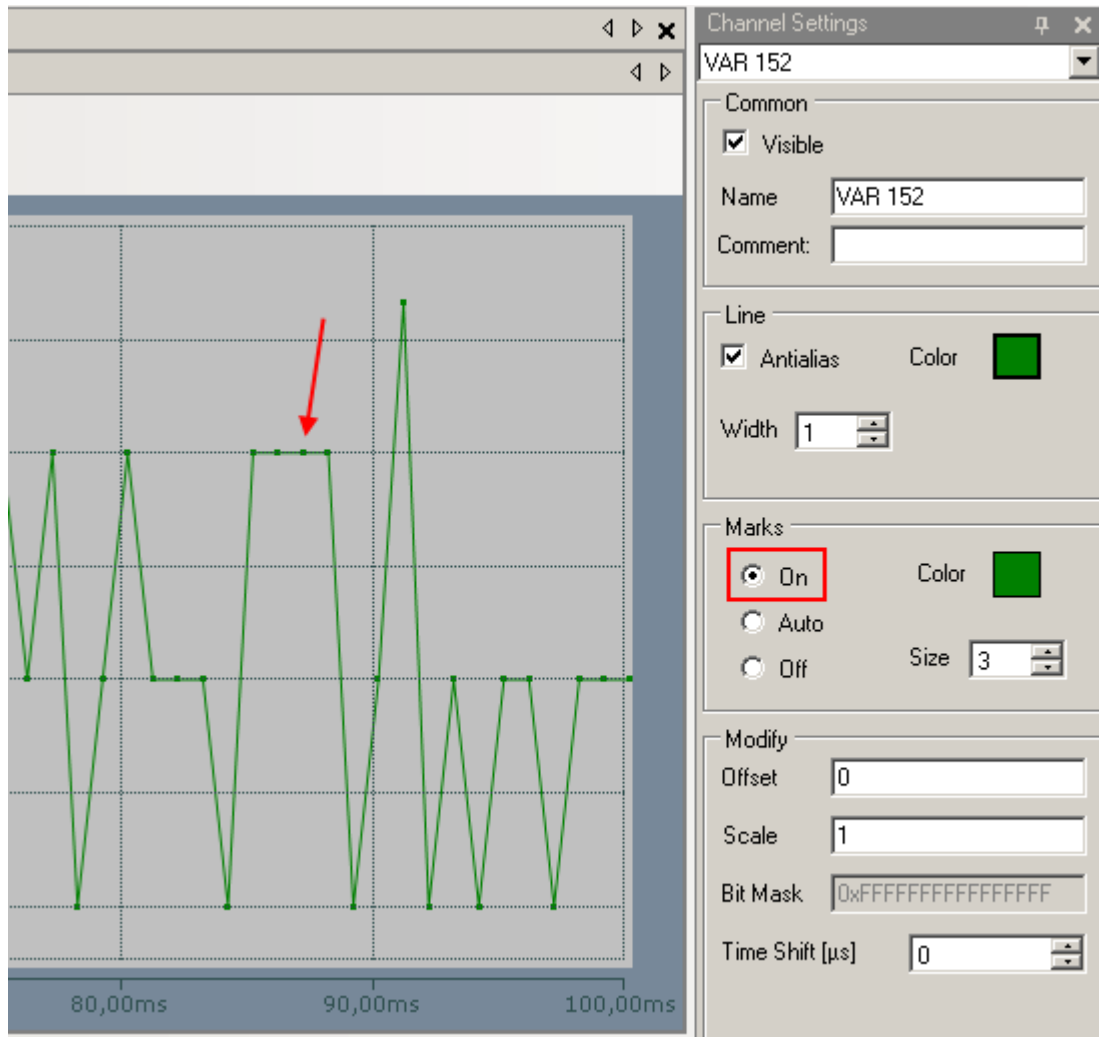

Abb. 161: Aktivieren der Marks

Ein weiteres Beispiel zeigt die folgende Abbildung der Darstellung einer Oversampling – Variablen der EL3751 mit 10 x Oversampling:

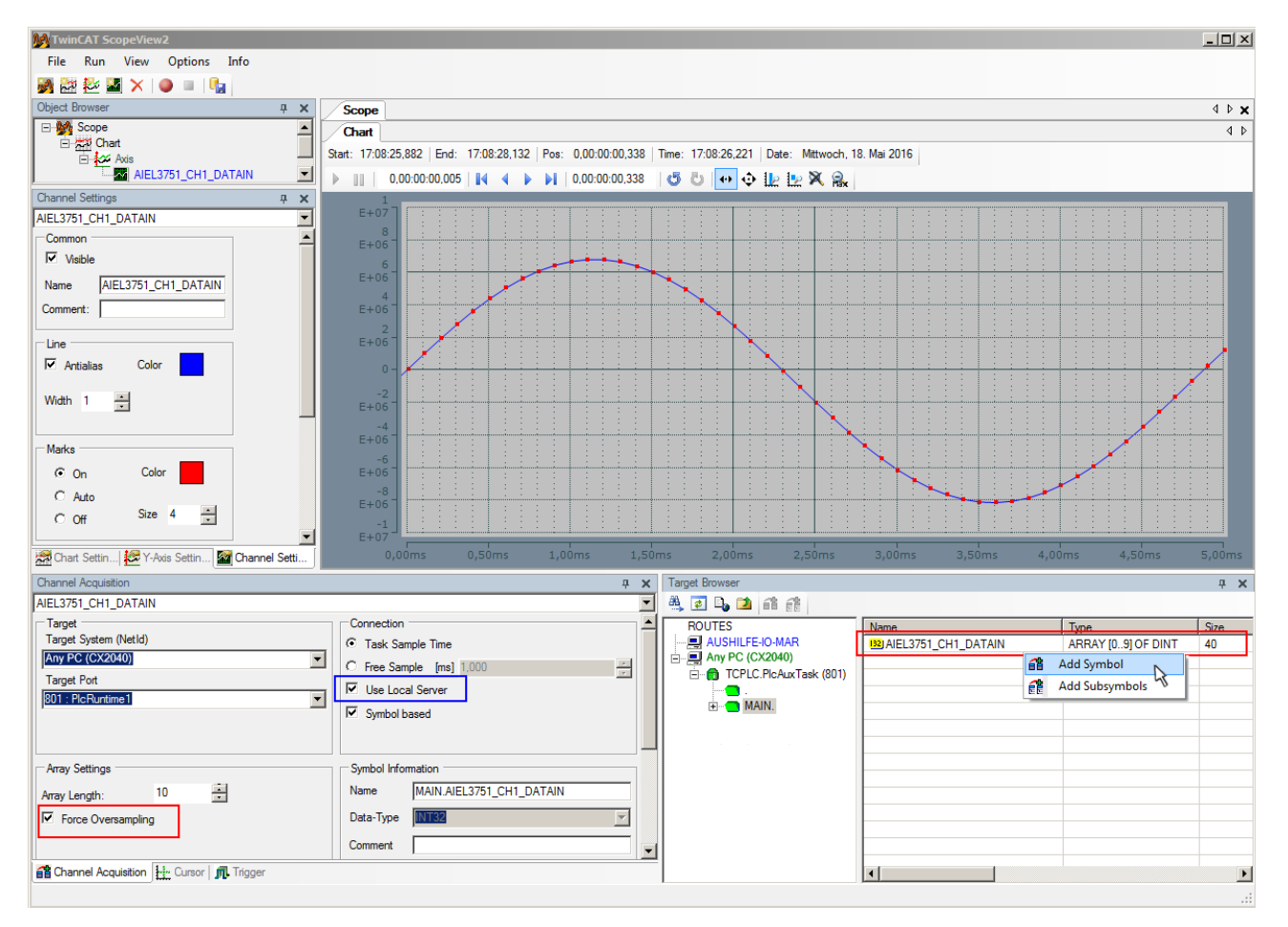

Abb. 162: Darstellung einer 10 x Oversampling-Variablen der EL3751 mit dem Scope2

In der Abbildung ist nachträglich eingezeichnet, das die von der PLC stammende Oversampling Variable mit "Add Symbol" einfach als Y-Kanal der Achse eingefügt wurde (Auswahl des PLC-POU Namen "MAIN" im "ROUTES" - Baum beachten). Hierbei ist "Force Oversampling" aktiviert, da es sich nicht um eine von der Klemme/Box bereit gestellte Oversampling-Variablen handelt.

### **Vorgehen bei TwinCAT 2 / alternativ per ADS**

Bei früheren TwinCAT 2 Versionen (oder einer kleineren Revision der Klemme als wie in obiger [Tabelle](#page-133-0) [\[](#page-133-0)[}](#page-133-0) [134\]](#page-133-0) angegeben) kann per Aktivierung des ADS Servers das Oversampling-PDO der betreffenden oversampling fähigen Klemme/Box für das Scope2 sichtbar gemacht werden.

Es kann so ebenfalls auf die Erstellung einer Feldvariablen in einer PLC verzichtet werden. Dazu ist der ADS Server des EtherCAT Device zu aktivieren, an dem die oversampling fähige Klemme/Box angeschlossen ist.

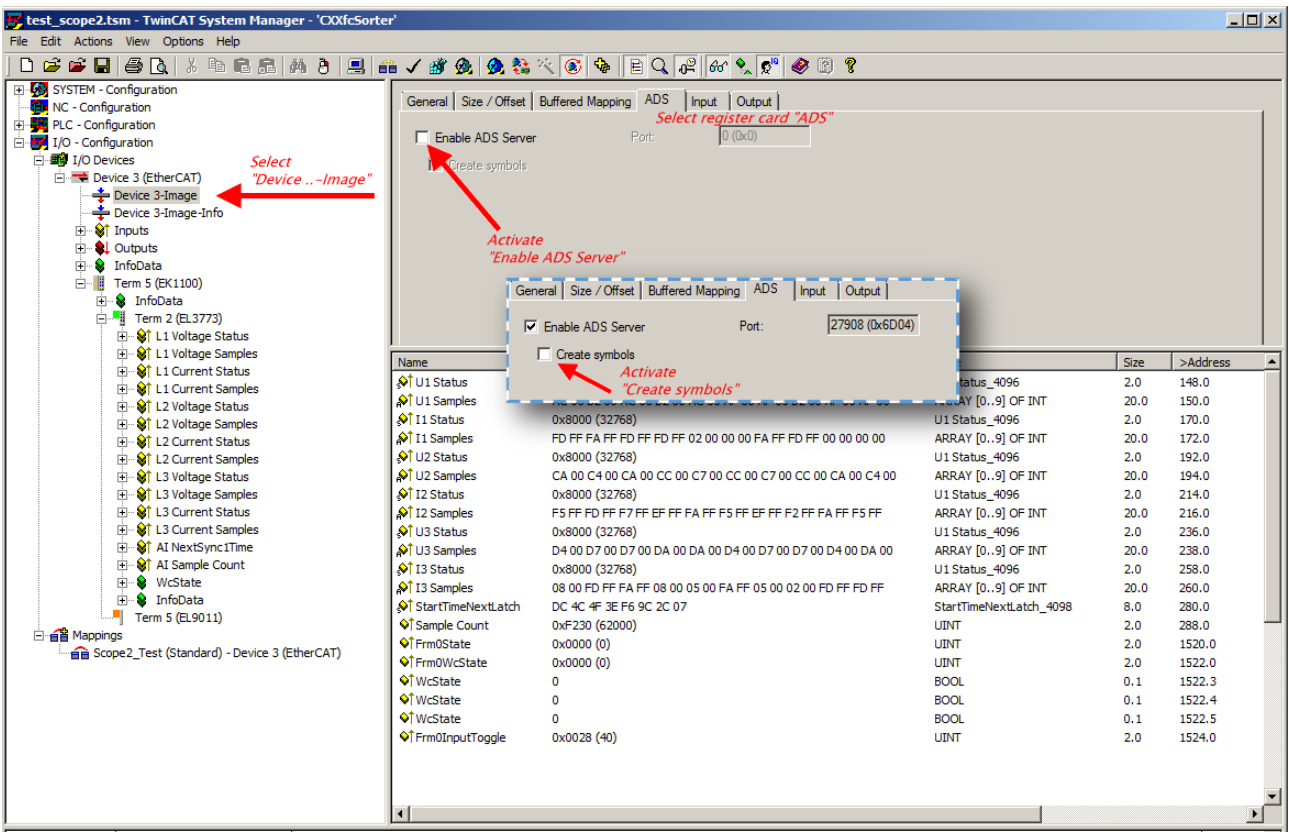

Abb. 163: Aktivierung des ADS Servers des EtherCAT Device (TwinCAT 2)

Die Aktivierung des Servers erfolgt durch Auswahl des "Device – Image" im linksseitigen Konfigurationsbaum: "I/O – Configuration  $\rightarrow$  I/O Devices  $\rightarrow$  Device .. (EtherCAT)  $\rightarrow$  Device .. – Image".

Hier wird dann der Karteireiter "ADS" ausgewählt und jeweils die Checkbox "Enable ADS Server" und dann "Create symbols" aktiviert (der Port Eintrag erfolgt automatisch).

Dadurch kann ohne eine eingebundene POU bzw. ohne einen Variablenverweis mit dem Scope2 per Target Browser auf Prozessdaten zugegriffen werden:

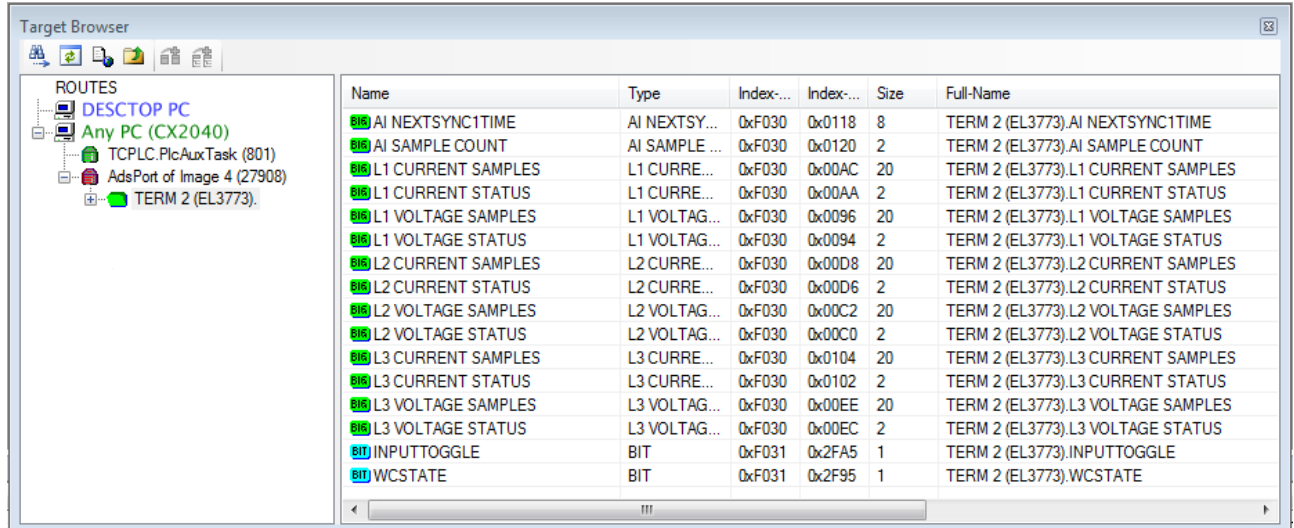

Abb. 164: Direkter Zugriff des Scope2 auf PDOs der Klemme

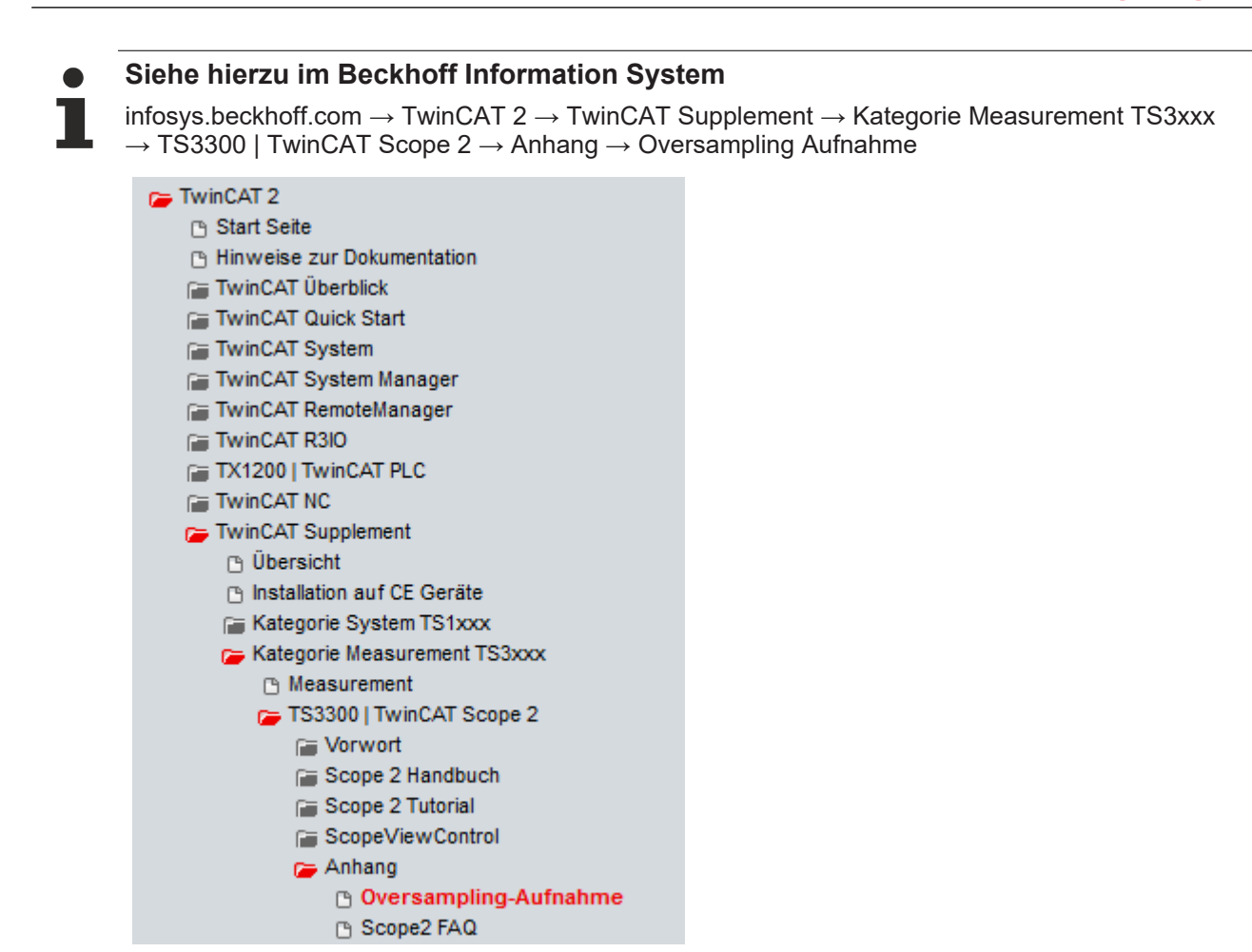

Beckhoff TwinCAT unterstützt das Scope2 bei einigen Oversampling-Geräten in spezieller Weise, indem es automatisch im Hintergrund ein besonderes ADS-Array-Symbol berechnet, das im Scope2 im Variablenbrowser erscheint. Dieses kann dann als Variable verlinkt werden und bringt automatisch die Array-Information mit.

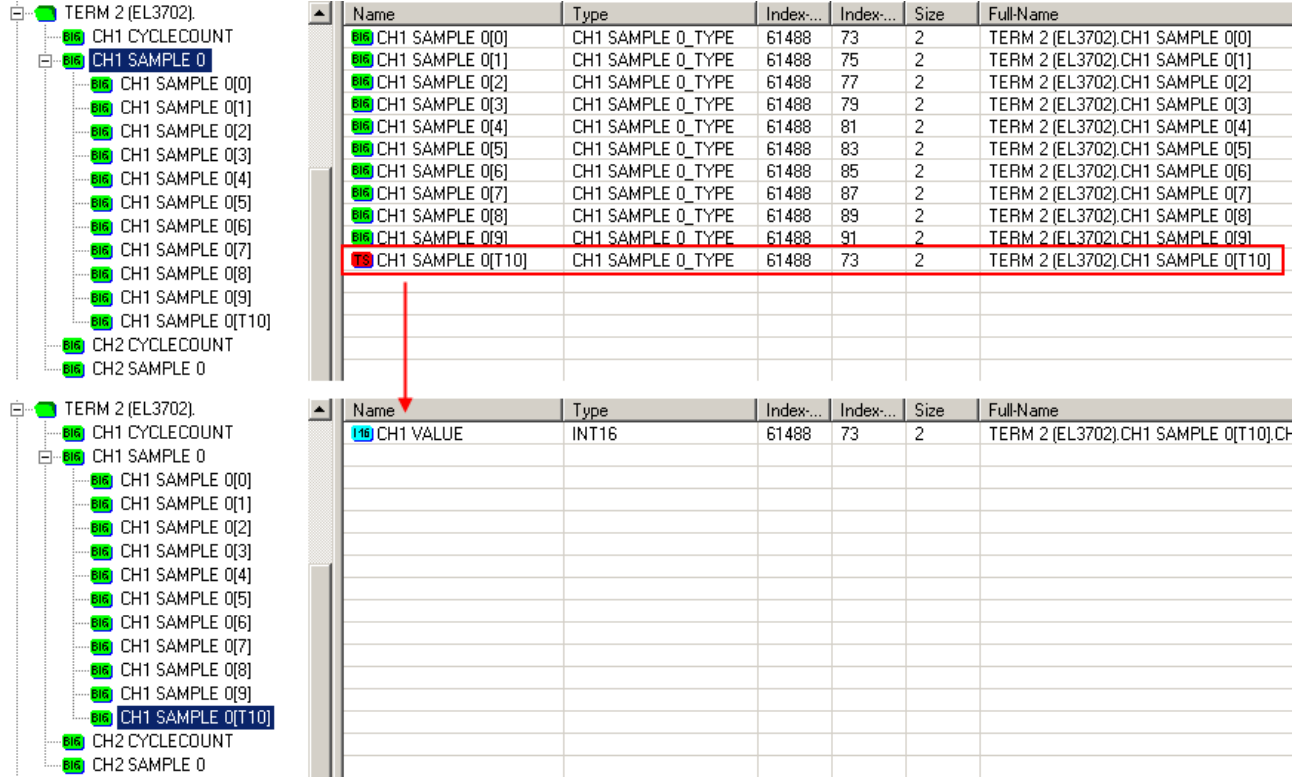

Abb. 165: Automatisch berechnete Array-Variable (rot) im Scope2

**BECKHOF** 

Zusammenfassung: es muss eine ARRAY-Variable vorliegen, die über ADS erreichbar ist. Dies kann eine PLC-Variable, eine im System Manager definierte ARRAY-Variable sein oder alternativ ist der ADS Server des Device der Klemme/Box aktiviert. Diese wird dann vom Scope2 erkannt.

# **6.5 Prozessdaten und Konfiguration**

### **6.5.1 TwinCAT Baum**

Auf die Funktionsweise der EL37x2 mit dem Einsatz des SYNC0- und SYNC1-Pulses wurde bereits im Abschnitt "Grundlagen zur Funktion" eingegangen. Hier wird nun die Einstellung der aufgeführten Parameter mit dem Beckhoff TwinCAT System Manager beschrieben.

Nach dem Einscannen der Klemme ist folgende Baumstruktur ersichtlich (siehe Abb. *TwinCAT Baum EL37x2*).

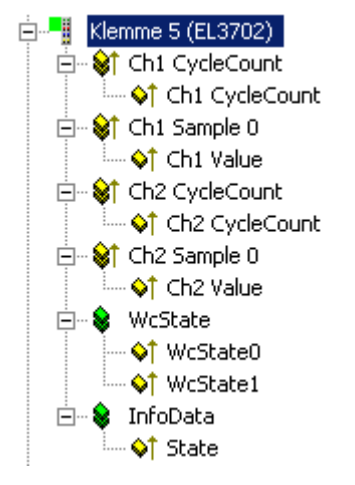

Abb. 166: TwinCAT Baum EL37x2

### **Ch1/Ch2 CycleCount und Ch1/Ch2 Value**

Jeder Datensatz der EL37x2 beinhaltet je Kanal einen CycleCounter, der mit jedem Datensatz um eine Einheit hochgezählt wird und die n analogen Messwerte von je 2 byte Breite. Bei einem Oversamplingfaktor von n = 25 besteht so ein Datensatz also aus einem 16 Bit CycleCounter (überlaufend) und 25 16-Bit Samples je Kanal. Durch den CycleCounter in der übergeordneten Steuerung eine Kontrolle möglich, ob evtl. ein Datensatz ausfiel oder doppelt übertragen wurde.

Defaultmäßig ist die EL37x2 auf n = 1 eingestellt, das Prozessabbild nach Abb. *TwinCAT Baum EL37x2* ergibt sich daraus.

### **WcState 0/1 (Karteireiter Online)**

Boolesche Variable, die den Working Counter Status der Klemme anzeigt. Ein ungültiger Working Counter (Wert: 1) wird angezeigt, wenn ungültige Daten vom EtherCAT Slave Controller übertragen wurden.

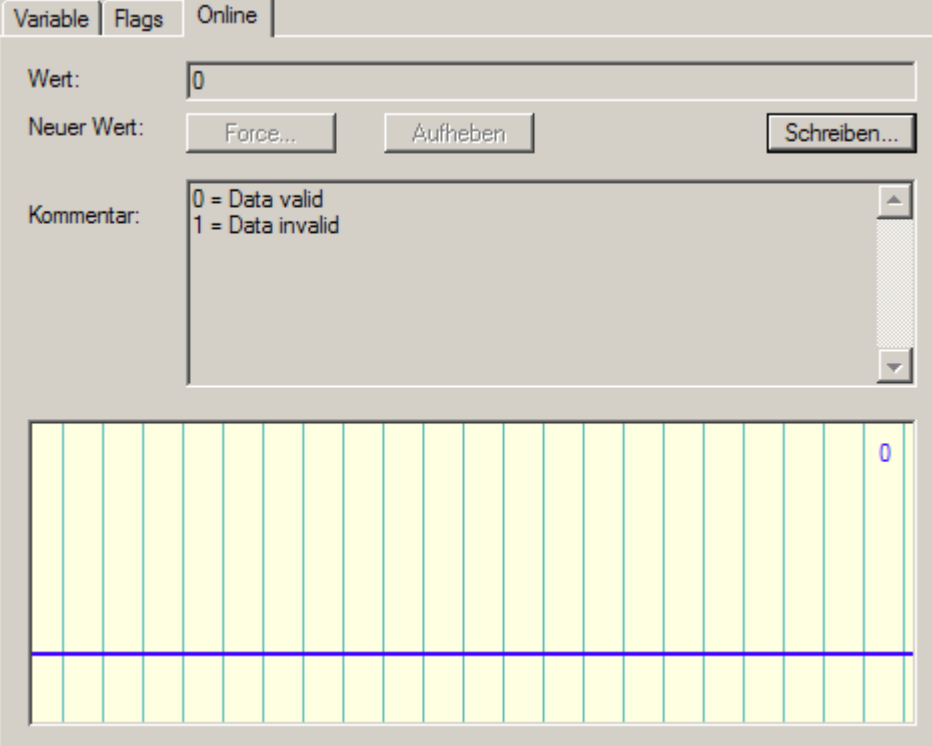

Abb. 167: WCState, Karteireiter Online

### **InfoData, State**

Zeigt den Online-Status (EtherCAT State Machine) der Klemme an.

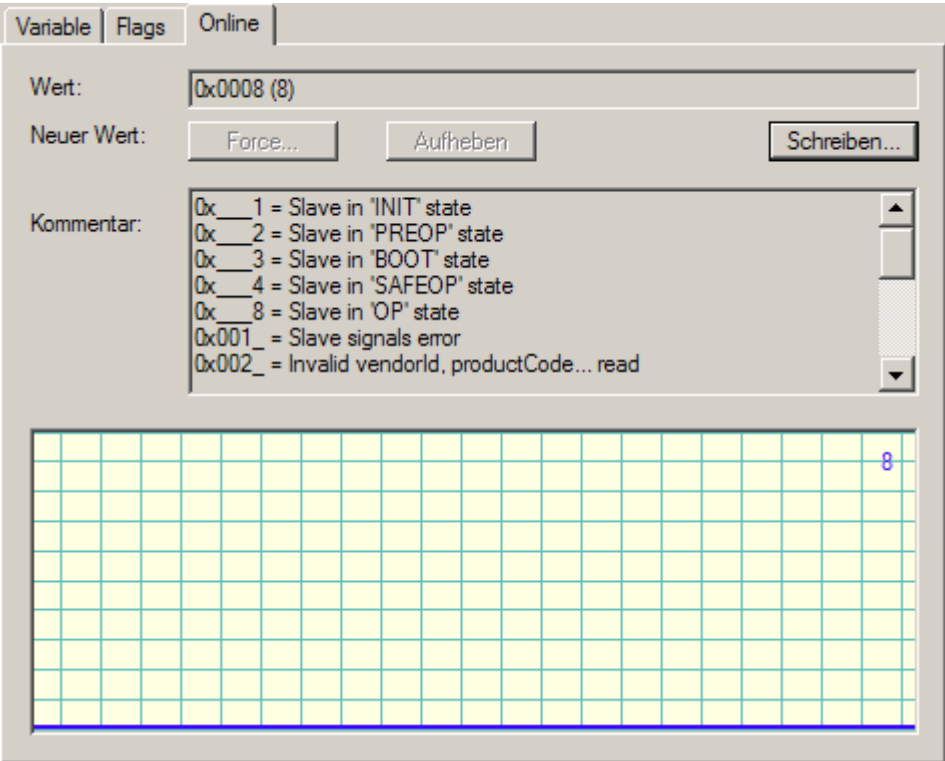

Abb. 168: InfoData, Karteireiter Online

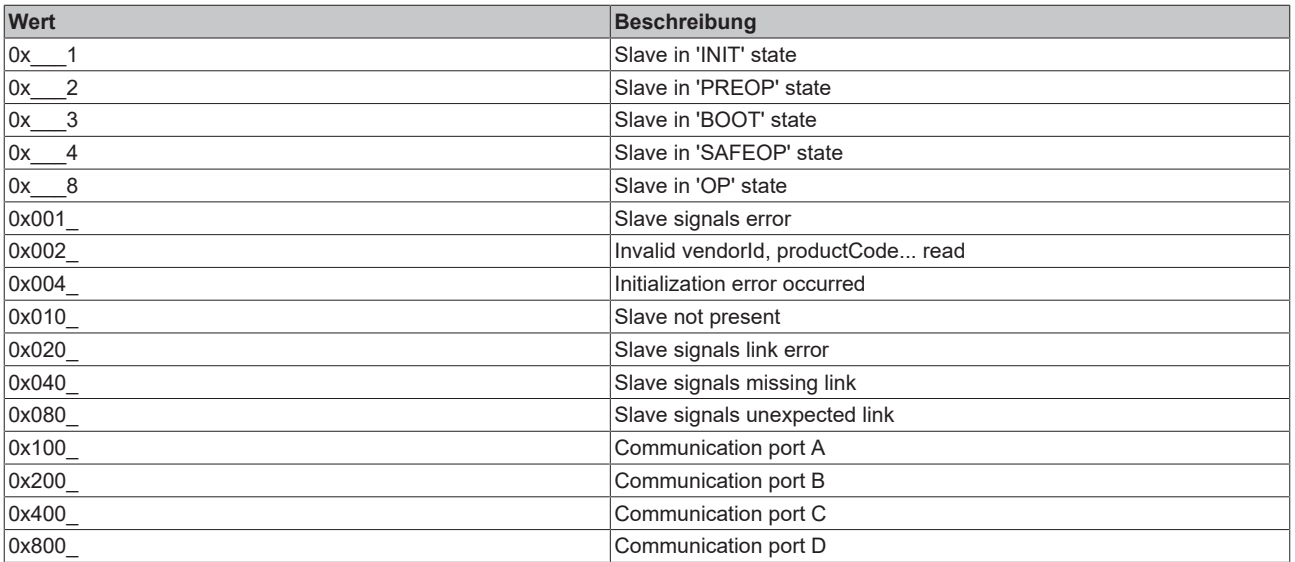

*Tab. 1: Stati der EtherCAT State Machine*

### **6.5.2 Prozessdatenumfang im Auslieferungszustand**

### **Prozessdaten**

Der Umfang der angebotenen Prozessdaten und die Zuordnung der SyncManager im Auslieferungszustand kann über den Reiter "Prozessdaten" eingesehen werden (siehe Abb. *Karteireiter Prozessdaten SM0+SM1+SM2, EL37x2*).

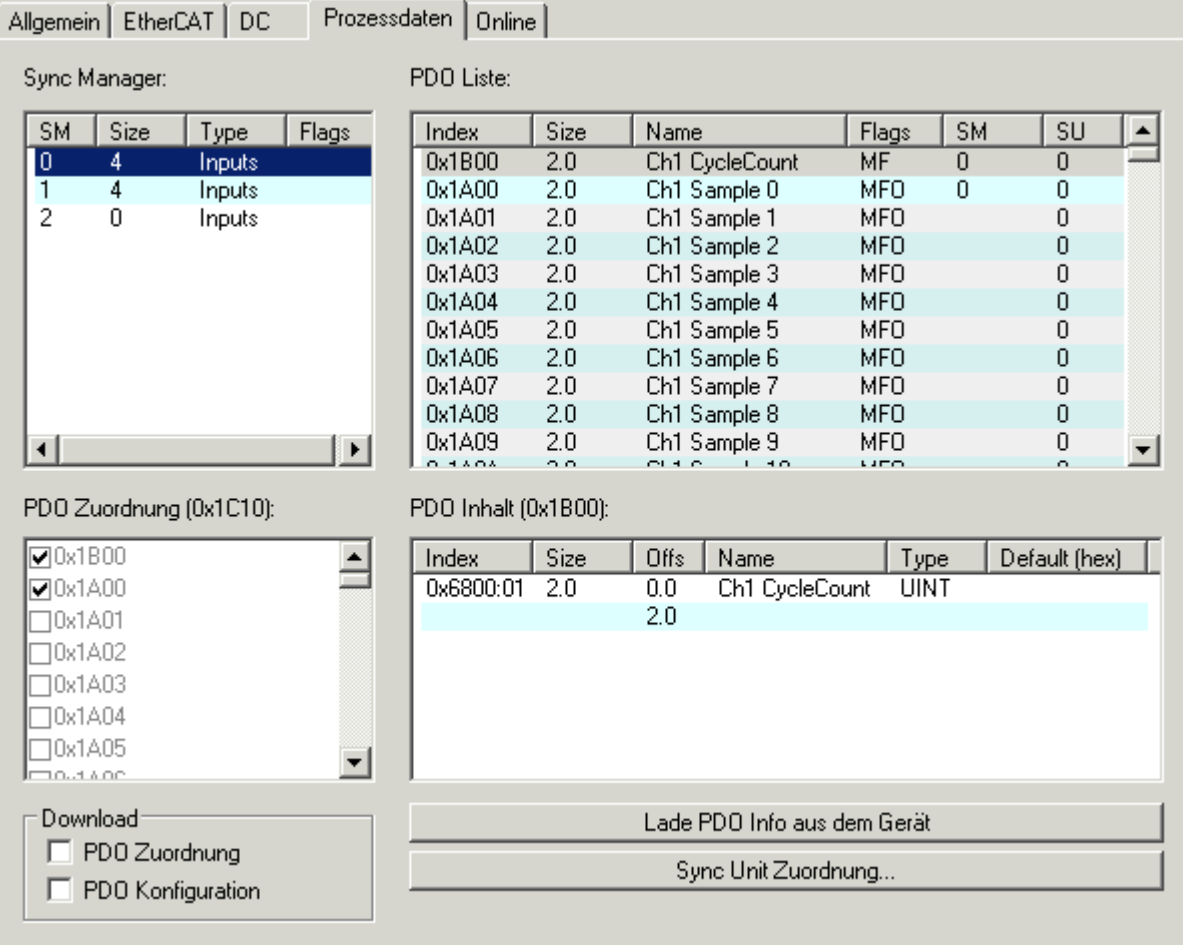

Abb. 169: Karteireiter Prozessdaten SM0, EL37x2

# **BECKHOFF**

| Allgemein   EtherCAT  <br>DC               | Prozessdaten             | Online                      |                      |                                |                   |           |               |  |  |  |
|--------------------------------------------|--------------------------|-----------------------------|----------------------|--------------------------------|-------------------|-----------|---------------|--|--|--|
| Sync Manager:                              |                          | PDO Liste:                  |                      |                                |                   |           |               |  |  |  |
| <b>SM</b><br>Size<br>Type                  | Flags                    | Index                       | Size                 | Name                           | Flags             | <b>SM</b> | SU            |  |  |  |
| $\overline{0}$<br>4<br>Inputs              |                          | 0x1B01                      | 2.0                  | Ch2 CycleCount                 | MF                | 1         | 1             |  |  |  |
| ī<br>4<br><b>Inputs</b>                    |                          | 0x1A80                      | 2.0                  | Ch2 Sample 0                   | <b>MFO</b>        | 1         |               |  |  |  |
| $\overline{2}$<br>$\overline{0}$<br>Inputs |                          | 0x1A81                      | 2.0                  | Ch2 Sample 1                   | <b>MFO</b>        |           |               |  |  |  |
|                                            |                          | 0x1A82                      | 2.0                  | Ch2 Sample 2                   | <b>MFO</b>        |           |               |  |  |  |
|                                            |                          | 0x1A83                      | 2.0                  | Ch2 Sample 3                   | <b>MFO</b>        |           |               |  |  |  |
|                                            |                          | 0x1A84                      | 2.0                  | Ch2 Sample 4                   | <b>MFO</b>        |           |               |  |  |  |
|                                            |                          | 0x1A85                      | 2.0                  | Ch2 Sample 5                   | <b>MFO</b>        |           |               |  |  |  |
|                                            |                          | 0x1A86                      | 2.0                  | Ch2 Sample 6                   | <b>MFO</b>        |           |               |  |  |  |
|                                            |                          | 0x1A87                      | 2.0                  | Ch2 Sample 7                   | <b>MFO</b>        |           |               |  |  |  |
|                                            |                          | 0x1A88                      | 2.0                  | Ch2 Sample 8                   | <b>MFO</b>        |           |               |  |  |  |
|                                            | $\vert \mathbf{F} \vert$ | 0x1A89<br>0.4404            | 2.0<br>$\sim$ $\sim$ | Ch2 Sample 9<br>1.40<br>ou o o | <b>MFO</b><br>umo |           | 1             |  |  |  |
| PDO Zuordnung (0x1C11):                    |                          | PDO Inhalt (0x1B01):        |                      |                                |                   |           |               |  |  |  |
| $\nabla 0x1B01$                            |                          | Index                       | Size                 | Offs<br>Name                   | Type              |           | Default (hex) |  |  |  |
| $\nabla$ 0x1A80                            |                          | 0x6800:02                   | 2.0                  | 0.0<br>Ch2 CycleCount          | <b>UINT</b>       |           |               |  |  |  |
| $\square$ 0x1A81                           |                          |                             |                      | 2.0                            |                   |           |               |  |  |  |
| I0x1A82                                    |                          |                             |                      |                                |                   |           |               |  |  |  |
| 10x1A83                                    |                          |                             |                      |                                |                   |           |               |  |  |  |
| 0x1A84                                     |                          |                             |                      |                                |                   |           |               |  |  |  |
| I0x1A85                                    |                          |                             |                      |                                |                   |           |               |  |  |  |
| <b>DOM KOD</b>                             |                          |                             |                      |                                |                   |           |               |  |  |  |
|                                            |                          |                             |                      |                                |                   |           |               |  |  |  |
| Download                                   |                          | Lade PDO Info aus dem Gerät |                      |                                |                   |           |               |  |  |  |
| PDO Zuordnung                              |                          | Sync Unit Zuordnung         |                      |                                |                   |           |               |  |  |  |
| PDO Konfiguration                          |                          |                             |                      |                                |                   |           |               |  |  |  |
|                                            |                          |                             |                      |                                |                   |           |               |  |  |  |

Abb. 170: Karteireiter Prozessdaten SM1, EL37x2

|                                                 | Allgemein   EtherCAT   DC |        | Prozessdaten          |        | Online              |      |               |                    |                 |              |                |                  |
|-------------------------------------------------|---------------------------|--------|-----------------------|--------|---------------------|------|---------------|--------------------|-----------------|--------------|----------------|------------------|
|                                                 | Sync Manager:             |        |                       |        | PDO Liste:          |      |               |                    |                 |              |                |                  |
| <b>SM</b>                                       | Size                      | Type   | <b>Flags</b>          |        | Index               | Size | Name          |                    | Flags           | <b>SM</b>    | SU             | $\blacktriangle$ |
| $\overline{0}$                                  | 4                         | Inputs |                       |        | 0x1ADA              | 2.0  |               | Ch2 Sample 90      | MF <sub>O</sub> |              |                |                  |
| 1                                               | 4                         | Inputs |                       |        | 0x1ADB              | 2.0  |               | Ch2 Sample 91      | <b>MFO</b>      |              |                |                  |
| 2                                               | 4                         | Inputs |                       |        | 0x1ADC              | 2.0  |               | Ch2 Sample 92      | <b>MFO</b>      |              |                |                  |
|                                                 |                           |        |                       |        | 0x1ADD              | 2.0  |               | Ch2 Sample 93      | <b>MFO</b>      |              |                |                  |
|                                                 |                           |        |                       |        | 0x1ADE              | 2.0  |               | Ch2 Sample 94      | <b>MFO</b>      |              |                |                  |
|                                                 |                           |        |                       |        | 0x1ADF              | 2.0  |               | Ch2 Sample 95      | <b>MFO</b>      |              |                |                  |
|                                                 |                           |        |                       |        | 0x1AE0              | 2.0  |               | Ch2 Sample 96      | <b>MFO</b>      |              |                |                  |
|                                                 |                           |        |                       |        | 0x1AE1              | 2.0  |               | Ch2 Sample 97      | <b>MFO</b>      |              |                |                  |
|                                                 |                           |        |                       |        | 0x1AE2              | 2.0  |               | Ch2 Sample 98      | <b>MFO</b>      |              |                |                  |
|                                                 |                           |        |                       | 0x1AE3 | 2.0                 |      | Ch2 Sample 99 | MF <sub>0</sub>    |                 |              |                |                  |
| $\left  \cdot \right $                          |                           |        | $\blacktriangleright$ |        | 0x1B10              | 4.0  |               | NextSync1Time      | FV.             | 2            | $\overline{c}$ |                  |
| PDO Inhalt (0x1B10):<br>PDO Zuordnung (0x1C12): |                           |        |                       |        |                     |      |               |                    |                 |              |                |                  |
|                                                 | 0x1B10                    |        |                       |        | Index               | Size | Offs          | Name               |                 | Type         | Default (hex)  |                  |
|                                                 |                           |        |                       |        | 0x1D09:98           | 4.0  | 0.0           | StartTimeNextLatch |                 | <b>UDINT</b> |                |                  |
|                                                 |                           |        |                       |        |                     |      | 4.0           |                    |                 |              |                |                  |
|                                                 |                           |        |                       |        |                     |      |               |                    |                 |              |                |                  |
|                                                 |                           |        |                       |        |                     |      |               |                    |                 |              |                |                  |
|                                                 |                           |        |                       |        |                     |      |               |                    |                 |              |                |                  |
|                                                 |                           |        |                       |        |                     |      |               |                    |                 |              |                |                  |
|                                                 |                           |        |                       |        |                     |      |               |                    |                 |              |                |                  |
| Download<br>Lade PDO Info aus dem Gerät         |                           |        |                       |        |                     |      |               |                    |                 |              |                |                  |
|                                                 | PDO Zuordnung             |        |                       |        | Sync Unit Zuordnung |      |               |                    |                 |              |                |                  |
|                                                 | PDO Konfiguration         |        |                       |        |                     |      |               |                    |                 |              |                |                  |
|                                                 |                           |        |                       |        |                     |      |               |                    |                 |              |                |                  |

Abb. 171: Karteireiter Prozessdaten SM2, EL37x2

### **Sync Manager (SM)**

Zur Konfiguration der Prozessdaten markieren Sie im oberen linken Feld "Sync Manager" (Abb. *Karteireiter Prozessdaten SM0+SM1+SM2, EL37x2*) den gewünschten Sync Manager (editierbar ist hier nur SM2). Im Feld darunter "PDO Zuordnung" können dann die diesem Sync Manager zugeordneten Prozessdaten anoder abschaltet werden (Index 0x1B10). Ein Neustart des EtherCAT-Systems oder Neuladen der Konfiguration im Config-Modus (F4) bewirkt einen Neustart der EtherCAT-Kommunikation und die Prozessdaten werden von der Klemme übertragen.

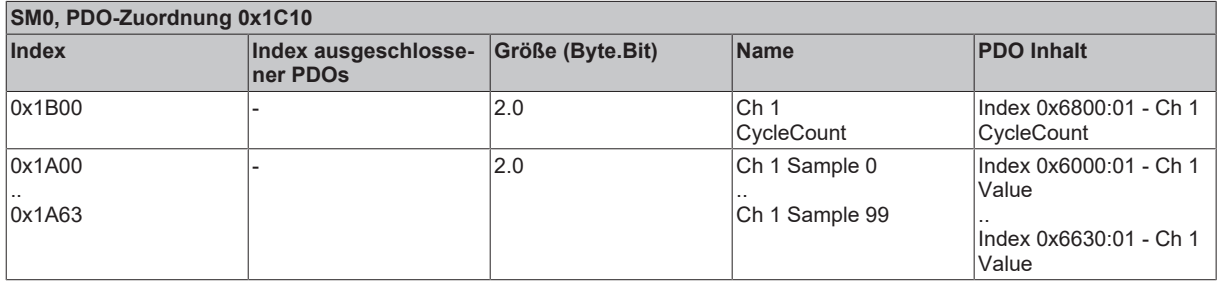

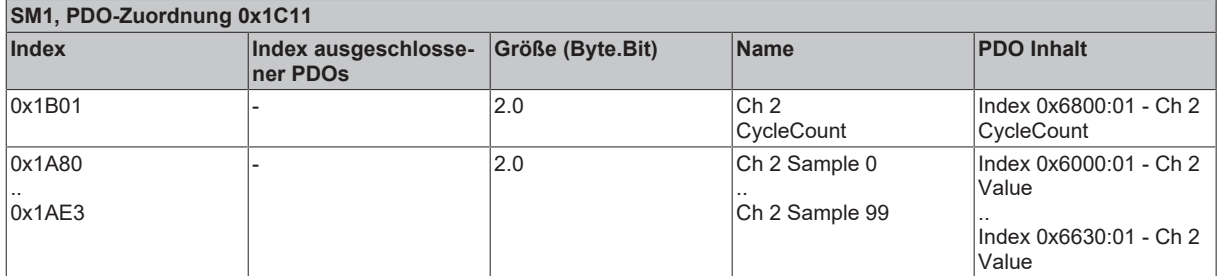

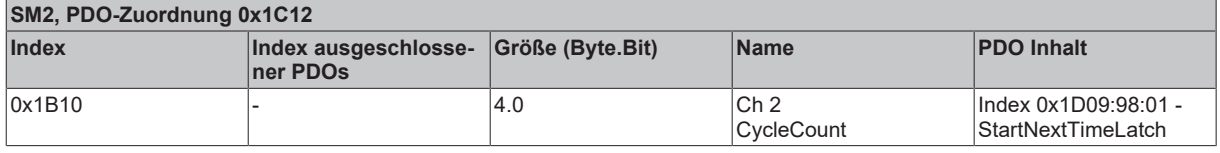

*Tab. 2: PDO-Zuordnung der Sync Manager*

## **6.5.3 Oversampling-Einstellungen, Distributed Clocks (DC)**

### **Beispiel: Einstellung 2 kanaliges, 2 faches Oversampling**

Im Reiter "DC" (s. Abb. *Karteireiter Prozessdaten, Beispiel Einstellung 2 kanaliges, 2 faches Oversampling*) kann der Oversamplingfaktor eingestellt werden. Wird nur ein Kanal der EL37x2 benötigt, kann zur Prozessdatenreduktion die entsprechende Betriebsart nach Abb. *Karteireiter Prozessdaten, Beispiel Einstellung 2 kanaliges, 2 faches Oversampling* gewählt werden. Durch die Anwahl eines Eintrages im Auswahldialog wird automatisch sowohl das richtige Erfassungsverhältnis auf Distributed-Clocks-Ebene, als auch die korrekte Anzahl der zu übertragenden Prozessdaten eingestellt.

### **Samplingfrequenz**

Wird ein Oversamplingfaktor benötigt, der nicht in der Liste aufgeführt ist, obliegt es dem Anwender, mit den Information aus "Grundlagen zur Funktion" den SYNC0-Puls in die gewünschte Relation zum SYNC1-Puls innerhalb der zulässigen Grenzen zu setzen. Siehe dazu das [Beispiel \[](#page-162-0)[}](#page-162-0) [163\]](#page-162-0).

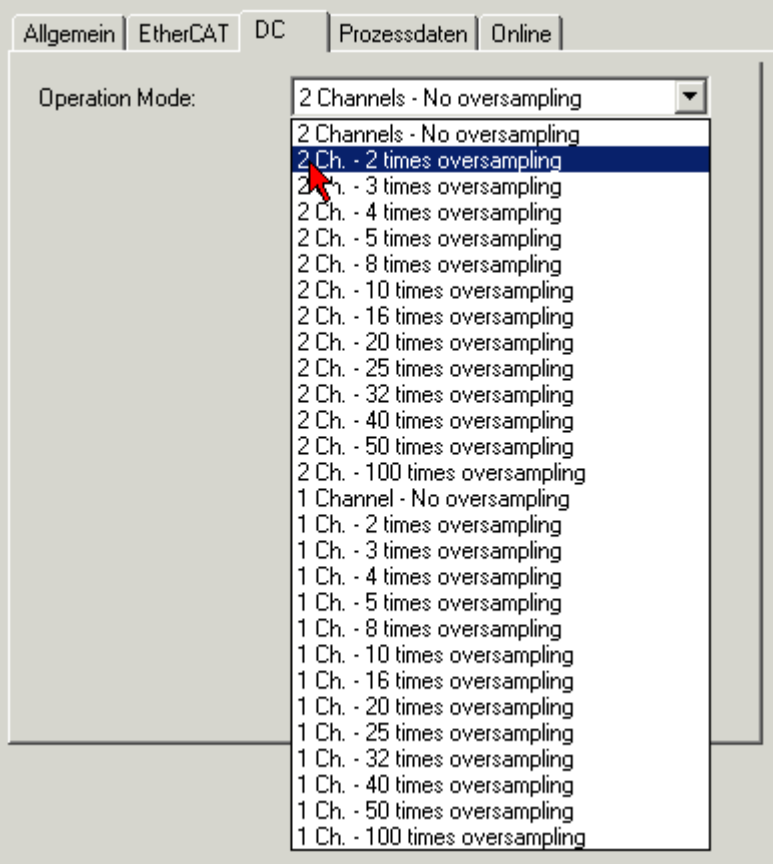

Abb. 172: Karteireiter Prozessdaten, Beispiel Einstellung 2 kanaliges, 2 faches Oversampling

Bei einer Oversamplingeinstellung n = 2 und 2 genutzten Kanälen ergibt sich das Prozessabbild nach Abb. *TwinCAT Baum, Beispiel Einstellung 2 kanaliges, 2 faches Oversampling*.

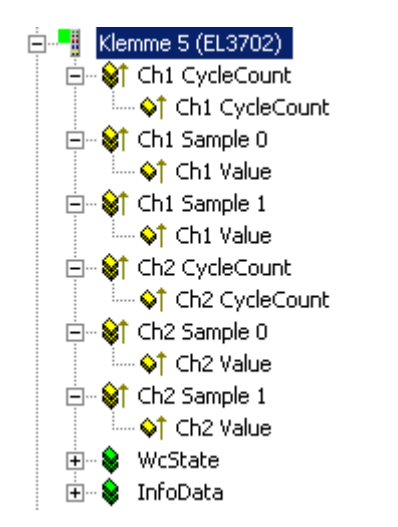

Abb. 173: TwinCAT Baum, Beispiel Einstellung 2 kanaliges, 2 faches Oversampling

### **"StartTimeNextLatch"-Aktivierung**

Durch die Anwahl des Sync Manager 2 (Abb. *Karteireiter Prozessdaten, Aktivierung des Indizes 0x1B10, Eintrag "StartTimeNextLatch"*, oben links), kann im Feld darunter das zugeordnete Prozessdatum "StartTimeNextLatch" durch 0x1B10 zur Übertragung auf den EtherCAT-Bus aktiviert werden.

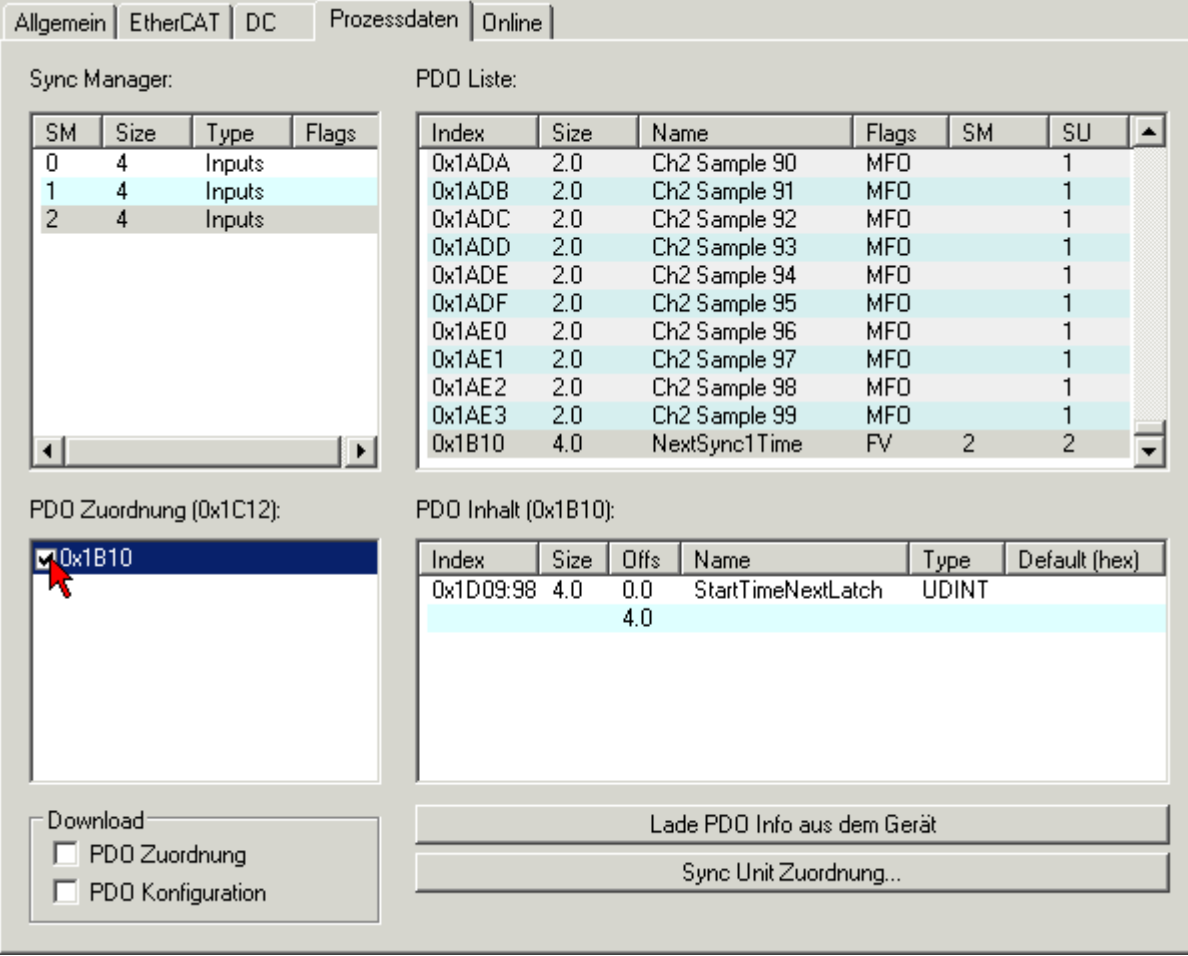

Abb. 174: Karteireiter Prozessdaten, Aktivierung des Indizes 0x1b10, Eintrag "StartTimeNextLatch"

Im 32 Bit breiten Prozessdatum StartTimeNextLatch wird in jedem Prozessdatenzyklus der Zeitpunkt angegeben, wann der *nächste* SYNC1-Puls und damit der nächste Block an Sample-Werten beginnt. StartTimeNextLatch verändert sich also in jedem Zyklus um den Betrag derjenigen Taskzykluszeit, mit der diese Klemme betrieben wird. Diese Zeitangabe basiert auf der klemmenlokalen Distributed Clocks Zeit. Die EL37x2 bildet allerdings nur die unteren 32 Bit der im Allgemeinen 64 Bit großen Distributed Clocks Zeit ab.

Durch diese Zeitangabe können mit dem bekannten Oversamplingfaktor alle Samples zeitlich mit anderen Zeitangaben im EtherCAT-Bus in Zusammenhang gebracht werden.

Beispiel:

Die EL37x2 liefert im betrachteten Zyklus bei 1 ms Zykluszeit (= 1.000.000 ns) und Oversamplingfaktor = 20 als Prozessdaten ein StartTimeNextLatch = 7.777.216 $_{\text{des}}$  und 2 x 20 Messwerte zu je 16 Bit. Es soll nun der Messzeitpunkt des 5. gelieferten Samples ermittelt werden, d.h. um welche Distributed Clocks Zeit das 5. Sample ermittelt wurde.

Der aktuell gelieferte Satz von 20 Samples wurde zum Zeitpunkt 7.777.216 - 1.000.000 (Zykluszeit) = 6.777.216 ns gestartet. Der Zeitabstand zwischen den Samples beträgt 1.000.000 / 20 = 50.000 ns. Das 5. Sample wurde also zum Zeitpunkt 6.777.216 + ((5 - 1) \* 50.000) = 6.977.216 ns ermittelt.

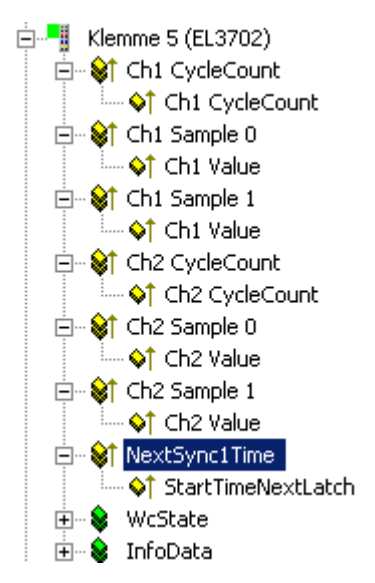

Abb. 175: TwinCAT Baum, Eintrag "StartTimeNextLatch"

### **Spezieller Oversamplingfaktor und "Shift-Time" für den SYNC0-Puls**

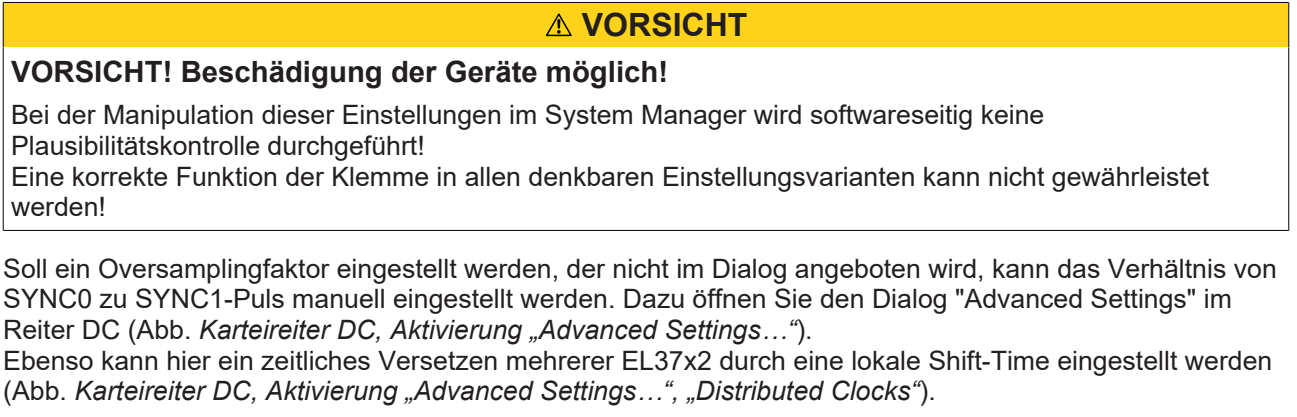

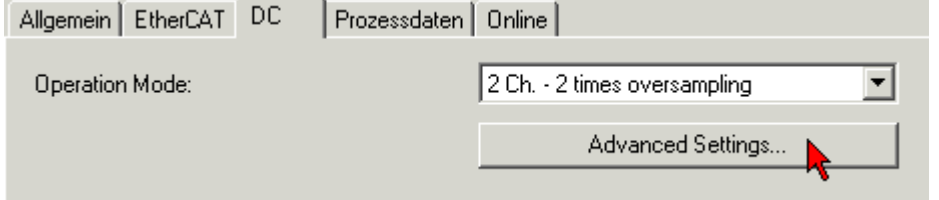

Abb. 176: Karteireiter DC, Aktivierung "Advanced Settings..."

# **RECKHOFF**

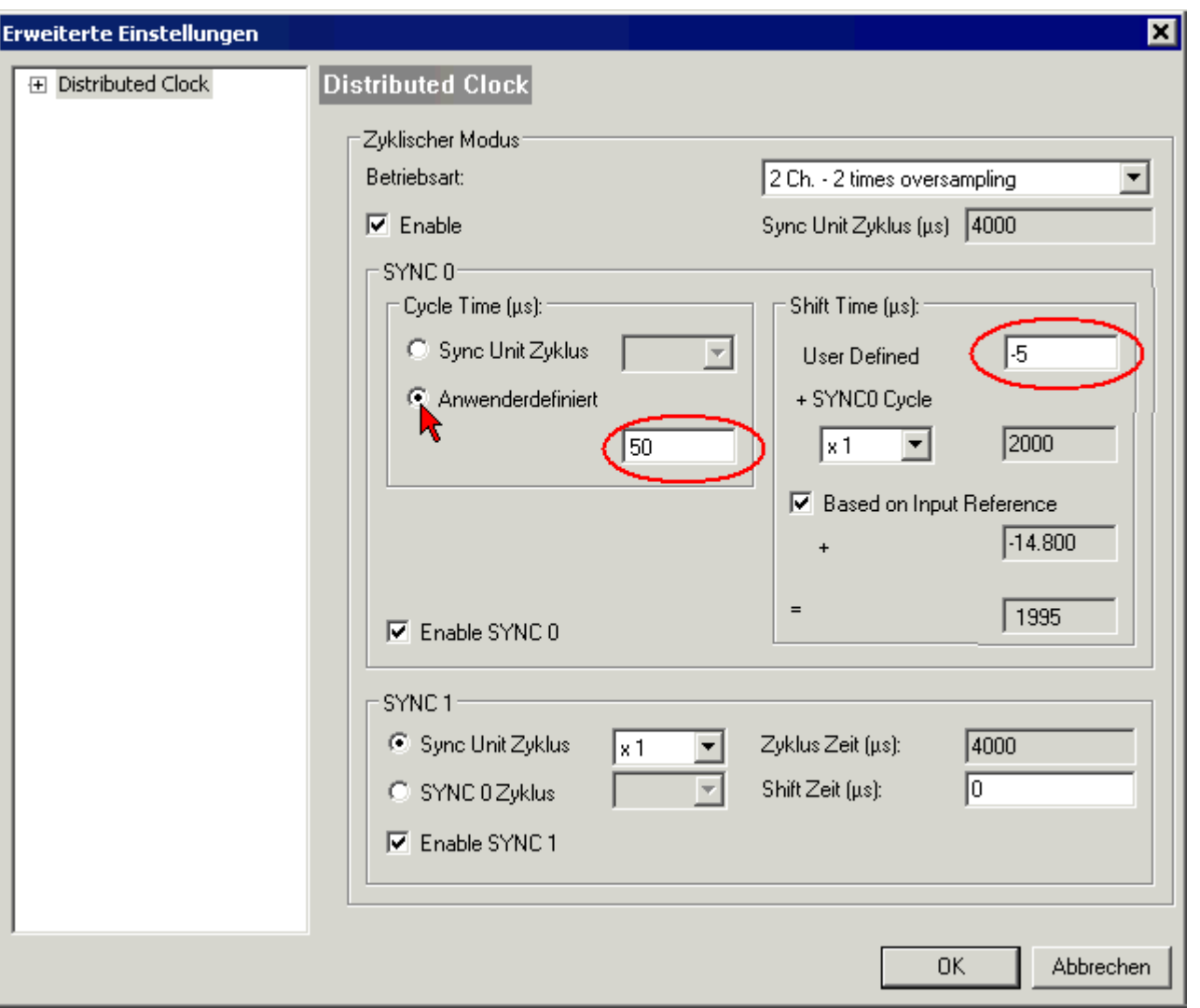

Abb. 177: Karteireiter DC, Aktivierung "Advanced Settings…", "Distributed Clocks"

### **Beispiel:**

Einstellung eines neuen Oversamplingfaktors:

In Abb. *Karteireiter DC, Aktivierung "Advanced Settings…", "Distributed Clocks"* befindet sich TwinCAT im Config-Modus mit 4 ms Zykluszeit (4000 µs). Deshalb wird der SYNC1-Puls alle 4000 µs ausgelöst. Der Oversamplingfaktor soll nun auf 80 eingestellt werden. Deshalb ist ein SYNC0-Abstand von 50 µs erforderlich. Dazu wird für SYNC0-Cycle Time entweder der entsprechende Teiler ausgewählt oder per "*Anwenderdefiniert*" manuell 50 µs eingetragen. Damit wird der ADC nun im gewünschten Zeitabstand angestoßen.

Zusätzlich muss die Anzahl der übertragenen Prozessdaten an den neuen Faktor angepasst werden. Im Beispiel sind also je Kanal 80 Werte erforderlich.

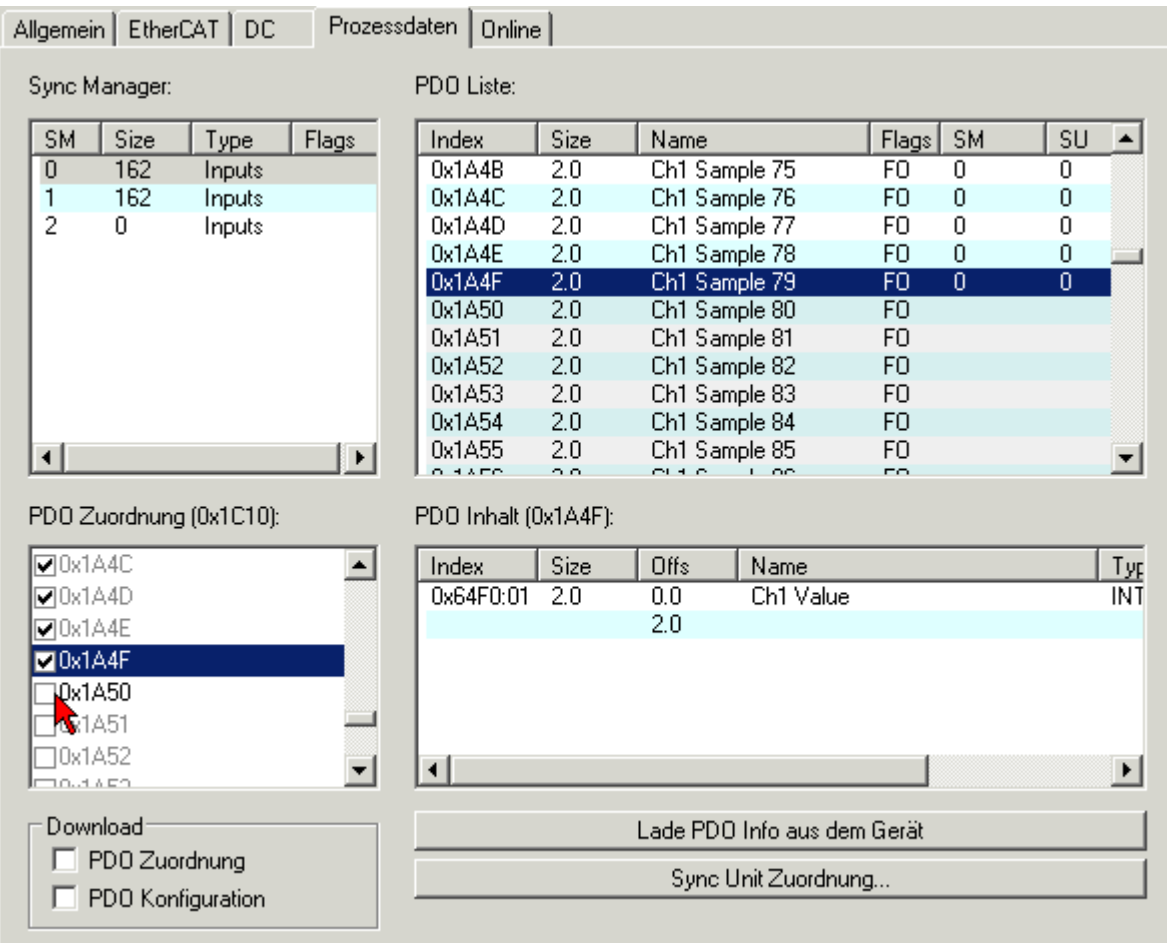

Abb. 178: Karteireiter Prozessdaten, Anpassung der Prozessdaten in SM0

# REAKHNEE

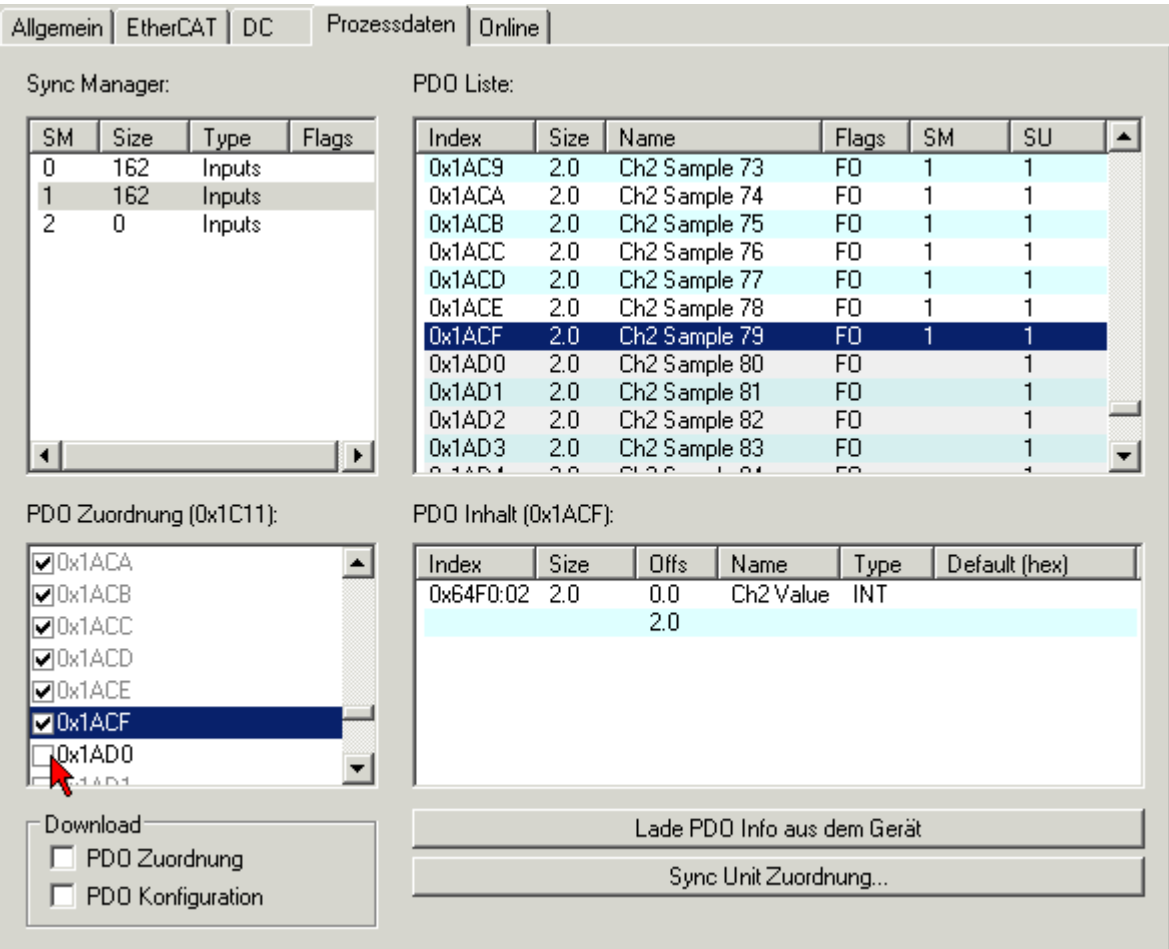

Abb. 179: Karteireiter Prozessdaten, Anpassung der Prozessdaten in SM1

Wählen Sie nacheinander SM0 und SM1(Abb. *Karteireiter Prozessdaten, Anpassung der Prozessdaten in SM0 + SM1*) an und markieren Sie im Feld darunter (PDO Zuordnung) die dem Oversamplingfaktor  $q$ leichlautende Anzahl an Prozessdaten, hier also jeweils  $80_{q_{ez}}$ .

Vergleichen Sie in der rechtsstehenden PDO-Liste den PDO-Index mit dem letzten zu aktivierenden PDO in der PDO Zuordnung. In diesem Fall sind alle PDOs größer 0x1A4F (SM0) bzw. 0x1ACF (SM1) zu deaktivieren!

### **Übereinstimmung Oversamplingfaktor/Prozessdaten**

Stimmt die Anzahl der Prozessdaten nicht mit dem Oversamplingfaktor n überein, wird die Klemme zwar den OP-State erreichen, aber keine Prozessdaten erzeugen!

### <span id="page-162-0"></span>**Beispiel:**

Beispiel für Einstellung einer Shift-Time:

Tragen Sie manuell bei SYNC0-Shift-Time-User defined (Abb. *Karteireiter DC, Aktivierung "Advanced Settings…", "Distributed Clocks"*) eine Ihren Vorstellungen entsprechende Zeit ein. Ein automatisch vom EtherCAT-Master generierter Wert kann dabei überschrieben werden. Dieser sollte aber bei der Berechnung berücksichtigt werden.

Beispiel: Ein Wert von "-5" ist voreingetragen. Eine zusätzliche Verschiebung von +10 µs wird gewünscht. Dann wird als neuer Wert -5 + 10 =  $+5$  eingetragen.

Die gesamten zeitbasierten/Distributed Clocks basierten Interrupts (SYNC0/SYNC1) werden nun um diesen Betrag gegenüber anderen EtherCAT-Slaves versetzt laufen.

## **6.6 Grundlagen zu Signaltrennern, Barrieren**

Gelegentlich können analoge Signale nicht direkt vom Sensor zur Beckhoff Analog‑Eingangsklemme/ ‑Eingangsmodul geführt werden, sondern es muss ein besonderes Gerät dazwischengeschaltet werden.

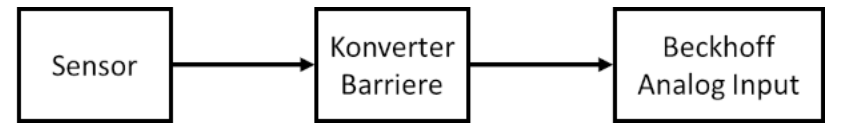

Gründe dafür können sein:

- Der Sensor ist im Ex-Bereich installiert und nach der Zündschutzart Eigensicherheit (Ex i) geschützt, wobei für die gewünschte Anwendung noch keine Beckhoff ELX3xxx-Klemme verfügbar ist.
- Es wird eine separate galvanische Trennung zwischen Sensor und Beckhoff Klemme/ Modul gewünscht.
- Der Sensor hat ein elektrisches Ausgangssignal, für das Beckhoff noch keine passende Eingangsklemme bzw. noch kein passendes Eingangsmodul anbietet.

Die Art des zwischengeschalteten Geräts ist von den folgenden Kriterien abhängig:

- Welches elektrische Signal liefert der Sensor? Spannung 10 V oder µV, AC oder DC, 20 mA oder 1 A, Widerstand, …
- muss der Sensor irgendwie gespeist werden, z. B.
	- ein IEPE Sensor benötigt 2..8 mA Konstantstrom,
	- ein Widerstand benötigt einen Messstrom,
	- ein elektronischer Sensor benötigt ggf. 24V Versorgung, oder er wird 20 mA‑Schleifengespeist.
- Welche dynamische Übertragungsqualität für AC Signale muss der Sensor über das Zwischengerät liefern? Jedes Zwischengerät beeinflusst das Analogsignal z. B. in frequenzabhängiger Dämpfung, Übersprechen, Leitungswiderstand, Bandbreite – dies gilt es zu beachten wenn in einer messtechnischen Applikation ein Zwischengerät eingesetzt wird.
- Wird das Gerät zur Energiebegrenzung nach der Zündschutzart Eigensicherheit (Ex i) eingesetzt? In diesem Fall ist eine Barriere mit entsprechender Zulassung zu wählen. Häufig werden Zenerbarrieren eingesetzt, die aus Widerständen, Sicherungen und Zenerdioden aufgebaut sind

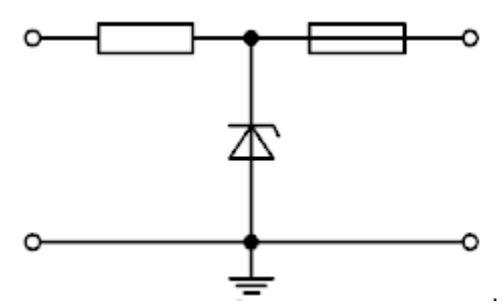

Wie o.a. können diese die analoge Signalqualität in Bezug auf die o. g. Merkmale beeinflussen, z. B. durch temperaturabhängige Änderung des Innenwiderstands. Begriffe dafür: Zenerbarriere.

• Muss es eine galvanische Trennung des Analogsignals sicherstellen?

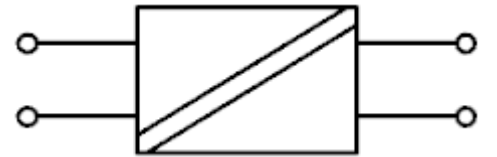

Soll eine galvanische Trennung des analogen Signals hergestellt werden? Geräte, die das übertragene Signal galvanisch trennen, bauen dieses elektrisch vollständig neu auf, sodass in diesem Fall besonderes Augenmerk auf die Signalbeeinflussung gelegt werden muss. Faktisch verketten sich dann die analogen Eigenschaften von Trenner und Beckhoff Analogklemme/ Analogmodul. Gerade beim Einsatz von Beckhoff ELM-Messtechnikklemmen, Messtechnikmodulen oder anderen hochwertigen Analoggeräten sind die Eigenschaften des Trenners dann dominant. Ausgangsseitig liefern sie typischerweise Normsignale, wie z. B. 10 V oder 20 mA. Gegenüber dem Einsatz externer Geräte für

die galvanische Trennung ist die Verwendung von Beckhoff-Eingangsklemmen/ ‑Eingangsmodulen mit kanalweiser galvanischer Trennung vorteilhaft. Begriffe dafür: Signaltrenner, Signalkonverter, Signalwandler, Trennverstärker, Messverstärker,

Pegelwandler. • Sind sowohl Explosionsschutz nach Zündschutzart Ex i als auch eine galvanische Trennung

notwendig? In diesem Fall kommen sogenannte Trennbarrieren zum Einsatz, die zum einen die Energiebegrenzung für die Eigensicherheit und zum anderen die galvanische Trennung des Signals gewährleisten. Es gelten dann bzgl. der analogen Signalbeeinflussung die gleichen Punkte wie im Punkt zuvor.

Aus messtechnischer Sicht sollte wenn möglich auf signalbeeinflussende Zwischengeräte verzichtet werden.

# **6.7 Hinweise zu analogen Spezifikationen**

Beckhoff IO-Geräte (Klemmen, Box‑Module, Module) mit analogen Ein- und Ausgängen sind durch eine Reihe technischer Kenndaten charakterisiert, siehe dazu die Technischen Daten in den jeweiligen Dokumentationen.

Zur korrekten Interpretation dieser Kenndaten werden im Folgenden einige Erläuterungen gegeben.

Soweit nicht anders angegeben sind die Erläuterungen sinngemäß auf Ein- und Ausgangssignale anwendbar.

## **6.7.1 Messbereichsendwert (MBE), Ausgabeendwert (AEW)**

Ein IO-Gerät mit analogem Eingang misst über einen nominellen Messbereich, der durch eine obere und eine untere Schranke (Anfangswert und Endwert) begrenzt wird die meist schon der Gerätebezeichnung entnommen werden kann.

Der Bereich zwischen beiden Schranken wird Messspanne genannt und entspricht der Formel (Endwert - Anfangswert). Entsprechend zu Zeigergeräten ist dies die Messskala (vgl. IEC 61131) oder auch der Dynamikumfang.

Für analoge IO-Geräte von Beckhoff gilt, dass als Messbereichsendwert (MBE, englisch: FSV = full scale value) des jeweiligen Produkts (auch: Bezugswert) die betragsmäßig größte Schranke des nominellen Messbereichs gewählt und mit positivem Vorzeichen versehen wird. Dies gilt für symmetrische und asymmetrische Messspannen.

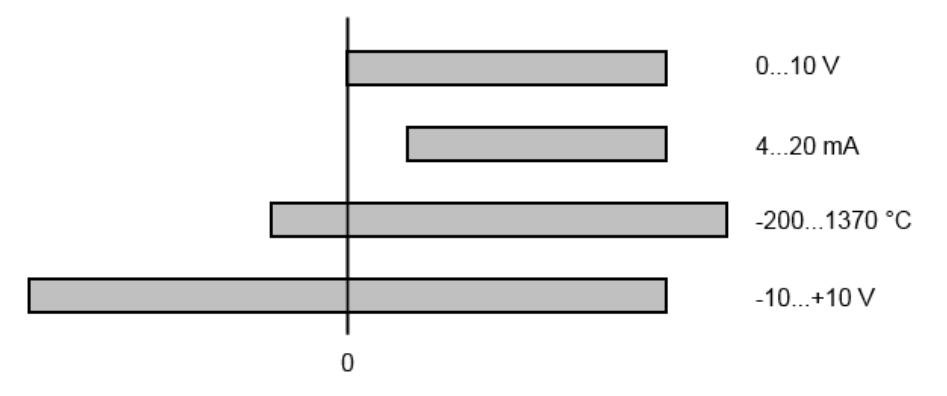

Abb. 180: Messbereichsendwert, Messspanne

Für die obigen **Beispiele** bedeutet dies:

- Messbereich 0...10 V: asymmetrisch unipolar, MBE = 10 V, Messspanne = 10 V
- Messbereich 4...20 mA: asymmetrisch unipolar, MBE = 20 mA, Messspanne = 16 mA
- Messbereich -200...1370°C: asymmetrisch bipolar, MBE = 1370°C, Messspanne = 1570°C
- Messbereich -10...+10 V: symmetrisch bipolar, MBE = 10 V, Messspanne = 20 V

Je nach Funktionsumfang kann ein Analogeingangskanal einen technischen Messbereich aufweisen, der über den nominellen Messbereich hinausgeht, z.B. um mehr Diagnoseinformationen über das Signal zu gewinnen.

Die fallweisen Angaben in der Gerätedokumentation zum Verhalten außerhalb des nominellen Messbereichs (Messunsicherheit, Anzeigewert) sind zu beachten.

Die o.a. Gedanken sind entsprechend auf analoge Ausgabegeräte anwendbar:

- Der Messbereichsendwert (MBE) wird zum Ausgabeendwert (AEW)
- Auch hier kann es zum nominellen Ausgabebereich einen (größeren) technischen Ausgabebereich geben

## **6.7.2 Messfehler/Messabweichung/Messunsicherheit, Ausgabeunsicherheit**

### **Analoge Ausgabe**

Die folgenden Angaben gelten sinngemäß auch für den Ausgabeendwert (AEW) analoger Ausgabegeräte.

Der relative Messfehler als Spezifikationswert eines Beckhoff-Analoggeräts wird angeben in % vom nominellen MBE (AEW) und berechnet als Quotient aus der zahlenmäßig größten wahrscheinlich möglichen Abweichung vom wahren Messwert (Ausgabewert) in Bezug auf den MBE (AEW):

max. Abweichung Messfehler =  $\frac{1}{2}$ **MBF** 

Hier ist anzumerken, dass der "wahre Messwert" auch nicht unendlich genau bestimmt werden kann, sondern nur über Referenzgeräte mit höherem Aufwand an Technik und Messdauer und somit deutlich geringerer Messunsicherheit ermittelt wird.

Der Wert beschreibt also das Ergebnisfenster, in dem der vom betrachteten Gerät (Beckhoff-Analoggerät) ermittelte Messwert mit sehr hoher Wahrscheinlichkeit in Relation zum "wahren Wert" liegt. Es handelt sich dabei also umgangssprachlich um einen "typischen" Wert (typ.); damit wird ausgedrückt, dass die große statistische Mehrheit der Werte im Spezifikationsfenster liegen wird, es aber in seltenen Fällen auch zu Abweichungen außerhalb des Fensters kommen kann/wird.

Deshalb hat sich mittlerweile auch eher der Begriff "Messunsicherheit" für dieses Fenster etabliert, denn mit "Fehler" werden mittlerweile eher bekannte und damit i.d.R. systematisch abstellbare Störeffekte bezeichnet.

Die Messunsicherheitsangabe ist immer auch in Abhängigkeit von potenziellen Umgebungseinflüssen zu sehen:

- unveränderliche elektrische Kanaleigenschaften wie Temperaturempfindlichkeit,
- veränderliche Einstellungen des Kanals (Rauschen via Filtern, Samplingrate, …).

Messunsicherheitsangaben ohne weitere Betriebseingrenzung (auch "Gebrauchsfehlergrenze" genannt) können als Wert "über alles" angenommen werden: gesamter zulässige Betriebstemperaturbereich, Default-Einstellung, etc.

Das Fenster ist immer als Positiv/Negativ-Spanne mit "±" zu verstehen, auch wenn fallweise als "halbes" Fenster ohne "±" angegeben.

Die maximale Abweichung kann auch direkt angegeben werden.

**Beispiel**: Messbereich 0...10 V (MBE = 10 V) und Messunsicherheit <  $\pm$  0,3%<sub>MBE</sub>  $\rightarrow$  die zu erwartende, maximale übliche Abweichung beträgt ± 30 mV im zulässigen Betriebstemperaturbereich.

**Geringere Messunsicherheit möglich**

Falls diese Angabe auch die Temperaturdrift beinhaltet, kann bei Sicherstellung einer konstanten Umgebungstemperatur des Geräts und thermischer Stabilisierung in der Regel nach einem Anwenderabgleich von einem signifikant geringeren Messfehler ausgegangen werden.

## **6.7.3 Temperaturkoeffizient tK [ppm/K]**

Eine elektronische Schaltung ist in der Regel mehr oder weniger temperaturabhängig. Im Bereich der analogen Messtechnik bedeutet dies, dass der mittels einer elektronischen Schaltung ermittelte Messwert reproduzierbar in seiner Abweichung vom "wahren" Wert von der Umgebungs-/Betriebstemperatur abhängig ist.

Lindern kann ein Hersteller dies durch Verwendung höherwertiger Bauteile oder Software-Maßnahmen.

Der von Beckhoff ggf. angegebene Temperaturkoeffizient erlaubt es dem Anwender den zu erwartenden Messfehler außerhalb der Grundgenauigkeit zu berechnen. Die Grundgenauigkeit ist meist für 23°C Umgebungstemperatur angegeben, in Sonderfällen auch bei anderer Temperatur.

Aufgrund der umfangreichen Unsicherheitsbetrachtungen, die in die Bestimmungen der Grundgenauigkeit eingehen, empfiehlt Beckhoff eine quadratische Summierung.

**Beispiel:** Grundgenauigkeit sei ±0,01% typ. (MBE), tK = 20 ppm/K typ., bei 23°C, gesucht ist die Genauigkeit G35 bei 35°C, somit ΔT = 12K

$$
G35 = \sqrt{(0.01\%)^2 + (12K \cdot 20 \frac{ppm}{K})^2} = 0.026\% \text{ MBE, typ.}
$$

Anmerkungen: ppm  $\triangle 10^{-6}$  %  $\triangle 10^{-2}$ 

## **6.7.4 Langzeiteinsatz**

Analoge Baugruppen (Eingänge, Ausgänge) unterliegen im Betrieb beständiger Umwelteinwirkung (Temperatur, Temperaturwechsel, Schock/Vibration, Einstrahlung etc.). Dies kann Einfluss auf die Funktion, insbesondere die analoge Genauigkeit (auch: Mess- bzw. Ausgabeunsicherheit) haben.

Als Industrieprodukte sind Beckhoff Analoggeräte für den 24h/7d Dauereinsatz ausgelegt. Die Geräte zeigen, dass sie insbesondere die Genauigkeitsspezifikation in der Regel auch im Langzeiteinsatz einhalten. Eine zeitlich unbeschränkte Funktionszusicherung (betrifft auch die Genauigkeit) kann wie üblich für technischen Geräte allerdings nicht gegeben werden.

Beckhoff empfiehlt die Verwendungsfähigkeit in Bezug auf das Einsatzziel im Rahmen üblicher Anlagenwartung z.B. alle 12-24 Monate zu prüfen.

## **6.7.5 Massebezug: Typisierung SingleEnded / Differentiell**

Beckhoff unterscheidet analoge Eingänge grundsätzlich in den zwei Typen *Single-Ended* (SE) und *Differentiell (DIFF)* und steht hier für den unterschiedlichen elektrischen Anschluss bezüglich der Potenzialdifferenz.

In dieser Abbildung sind ein SE und ein DIFF-Modul als 2-kanalige Variante aufgezeigt, exemplarisch für alle mehrkanaligen Ausführungen.

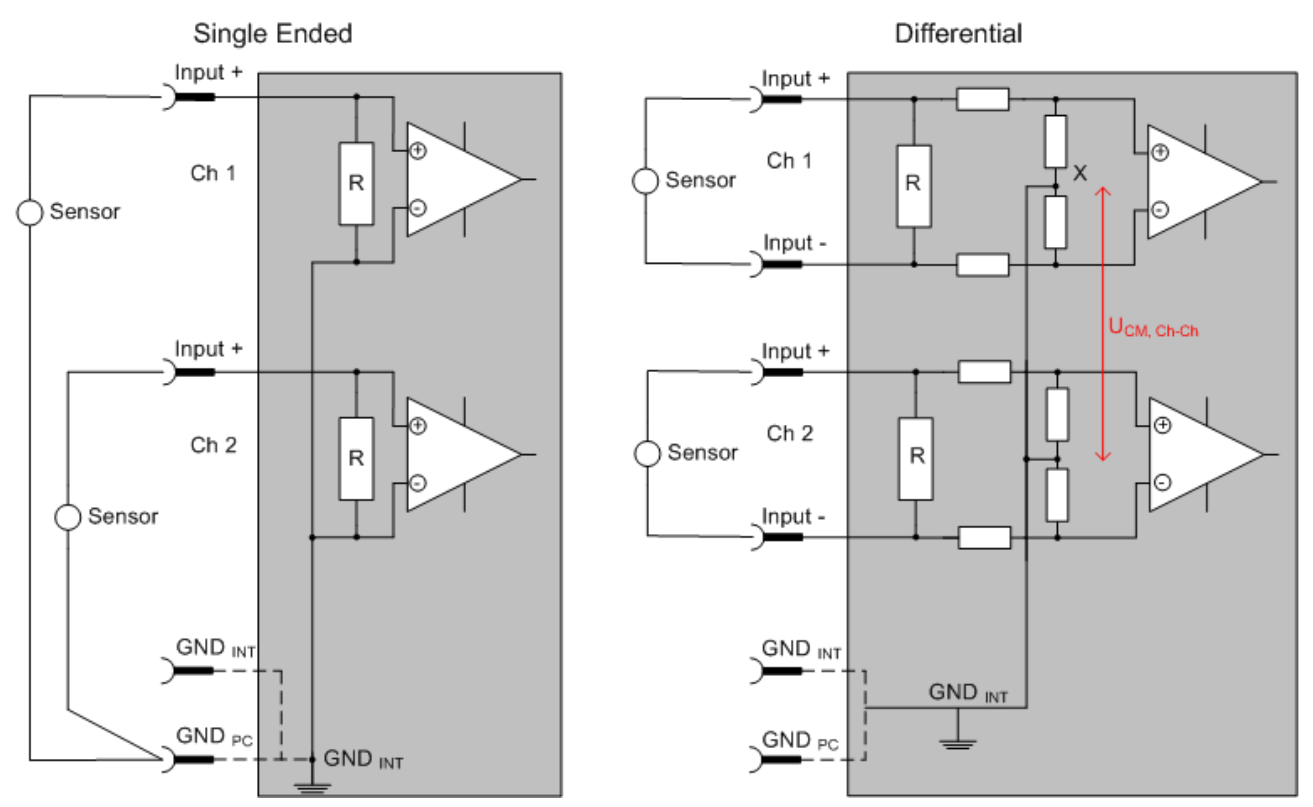

Abb. 181: SE und DIFF-Modul als 2-kanalige Variante

Hinweis: gestrichelte Linien bedeuten, dass diese Verbindung nicht unbedingt in jedem SE- oder DIFF-Modul vorhanden sein muss. Galvanisch getrennte Kanäle arbeiten grundsätzlich in differentieller Art, nur dass überhaupt kein direkter (galvanischer) Massebezug im Modul hergestellt ist. Spezifikationsangaben zu empfohlenen und maximalen Spannungen sind jeweils allerdings zu beachten.

### **Grundsätzlich gilt**

- Die analoge Messung erfolgt immer als Spannungsmessung zwischen zwei Potenzialpunkten. Bei einer Spannungsmessung ist R groß gewählt, um eine hohe Impedanz zu gewährleisten, bei einer Strommessung ist R als Shunt niedrig gewählt. Ist der Messzweck eine Widerstandsbestimmung, erfolgt die Betrachtung entsprechend.
	- Dabei sind diese beiden Punkte bei Beckhoff üblicherweise als Input+/SignalPotenzial und Input-/ BezugsPotenzial gekennzeichnet.
	- Für die Messung zwischen zwei Potenzialpunkten sind auch zwei Potenziale heranzuführen.
	- Bei den Begrifflichkeiten "1-Leiter-Anschluss" oder "3-Leiter-Anschluss" ist bezüglich der reinen Analog-Messung zu beachten: 3- oder 4-Leiter können zur Sensorversorgung dienen, haben aber mit der eigentlichen Analog-Messung nichts zu tun, diese findet immer zwischen zwei Potenzialen/ Leitungen statt.

Dies gilt insbesondere auch für SE, auch wenn hier die Benennung suggeriert, dass nur eine Leitung benötigt wird.

- Es ist im Vorfeld der Begriff der "galvanischen Trennung" klarzustellen. Beckhoff I/O-Geräte verfügen über 1 bis 8 oder mehr analoge Kanäle; bei Betrachtungen bezüglich des Kanalanschlusses ist zu unterscheiden
	- wie sich die Kanäle INNERHALB eines Moduls zueinander stellen oder

◦ wie sich die Kanäle MEHRERER Module zueinander stellen.

Ob die Kanäle zueinander direkt in Verbindung stehen, wird u. a. mit der Eigenschaft der galvanischen Trennung spezifiziert.

- Beckhoff I/O-Geräte sind immer mit einer galvanischen Trennung von Feld/Analog-Seite zu Bus/ EtherCAT-Seite ausgerüstet. Wenn zwei analoge I/O-Geräte also nicht über die Powerkontakte/ Powerleitung miteinander galvanisch verbunden sind, besteht faktisch eine galvanische Trennung zwischen ihnen.
- Falls Kanäle innerhalb eines Geräts galvanisch getrennt sind oder ein einkanaliges Gerät keine Powerkontakte aufweist, handelt es sich faktisch immer um differentielle Kanäle, siehe dazu auch folgende Erläuterungen. Differentielle Kanäle sind nicht zwangsläufig galvanisch getrennt.
- Analoge Messkanäle unterliegen technischen Grenzen sowohl bezüglich des empfohlenen bestimmungsgemäßen Betriebsbereichs (Dauerbetrieb) als auch der Zerstörgrenze. Entsprechende Hinweise in den Dokumentationen der Geräte sind zu beachten.

### **Erläuterung**

- **Differentiell (DIFF)**
	- Die differentielle Messung ist das flexibelste Konzept. Beide Anschlusspunkte Input+/ Signalpotenzial und Input-/Bezugspotenzial sind vom Anwender im Potenzial im Rahmen der technischen Spezifikation frei wählbar.
	- Ein differentieller Kanal kann auch als SE betrieben werden, wenn das Bezugspotenzial von mehreren Sensoren verbunden wird. Dieser Verbindungspunkt kann auch Anlagen-GND sein.
	- Da ein differentieller Kanal intern symmetrisch aufgebaut ist (siehe Abb. SE und DIFF-Modul als 2 kanalige Variante) stellt sich in der Mitte zwischen den beiden zugeführten Potenzialen ein Mittel-Potenzial ein (X), das gleichbedeutend mit dem internen Ground/Bezugsmasse dieses Kanals ist. Wenn mehrere DIFF-Kanäle ohne galvanische Trennung in einem Modul verbaut sind, kennzeichnet die technische Eigenschaft "U<sub>CM</sub> (common mode Spannung)", wie weit die Kanäle in Ihrer Mittenspannung auseinander liegen dürfen.
	- Die interne Bezugsmasse kann gegebenenfalls als Anschlusspunkt am Gerät zugänglich sein, um ein definiertes GND-Potenzial im Gerät zu stabilisieren. Es ist allerdings dann besonders auf die Qualität dieses Potenzials (Rauschfreiheit, Spannungskonstanz) zu achten. An diesen GND-Punkt kann auch eine Leitung angeschlossen werden die dafür sorgt, dass bei der differentiellen Sensorleitung die  $U_{\text{CM,max}}$  nicht überschritten wird.

Sind differentielle Kanäle nicht galvanisch getrennt, ist i. d. R nur eine  $U_{\text{CM,max}}$  zulässig. Bei galvanischer Trennung sollte dieses Limit nicht vorhanden sein und die Kanäle dürfen nur bis zur spezifizierten Trennungsgrenze auseinander liegen.

- Differentielle Messung in Kombination mit korrekter Sensorleitungsverlegung hat den besonderen Vorteil, dass Störungen die auf das Sensorkabel wirken (idealerweise sind Hin- und Rückleitung nebeneinander verlegt, so dass beide Leitungen von Störsignalen gleich getroffen werden) sehr wenig effektive Auswirkung auf die Messung haben, weil beide Leitungen gemeinsam (= common) im Potenzial verschoben werden - umgangssprachlich: Gleichtaktstörungen wirken auf beide Leitungen gleichzeitig in Amplitude und Phasenlage.
- Trotzdem unterliegt die Unterdrückung von Gleichtaktstörungen innerhalb eines Kanals oder zwischen Kanälen technischen Grenzen, die in den technischen Daten spezifiziert sind.
- Weitere hilfreiche Ergänzungen dazu sind der Dokumentationsseite *Beschaltung von 0/4...20 mA Differenzeingängen* (siehe z. B. Dokumentation zu den Klemmen EL30xx) zu entnehmen.

### • **Single-Ended (SE)**

- Ist die Analog-Schaltung als SE konzipiert, ist die Input-/Bezugsleitung intern fest auf ein bestimmtes nicht änderbares Potenzial gelegt. Dieses Potenzial muss an mindestens einer Stelle des Geräts von außen zum Anschluss des Bezugspotenzials zugänglich sein, z. B. über die Powerkontakte/Powerleitung.
- SE bietet dem Anwender die Möglichkeit, bei mehreren Kanälen zumindest eine der beiden Sensorleitungen nicht bis zum Gerät zurückführen zu müssen wie bei DIFF, sondern die Bezugsleitung bereits an den Sensoren zusammenzufassen, z. B. im Anlagen-GND.
- Nachteilig dabei ist, dass es über die getrennte Vor- und Rückleitung zu Spannungs-/ Stromveränderungen kommen kann, die von einem SE-Kanal nicht mehr erfasst werden können, siehe Gleichtaktstörung. Ein U<sub>CM</sub>-Effekt kann nicht auftreten da die interne Schaltung der Kanäle eines Gerätes ja immer durch Input-/Bezugspotenzial hart miteinander verbunden sind.

### **Typisierung 2/3/4-Leiter-Anschluss von Stromsensoren**

Stromgeber/Sensoren/Feldgeräte (im Folgenden nur "Sensor" genannt) mit der industriellen 0/4-20mA-Schnittstelle haben typisch eine interne Wandlungselektronik von der physikalischen Messgröße (Temperatur, Strom...) auf den Stromregelausgang. Diese interne Elektronik muss mit Energie (Spannung, Strom) versorgt werden. Die Zuleitungsart dieser Versorgung trennt die Sensoren somit in *selbstversorgende* oder *extern versorgte* Sensoren:

#### **Selbstversorgende Sensoren**

- Die Energie für den Eigenbetrieb bezieht der Sensor über die Sensor-/Signal-Leitung + und selbst. Damit immer genug Energie für den Eigenbetrieb zur Verfügung steht und eine Drahtbrucherkennung möglich ist, wurde bei der 4-20 mA-Schnittstelle als untere Grenze 4 mA festgelegt, das heißt minimal lässt der Sensor 4 mA, maximal 20 mA Strom passieren.
- 2-Leiter-Anschluss siehe Abb. *2-Leiter-Anschluss*, vgl. IEC60381-1
- Solche Stromgeber stellen in der Regel eine Stromsenke dar, möchten also als "variable Last" zwischen + und – sitzen. Siehe dazu Angaben des Sensorherstellers.

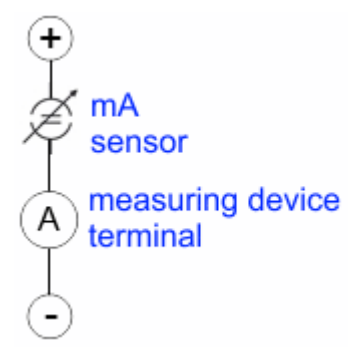

Abb. 182: 2-Leiter-Anschluss

Sie sind deshalb nach der Beckhoff-Terminologie wie folgt anzuschließen:

bevorzugt an **"single ended"-Eingänge,** wenn die +Supply-Anschlüsse des Geräts gleich mitgenutzt werden sollen - anzuschließen an +Supply und Signal.

Sie können aber auch an **"differentielle" Eingänge** angeschlossen werden, wenn der Schluss nach GND dann applikationsseitig selbst hergestellt wird – polrichtig anzuschließen an +Signal und –Signal. Unbedingt die Hinweisseite *Beschaltung von 0/4...20 mA Differenzeingängen* (siehe z. B. Dokumentation zu den Klemmen EL30xx) beachten!

#### **Extern versorgte Sensoren**

- 3- und 4-Leiter-Anschluss siehe Abb. *Anschluss extern versorgte Sensoren*, vgl. IEC60381-1
- Die Energie/Betriebsspannung für den Eigenbetrieb bezieht der Sensor aus zwei eigenen Versorgungsleitungen. Für die Signalübertragung der Stromschleife werden ein oder zwei weitere Sensorleitungen verwendet:
	- 1 Sensorleitung: nach der Beckhoff-Terminologie sind solche Sensoren an **"single ended"- Eingänge** anzuschließen in 3 Leitungen mit +/-/Signal und ggf. FE/Schirm.
	- 2 Sensorleitungen: Bei Sensoren mit 4-Leiter-Anschluss nach +Supply/-Supply/+Signal/-Signal ist zu prüfen ob der +Signal mit +Supply oder der –Signal-Anschluss mit –Supply verbunden werden darf. Ja:

Dann kann entsprechend an einen Beckhoff **"single ended"-Eingang** angeschlossen werden. Nein:

es ist der Beckhoff "differentiell" Eingang für +Signal und –Signal zu wählen, +Supply und – Supply sind über extra Leitungen anzuschließen.

Unbedingt die Hinweisseite *Beschaltung von 0/4..20 mA Differenzeingängen* (siehe z. B. Dokumentation zu den Klemmen EL30xx) beachten!

Hinweis: fachspezifische Organisationen wie NAMUR fordern einen nutzbaren Messbereich <4 mA/>20 mA zur Fehlererkennung und Justage, vgl. NAMUR NE043.

Es ist in der Beckhoff Gerätedokumentation einzusehen, ob das jeweilige Gerät solch einen erweiterten

### Signalbereich unterstützt.

Bei unipolaren Klemmen/ Box‑Modulen (und verwandten Produktgruppen) ist üblicherweise eine interne Diode vorhanden, dann ist die Polarität/Stromrichtung zu beachten:

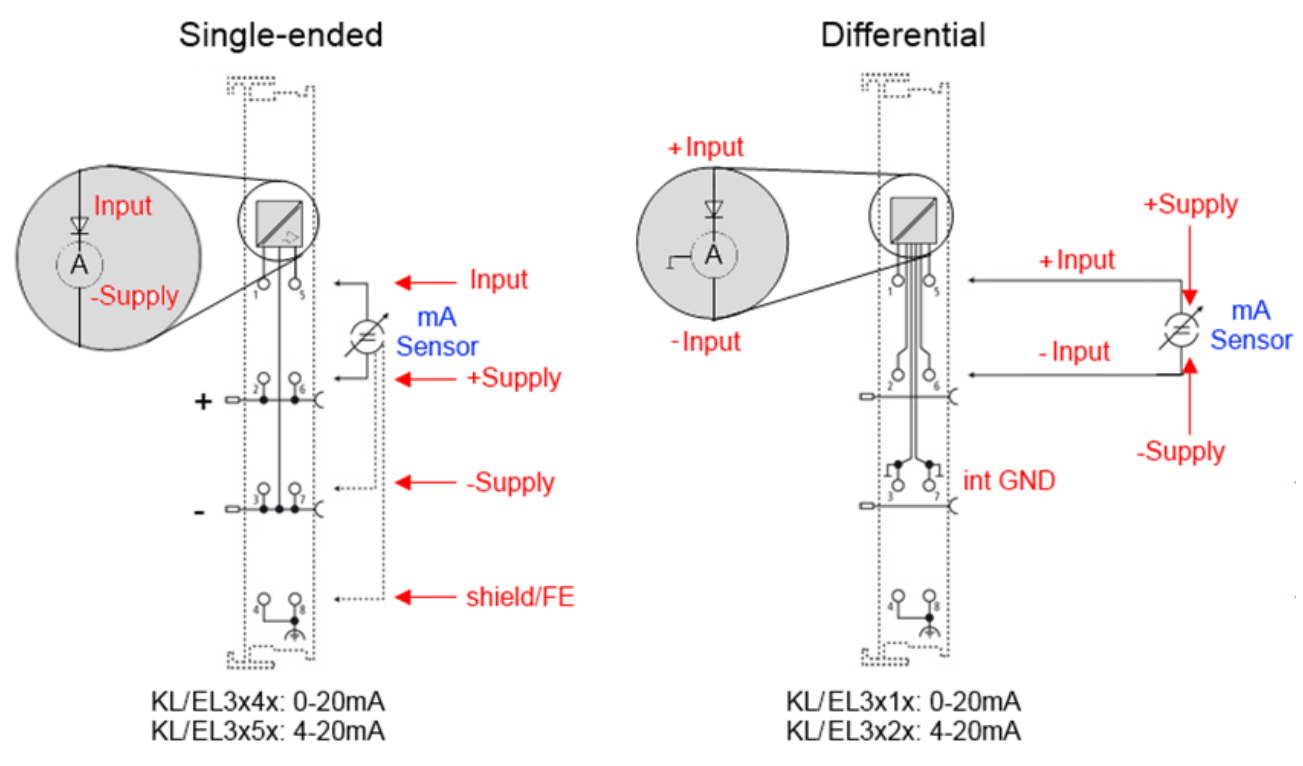

Abb. 183: Anschluss extern versorgte Sensoren

Einordnung der Beckhoff-Klemmen/ Box‑Module - Beckhoff 0/4-20mA Klemmen/ Box‑Module (und verwandten Produktgruppen) sind als **Differentiell** und **Single-Ended** verfügbar:

#### **Single-Ended**

EL3x4x: 0-20 mA, EL3x5x: 4-20 mA, genauso KL und verwandten Produktgruppen

Stromvorzugsrichtung da interne Diode Stromvorzugsrichtung da interne Diode

Sind für den Anschluss von extern versorgenden Sensoren im 3/4-Leiter-Anschluss konzipiert.

Sind für den Anschluss von selbstversorgenden Sensoren im 2- Leiter-Anschluss konzipiert

### **Differentiell**

EL3x1x: 0-20 mA, EL3x2x: 4-20 mA, genauso KL und verwandten Produktgruppen

Die Klemme/ Box ist eine passive differentielle Strommessvorrichtung, "passiv" bedeutet, dass keine Sensorspeisung erfolgt.

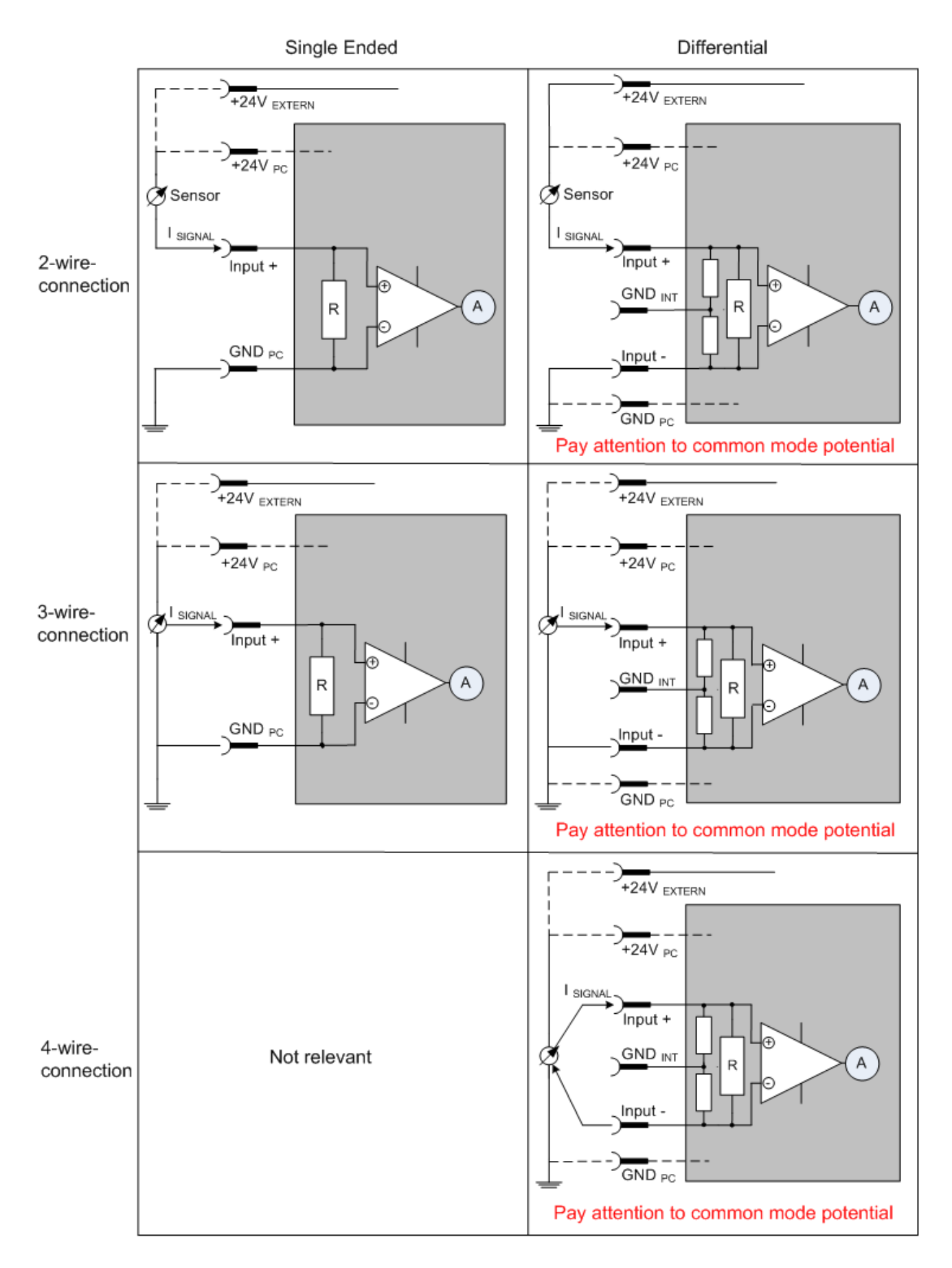

Abb. 184: 2-, 3- und 4-Leiter-Anschluss an Single-Ended- und Differentiell-Eingängen

### **6.7.6 Gleichtaktspannung und Bezugsmasse (bezogen auf Differenzeingänge)**

Gleichtaktspannung (CommonMode,  $U_{cm}$ ) wird als der Mittelwert der Spannungen an den einzelnen Anschlüssen/Eingängen definiert und wird gegen eine Bezugsmasse gemessen/angegeben.

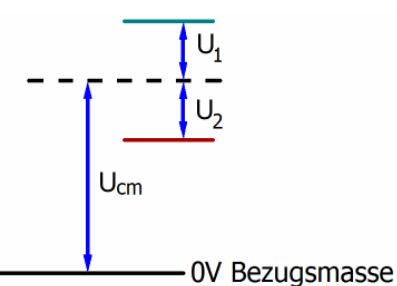

Abb. 185: Gleichtaktspannung  $(U_{cm})$ 

Bei der Definition des zulässigen Gleichtaktspannungsbereiches und bei der Messung der Gleichtaktunterdrückung (CMRR, common mode rejection ratio) bei differenziellen Eingängen ist die Definition der Bezugsmasse wichtig.

Die Bezugsmasse ist auch das Potential, gegen welches der Eingangswiderstand und die Eingangsimpedanz bei Single-Ended-Eingängen bzw. der Gleichtaktwiderstand und die Gleichtaktimpedanz bei differenziellen Eingängen gemessen werden.

Die Bezugsmasse ist in der Regel am oder beim I/O-Gerät zugänglich. Orte dafür können Klemmkontakte, Powerkontakte/ Powerleitung oder auch nur eine Tragschiene sein. Zur Verortung siehe Dokumentation, die Bezugsmasse sollte beim betrachteten Gerät angegeben sein.

Bei mehrkanaligen I/O-Geräten mit resistiver (= direkter, ohmscher, galvanischer) oder kapazitiver Verbindung zwischen den Kanälen ist die Bezugsmasse vorzugsweise der Symmetriepunkt aller Kanäle, unter Betrachtung der Verbindungswiderstände.

### **Beispiele für Bezugsmassen bei Beckhoff IO Geräten**

- 1. Internes AGND (analog GND) herausgeführt: EL3102/EL3112, resistive Verbindung der Kanäle untereinander
- 2. 0 V-Powerkontakt: EL3104/EL3114, resistive Verbindung der Kanäle untereinander an AGND, AGND niederohmig verbunden mit 0 V-Powerkontakt
- 3. Erde bzw. SGND (shield GND):
	- EL3174-0002: Kanäle haben keine resistive Verbindung untereinander, aber sind kapazitiv durch Ableitkondensatoren an SGND gekoppelt
	- EL3314: keine interne Masse auf die Klemmpunkte herausgeführt, aber kapazitive Kopplung an **SGND**

## **6.7.7 Spannungsfestigkeit**

Es ist zu unterscheiden zwischen:

- Spannungsfestigkeit/Stromfestigkeit (Zerstörgrenze): eine Überschreitung kann irreversible Veränderungen an der Elektronik zur Folge haben bis hin zur Zerstörung, die Wertermittlung erfolgt dabei
	- gegen eine festgelegte Bezugsmasse oder
	- differentiell

Wenn nicht anders angegeben bezieht sich die Zerstörgrenze auf einen permanenten Zustand. Angaben zu kurzzeitig erträglicher Überbelastung können oft nur in einzelnen oder einfachen Belastungsfällen gegeben werden, da für allgemeine Angaben meist ein hoher Testaufwand nötig ist (wie oft tritt der Fall auf? Wie lange ist danach die Erholungszeit? Wie hoch ist die Überbelastung? Wirkt sie sich schädigend aus, erzeugt Wärme oder etwas anders?)

- Empfohlener Einsatzspannungsbereich/Einsatzstrombereich: Bei einer Überschreitung kann nicht mehr von einem spezifikationsgemäßen Betrieb ausgegangen werden, die Wertermittlung erfolgt dabei ebenfalls
	- gegen eine festgelegte Bezugsmasse oder
	- differentiell

Dieser Wert liegt stets unter der Zerstörgrenze.

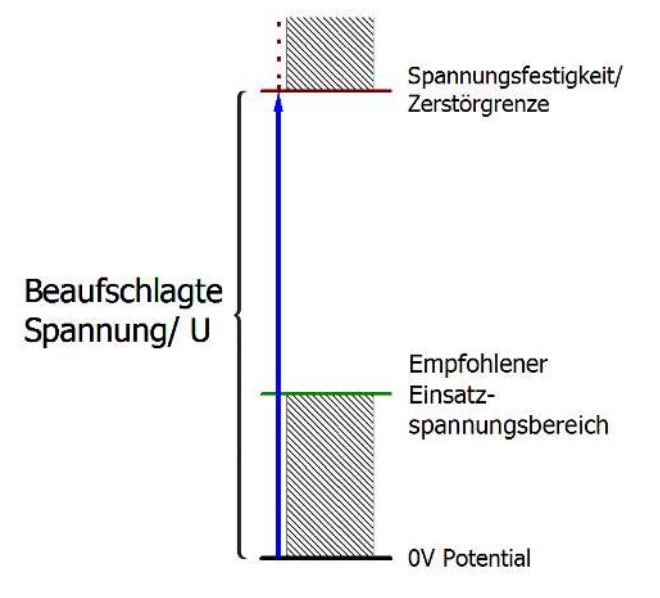

Abb. 186: Empfohlener Einsatzspannungsbereich

Es können in den Gerätedokumentationen besondere Spezifikationsangaben dazu und zur Zeitangabe gemacht werden, z.B. unter Berücksichtigung von:

- Eigenerwärmung, Umgebungsverhältnisse
- Nennspannung
- Isolationsfestigkeit
- Flankensteilheit der Anlege-Spannung bzw. Haltedauern
- Normatives Umfeld (z. B. PELV)

### **6.7.8 Zeitliche Aspekte der analog/digital bzw. digital/analog Wandlung**

### **Analoge Ausgabe**

Die folgenden Angaben gelten sinngemäß auch für die analoge Signalausgabe per DAC (digitalanalog-converter).

Die Umwandlung des stetigen analogen elektrischen Eingangssignals in eine wertdiskrete digitale und maschinenlesbare Form wird in den Beckhoff analogen Eingangsbaugruppen EL/KL/EP mit sog. ADC (analog digital converter) umgesetzt. Obgleich verschiedene ADC-Technologien gängig sind, haben sie alle aus Anwendersicht ein gemeinsames Merkmal: nach dem Ende der Umwandlung steht ein bestimmter digitaler Wert zur Weiterverarbeitung in der Steuerung bereit. Dieser Digitalwert, das sog. Analoge Prozessdatum, steht in einem festen zeitlichen Zusammenhang mit der "Ur-Größe", dem elektrischen Eingangswert. Deshalb können für Beckhoff analoge Eingangsgeräte auch entsprechende zeitliche Kenndaten ermittelt und spezifiziert werden.

In diesen Prozess sind mehrere funktionale Komponenten involviert, die mehr oder weniger stark ausgeprägt in jeder AI (analog input) Baugruppe wirken:

- die elektrische Eingangsschaltung
- die Analog/Digital-Wandlung
- die digitale Weiterverarbeitung
- die finale Bereitstellung der Prozess- und Diagnosedaten zur Abholung an den Feldbus (EtherCAT, K-Bus etc.)

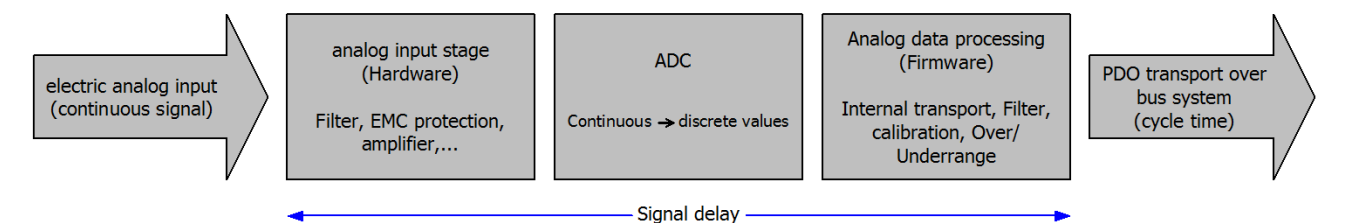

Abb. 187: Signalverarbeitung Analogeingang

Aus Anwendersicht sind dabei zwei Aspekte entscheidend:

- "Wie oft bekomme ich neue Werte?", also eine Sampling-Rate im Sinne einer Schnelligkeit in Bezug auf das Gerät/den Kanal
- Wieviel Verzögerung verursacht die (gesamte) AD-Wandlung des Gerätes/des Kanals? Also Hard- und Firmware-Teile in toto. Aus technologischen Gründen muss zur Bestimmung dieser Angabe die Signalcharakteristik betrachtet werden: je nach Signalfrequenz kann es zu unterschiedlichen Laufzeiten durch das System kommen.

Dies ist die "äußere" Betrachtung des Systems "Beckhoff AI Kanal" – intern setzt sich insbesondere die Signalverzögerung aus den verschiedenen Anteilen Hardware, Verstärker, Wandlung selbst, Datentransport und Verarbeitung zusammen. Auch kann ggf. intern eine höhere Abtastrate verwendet werden (z.B. bei deltaSigma-Wandlern) als "außen" aus Anwendersicht angeboten wird. Dies ist aber für ein nutzseitige Betrachtung der Komponente "Beckhoff AI Kanal" normalerweise ohne Belang bzw. wird entsprechend spezifiziert, falls es doch für die Funktion relevant ist.

Damit können für Beckhoff AI Geräte folgende Spezifikationsangaben zum AI Kanal aus zeitlicher Sicht für den Anwender angegeben werden:

### **1. Minimale Wandlungszeit [ms, µs]**

Dies ist der Kehrwert der maximalen **Sampling-Rate** [Sps, Samples per second]:

Gibt an, wie oft der analoge Kanal einen neu festgestellten Prozessdatenwert zur Abholung durch den Feldbus bereitstellt. Ob der Feldbus (EtherCAT, K-Bus) diesen dann auch genauso schnell (also im Gleichtakt), schneller (weil der AI Kanal im langsame FreeRun läuft) oder langsamer (z.B. bei Oversampling) abholt, ist dann eine Frage der Einstellung des Feldbusses und welche Betriebsmodi das AI Gerät unterstützt.

Bei EtherCAT Geräten zeigt das sog. ToggleBit bei den Diagnose-PDO an (indem es toggelt), dass ein neu ermittelter Analogwert vorliegt.

Entsprechend kann eine maximale Wandlungszeit, also eine minimal vom AI Gerät unterstützte Samplingrate spezifiziert werden.

Entspricht IEC 61131-2 Kap 7.10.2 2) "Abtast-Wiederholzeit"

### **2. Typ. Signalverzögerung**

Entspricht IEC 61131-2 Kap 7.10.2 1) "Abtastdauer". Sie inkludiert nach dieser Betrachtung alle geräteinternen Hard- und Firmware-Anteile, aber nicht "äußere" Verzögerungsanteile aus dem Feldbus oder der Steuerung (TwinCAT).

Diese Verzögerung ist insbesondere relevant für absolute Zeitbetrachtungen, wenn AI Kanäle zum Amplitudenwert auch einen zugehörigen Zeitstempel (timestamp) mitliefern – von dem ja angenommen werden darf, dass er in seinem Zeitwert, zu dem außen ehemals physikalisch anliegenden Amplitudenwert passt.

Aufgrund der frequenzabhängigen Laufzeit eines Signals, kann ein dezidierter Wert nur für ein gegebenes Signal spezifiziert werden. Der Wert ist auch abhängig von ggf. veränderlichen Filtereinstellungen des Kanals.

Eine typische Charakterisierung in der Gerätedokumentation kann sein:

### **2.1 Signalverzögerung (Sprungantwort)**

Stichwort Einschwingzeit:

Das Rechtecksignal kann extern mit einem Frequenzgenerator (Impedanz beachten!) erzeugt werden. Als Erkennungsschwelle wird die 90% Grenze verwendet.

Die Signalverzögerung [ms, µs] ist dann der zeitliche Abstand zwischen dem (idealen) elektrischen Rechtecksignal und der Zeitpunkt wo der analoge Prozesswert die 90% Amplitude erreicht hat.

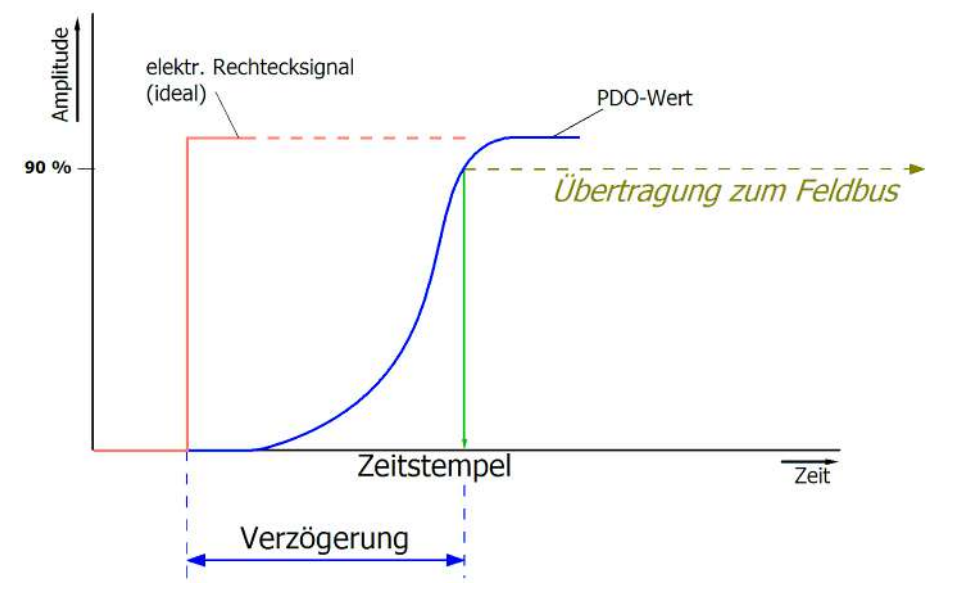

Abb. 188: Diagramm Signalverzögerung (Sprungantwort)

### **2.2 Signalverzögerung (linear)**

Stichwort Gruppenlaufzeit:

Beschreibt die Verzögerung eines frequenzkonstanten Signals

Testsignal kann extern mit einem Frequenzgenerator erzeugt werden, z. B. als Sägezahn oder Sinus. Referenz wäre dann ein zeitgleiches Rechtecksignal.

Die Signalverzögerung [ms, µs] ist dann der zeitliche Abstand zwischen dem eingespeisten elektrischen Signal einer bestimmten Amplitude und dem Moment, bei dem der analoge Prozesswert denselben Wert erreicht.

Dazu muss die Testfrequenz in einem sinnvollen Bereich gewählt werden; diese kann z. B. bei 1/20 der maximalen Sampling-Rate liegen.

# **BECKHOFF**

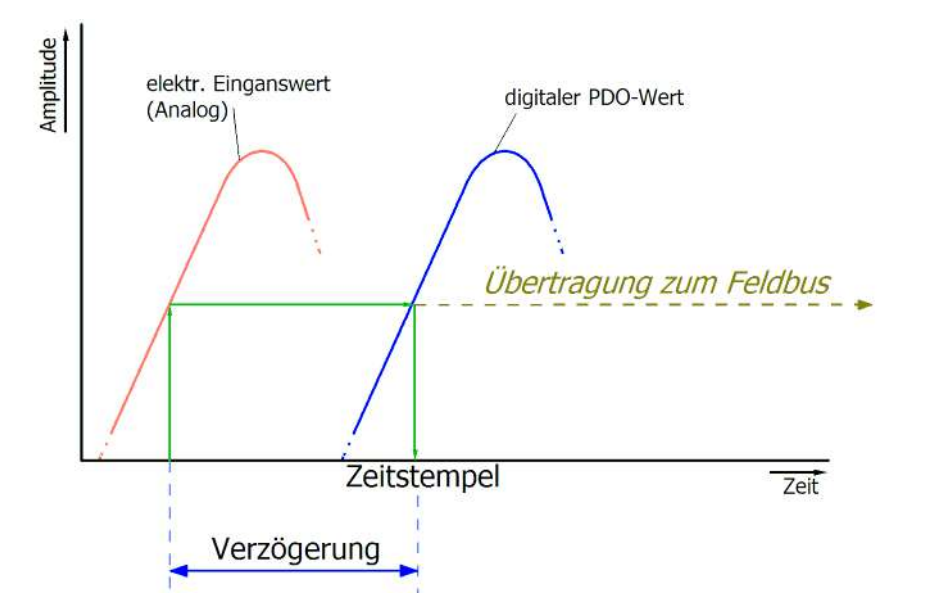

Abb. 189: Diagramm Signalverzögerung (linear)

### **3. Weitere Angaben**

Weitere Angaben können in der Spezifikation optional angeführt sein, wie z. B.

- Tatsächliche Sampling-Rate des ADC (wenn unterschiedlich von der Kanal-Sampling-Rate)
- Zeit-Korrekturwerte für Laufzeiten bei unterschiedlichen Filtereinstellungen
- usw.

## **6.7.9 Begriffsklärung GND/Ground**

IO Geräte haben immer irgendwo ein Referenzpotential. Schließlich entsteht die arbeitsfähige elektrische Spannung erst dadurch, dass zwei Orte unterschiedliche Potentiale annehmen – der eine Ort sei dann Referenzpotential/Bezugspotential genannt.

Im Beckhoff IO Bereich und insbesondere bei den Analogprodukten werden verschiedene Bezugspotentiale verwendet und benannt, diese seien hier definiert, benannt und erläutert.

Hinweis: aus historischen Gründen werden bei verschiedenen Beckhoff IO Produkten unterschiedliche Benennungen verwendet. Die nachfolgenden Erläuterungen stellen diese auf ein einheitliches technisches Fundament.

### **SGND**

- Auch genannt: FE, Functional Earth, Shield GND, Shield.
- Verwendung: Ableitung von Störungen und Abstrahlungen, vorrangig stromlos.
- Symbol:  $\leftarrow$
- Hinweise und Empfehlungen zu SGND/FE sind im separaten Analog-Handbuch im Kapitel "Analogtechnische Hinweise - Schirm und Erde" genannt.
- SGND endet i.d.R. am Ende in den baulichen Erdungssternpunkt.
- Um bestimmungsgemäß verwendet werden zu können, sollte SGND selbst eine rauscharme/ rauschfreie, "saubere" Strom- und Spannungssenke sein.

### **PE**

- Auch genannt: Protective Earth.
- Verwendung: Schutzmaßnahme gegen das Auftreten von gefährlichen Berührungsspannungen, indem diese Berührungsspannungen abgeleitet werden und dann vorgeschaltete Schutzeinrichtungen auslösen. Bei korrekter Installation ist der PE-Leiter stromlos, muss aber für den Schutzfall vorgabegemäß stromtragfähig sein.

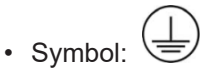

- PE endet i.d.R. am Ende in den baulichen Erdungssternpunkt.
- Vorgaben und Hinweise zu PE siehe einschlägiges Regelwerk.

### **PGND, AGND**

- Verwendung: Bezugsmasse oder Rückleitung von analogen oder digitalen Signalen.
- Je nach Verwendung nominell stromlos als Bezugspotential oder stromführend als Rückleitung.
- Im Analogbereich können das sog. Normsignale 0...10 V und 4...20 mA, Messbrückensignale und Thermoelemente im Bereich weniger mV und Widerstandsmessung in beliebigem Ohm-Bereich sowie Spannungen von µV bis einige 1000 V usw. sein.
- Im Digitalbereich können das z.B. 0/24 V, -5/+5 V usw. sein.
- Symbole:

bevorzugt:

selten auch noch verwendet, aber eigentlich Erdbodenpotential bedeutend:  $\equiv$ 

- Es kann in der Anlage mehrere, also voneinander galvanisch getrennte PGND/AGND Netze geben.
- Verfügt ein Gerät wegen kanalweiser Trennung über mehreren AGND, können diese nummeriert sein: AGND1, AGND2, …
- PGND
	- auch genannt: GND<sub>PC</sub>, 0 V, Powerkontakt 0 V, "-" (Gegenseite dazu: positiver Powerkontakt "+").
	- Ausführung: PGND ist eine bauliche Beschreibung für die "negative" Powerkontaktschiene des Busklemmensystems.
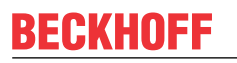

- kann mit der Geräteelektronik verbunden sein z.B. zur Geräteversorgung oder als Signalrückführung (siehe Kapitel ["Inbetriebnahme"/ "Hinweise zu analogen Messwerten"/](#page-169-0) ["Hinweise zu analogen Spezifikationen"/ "Typisierung SingleEnded / Differentiell" \[](#page-169-0)[}](#page-169-0) [170\]](#page-169-0)). Siehe dazu die jeweilige Gerätedokumentation.
- Beispiel: PGND ist nicht mit der Geräteelektronik verbunden, das Analogsignal bezieht sich auf davon getrenntes AGND:

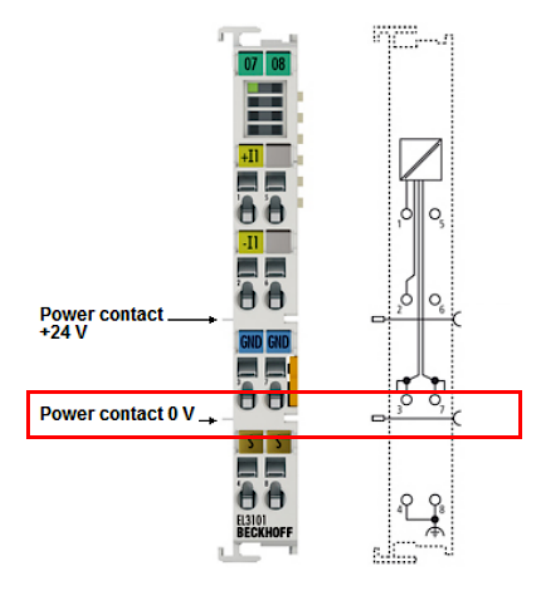

#### • AGND

- Auch genannt: GNDint, GND, analoge Masse, Analog-Ground, GNDanalog.
- AGND kennzeichnet elektrisch die analoge Bezugsmasse des Geräts.
- AGND kann intern z.B. mit PGND verbunden sein, oder auf einer Anschlussstelle liegen damit es extern mit einem gewünschten Potential verbunden werden kann. Dabei sind elektrische Einschränkungen lt. Gerätedokumentation zu beachten, z.B. CommonMode-Grenzen.

.

- AGND ist meist ein stromloses Bezugspotential. Das Einwirken von Störungen auf AGND ist zu vermeiden.
- Beispiel, AGND wird auf dem Gerätestecker herausgeführt:

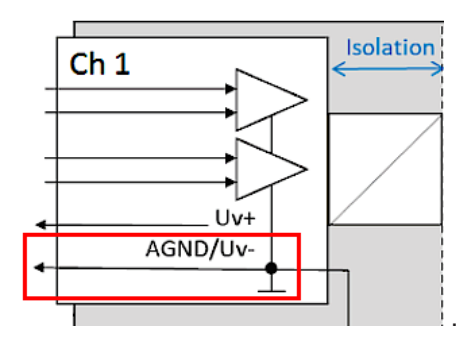

### **6.7.10 Samplingart: Simultan vs. Multiplex**

Analoge Ein- und Ausgänge bei Beckhoff-Geräten können zeitlich untereinander gesehen auf zwei verschiedene Arten arbeiten: "simultan samplend" oder "multiplex samplend". Diese sogenannte Samplingart hat entscheidenden Einfluss auf die Performance eines solchen Geräts und muss bei der Produktauswahl berücksichtigt werden, zumindest wenn es um sehr anspruchsvolle zeitliche Steuerungsaufgaben geht. Ob ein Analoggerät simultan oder multiplex arbeitet, kann der jeweiligen Gerätdokumentation entnommen werden.

Diese Frage ist sowohl bei Regelungsaufgaben sowie auch bei Messaufgaben (DataRecording) von Relevanz, wenn der Zeitpunkt der Analogwerterfassung sensibel ist.

Hinweis: Die Begriffe "simultan" und "multiplex" werden seit langer Zeit und in vielen Kontexten verwendet, haben also je nach historischem Hintergrund und Fachbereich unterschiedliche Bedeutung. In diesem Kapitel und in Bezug auf I/O werden die Begriffe so verwendet wie Beckhoff sie als I/O-Hersteller zum Nutzen für den Anwender versteht:

- wird an ein mehrkanaliges Gerät ein Testsignal an alle Kanäle elektrisch gleichzeitig angelegt und die Messungen in Software ausgewertet z.B. im TwinCAT Scope betrachtet, und ist dann kein wesentlicher Versatz/Delay zwischen den Kanälen zu beobachten, ist es ein **simultan sampelndes** Gerät 1)
- ist ein Versatz zu sehen, ist es ein **multiplex samplendes** Gerät
- am einfachsten ist ein **Test** mit einem Rechtecksignal durchführbar, weil ein Versatz dann einfach beobachtet werden kann. Es könnte allerdings der seltene Sonderfall auftreten (insbesondere, wenn das Testsignal aus einer EL2xxx/EL4xxx aus dem gleichen IO- Strang erzeugt wird), dass das Rechtecksignal über mehrere Minuten synchron zum EtherCAT läuft und dann kein Versatz zu sehen ist.

Absolut sicher ist ein Test mit einem Sinussignal, allerdings muss dann berücksichtigt werden, dass Messabweichungen (bezogen auf die Amplitude) der Kanäle im Gerät untereinander auch als Zeit-Versatz dargestellt werden!

Idealerweise konzentriert man sich dabei also auf den Nulldurchgang.

• 1-kanalige Geräte werden per Definition als simultan sampelnd angesetzt

Erläuterung am Beispiel "analoger Eingang": wenn ein kontinuierliches analoges Signal digitalisiert und damit der weiteren programmatischen Bearbeitung zugeführt werden soll, wird es in durch einen sogenannten ADC (AnalogDigitalConverter) digitalisiert, z.B. mit 16 Bit Auflösung:

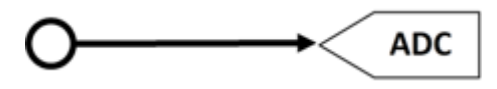

Abb. 190: Schematische Darstellung Sampling mit ADC-Konverter

Dies stellt einen für sich funktionsfähigen analogen Eingangskanal dar. Er sampelt (misst) so oft wie gewünscht, z.B. 1.000x in der Sekunde und schickt so 1000 Messwerte zeitäquidistant (= in gleichen Zeitabständen) zur Weiterverarbeitung.

Oftmals werden in einem Gerät mehrere Kanäle kombiniert, in diesem Fall stellt sich die Frage nach der Samplingart: simultan oder multiplex.

1 ) Für Experten: so ein Gerät könnte auch mit einem multiplexenden ADC ausgerüstet sein, der aber mit Sample-und-Hold auf allen Kanälen arbeitet. Dann ist technisch multiplex eingebaut, von außen betrachtet arbeitet das Gerät aber simultan, weil alle Kanäle elektrisch gleichzeitig eingelesen werden.

#### **Simultan**

Wie im 1-kanaligen Beispiel kann jeder Kanal einen eigenen ADC erhalten, hier gezeigt für 4 Kanäle:

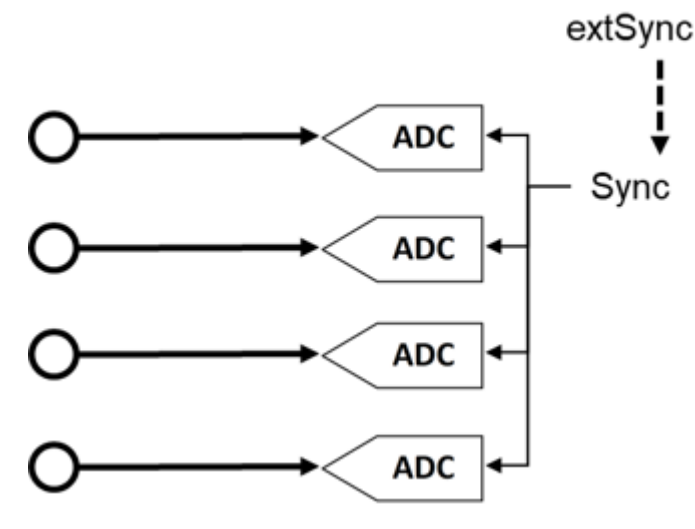

Abb. 191: Schematische Darstellung simultanes Sampling mit 4 ADC-Konvertern

Diese ADC laufen zeitlich gesehen selten frei und samplen unabhängig, sondern werden normalerweise in irgendeiner Form getriggert (die Messung wird angestoßen), um den meistgewünschten Effekt zu erreichen, dass die n Kanäle gleichzeitig samplen. Dadurch hat das analoge Eingangsgerät die Eigenschaft, dass alle (4) Messwerte zum gleichen Zeitpunkt gewonnen werden. Dies ergibt einen zeitlich konsistenten Blick auf die Maschinensituation und macht Messwertbewertungen in der Steuerung sehr einfach. Wenn die ADC gleichzeitig durch das Sync-Signal getriggert werden, bezeichnet man dies als simultanes (gleichzeitiges) Sampling.

Ein besonderer Mehrwert entsteht, wenn solche Geräte extern synchronisiert werden, z.B. über EtherCAT DistributedClocks und dann alle Analogkanäle aller Geräte einer Anlage simultan arbeiten: entweder wirklich gleichzeitig ohne Versatz untereinander oder mit derselben Frequenz aber mit konstantem, bekanntem und damit kompensierbarem Offset untereinander.

Wie oben dargestellt, ist dafür eine umfangreiche, mehrfach gleich aufgebaute Elektronik erforderlich. Aus diesem Grund sind parallel aufgebaute Analoggeräte in der Regel immer simultan samplend. Freilaufende oder ungetriggert arbeitende, mehrfach vorhandene ADC wären denkbar (und dann nicht mehr "simultan" zu nennen), sind aber eher unüblich.

#### **Multiplex**

Für einfache Automatisierungsaufgaben ist oft kein simultanes Sampling gefordert. Sei es, weil aus Kostengründen einfachste Analogelektronik eingesetzt werden soll, oder die Steuerungszykluszeit relativ langsam gegenüber der Wandlungszeit im ADC ist. Dann können die Vorteile des Multiplex-Konzepts genutzt werden: Statt 4 wird nur ein ADC verbaut, dafür muss ein Kanalschalter (vom Gerätehersteller) installiert werden, der die 4 Eingangskanäle zum ADC schnell im µs-Bereich hintereinander durchschaltet. Der Durchschaltvorgang wird vom Gerät selbst durchgeführt und ist in der Regel nicht von außen zugänglich.

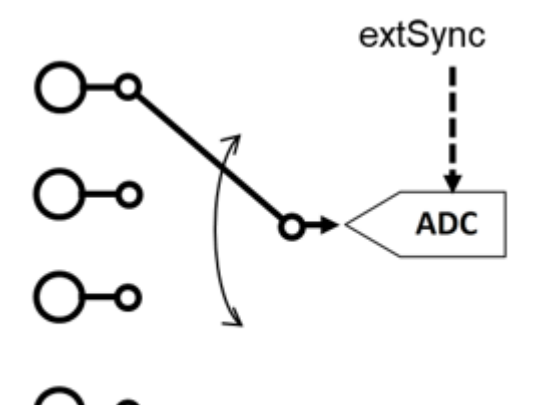

Abb. 192: Schematische Darstellung des multiplexen Sampling mit einem ADC-Konverter

Es handelt sich dabei also um einen Zeit-Multiplex. In der Regel sampelt der ADC gleichtaktend, die zeitlichen Abstände der Kanäle untereinander sind also gleich, wobei der Start von Kanal 1 in der Regel durch den Kommunikationszyklus (EtherCAT) oder DistributedClocks erfolgt. Weitere Angaben dazu ggf. in der Gerätedokumentation.

Vorteil: günstigere Elektronik im Vergleich zum simultanen Aufbau.

Nachteil: die Messwerte werden nicht mehr gleichzeitig, sondern nacheinander erfasst.

Beide Schaltungen haben ihre technische und wirtschaftliche Berechtigung, für zeitlich anspruchsvolle Automatisierungsaufgaben sollten immer simultane Schaltungen gewählt werden, da bei ihnen einfacher der zeitliche Überblick behalten werden kann.

Für analoge Ausgänge gelten entsprechend der gleichen Erklärungen, auch sie können mehrfach mit simultanen DAC ausgerüstet sein oder einen multiplexed DAC auf mehrere Ausgänge ausgeben.

## **6.8 Beispielprogramme**

#### **Verwendung der Beispielprogramme**

Dieses Dokument enthält exemplarische Anwendungen unserer Produkte für bestimmte Einsatzbereiche. Die hier dargestellten Anwendungshinweise beruhen auf den typischen Eigenschaften unserer Produkte und haben ausschließlich Beispielcharakter. Die mit diesem Dokument vermittelten Hinweise beziehen sich ausdrücklich nicht auf spezifische Anwendungsfälle, daher liegt es in der Verantwortung des Kunden zu prüfen und zu entscheiden, ob das Produkt für den Einsatz in einem bestimmten Anwendungsbereich geeignet ist. Wir übernehmen keine Gewährleistung, dass der in diesem Dokument enthaltene Quellcode vollständig und richtig ist. Wir behalten uns jederzeit eine Änderung der Inhalte dieses Dokuments vor und übernehmen keine Haftung für Irrtümer und fehlenden Angaben.

#### <span id="page-184-0"></span>**Diagnose & Zeitstempelung analoge Eingangsdaten**

Download ([https://infosys.beckhoff.com/content/1031/el37x2/Resources/2445351051.zip\)](https://infosys.beckhoff.com/content/1031/el37x2/Resources/2445351051.zip)

In diesem Beispiel werden die Eingangsdaten einer EL3702 auf Gültigkeit geprüft und bearbeitet:

- 1 ms Zykluszeit, 10-fach Oversampling, 2 Kanäle
- WC, State, EtherCAT Master DevState und CycleCounter werden zyklisch überprüft, die Eingangsdaten nur dann weitergereicht wenn sie gültig sind
- ausgehend vom gelieferten Zeitstempel des Sample 0 werden alle anderen Samples mit 64 Bit DC-Zeitstempeln versehen
- bei ungültigen Eingangsdaten werden Defaultwerte weitergereicht, die Zeitstempelung wird weiter fortgeführt
- die Daten eines jeden Zyklus werden in einen FIFO-Puffer geschoben damit übergeordnet z. B. eine Auswertung stattfinden kann.

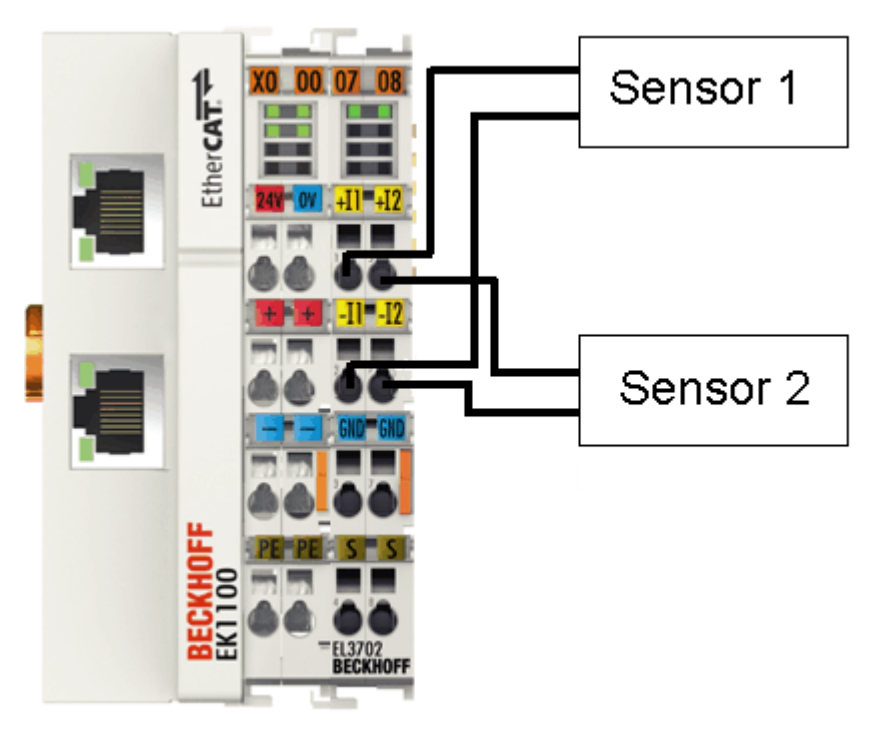

Anschlussschema:

Abb. 193: Anschluss Beispielprogramm

#### **Starten des Beispielprogramms**

Die Applikationsbeispiele sind mit einem Prüfaufbau getestet und entsprechend beschrieben worden. Etwaige Abweichungen bei der Einrichtung an realen Applikationen sind möglich.

Für den Prüfaufbau wurde folgende Hardware und Software verwendet:

- TwinCAT-Master-PC mit Betriebssystem Windows XP Professional SP 3, TwinCAT Version 2.10 (Build 1330) und INTEL PRO/100 VE Ethernet-Adapter
- Beckhoff EtherCAT Koppler EK1100, Klemmen EL3702 und EL9011
- 2 x optischer Näherungsschalter 0 10 V in 2-Leitertechnik

#### **Vorgehensweise zum Starten des Programms**

- Nach Klick auf den Download-Button speichern Sie das Zip-Archiv lokal auf ihrer Festplatte und entpacken die \*.TSM (Konfigurationsdatei) und \*.PRO (PLC-Programmdatei) in einem temporären Arbeitsordner.
- Die \*.pro-Datei kann per Doppelklick geöffnet werden oder über die TwinCAT PLC Control Anwendung mit die Menüauswahl "Datei/ Öffnen". Die \*.tsm-Datei ist für den der TwinCAT‑System Manager vorgesehen (um hier Konfigurationen einzusehen oder zu übernehmen).
- Schließen Sie die Hardware entsprechend Abb. [Anschluss Beispielprogramm \[](#page-184-0) $\blacktriangleright$  [185\]](#page-184-0) an und verbinden Sie den Ethernet-Adapter ihres PCs mit dem EtherCAT-Koppler (weitere Hinweise hierzu finden sie in den entsprechenden Kopplerhandbüchern).
- Auswahl des lokalen Ethernet-Adapters (ggf. mit Echtzeit-Treiber) unter Systemkonfiguration, E/A Konfiguration, E/A -Geräte, Gerät (EtherCAT); dann unter Karteireiter "Adapter", "Suchen..." den entsprechenden Adapter auswählen und bestätigen (siehe Abb. *Suchen des Ethernet-Adapters* + *Auswahl und Bestätigung des Ethernet-Adapters*).

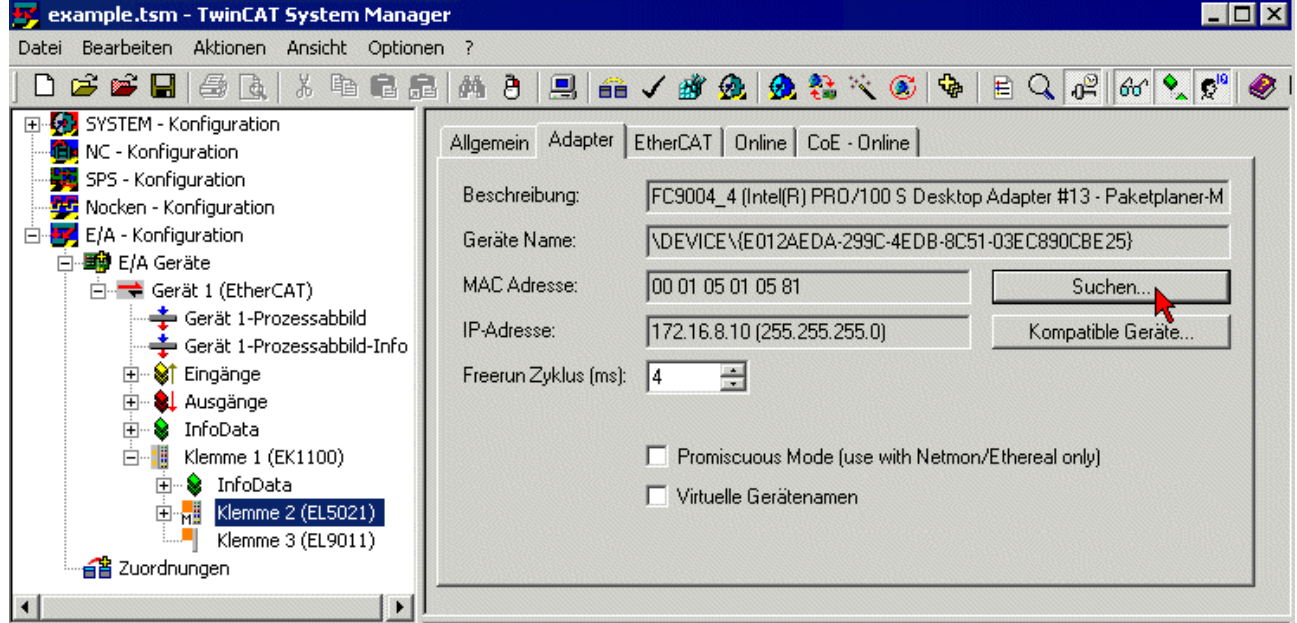

Abb. 194: Suchen des Ethernet-Adapters

# EAKKAI EE

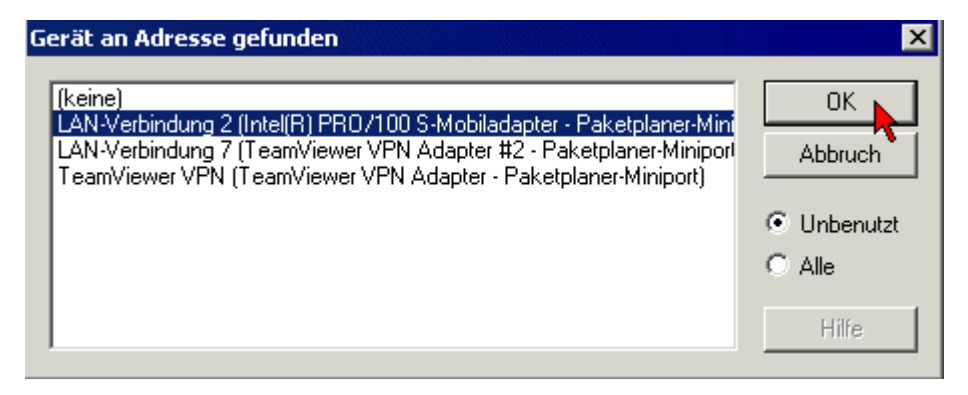

- Abb. 195: Auswahl und Bestätigung des Ethernet-Adapters
	- Aktivierung der Konfiguration und bestätigen (Abb. *Aktivierung der Konfiguration* + *Konfigurationsaktivierung bestätigen*)

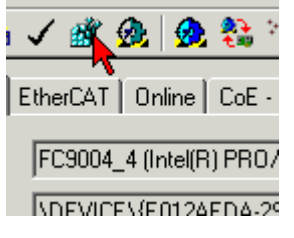

Abb. 196: Aktivierung der Konfiguration

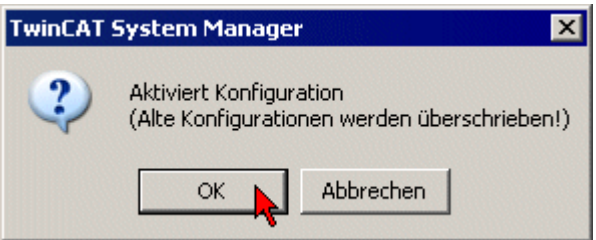

Abb. 197: Konfigurationsaktivierung bestätigen

• Neue Variablenzuordnung bestätigen, Neustart im RUN-Modus (Abb. *Variablenzuordnung erzeugen* + *Neustart TwinCAT im RUN-Modus*)

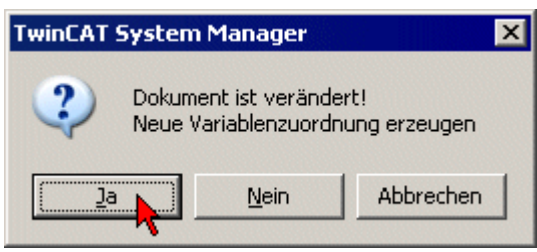

Abb. 198: Variablenzuordnung erzeugen

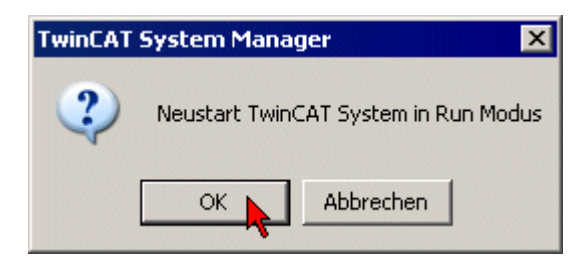

Abb. 199: Neustart TwinCAT im RUN-Modus

• In der TwinCAT PLC unter Menü "Projekt" -> "Alles Übersetzen" das Projekt übersetzen (Abb. *Projekt übersetzen*)

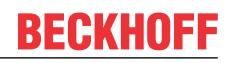

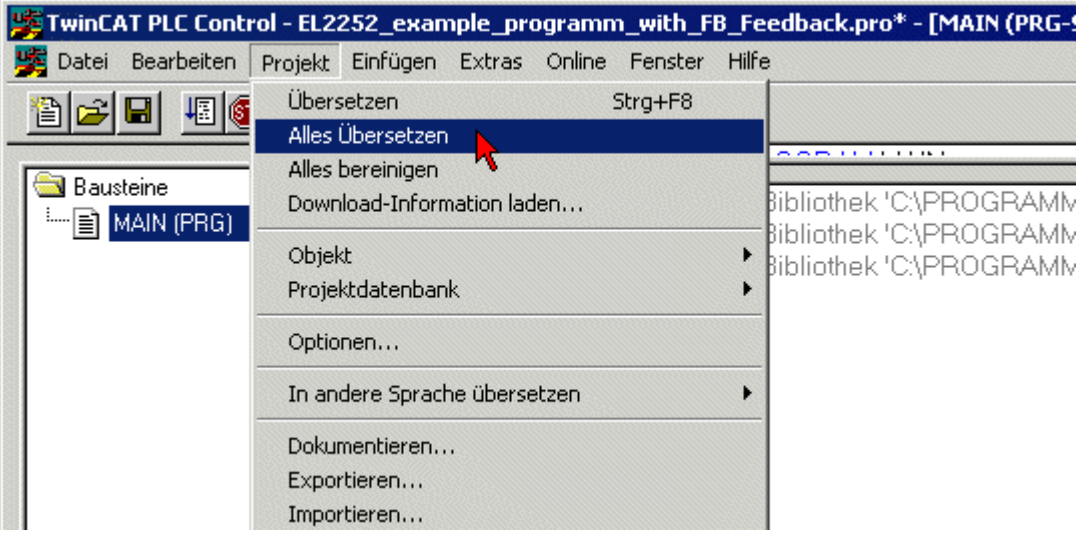

Abb. 200: Projekt übersetzen

• In der TwinCAT PLC: Einloggen mit der Taste "F11", Laden des Programms bestätigen (Abb. *Programmstart bestätigen*), Start des Programms mit Taste "F5"

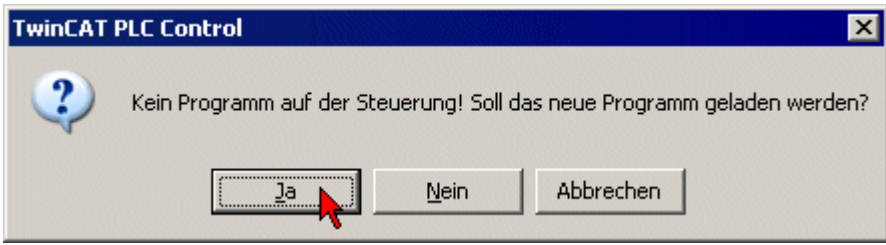

Abb. 201: Programmstart bestätigen

#### **Arbeiten mit DC-Zeiten in der Steuerung**

Die Distributed-Clock-Zeit hat aus der Sicht der Steuerung folgenden Eigenschaften:

- Einheit *1 ns*
- universaler Nullpunkt *1.1.2000 00:00* , d.h. bei Auswertungen der Variable ist ein Offset von 2000 Jahren zu addieren
- Umfang bis zu *64 Bit* (ausreichend für 584 Jahre); manche EtherCAT-Slaves unterstützen jedoch nur einen Umfang von 32 Bit, d.h. nach ca. 4,2 Sekunden läuft das Register lokal über und beginnt wieder bei 0.

Zur Bearbeitung von DC-Zeiten werden folgende 3 Datentypen empfohlen

- **T\_DCTIME** aus TcEtherCAT.lib Basiert auf T\_ULARGE\_INTEGER und ist damit vorzeichenlos. Kann zur Verlinkung mit entsprechenden Hardware-Variablen verwendet werden
- **T\_ULARGE\_INTEGER** aus der TcUtilities.lib Vorzeichenloser 64-Bit-Datentyp
- **T\_LARGE\_INTEGER** aus der TcUtilities.lib Vorzeichenbehafteter 64-Bit-Datentyp, negative Zahlen werden im 2er-Komplement dargestellt (Unterlauf unter 0 --> 0xFFFF FFFF FFFF FFFF usw.) Dazu stehen in der TcUtilities.lib im Kapitel INT64 viele Funktionen zur Verfügung, wichtig insbesondere die cast-Funktionen LARGE\_TO\_ULARGE und umgekehrt. Sobald mit Zeitdifferenzen gearbeitet wird, bei denen negative Zeiten auftreten können, ist dieser Typ zu verwenden. Wird TwinCAT externe Synchronisierung eingesetzt, treten zwangsläufig negative Zeiten in den Offset-Werten auf

#### **64- vs. 32-Bit-Darstellung**

Manche EtherCAT-Slaves können die DC-Zeit nur als 32-Bit-Wert darstellen bzw. als Prozessdatum verarbeiten. Um durch Überlauf verursachten Problemen (alle 4.2 Sekunden) entgegenzuwirken wird jedoch dringend empfohlen, in der Steuerung generell nur mit 64-Bit-Zeiten zu rechnen.

- An die PLC gelieferte 32-Bit-Zeiten sind um den aktuellen High-Teil zu erweitern
- An die HW ist in diesem Fall nur der Low-Part (untere 32 Bit) zu liefern

In diesem Beispielprojekt

 Download (<https://infosys.beckhoff.com/content/1031/el37x2/Resources/2469155979.zip>) ist ein Funktionsblock enthalten, der zyklisch eine 32-Bit-DC-Zeit um den High-Part zu 64 Bit ergänzt.

### **6.8.1 Abtastratenerhöhung durch Messdatenverschränkung von Kanälen**

Einige EtherCAT Analogeingänge unterstützen Distributed Clocks, d.h. die Messwerterfassung wird zyklisch von der lokalen Uhr getriggert. Diese Eigenschaft kann genutzt werden, um zwei Geräte zeitgesteuert abwechselnd das elektrische Signal abtasten zu lassen. Die beiden Datenströme können dann steuerungsseitig so zusammengesetzt (verschränkt) werden, dass die effektive Abtastrate des Signals doppelt so hoch ist wie bei der Abtastung mit nur einem Kanal.

In diesem Beispiel wird die Umsetzung einer 200 kSample/s (kSps) Analogwerterfassung mit zwei EL3702 (je 100 kSps) gezeigt.

- Aufgabe: Ein ±10V Analogsignal mit 50 kHz soll abgetastet werden. Es handle sich um einen Bitdatenstrom, der in der Amplitude kodiert ist. Der Einfachheit halber wird ein sinusförmiges Signal betrachtet, dies zeigt die maximale Anzahl von Pegelwechseln (50 kHz ~ 100 kBit).
- Versuch: Eine EL3702 wird mit 10x Oversampling und TwinCAT EtherCAT Zykluszeit 100 µs betrieben, erreicht also eine Abtastrate von 100 kSps bzw. 10 µs Sampledifferenz. Das ist das 2-fache der Signalfrequenz, könnte also theoretisch (Nyquist/Shannon) gerade ausreichen, um alle Pegeländerungen zu sehen.
- Zu Beginn ist das Signal 10 kHz:

Im TwinCAT Scope sind die Pegel der Klemme Kanal 1 noch deutlich zu erkennen

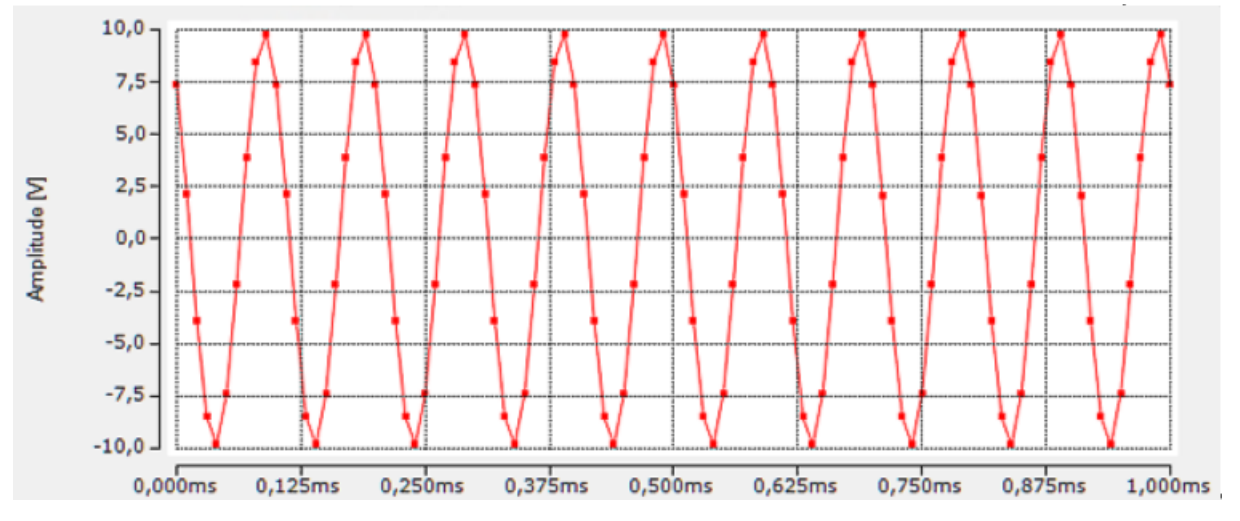

Abb. 202: Signal 10 kHz, TC Scope

Elektrisch ist bei solchen Versuchen darauf zu achten, dass die Quelle (hier: Signalgenerator) gegen die Impedanz des Analogkanals (hier: EL3702 mit industrietauglichen 220 kOhm) treiben kann und die Amplitude generatorseitig nicht einbricht.

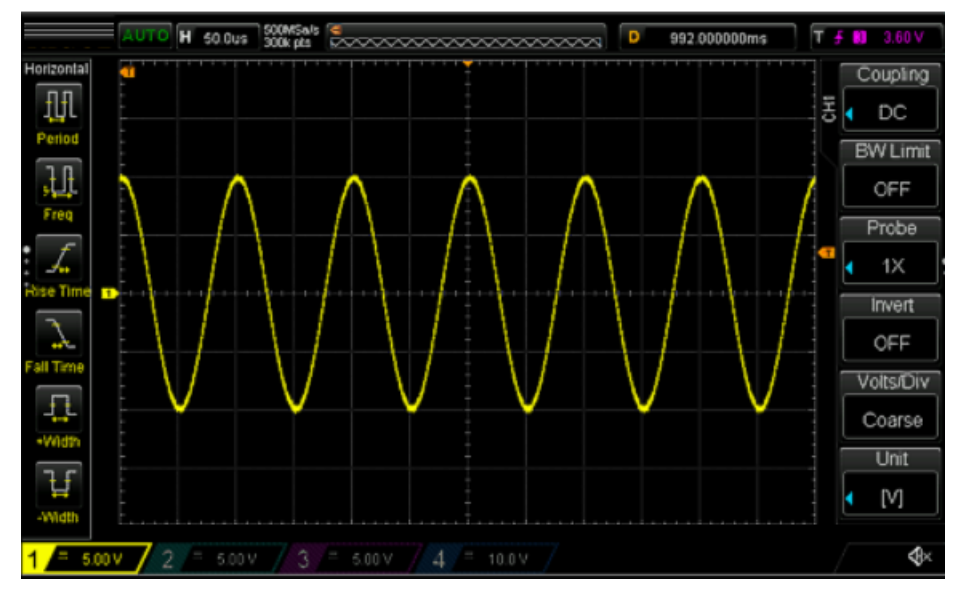

Abb. 203: Signal 10 khz, dig. Ozilloskop, Signalgenerator

• Signal 50 kHz

Die Klemme kann kein durchgängiges Signal mehr erkennen, es kommt wegen der Frequenzähnlichkeit (Vielfache) von 100 µs zu 50 kHz bei gleichzeitig ganz leichter Abweichung zu einem Schwebungseffekt.

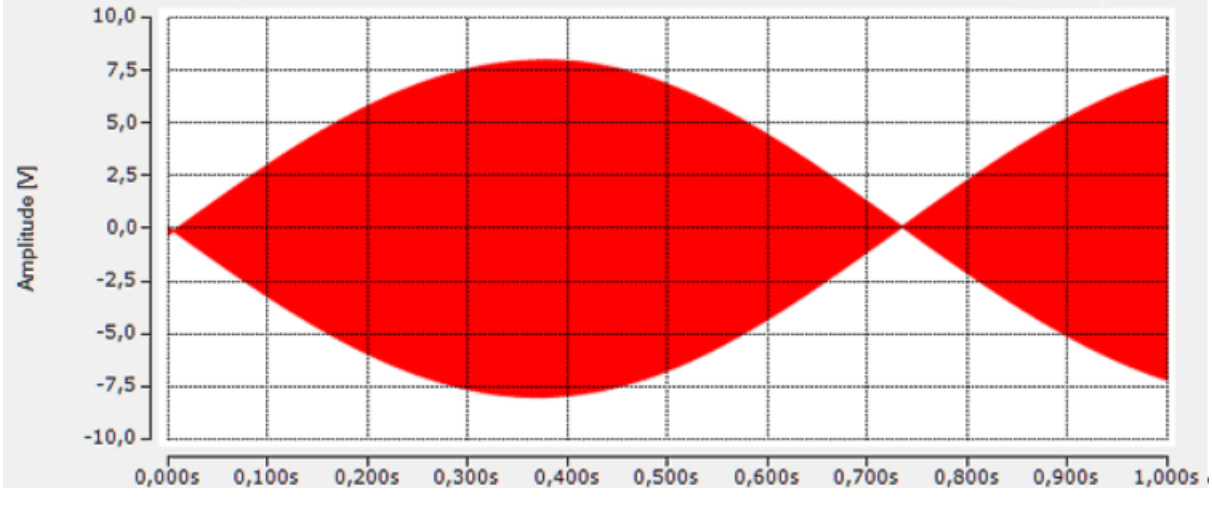

Abb. 204: Schwebungseffekt

Bei allen Frequenzen um 50 kHz ist eine veränderte Schwebungsfrequenz zu erkennen (hier: 49 kHz).

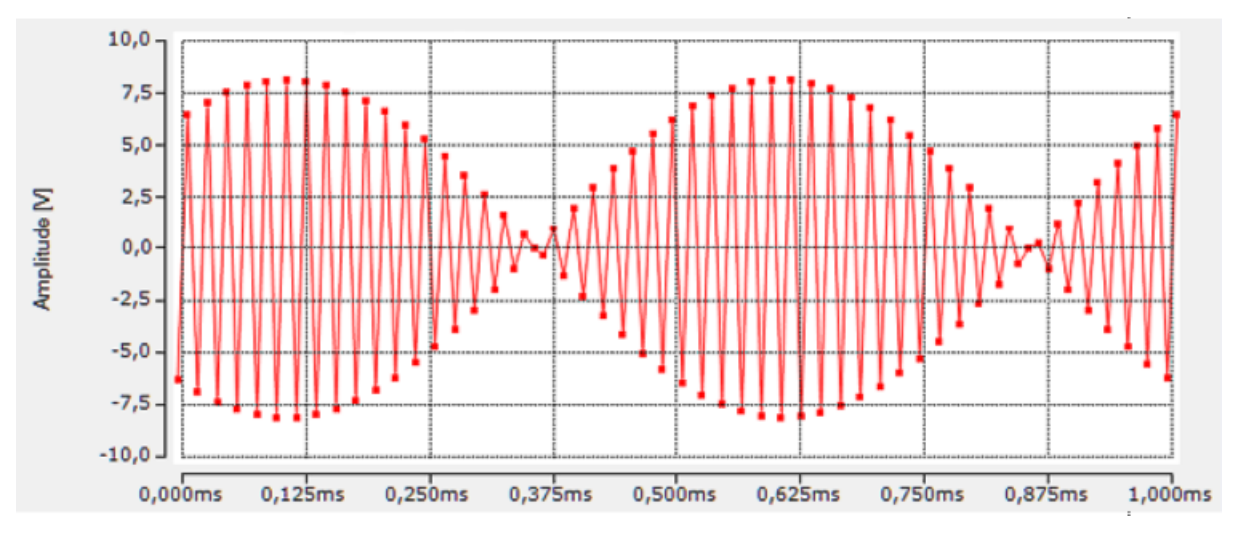

Abb. 205: Schwebungseffekt bei 49 kHz

Es sind je nach Position Peakwerte zu sehen, allerdings abschnittsweise mit nicht verwertbar kleinen Amplituden:

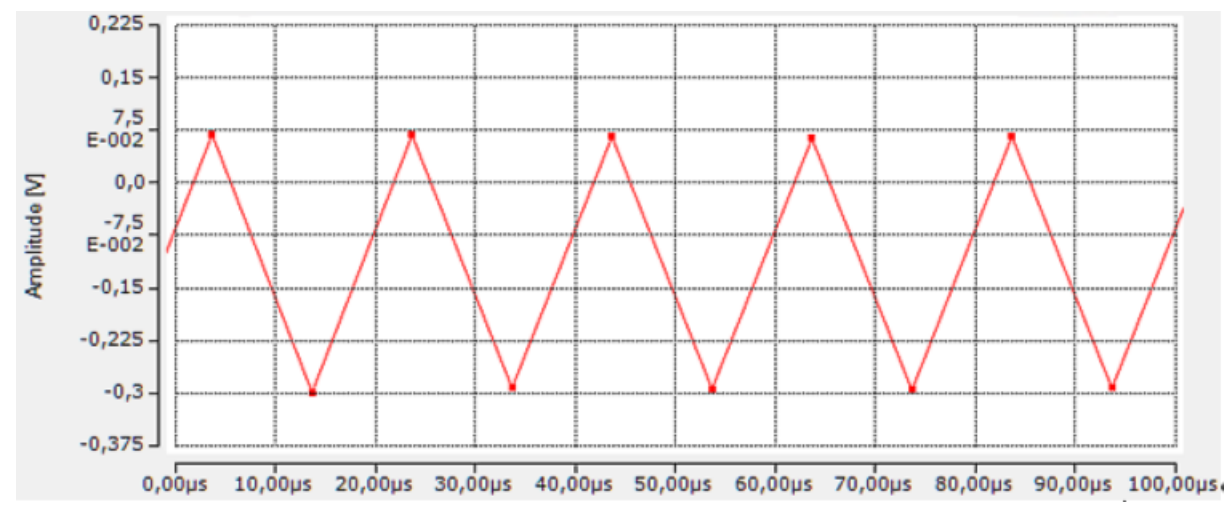

Abb. 206: Peakwerte nicht verwertbar

Hinweis: Es werden 16-Bit-INT-Werte erfasst. Im TwinCAT Scope ist jedoch ein Scalefactor eingetragen, der die Darstellung auf der ±10V Y-Achse ermöglicht.

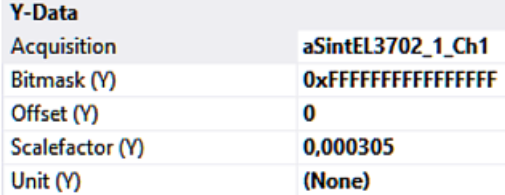

Abb. 207: Scope Scalefaktor

• Das Signal wird nun auf Kanal 1 beider Klemmen gelegt.

Anmerkung: Die beiden Kanäle des EL3702 arbeiten simultan, deshalb muss für eine Verschränkung (=zeitversetzte Messung) eine zweite Klemme gewählt werden. Der zweite Kanal kann nicht zeitversetzt zum ersten betrieben werden.

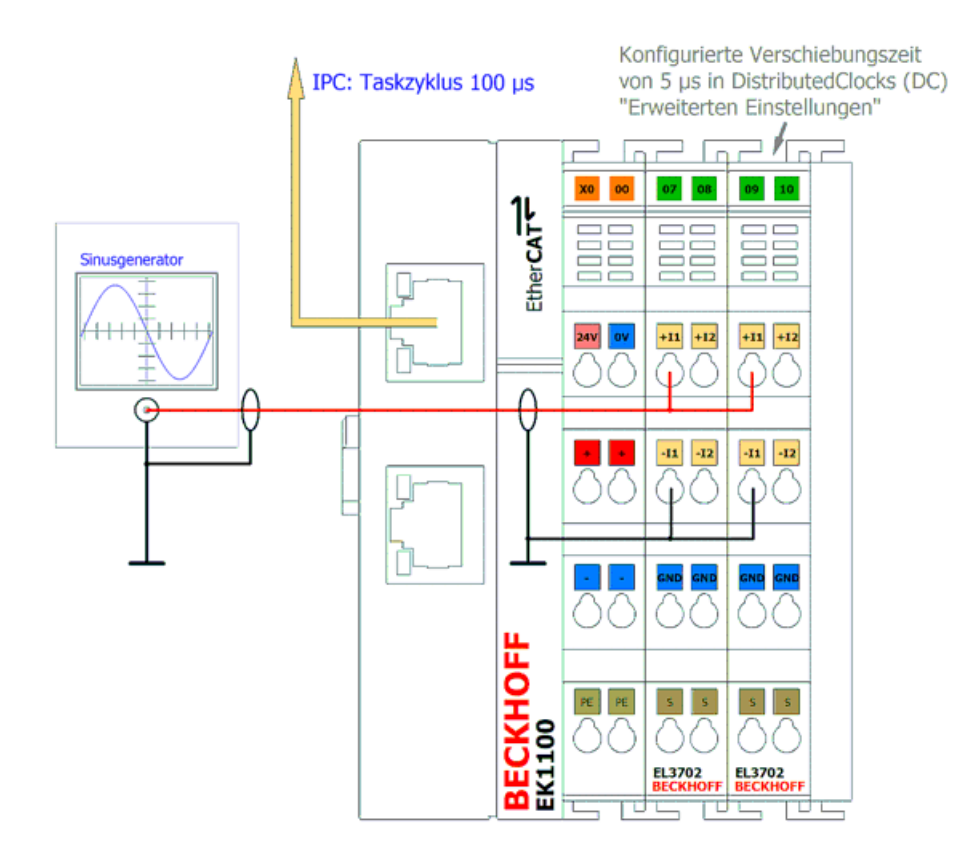

Abb. 208: Verschränkung 2x EL3702

• In den EtherCAT Distributed Clocks Einstellungen wird die 2.Klemme um +5µs "geshiftet". In diesem Beispiel ergeben sich aus der Defaultangabe "-10 µs" somit "-5 µs".

#### **Advanced Settings**

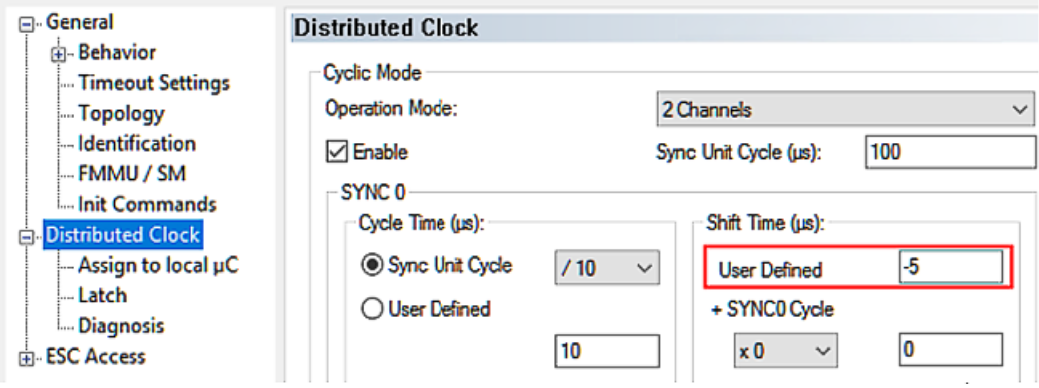

Abb. 209: Shift Time Einstellung +5 µs

• In der PLC lautet der Code:

```
PROGRAM MAIN
VAR
        //2x EL3702 interleaved
    aSintEL3702_1_Ch1, aSintEL3702_2_Ch1_AT %I*:ARRAY[0..9] OF INT;
    aSintInterleaved:ARRAY[0..19] OF INT;
    nIdx:UDINT;
                                                                     \overline{\wedge}FOR nIdx := 0 TO 9 DO
    aShiftInterleaved[nIdx * 2] := aShiftEL3702_1_Ch1[nIdx];aShiftInterleaved[(nIdx * 2)+1] := aShiftEL3702_2_Ch1[nIdx];
```

```
END_FOR
```
Abb. 210: PLC Code

In der TwinCAT PLC werden also beide Datenströme verschränkt:

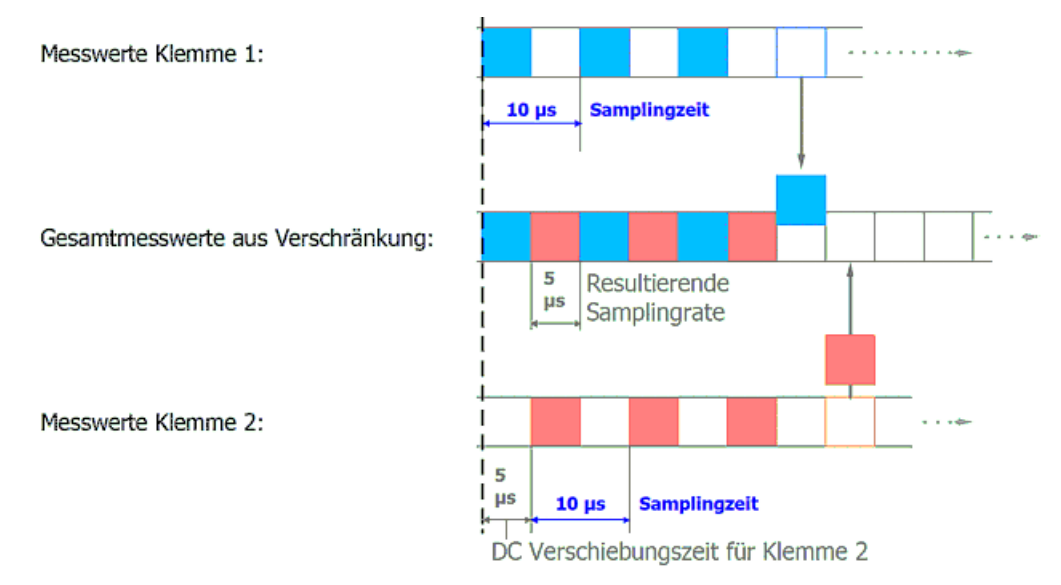

#### Abb. 211: Datenstromverschränkung

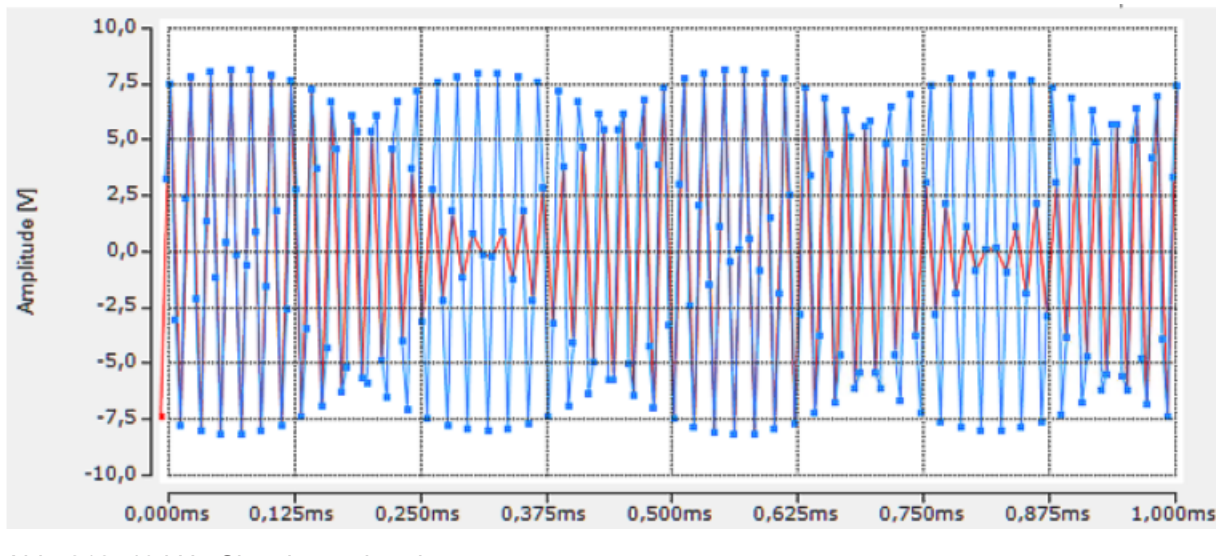

Darstellung des verschränkten 49 kHz-Signals im TwinCAT Scope

Abb. 212: 49 kHz-Signal verschränkt, rot: EL3702\_1\_Ch1 blau: verschränktes Signal aus EL3702\_1\_Ch1 und EL3702\_2\_Ch2

Es ist gut erkennbar, dass das verschränkte Signal aus der Addition beider Signale resultiert.

• Das ursprünglich verfolgte 50 kHz Signal ist nun mit einer Zeitauflösung von 5 µs erkennbar. Schwebungseffekte spielen aufgrund der 4-fach höheren Abtastung keine Rolle mehr.

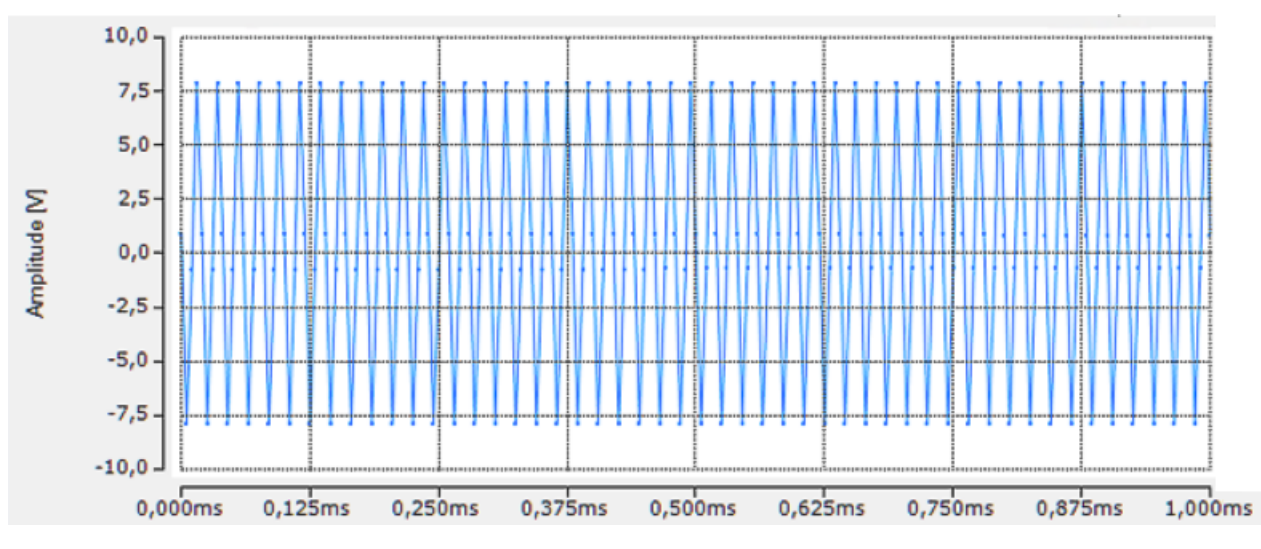

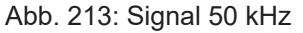

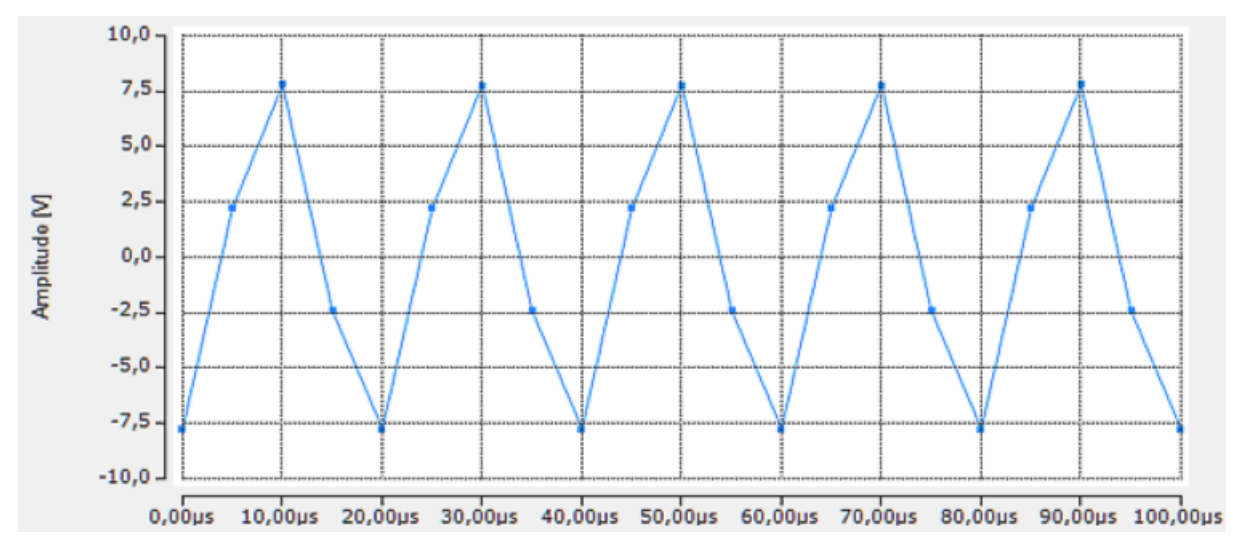

Abb. 214: 5µs Auflösung

Mit dieser Datenlage ist es nun möglich, eine klare Auswertung der Pegel und Bits durchzuführen und somit das Versuchsziel zu erreichen. Eine einfache Bit-Interpretation "Amplitude > 0 = TRUE" liefert bei einem Signal "1000" mit analog f=25 kHz, DutyCycle = 25% sauber die 10 us-Bits;

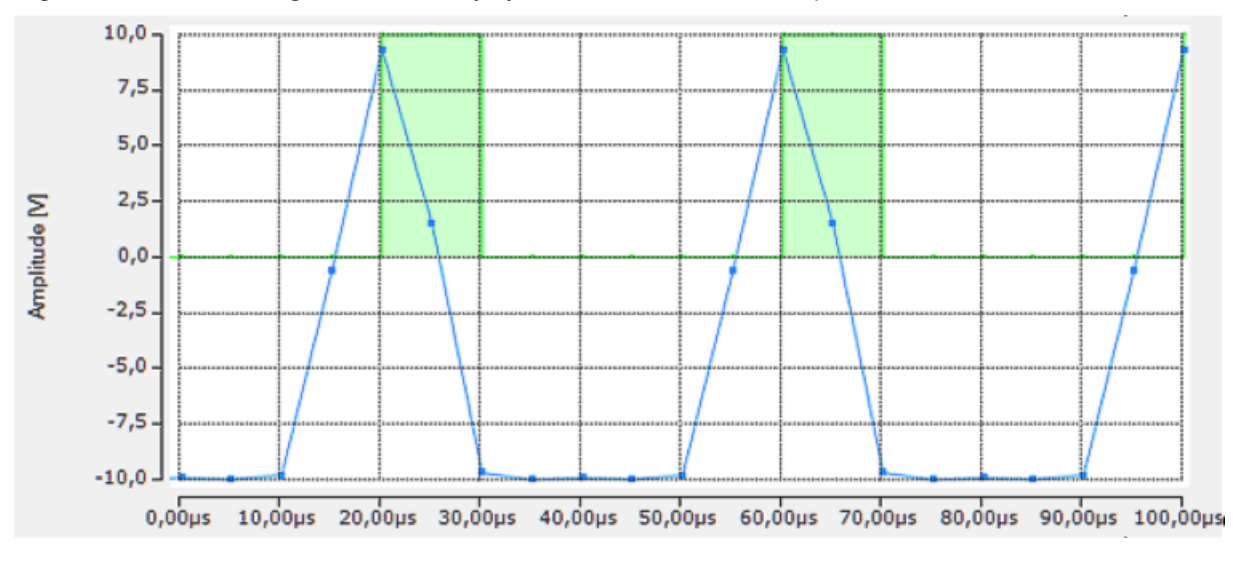

Abb. 215: Auswertung mit TwinCAT Scope

#### **Eingangsdämpfung beachten**  $\bullet$

Bei einem solchen Konzept ist es wichtig, die Eingangsdämpfung der verwendeten Analogeingänge zu beachten. Obwohl die effektive Messdatenrate verdoppelt wird, wird die Eingangscharakteristik (Stichwort: Grenzfrequenz, -3dB-Punkt) nicht angehoben.

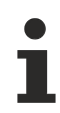

Т

### **TwinCAT Filter-Bibliothek TF3680**

Mit der TwinCAT Filter-Bibliothek [TF3680](https://www.beckhoff.com/de-de/download/311205941) kann das Analogsignal frequenzselektiv gedämpft oder verstärkt werden.

# **7 Anhang**

## **7.1 EtherCAT AL Status Codes**

Detaillierte Informationen hierzu entnehmen Sie bitte der vollständigen [EtherCAT-Systembeschreibung](https://infosys.beckhoff.de/content/1031/ethercatsystem/1037010571.html).

## **7.2 Angaben Firmware EL37xx/EL47xx**

Der Firmwarestand der EL-Serien EL37xx und EL47xx ist angegeben

- als aufgelaserte Seriennummer auf dem Gehäuse
- im ESC-Register  $0E00<sub>hex</sub>$

Zur Einsicht in das Register ist wie folgt vorzugehen (s. Abb. *Firmware-Stand in EL37xx/EL47xx-Oversampling-Klemmen*):

- EL-Klemme im EtherCAT-System, installieren, in OP-State setzen
- WorkingCounter = 0 kontrollieren
- über "Erweiterte Einstellungen" -> "Memory" den "StartOffset" auf "0e00" setzen
- durch "Reload"/AutoReload sicherstellen, dass ein aktueller Online-Wert angezeigt wird
- Firmware-Stand ist in  $0E00<sub>hex</sub>$  ablesbar

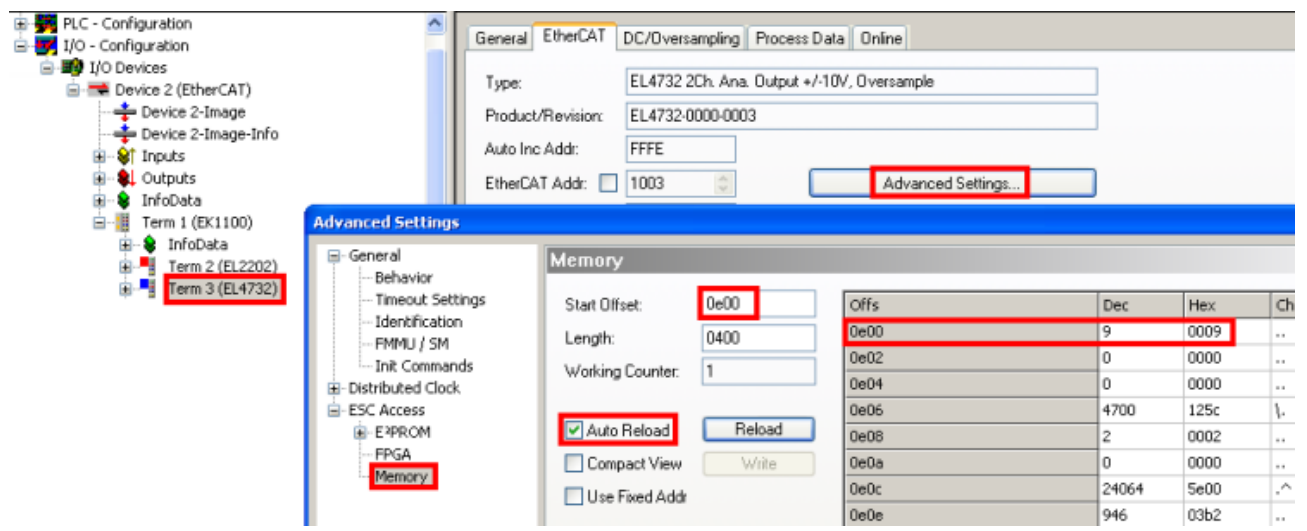

Abb. 216: Firmware-Stand in EL37xx/EL47xx-Oversampling-Klemmen

## **7.3 Firmware Kompatibilität**

Beckhoff EtherCAT Geräte werden mit dem aktuell verfügbaren letzten Firmware-Stand ausgeliefert. Dabei bestehen zwingende Abhängigkeiten zwischen Firmware und Hardware; eine Kompatibilität ist nicht in jeder Kombination gegeben. Die unten angegebene Übersicht zeigt auf welchem Hardware-Stand eine Firmware betrieben werden kann.

#### **Anmerkung**

- Es wird empfohlen, die für die jeweilige Hardware letztmögliche Firmware einzusetzen
- Ein Anspruch auf ein kostenfreies Firmware-Update bei ausgelieferten Produkten durch Beckhoff gegenüber dem Kunden besteht nicht.

#### *HINWEIS*

#### **Beschädigung des Gerätes möglich!**

Beachten Sie die Hinweise zum Firmware Update auf der [gesonderten Seite \[](#page-199-0) $\blacktriangleright$  [200\]](#page-199-0). Wird ein Gerät in den BOOTSTRAP-Mode zum Firmware-Update versetzt, prüft es u. U. beim Download nicht, ob die neue Firmware geeignet ist.

Dadurch kann es zur Beschädigung des Gerätes kommen! Vergewissern Sie sich daher immer, ob die Firmware für den Hardware-Stand des Gerätes geeignet ist!

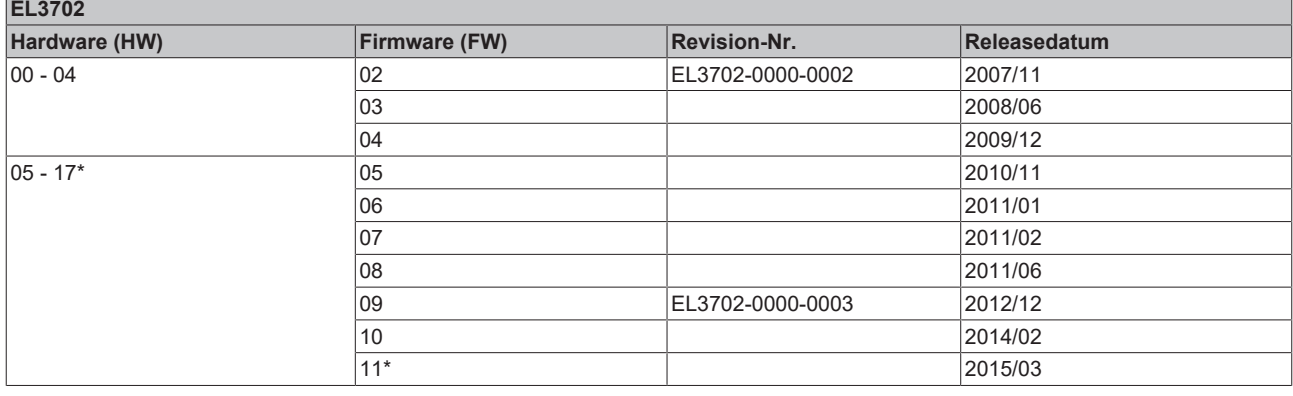

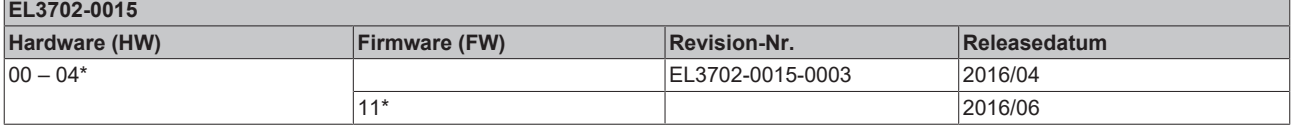

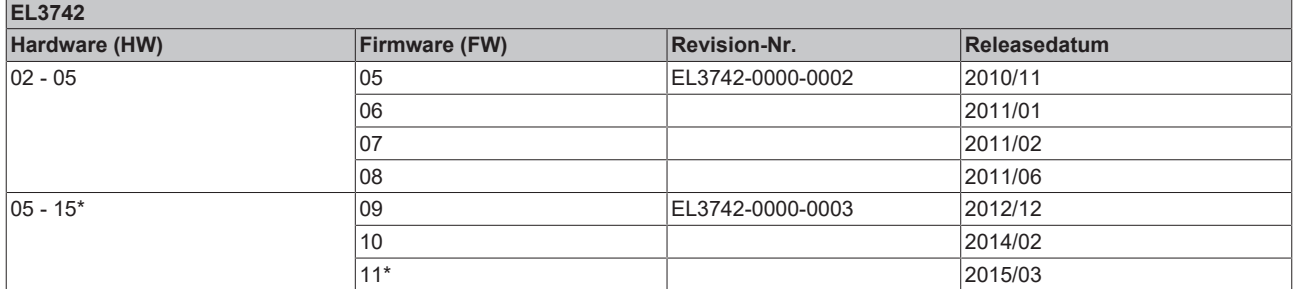

\*) Zum Zeitpunkt der Erstellung dieser Dokumentation ist dies der aktuelle kompatible Firmware/Hardware-Stand. Überprüfen Sie auf der Beckhoff Webseite, ob eine aktuellere [Dokumentation](https://www.beckhoff.com/de-de/support/downloadfinder/suchergebnis/?c-1=26779659) vorliegt.

## <span id="page-199-0"></span>**7.4 Firmware Update EL/ES/ELM/EM/EP/EPP/ERPxxxx**

Dieses Kapitel beschreibt das Geräte-Update für Beckhoff EtherCAT Slaves der Serien EL/ES, ELM, EM, EK, EP, EPP und ERP. Ein FW-Update sollte nur nach Rücksprache mit dem Beckhoff Support durchgeführt werden.

#### *HINWEIS*

#### **Nur TwinCAT 3 Software verwenden!**

Ein Firmware-Update von Beckhoff IO Geräten ist ausschließlich mit einer TwinCAT3-Installation durchzuführen. Es empfiehlt sich ein möglichst aktuelles Build, kostenlos zum Download verfügbar auf der [Beckhoff-Website](https://www.beckhoff.com/de-de/support/downloadfinder/software-und-tools/).

Zum Firmware‑Update kann TwinCAT im sog. FreeRun‑Modus betrieben werden, eine kostenpflichtige Lizenz ist dazu nicht nötig.

Das für das Update vorgesehene Gerät kann in der Regel am Einbauort verbleiben; TwinCAT ist jedoch im FreeRun zu betreiben. Zudem ist auf eine störungsfreie EtherCAT Kommunikation zu achten (keine "LostFrames" etc.).

Andere EtherCAT‑Master‑Software wie z. B. der EtherCAT-Konfigurator sind nicht zu verwenden, da sie unter Umständen nicht die komplexen Zusammenhänge beim Update von Firmware, EEPROM und ggf. weiteren Gerätebestandteilen unterstützen.

#### **Speicherorte**

In einem EtherCAT-Slave werden an bis zu drei Orten Daten für den Betrieb vorgehalten:

• Jeder EtherCAT Slave hat eine Gerätebeschreibung, bestehend aus Identität (Name, Productcode), Timing-Vorgaben, Kommunikationseinstellungen u. a.

Diese Gerätebeschreibung (ESI; EtherCAT Slave Information) kann von der Beckhoff Website im Downloadbereich als [Zip-Datei](https://www.beckhoff.com/de-de/download/128205835) heruntergeladen werden und in EtherCAT Mastern zur Offline-Konfiguration verwendet werden, z. B. in TwinCAT.

Vor allem aber trägt jeder EtherCAT Slave seine Gerätebeschreibung (ESI) elektronisch auslesbar in einem lokalen Speicherchip, dem einem sog. **ESI-EEPROM**. Beim Einschalten wird diese Beschreibung einerseits im Slave lokal geladen und teilt ihm seine Kommunikationskonfiguration mit, andererseits kann der EtherCAT Master den Slave so identifizieren und u. a. die EtherCAT Kommunikation entsprechend einrichten.

#### *HINWEIS*

#### **Applikationsspezifisches Beschreiben des ESI-EEPROM**

**Firmware** im Format \*.efw.

Die ESI wird vom Gerätehersteller nach ETG-Standard entwickelt und für das entsprechende Produkt freigegeben.

- Bedeutung für die ESI-Datei: Eine applikationsseitige Veränderung (also durch den Anwender) ist nicht zulässig.

- Bedeutung für das ESI-EEPROM: Auch wenn technisch eine Beschreibbarkeit gegeben ist, dürfen die ESI-Teile im EEPROM und ggf. noch vorhandene freie Speicherbereiche über den normalen Update-Vorgang hinaus nicht verändert werden. Insbesondere für zyklische Speichervorgänge (Betriebsstundenzähler u. ä.) sind dezidierte Speicherprodukte wie EL6080 oder IPC-eigener NOVRAM zu

verwenden. • Je nach Funktionsumfang und Performance besitzen EtherCAT Slaves einen oder mehrere lokale Controller zur Verarbeitung von IO-Daten. Das darauf laufende Programm ist die so genannte

• In bestimmten EtherCAT Slaves kann auch die EtherCAT Kommunikation in diesen Controller integriert sein. Dann ist der Controller meist ein so genannter **FPGA**-Chip mit der \*.rbf-Firmware.

Kundenseitig zugänglich sind diese Daten nur über den Feldbus EtherCAT und seine Kommunikationsmechanismen. Beim Update oder Auslesen dieser Daten ist insbesondere die azyklische Mailbox-Kommunikation oder der Registerzugriff auf den ESC in Benutzung.

Der TwinCAT Systemmanager bietet Mechanismen, um alle drei Teile mit neuen Daten programmieren zu können, wenn der Slave dafür vorgesehen ist. Es findet üblicherweise keine Kontrolle durch den Slave statt, ob die neuen Daten für ihn geeignet sind, ggf. ist ein Weiterbetrieb nicht mehr möglich.

#### **Vereinfachtes Update per Bundle-Firmware**

Bequemer ist der Update per sog. **Bundle-Firmware**: hier sind die Controller-Firmware und die ESI-Beschreibung in einer \*.efw-Datei zusammengefasst, beim Update wird in der Klemme sowohl die Firmware, als auch die ESI verändert. Dazu ist erforderlich

- dass die Firmware in dem gepackten Format vorliegt: erkenntlich an dem Dateinamen der auch die Revisionsnummer enthält, z. B. ELxxxx-xxxx\_REV0016\_SW01.efw
- dass im Download-Dialog das Passwort=1 angegeben wird. Bei Passwort=0 (default Einstellung) wird nur das Firmware-Update durchgeführt, ohne ESI-Update.
- dass das Gerät diese Funktion unterstützt. Die Funktion kann in der Regel nicht nachgerüstet werden, sie wird Bestandteil vieler Neuentwicklungen ab Baujahr 2016.

Nach dem Update sollte eine Erfolgskontrolle durchgeführt werden

- ESI/Revision: z. B. durch einen Online-Scan im TwinCAT ConfigMode/FreeRun dadurch wird die Revision bequem ermittelt
- Firmware: z. B. durch einen Blick ins Online-CoE des Gerätes

#### *HINWEIS*

#### **Beschädigung des Gerätes möglich!**

- $\checkmark$  Beim Herunterladen von neuen Gerätedateien ist zu beachten
- a) Das Herunterladen der Firmware auf ein EtherCAT-Gerät darf nicht unterbrochen werden.
- b) Eine einwandfreie EtherCAT-Kommunikation muss sichergestellt sein, CRC-Fehler oder LostFrames dürfen nicht auftreten.
- c) Die Spannungsversorgung muss ausreichend dimensioniert, die Pegel entsprechend der Vorgabe sein.
- $\Rightarrow$  Bei Störungen während des Updatevorgangs kann das EtherCAT-Gerät ggf. nur vom Hersteller wieder in Betrieb genommen werden!

### **7.4.1 Gerätebeschreibung ESI-File/XML**

#### *HINWEIS*

#### **ACHTUNG bei Update der ESI-Beschreibung/EEPROM**

Manche Slaves haben Abgleich- und Konfigurationsdaten aus der Produktion im EEPROM abgelegt. Diese werden bei einem Update unwiederbringlich überschrieben.

Die Gerätebeschreibung ESI wird auf dem Slave lokal gespeichert und beim Start geladen. Jede Gerätebeschreibung hat eine eindeutige Kennung aus Slave-Name (9-stellig) und Revision-Nummer (4 stellig). Jeder im System Manager konfigurierte Slave zeigt seine Kennung im EtherCAT-Reiter:

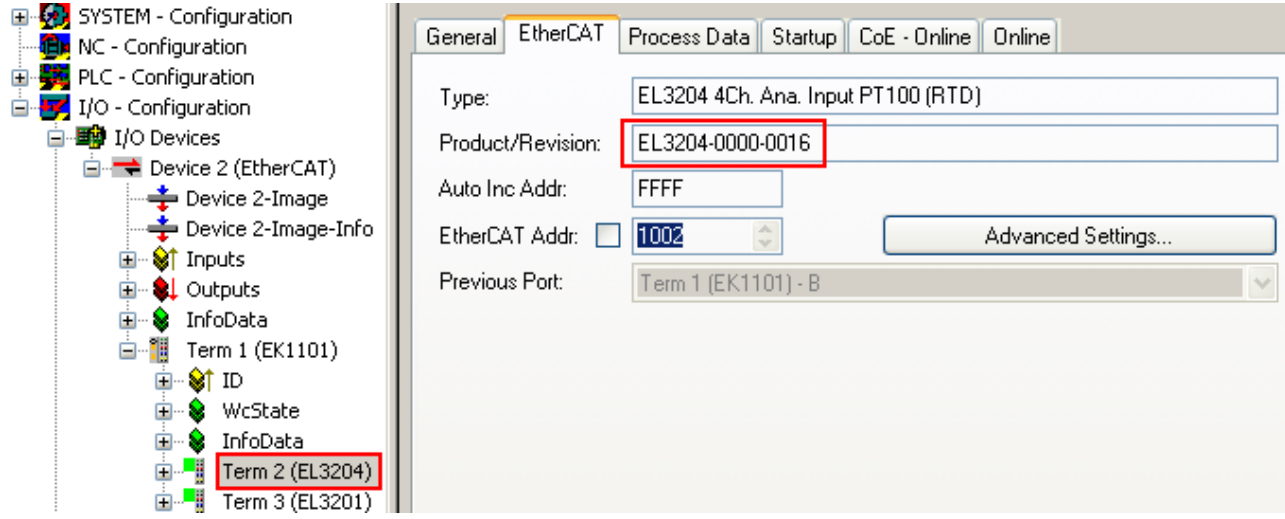

Abb. 217: Gerätekennung aus Name EL3204-0000 und Revision -0016

Die konfigurierte Kennung muss kompatibel sein mit der tatsächlich als Hardware eingesetzten Gerätebeschreibung, d. h. der Beschreibung die der Slave (hier: EL3204) beim Start geladen hat. Üblicherweise muss dazu die konfigurierte Revision gleich oder niedriger der tatsächlich im Klemmenverbund befindlichen sein.

Weitere Hinweise hierzu entnehmen Sie bitte der [EtherCAT System-Dokumentation](https://infosys.beckhoff.com/content/1031/ethercatsystem/index.html).

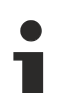

#### **Update von XML/ESI-Beschreibung**

Die Geräterevision steht in engem Zusammenhang mit der verwendeten Firmware bzw. Hardware. Nicht kompatible Kombinationen führen mindestens zu Fehlfunktionen oder sogar zur endgültigen Außerbetriebsetzung des Gerätes. Ein entsprechendes Update sollte nur in Rücksprache mit dem Beckhoff Support ausgeführt werden.

#### **Anzeige der Slave-Kennung ESI**

Der einfachste Weg die Übereinstimmung von konfigurierter und tatsächlicher Gerätebeschreibung festzustellen, ist im TwinCAT-Modus Config/FreeRun das Scannen der EtherCAT-Boxen auszuführen:

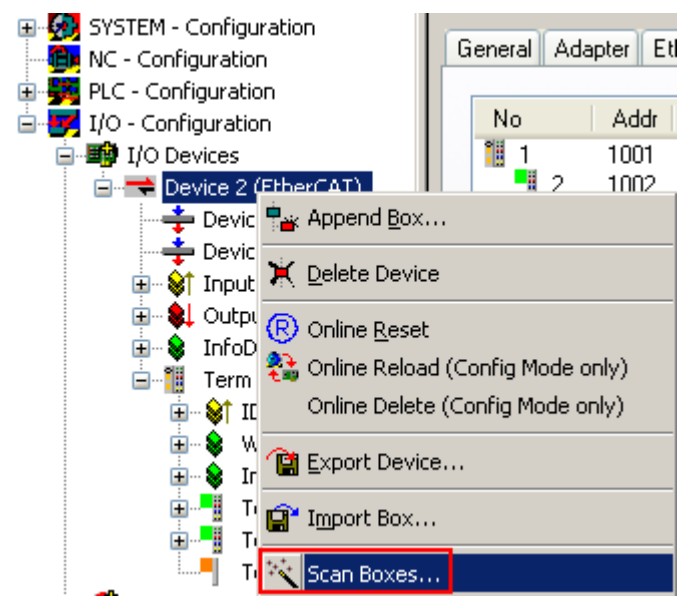

Abb. 218: Rechtsklick auf das EtherCAT Gerät bewirkt das Scannen des unterlagerten Feldes

Wenn das gefundene Feld mit dem konfigurierten übereinstimmt, erscheint

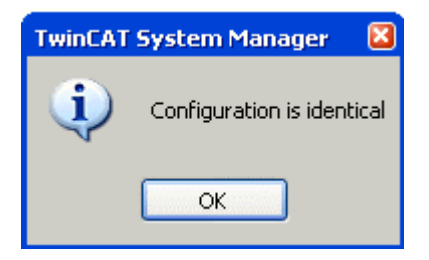

Abb. 219: Konfiguration identisch

ansonsten erscheint ein Änderungsdialog, um die realen Angaben in die Konfiguration zu übernehmen.

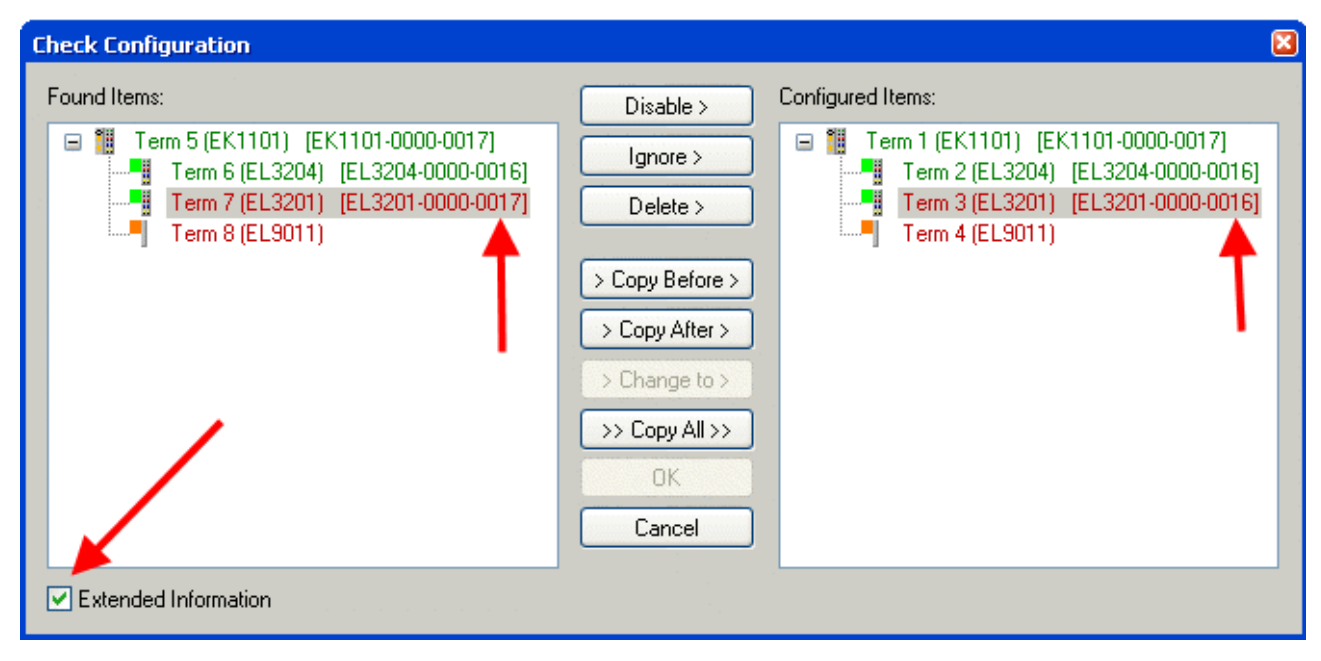

Abb. 220: Änderungsdialog

In diesem Beispiel in Abb. *Änderungsdialog*. wurde eine EL3201-0000-**0017** vorgefunden, während eine EL3201-0000-**0016** konfiguriert wurde. In diesem Fall bietet es sich an, mit dem *Copy Before*-Button die Konfiguration anzupassen. Die Checkbox *Extended Information* muss gesetzt werden, um die Revision angezeigt zu bekommen.

#### **Änderung der Slave-Kennung ESI**

Die ESI/EEPROM-Kennung kann unter TwinCAT wie folgt aktualisiert werden:

- Es muss eine einwandfreie EtherCAT-Kommunikation zum Slave hergestellt werden
- Der State des Slave ist unerheblich
- Rechtsklick auf den Slave in der Online-Anzeige führt zum Dialog *EEPROM Update*, Abb. *EEPROM Update*

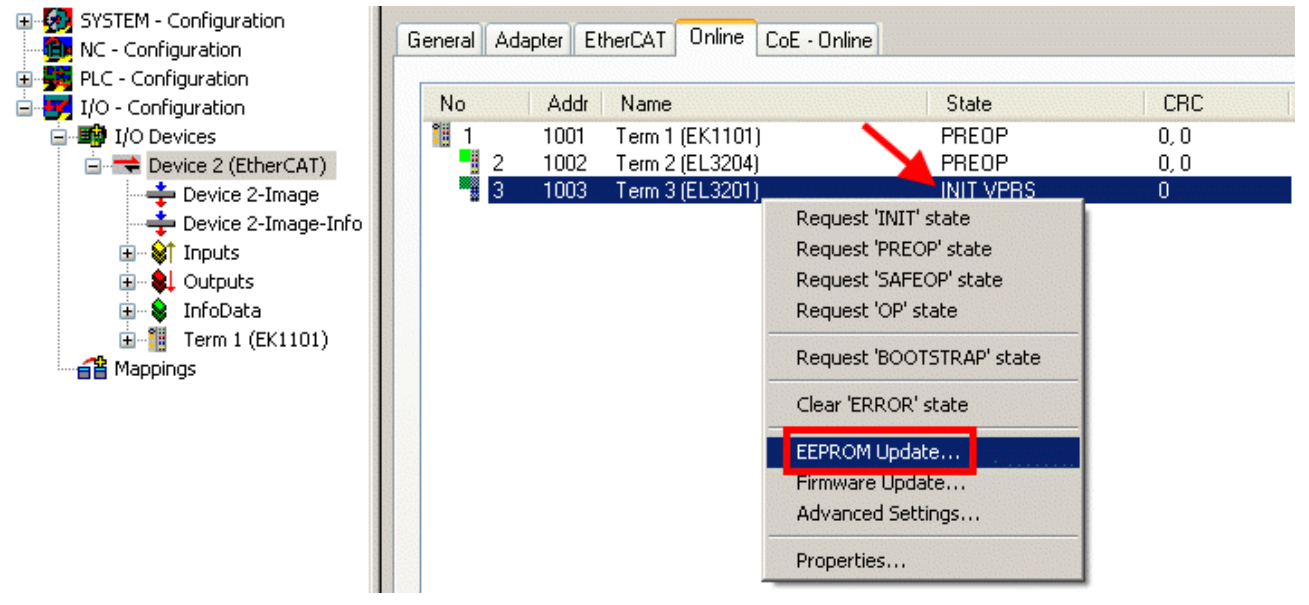

Abb. 221: EEPROM Update

Im folgenden Dialog wird die neue ESI-Beschreibung ausgewählt, s. Abb. *Auswahl des neuen ESI*. Die CheckBox *Show Hidden Devices* zeigt auch ältere, normalerweise ausgeblendete Ausgaben eines Slave.

# RENKI

| <b>Write EEPROM</b>                                                                                                    |                                                                                                    |        |
|----------------------------------------------------------------------------------------------------|----------------------------------------------------------------------------------------------------|--------|
| Available EEPROM Descriptions:                                                                                                    | Show Hidden Devices                                                                                                    | OΚ     |
| <u> La Fili EL3162 2Ch. Ana. Input 0-10V (EL3162-0000-0000).</u><br>¦…L <mark>i</mark><br>in Li<br>EL3202 2Ch. Ana. Input PT100 (RTD) (EL3202-0000-0016)<br>¦… <mark>∴</mark><br>EL3204 4Ch, Ana, Input PT100 (RTD) (EL3204-0000-0016).<br>白 - BL3311 1Ch. Ana. Input Thermocouple (TC) (EL3311-0000-0017)<br>в<br>EL3312 2Ch. Ana. Input Thermocouple (TC) [EL3312-0000-0017]<br>-81 | EL3201-0010 1Ch. Ana. Input PT100 (RTD), High Precision (EL3201-0010-0016)<br>EL3201-0020 1Ch. Ana. Input PT100 (RTD), High Precision, calibrated (EL3201-0020-0016)<br>EL3202-0010 2Ch. Ana. Input PT100 (RTD), High Precision (EL3202-0010-0016) | Cancel |

Abb. 222: Auswahl des neuen ESI

Ein Laufbalken im System Manager zeigt den Fortschritt - erst erfolgt das Schreiben, dann das Veryfiing.

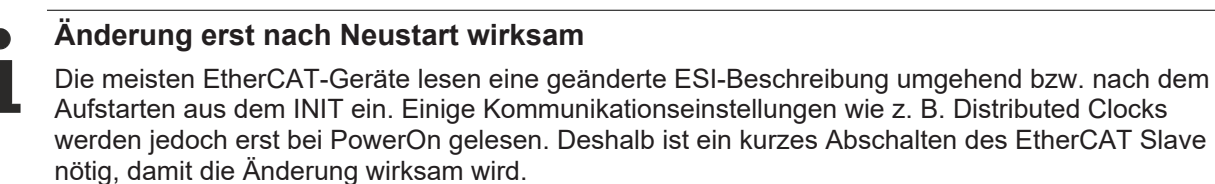

### **7.4.2 Erläuterungen zur Firmware**

#### **Versionsbestimmung der Firmware**

#### **Versionsbestimmung mit dem System-Manager**

Der TwinCAT System-Manager zeigt die Version der Controller-Firmware an, wenn der Slave online für den Master zugänglich ist. Klicken Sie hierzu auf die E-Bus-Klemme deren Controller-Firmware Sie überprüfen möchten (im Beispiel Klemme 2 (EL3204) und wählen Sie den Karteireiter *CoE-Online* (CAN over EtherCAT).

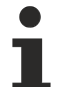

#### **CoE-Online und Offline-CoE**

Es existieren zwei CoE-Verzeichnisse:

• **online:** es wird im EtherCAT Slave vom Controller angeboten, wenn der EtherCAT Slave dies unterstützt. Dieses CoE-Verzeichnis kann nur bei angeschlossenem und betriebsbereitem Slave angezeigt werden.

• **offline**: in der EtherCAT Slave Information ESI/XML kann der Default-Inhalt des CoE enthalten sein. Dieses CoE-Verzeichnis kann nur angezeigt werden, wenn es in der ESI (z. B. "Beckhoff EL5xxx.xml") enthalten ist.

Die Umschaltung zwischen beiden Ansichten kann über den Button *Advanced* vorgenommen werden.

In Abb. *Anzeige FW-Stand EL3204* wird der FW-Stand der markierten EL3204 in CoE-Eintrag 0x100A mit 03 angezeigt.

# **BECKHOFF**

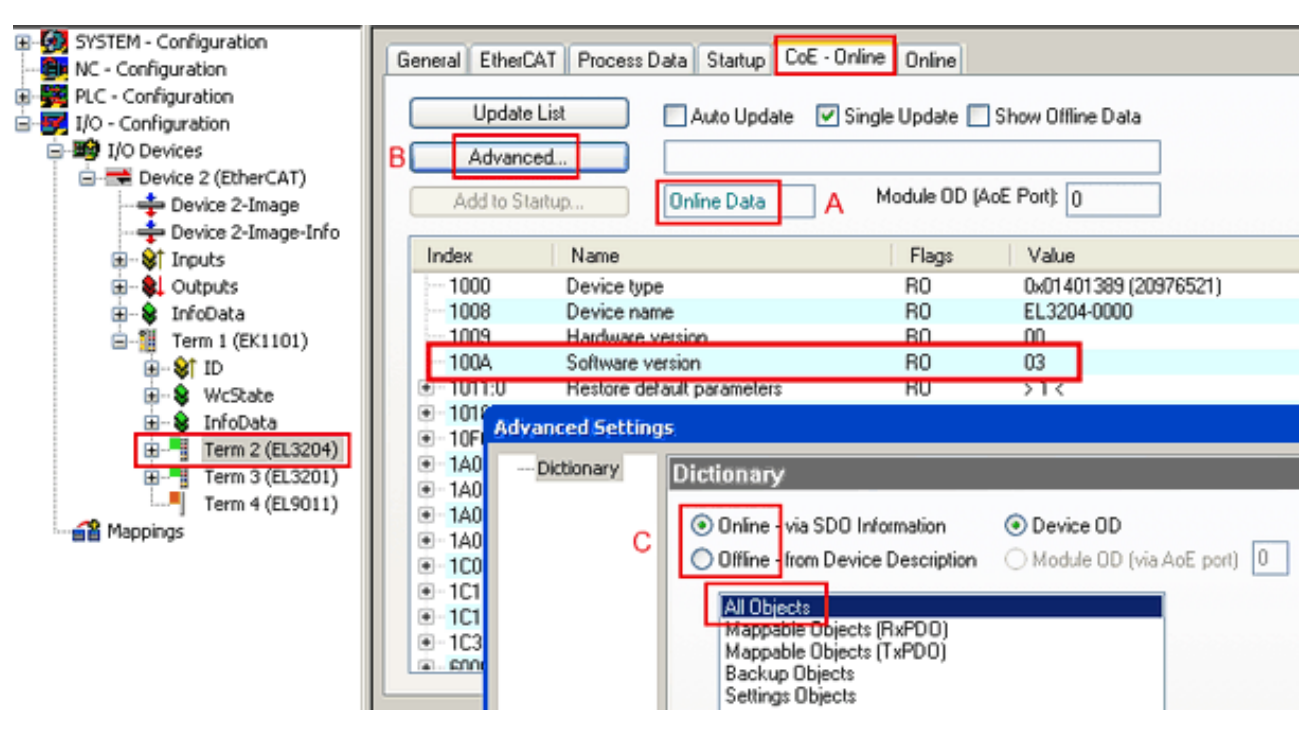

Abb. 223: Anzeige FW-Stand EL3204

TwinCAT 2.11 zeigt in (A) an, dass aktuell das Online-CoE-Verzeichnis angezeigt wird. Ist dies nicht der Fall, kann durch die erweiterten Einstellungen (B) durch *Online* und Doppelklick auf *All Objects* das Online-Verzeichnis geladen werden.

### **7.4.3 Update Controller-Firmware \*.efw**

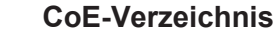

Das Online-CoE-Verzeichnis wird vom Controller verwaltet und in einem eigenen EEPROM gespeichert. Es wird durch ein FW-Update im allgemeinen nicht verändert.

Um die Controller-Firmware eines Slave zu aktualisieren, wechseln Sie zum Karteireiter *Online*, s. Abb. *Firmware Update*.

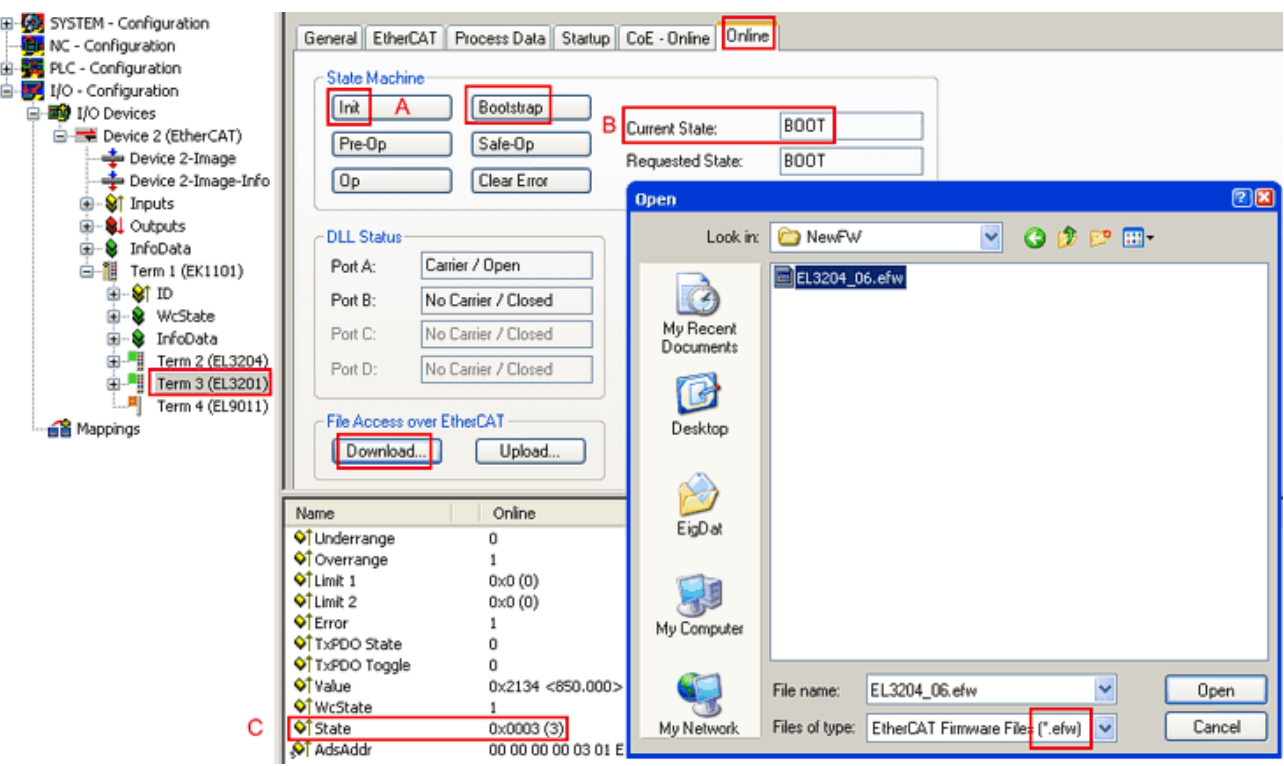

Abb. 224: Firmware Update

Es ist folgender Ablauf einzuhalten, wenn keine anderen Angaben z. B. durch den Beckhoff Support vorliegen. Gültig für TwinCAT 2 und 3 als EtherCAT Master.

• TwinCAT System in ConfigMode/FreeRun mit Zykluszeit >= 1ms schalten (default sind im ConfigMode 4 ms). Ein FW-Update während Echtzeitbetrieb ist nicht zu empfehlen.

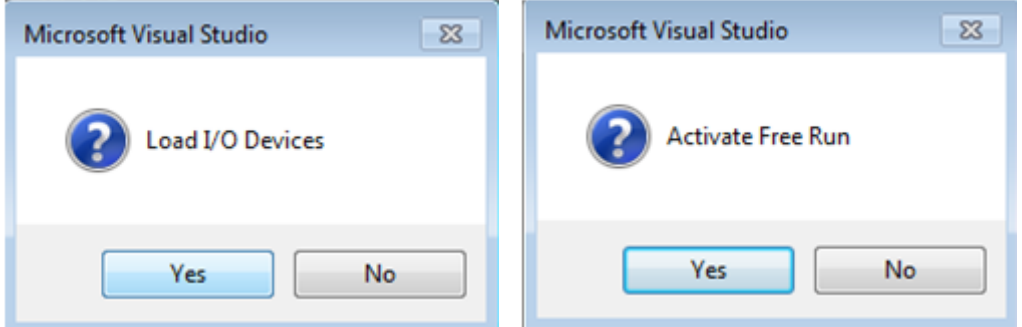

• EtherCAT Master in PreOP schalten

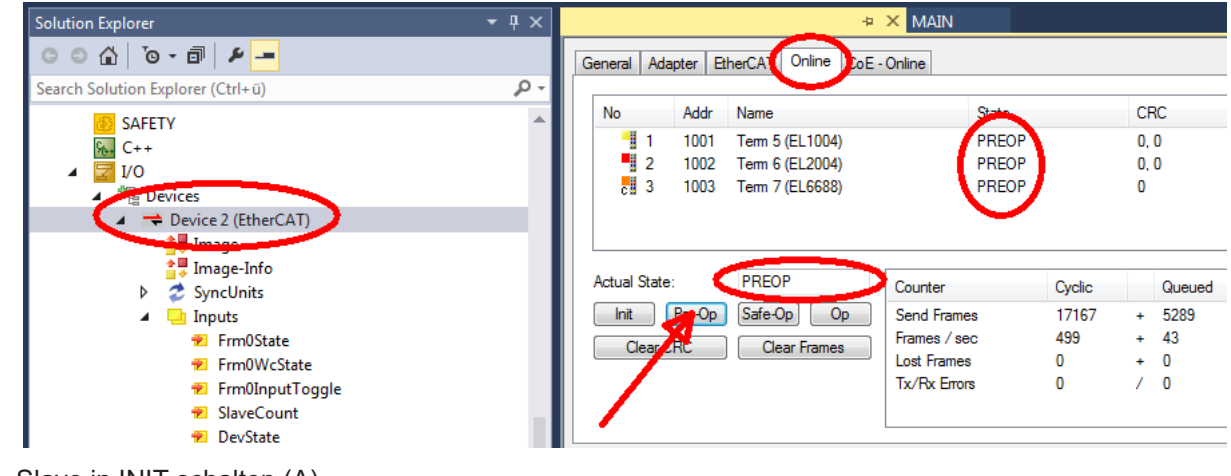

- Slave in INIT schalten (A)
- Slave in BOOTSTRAP schalten

## **RECKHOFF**

- Kontrolle des aktuellen Status (B, C)
- Download der neuen \*efw-Datei, abwarten bis beendet. Ein Passwort wird in der Regel nicht benötigt.

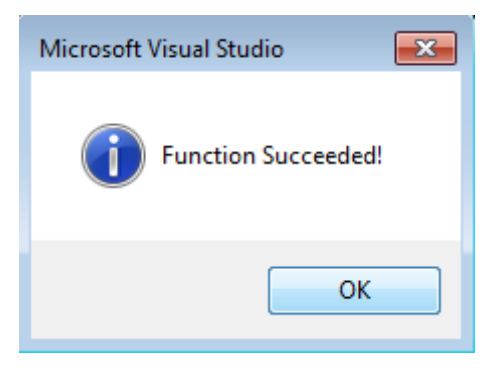

- Nach Beendigung des Download in INIT schalten, dann in PreOP
- Slave kurz stromlos schalten (nicht unter Spannung ziehen!)
- Im CoE 0x100A kontrollieren ob der FW-Stand korrekt übernommen wurde.

### **7.4.4 FPGA-Firmware \*.rbf**

Falls ein FPGA-Chip die EtherCAT-Kommunikation übernimmt, kann ggf. mit einer \*.rbf-Datei ein Update durchgeführt werden.

- Controller-Firmware für die Aufbereitung der E/A-Signale
- FPGA-Firmware für die EtherCAT-Kommunikation (nur für Klemmen mit FPGA)

Die in der Seriennummer der Klemme enthaltene Firmware-Versionsnummer beinhaltet beide Firmware-Teile. Wenn auch nur eine dieser Firmware-Komponenten verändert wird, dann wird diese Versionsnummer fortgeschrieben.

#### **Versionsbestimmung mit dem System-Manager**

Der TwinCAT System-Manager zeigt die Version der FPGA-Firmware an. Klicken Sie hierzu auf die Ethernet-Karte Ihres EtherCAT-Stranges (im Beispiel Gerät 2) und wählen Sie den Karteireiter *Online*.

Die Spalte *Reg:0002* zeigt die Firmware-Version der einzelnen EtherCAT-Geräte in hexadezimaler und dezimaler Darstellung an.

| TwinCAT System Manager                                                                                                    |                                                                                                    |                          |
|----------------------------------------------------------------------------------------------------|----------------------------------------------------------------------------------------------------|--------------------------|
| Bearbeiten<br>Aktionen<br>Ansicht<br>Datei                                                                                          | Optionen<br>7                                                                                                    |                          |
| ∦<br>$\mathcal{C} \in \mathbb{R}$<br>e,<br>₩<br>Ŀ<br>Lå,                                                                            | 第 / 薛 免 免 卷 次  <br>М<br>$\odot$<br>ð<br>鳯.<br>$\frac{1}{2}$<br>晶                                                                                                    | 目                        |
| SYSTEM - Konfiguration<br>田<br>CNC - Konfiguration                                                                                  | Online<br>EtherCAT<br>Adapter  <br>Allgemein                                                                                                    |                          |
| 伯<br>NC - Konfiguration                                                                                                    | CRC<br>Reg:0002<br>Addr<br>Name<br>State<br>No                                                                                                    |                          |
| SPS - Konfiguration                                                                                                    | l.<br>0x0002(11)<br>1001<br>Klemme 1 (EK1100)<br>OΡ<br>0                                                                                                    |                          |
| E/A - Konfiguration                                                                                                    | 2<br>1002<br>Klemme 2 (EL2004)<br>0x0002(10)<br>OΡ<br>0<br>3                                                                                                    |                          |
| <b>野</b> E/A Geräte<br>Ė                                                                                                    | 1003<br>Klemme 3 (EL2004)<br>0x0002(11)<br>ΟP<br>۵<br>4<br>1004<br>Klemme 4 (EL5001)<br>ΟP<br>0x0002 (10)<br>0                                                                          |                          |
| 白 <mark>-画)</mark> Gerät 2 (EtherCAT)                                                                                               | <b>.</b><br>5<br>1005<br>Klemme 5 (EL5001)<br>0x000B (11)<br>0P.<br>۵                                                                                                    |                          |
| → Gerät 2-Prozeßabbild                                                                                                    | ļ.<br>6<br>1006<br>Klemme 6 (EL5101)<br>0x0002 (11)<br>ΟP<br>0                                                                                                    |                          |
| Gerät 2-Prozeßabbild-Info                                                                                                    | ×,<br>7<br>1007<br>Klemme 7 (EL5101)<br>0x000C (12)<br>ΟP<br>0                                                                                                    |                          |
| ⊞… <sup>®</sup> ir Eingänge<br>Ė<br><b>&amp;L</b> Ausgänge<br>InfoData<br>Ė<br>а.<br>٤H<br>中<br>Klemme 1 (EK1100)<br>ai Zuordnungen | OP<br>gesendete Frames: 74237<br>Aktueller Status:<br>Pre-Op<br>Safe-Op<br>329<br><b>Op</b><br>Init<br>Frames / sec:<br><b>CRC</b> löschen<br>Frames löschen<br>10<br>Verlorene Frames: |                          |
|                                                                                                    |                                                                                                    |                          |
|                                                                                                    | Adresse<br>Eing. Größe<br>Boxbezeichnung<br>Nummer<br>Typ.                                                                                                    | $A \triangle$            |
|                                                                                                    | 謂<br>Klemme 1 (EK1100)<br>1001<br>EK1100<br>0.0<br>1                                                                                                    | 0                        |
|                                                                                                    | ł<br>2<br>Klemme 2 (EL2004)<br>1002<br>EL2004<br>0.0<br>3<br>Klemme 3 (EL2004)<br>1003<br>EL2004<br>0.0                                                                                 | 0<br>n                   |
|                                                                                                    | ł<br>Klemme 4 (EL5001)<br>1004<br>4<br>EL5001<br>5.0                                                                                                    | $0$ $\blacktriangledown$ |
| Bereit                                                                                                    | Lokal ()<br>Free Run                                                                                                    |                          |

Abb. 225: Versionsbestimmung FPGA-Firmware

Falls die Spalte *Reg:0002* nicht angezeigt wird, klicken sie mit der rechten Maustaste auf den Tabellenkopf und wählen im erscheinenden Kontextmenü, den Menüpunkt *Properties*.

| Request 'INIT' state      |
|---------------------------|
| Request 'PREOP' state     |
| Request 'SAFEOP' state    |
| Request 'OP' state        |
| Request 'BOOTSTRAP' state |
| Clear 'ERROR' state       |
| EEPROM Update             |
| Firmware Update           |
| Advanced Settings         |
| Properties                |
|                           |

Abb. 226: Kontextmenu *Eigenschaften (Properties)*

In dem folgenden Dialog *Advanced Settings* können Sie festlegen, welche Spalten angezeigt werden sollen. Markieren Sie dort unter *Diagnose/***Online Anzeige** das Kontrollkästchen vor *'0002 ETxxxx Build'* um die Anzeige der FPGA-Firmware-Version zu aktivieren.

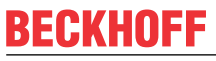

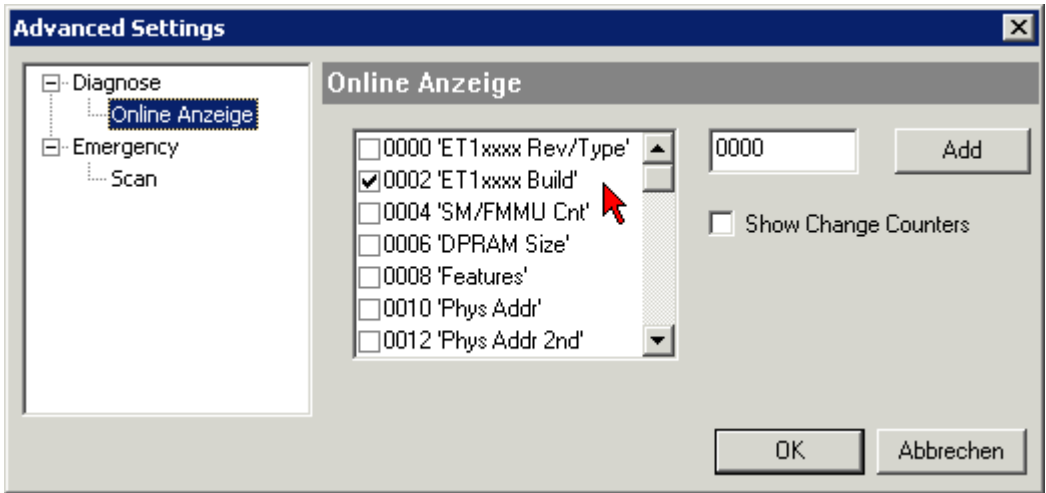

Abb. 227: Dialog *Advanced settings*

#### **Update**

Für das Update der FPGA-Firmware

- eines EtherCAT-Kopplers, muss auf diesem Koppler mindestens die FPGA-Firmware-Version 11 vorhanden sein.
- einer E-Bus-Klemme, muss auf dieser Klemme mindestens die FPGA-Firmware-Version 10 vorhanden sein.

Ältere Firmware-Stände können nur vom Hersteller aktualisiert werden!

#### **Update eines EtherCAT-Geräts**

Es ist folgender Ablauf einzuhalten, wenn keine anderen Angaben z. B. durch den Beckhoff Support vorliegen:

• TwinCAT System in ConfigMode/FreeRun mit Zykluszeit >= 1 ms schalten (default sind im ConfigMode 4 ms). Ein FW-Update während Echtzeitbetrieb ist nicht zu empfehlen.

• Wählen Sie im TwinCAT System-Manager die Klemme an, deren FPGA-Firmware Sie aktualisieren möchten (im Beispiel: Klemme 5: EL5001) und klicken Sie auf dem Karteireiter *EtherCAT* auf die Schaltfläche *Weitere Einstellungen*:

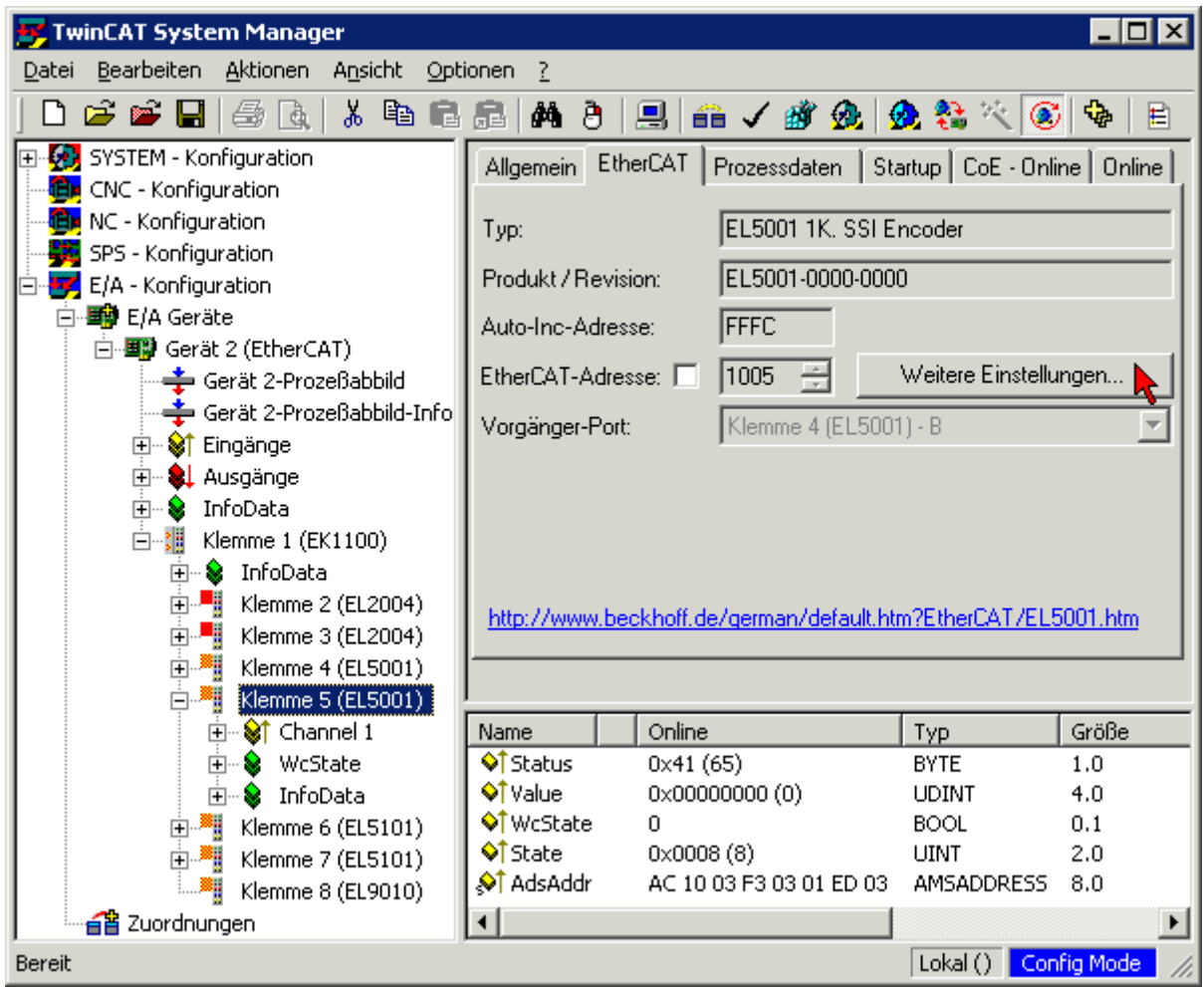

• Im folgenden Dialog *Advanced Settings* klicken Sie im Menüpunkt *ESC-Zugriff/E²PROM*/FPGA auf die Schaltfläche *Schreibe FPGA*:

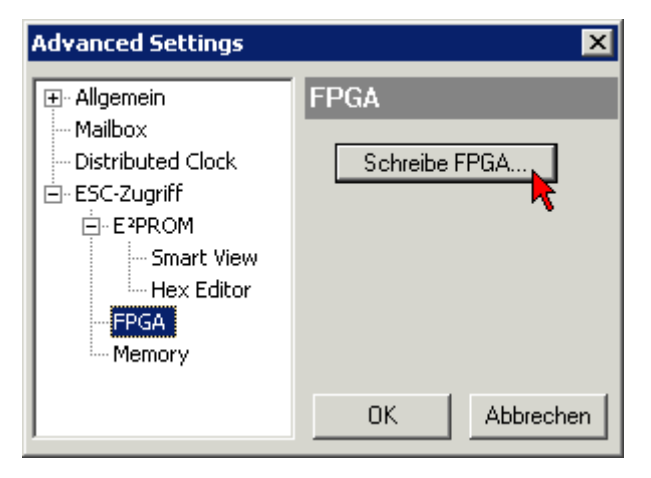

# **RECKHOFF**

• Wählen Sie die Datei (\*.rbf) mit der neuen FPGA-Firmware aus und übertragen Sie diese zum EtherCAT-Gerät:

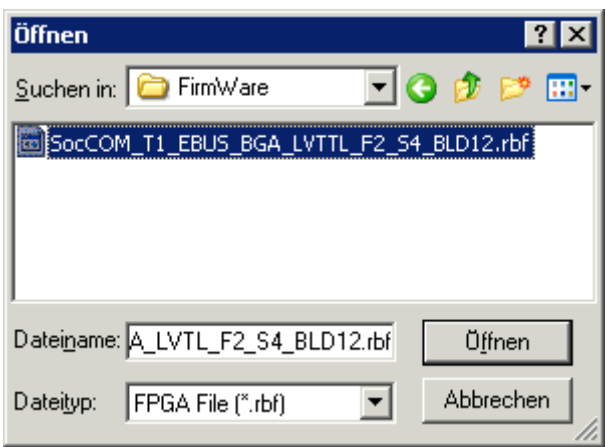

- Abwarten bis zum Ende des Downloads
- Slave kurz stromlos schalten (nicht unter Spannung ziehen!). Um die neue FPGA-Firmware zu aktivieren ist ein Neustart (Aus- und Wiedereinschalten der Spannungsversorgung) des EtherCAT-Geräts erforderlich
- Kontrolle des neuen FPGA-Standes

#### *HINWEIS*

#### **Beschädigung des Gerätes möglich!**

Das Herunterladen der Firmware auf ein EtherCAT-Gerät dürfen Sie auf keinen Fall unterbrechen! Wenn Sie diesen Vorgang abbrechen, dabei die Versorgungsspannung ausschalten oder die Ethernet-Verbindung unterbrechen, kann das EtherCAT-Gerät nur vom Hersteller wieder in Betrieb genommen werden!

### **7.4.5 Gleichzeitiges Update mehrerer EtherCAT-Geräte**

Die Firmware von mehreren Geräten kann gleichzeitig aktualisiert werden, ebenso wie die ESI-Beschreibung. Voraussetzung hierfür ist, dass für diese Geräte die gleiche Firmware-Datei/ESI gilt.

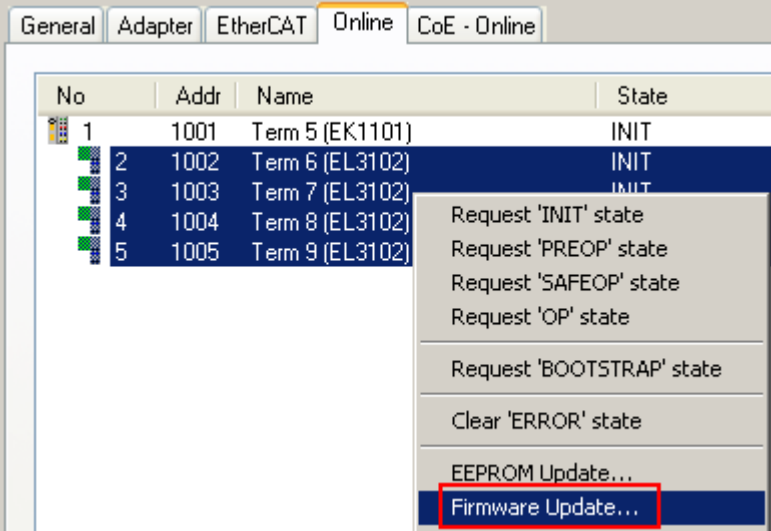

Abb. 228: Mehrfache Selektion und FW-Update

Wählen Sie dazu die betreffenden Slaves aus und führen Sie das Firmware-Update im BOOTSTRAP Modus wie o. a. aus.

## **7.5 Support und Service**

Beckhoff und seine weltweiten Partnerfirmen bieten einen umfassenden Support und Service, der eine schnelle und kompetente Unterstützung bei allen Fragen zu Beckhoff Produkten und Systemlösungen zur Verfügung stellt.

#### **Beckhoff Niederlassungen und Vertretungen**

Wenden Sie sich bitte an Ihre Beckhoff Niederlassung oder Ihre Vertretung für den lokalen Support und Service zu Beckhoff Produkten!

Die Adressen der weltweiten Beckhoff Niederlassungen und Vertretungen entnehmen Sie bitte unseren Internetseiten: [www.beckhoff.com](https://www.beckhoff.com/)

Dort finden Sie auch weitere Dokumentationen zu Beckhoff Komponenten.

#### **Support**

Der Beckhoff Support bietet Ihnen einen umfangreichen technischen Support, der Sie nicht nur bei dem Einsatz einzelner Beckhoff Produkte, sondern auch bei weiteren umfassenden Dienstleistungen unterstützt:

- Support
- Planung, Programmierung und Inbetriebnahme komplexer Automatisierungssysteme
- umfangreiches Schulungsprogramm für Beckhoff Systemkomponenten

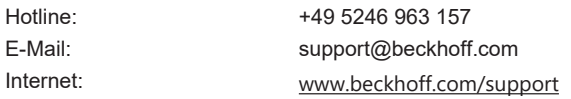

#### **Service**

Das Beckhoff Service-Center unterstützt Sie rund um den After-Sales-Service:

- Vor-Ort-Service
- Reparaturservice
- Ersatzteilservice
- Hotline-Service

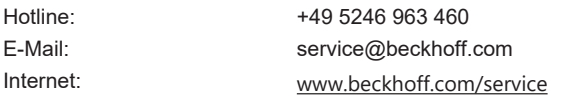

#### **Unternehmenszentrale Deutschland**

Beckhoff Automation GmbH & Co. KG

Hülshorstweg 20 33415 Verl Deutschland

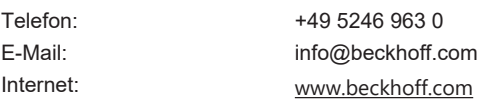

Mehr Informationen: [www.beckhoff.com/EL3xxx](https://www.beckhoff.com/EL3xxx)

Beckhoff Automation GmbH & Co. KG Hülshorstweg 20 33415 Verl **Deutschland** Telefon: +49 5246 9630 [info@beckhoff.com](mailto:info@beckhoff.de?subject=EL37x2) [www.beckhoff.com](https://www.beckhoff.com)

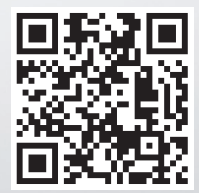